3-073-074-**23**(1)

# **SONY**

# *Digital Still Camera*

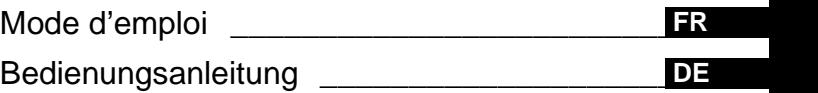

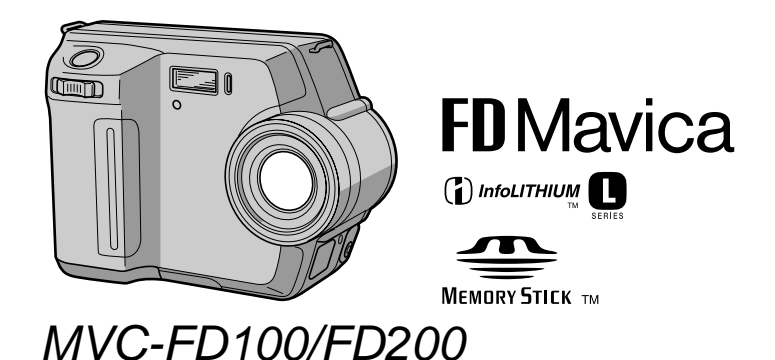

©2002 Sony Corporation

#### **AVERTISSEMENT**

Pour éviter tout risque d'incendie ou de décharge électrique, ne pas exposer cet appareil a la pluie ou a l'humidité.

Pour éviter tout risque de décharge électrique, ne pas ouvrir le coffret de cet appareil et ne confier son entretien qu'a un personnel qualifié.

#### Pour les utilisateurs au Canada

#### **ATTENTION**

POUR PREVENIR LES CHOCS ELECTRIQUES, NE PAS UTILISER CETTE **FICHE POLARISEE AVEC UN** PROLONGATEUR. UNE PRISE DE COURANT OU UNE AUTRE SORTIE DE **COURANT, SAUF SI LES LAMES** PEUVENT ETRE INSERREES A FOND **SANS EN LAISSER AUCUNE PARTIE** A DECOUVERT.

#### **RECYCLAGE DES ACCUMULATEURS AUX IONS DE LITHIUM**

Les accumulateurs aux ions de lithium sont recyclables. Vous pouvez contribuer a préserver l'environnement en rapportant les piles usées dans un point de collection et recyclage le plus proche.

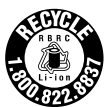

Pour plus d'informations sur le recyclage des accumulateurs, téléphonez le numéro gratuit 1-800-822-8837 (Etats-Units et Canada uniquement), ou visitez http://www.rbrc.org/

Avertissement :Ne pas utiliser des accumulateurs aux ions de lithium qui sont endommagées ou qui fuient.

#### **Attention pour les clients** européens

Ce produit a fait l'objet d'essais ayant permis de constater qu'il respectait les limites prescrites par la directive sur la CEM sur l'utilisation de câbles de raccordement de moins de 3 metres

Les champs électromagnétiques aux fréquences spécifiées peuvent influencer l'image et le son de cet appareil.

#### Il importe de lire les instructions de ce manuel avant d'utiliser l'appareil photo

#### Mode d'emploi

Avant d'utiliser cet appareil, lisez attentivement ce manuel et conservez-le à des fins de référence future. Dans ce manuel, les boutons et réglages de l'appareil photo sont représentés en lettres capitales.

Par ex. Appuyez sur DISPLAY.

#### Essai d'enregistrement

Avant d'enregistrer des événements ponctuels, vous souhaiterez peut-être effectuer un essai d'enregistrement pour vous assurer du bon fonctionnement de l'appareil photo.

#### Aucun dédommagement du contenu de l'enregistrement

Les images enregistrées ne peuvent pas être dédommagées si la lecture ou l'enregistrement est impossible en raison d'un dysfonctionnement de l'appareil photo ou du support d'enregistrement.

#### Remarques sur la compatibilité des données d'image du "Memory Stick"

• Cet appareil photo est conforme à la norme universelle DRCFS (Design rule for Camera File system) établie par la JEITA (Japan Electronics and Information Technology Industries Association). Vous ne pouvez pas lire sur votre appareil photo des images fixes enregistrées sur un autre appareil (DCR-TRV890E/TRV900/ TRV900E, DSC-D700, DSC-D770) qui ne répond pas à cette norme universelle. (Ces modèles ne sont pas commercialisés dans certaines régions).

• La lecture d'images enregistrées avec votre appareil photo sur un autre équipement et la lecture d'images enregistrées ou modifiées avec un autre équipement sur votre appareil photo ne sont pas garanties.

#### Précaution relative au copyright

Certains programmes de télévision, films, vidéos, etc. peuvent être protégés par un convright. Tout enregistrement non autorisé de ces oeuvres est susceptible d'enfreindre la législation relative au droit d'auteur.

#### Ne secouez pas et ne heurtez pas l'appareil photo

Outre un dysfonctionnement et l'impossibilité d'enregistrer des images, ces gestes peuvent rendre inutilisables les disquettes ou les "Memory Stick" ou engendrer une défaillance, une perte ou un endommagement des données d'image.

#### Ecran LCD, viseur (uniquement les modèles équipés d'un viseur) et objectif

- La fabrication de l'écran LCD et du viseur étant basée sur une technologie de très haute précision, plus de 99,99 % des pixels sont opérationnels pour un usage efficace. Toutefois, de petits points noirs et/ou brillants (blancs, rouges, bleus ou verts) sont susceptibles d'apparaître en permanence sur l'écran LCD ou le viseur. Ces points sont normaux dans le processus de fabrication et n'affectent nullement l'enregistrement.
- · Faites preuve de prudence lors de l'installation de l'appareil photo à proximité d'une fenêtre ou à l'extérieur. L'exposition de l'écran LCD, du viseur ou de l'objectif à la lumière directe du soleil pendant de longues périodes peut engendrer des dysfonctionnements.

#### N'exposez pas l'appareil photo à l'humidité

Lors de la prise de vue à l'extérieur, sous la pluie ou dans des conditions similaires, veillez à ne pas mouiller l'appareil photo. En présence de condensation d'humidité, reportez-vous en page 83 et respectez les instructions relatives à son élimination avant d'utiliser l'appareil photo.

#### Recommandation de sauvegarde

Pour éviter tout risque de perte de données, copiez toujours (sauvegarde) les données sur un disque.

#### Utilisation de l'appareil photo pendant de longues périodes

Notez que le corps de l'appareil photo peut s'échauffer.

# <span id="page-3-0"></span>**Introduction**

# Vérification des images après leur enregistrement

Enregistrement d'images fixes : page 18 Lecture d'images fixes : page 24 Suppression d'images  $(DELETE)$ : page 75

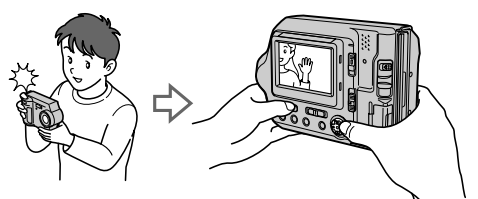

#### Capture d'images sur un ordinateur

Le logiciel et le câble USB fournis permettent de copier des images sur un ordinateur, de les visualiser, de les modifier ou encore des les joindre à un courrier électronique.

Visualisation d'images sur un ordinateur : page 27

Enregistrement d'images fixes pour courrier électronique (E-MAIL) : page 61

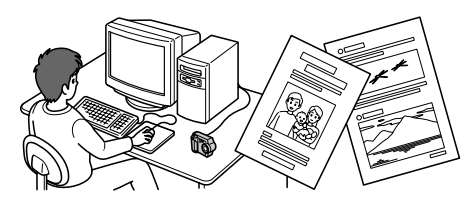

#### Enregistrement d'une image animée

L'appareil photo numérique peut enregistrer une image animée pendant 60 secondes maximum. Cet appareil photo n'enregistre pas les sons.

Enregistrement d'images animées : page 23

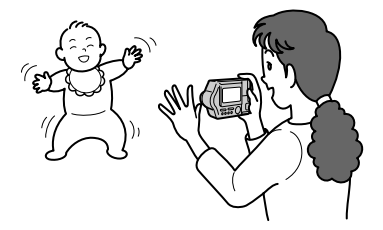

#### Sélection de divers modes d'enregistrement

Création de fichiers animés Clip Motion : page 59 Enregistrement de documents texte (TEXT) : page 62 Enregistrement d'images fixes sous forme de fichiers non compressés (TIFF) : page 63

# Table des matières

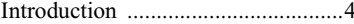

# Prise en main

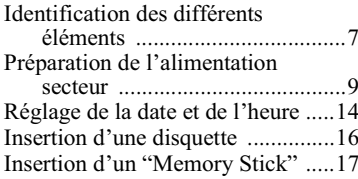

# Opérations de base

# $\blacktriangleright$  Enregistrement

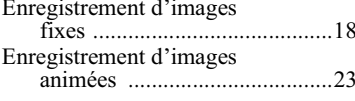

# $\blacktriangleright$  Lecture

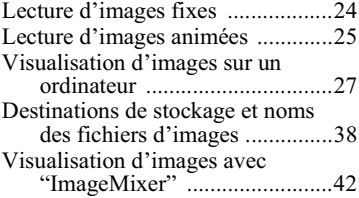

# Opérations avancées

# Avant d'effectuer des<br>opérations avancées

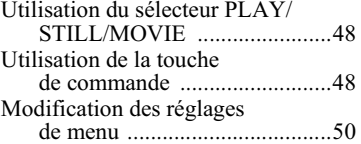

#### ▶ Différentes méthodes d'enregistrement

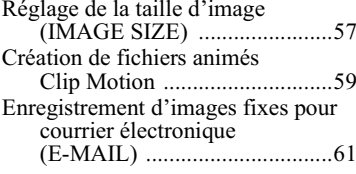

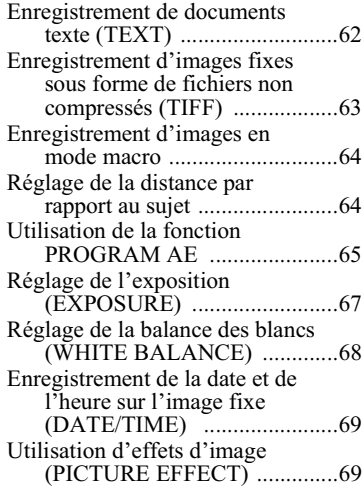

### Différentes méthodes de lecture

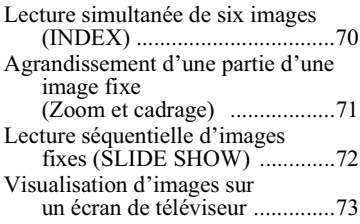

# $\blacktriangleright$  Modification

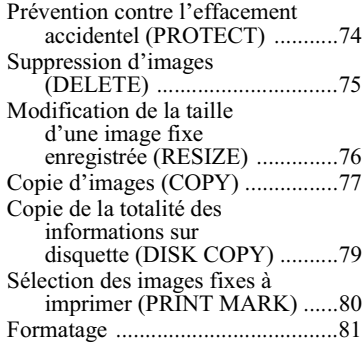

# En tant que périphérique<br>externe

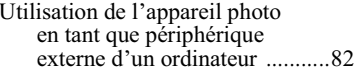

# Informations complémentaires

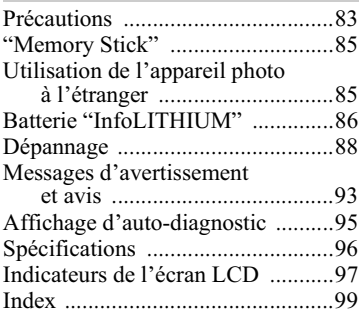

# <span id="page-6-0"></span>Identification des différents éléments

Reportez-vous aux pages indiquées entre parenthèses pour plus d'informations.

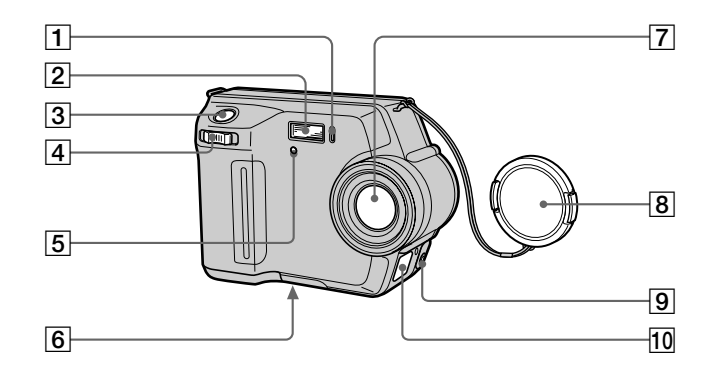

- $\boxed{1}$  Témoin du retardateur (21)
- $\boxed{2}$  Flash (22)
- 3 Déclencheur d'obturateur  $(18, 23)$
- $\sqrt{4}$  Levier de zoom (20)
- 5 Fenêtre de la cellule photoélectrique pour le flash

Ne l'obstruez pas en cours d'enregistrement.

6 Logement du trépied (surface inférieure)

> Utilisez un trépied avec une longueur de vis inférieure  $\hat{a}$  5,5 mm (7/32 po). Vous ne pouvez fixer solidement l'appareil photo sur un trépied muni de vis plus longues et risquez de l'endommager.

- 7 Objectif
- 8 Capuchon d'objectif (fourni)
- 9 Prise VIDEO OUT (73)
- 10 Couvercle DC IN/prise DC IN  $(10, 13)$

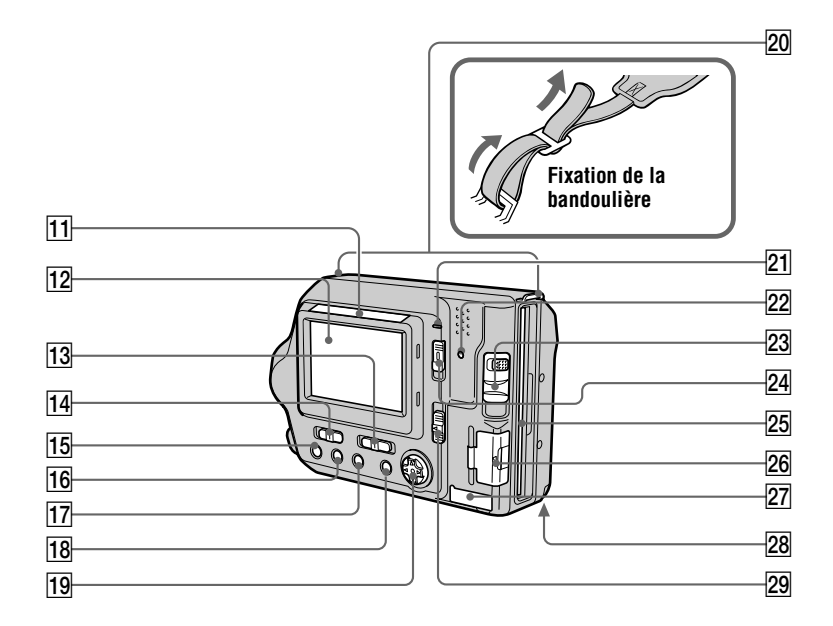

11 Fenêtre de la cellule photoélectrique pour écran **LCD** 

> L'écran LCD s'éclaircit lorsqu'il est exposé à la lumière du soleil.

- 12 Ecran LCD
- 13 Sélecteur PLAY/STILL/MOVIE  $(48)$
- <span id="page-7-0"></span>14 Commutateur LCD **BACKLIGHT (20)**
- $|15|$  Bouton  $\frac{1}{2}$  (flash)/ témoin  $\frac{1}{2}$  (flash) (22)
- 16 Bouton FOCUS (64)
- 17 Bouton PROGRAM AE (65)
- 18 Bouton DISPLAY (21)
- 19 Touche de commande (48)
- 20 Crochets pour la bandoulière
- 21 Témoin POWER ON/OFF (CHG) (Charge) (10)
- $\sqrt{22}$  Témoin d'accès (18, 19)
- 23 Levier DISK EJECT (16)
- 24 Commutateur POWER (14)
- $\sqrt{25}$  Fente pour disquette (16)
- 26 Couvercle du "Memory Stick"/ fente du "Memory Stick" (17)
- 27 Couvercle USB/prise USB (29)
- 28 Couvercle du logement de la batterie (9)
- 29 Sélecteur MS /FD ("Memory Stick"/disquette)

# <span id="page-8-0"></span>*Préparation de l'alimentation secteur*

# **Installation de la batterie**

Cet appareil photo ne fonctionne qu'avec la batterie "InfoLITHIUM"\* (série L)  $NP-F\overline{330}$  (fournie)/F550 (en option). Reportez-vous en page 86 pour plus d'informations sur la batterie "InfoLITHIUM".

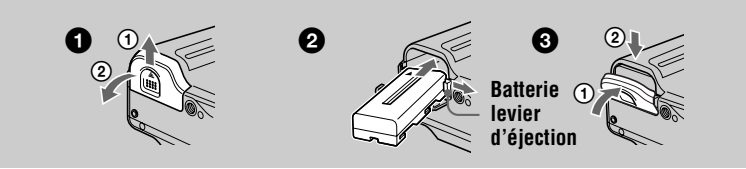

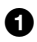

## Ouvrez le couvercle du logement de la batterie.

<span id="page-8-1"></span>Faites glisser le couvercle du logement de la batterie dans le sens de la flèche.

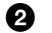

# allez la batterie.

Maintenez le levier d'éjection de la batterie enfoncé, puis insérez la batterie avec le repère ▲ face vers le logement de la batterie.

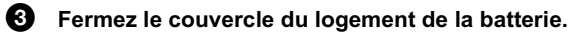

# **Pour retirer la batterie**

Ouvrez le couvercle du logement de la batterie. Faites glisser le levier d'éjection de la batterie vers la droite et retirez-la.

Veillez à ne pas laisser tomber la batterie lors de son retrait.

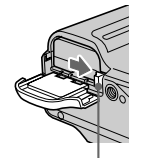

**Levier d'éjection de la batterie**

#### \* Définition d'"InfoLITHIUM"

"InfoLITHIUM" est une batterie ion-lithium pouvant échanger des informations, telles que sa consommation, avec un équinement vidéo compatible. Les batteries "InfoLITHIUM" de la série L sont pourvues de la marque  $\mathbf 0$  meuntage  $\mathbf 0$ . "InfoLITHIUM" est une marque de Sony Corporation.

# **Charge de la batterie**

Une fois l'appareil photo sous tension, il est impossible de charger la batterie. Veillez à le mettre hors tension.

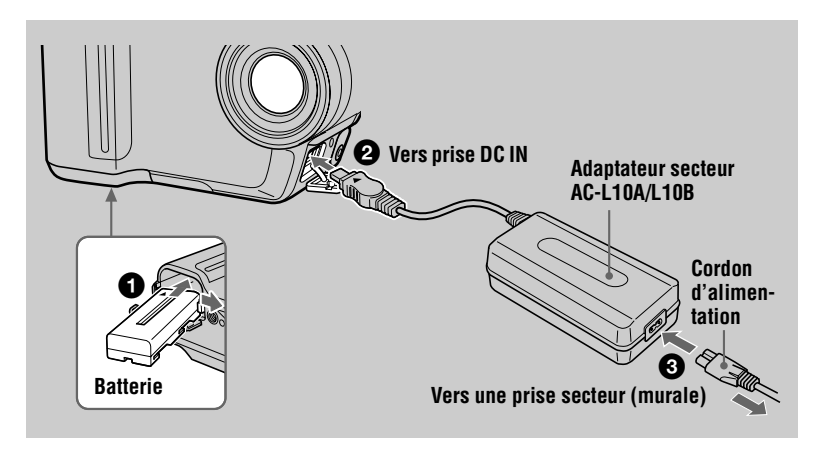

- <span id="page-9-0"></span>Insérez la batterie dans l'appareil photo.
- Ouvrez le couvercle DC IN et branchez l'adaptateur secteur dans la P) prise DC IN de l'appareil photo, le repère ▲ face vers le haut.
- Connectez le cordon d'alimentation à l'adaptateur secteur, puis 6 € à une prise secteur (murale).

<span id="page-9-1"></span>Le témoin POWER ON/OFF (CHG) (orange) à droite de l'écran LCD s'allume dès que la charge commence. Lorsque le témoin POWER ON/OFF (CHG) s'éteint, la charge complète est terminée.

# Après la charge de la batterie

Débranchez l'adaptateur secteur de la prise DC IN de l'appareil photo.

# Indicateur de capacité de la batterie

L'écran LCD de l'appareil photo indique le temps restant pendant lequel il est encore possible d'enregistrer ou de lire des images.

Il se peut que cette indication ne soit pas tout à fait précise selon les conditions d'utilisation et l'environnement de fonctionnement.

Il est recommandé de charger la batterie à une température ambiante de 10°C à 30°C (50°F à 86°F).

# Batterie NP-F330 (fournie)/F550 (en option)

Lors de l'enregistrement d'images dans des endroits très froids ou lors de l'utilisation de l'écran LCD, la durée de fonctionnement est raccourcie. Lors de l'utilisation de l'appareil photo dans des endroits très froids, mettez la batterie en poche ou dans un autre endroit pour la garder au chaud, puis insérez-la dans l'appareil juste avant l'enregistrement. En cas d'utilisation d'un dispositif chauffant de poche, veillez à ne pas le mettre en contact avec la batterie.

#### **Fonction de mise hors tension automatique**

Lorsque l'appareil photo est inutilisé pendant trois minutes environ lorsqu'il fonctionne sur batterie, il se met automatiquement hors tension pour empêcher l'épuisement de la batterie. Pour remettre l'appareil photo sous tension, abaissez le commutateur POWER.

#### Remarque sur le témoin POWER ON/OFF (CHG) pendant la charge

Le témoin POWER ON/OFF (CHG) peut clignoter dans le cas suivant :

- · Dysfonctionnement de la batterie.
- Le témoin POWER ON/OFF (CHG) ne s'allume pas dans le cas suivant :
- · Installation incorrecte de la batterie

#### Temps de charge

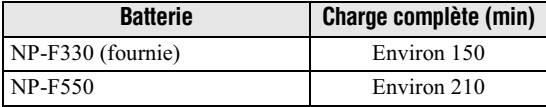

Temps de charge approximatif d'une batterie complètement déchargée à l'aide de l'adaptateur secteur AC-L10/L10B fourni à une température ambiante de 25 °C (77 °F).

#### Nombre d'images enregistrables/lisibles et durée de vie de la batterie

Les tableaux indiquent des directives approximatives concernant l'autonomie de l'appareil photo en mode normal, avec le commutateur LCD BACKLIGHT positionné sur ON, à une température ambiante de 25<sup>o</sup>C (77<sup>o</sup>F) et lorsque la batterie est complètement chargée. Les directives ci-dessous concernant le nombre d'images enregistrables ou lisibles tiennent compte du changement éventuel de "Memory Stick". Remarque : les chiffres et les durées indiqués dans le tableau suivant, "Enregistrement d'images fixes dans des conditions moyennes", ne concernent que l'enregistrement à l'aide d'un "Memory Stick". Les résultats concrets peuvent présenter de légères variations, selon les conditions d'utilisation.

# **Enregistrement d'images fixes**

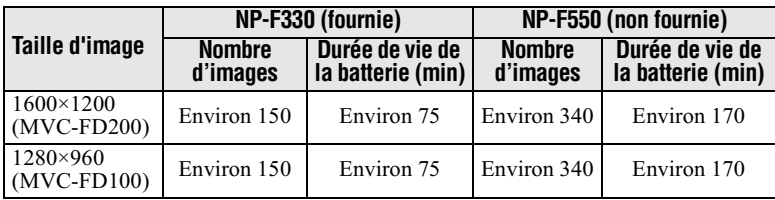

#### Dans des conditions movennes\*1)

\*1) Enregistrement dans les conditions suivantes :

- $-$  Enregistrement d'une image toutes les 30 secondes.
- $\sim$  Actionnement alternatif du levier de zoom vers le côté W ou T à fond pour chaque enregistrement.
- Utilisation du flash une fois tous les deux enregistrements.
- Mise sous et hors tension de l'appareil photo tous les 10 enregistrements.

#### Enregistrement continu\*2)

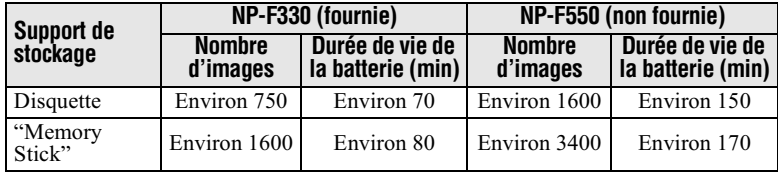

\*2) Enregistrement dans les conditions suivantes :

- $-$  La taille d'image est réglée sur 640×480.
- Le mode flash est réglé sur  $\circledast$  (aucun flash).
- Enregistrement toutes les 5 secondes en cas d'utilisation d'une disquette et toutes  $\overline{B}$  secondes en cas d'utilisation d'un "Memory Stick".

#### Lecture<sup>\*3)</sup> d'images fixes

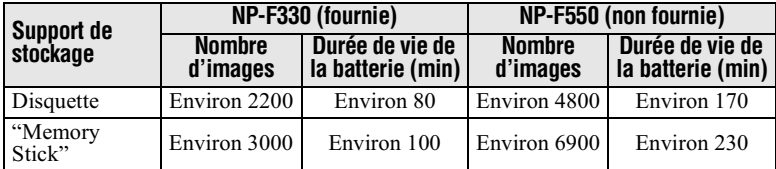

\*3) Lecture d'images individuelles dans l'ordre, une toutes les 2 secondes environ

#### Enregistrement d'images animées

#### Enregistrement continu (lorsque la taille d'image est règle sur 160x112)

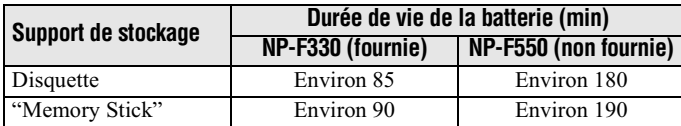

#### Remarque

La durée de vie de la batterie et le nombre d'images diminuent lors de l'utilisation de l'appareil à basse température, du flash, du zoom ou de la mise sous/hors tension fréquente.

<span id="page-12-0"></span>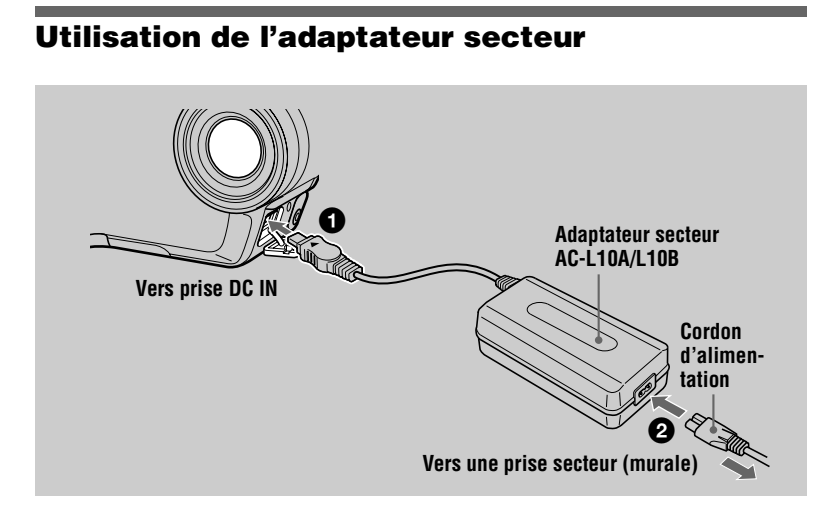

Ouvrez le couvercle DC IN et branchez l'adaptateur secteur dans la n prise DC IN de l'appareil photo, le repère ▲ face vers le haut.

R. Connectez le cordon d'alimentation à l'adaptateur secteur, puis à une prise secteur (murale).

#### Utilisation de l'appareil photo à l'étranger

Pour plus d'informations, reportez-vous en page 85.

#### En cas d'utilisation de l'adaptateur secteur

Veillez à l'utiliser à proximité d'une prise secteur (murale). En cas de dysfonctionnement, débranchez la fiche de la prise secteur (murale).

#### Remarque

Ne court-circuitez pas la fiche DC de l'adaptateur secteur avec un objet métallique, en raison d'un risque de dysfonctionnement.

# <span id="page-13-0"></span>*Réglage de la date et de l'heure*

A la première utilisation de l'appareil photo, réglez la date et l'heure. En l'absence de  $\vec{v}$ réglage. l'écran CLOCK SET annaraît à chaque mise sous tension de l'annareil photo.

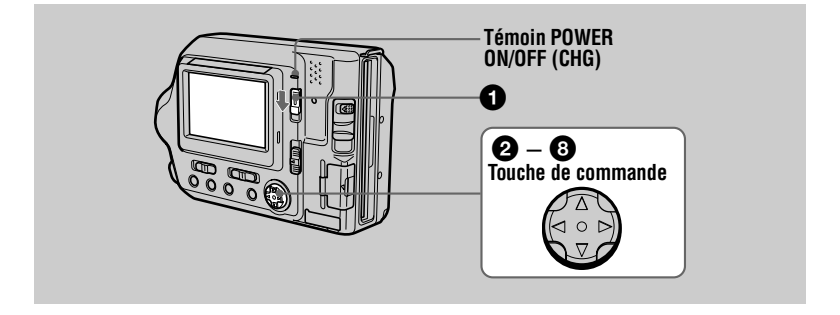

<span id="page-13-1"></span>Maintenez le bouton vert enfoncé et faites glisser le commutateur manuelle la basicie con concrete centre de la commune.<br>POWER dans le sens de la flèche pour mettre l'appareil sous . . . . . . . .<br>tension.

Le témoin POWER ON/OFF (CHG) (vert) s'allume.

#### **2** Appuyez sur ▲ de la touche de commande. La barre de menus apparaît sur l'écran LCD.

Sélectionnez [SETUP] à l'aide de ▶ sur la Concomentien pont in the mate activities.<br>Touche de commande, puis appuvez sur ● .cu.c..c.c<br>au centre.

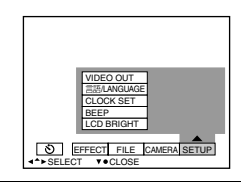

**EFFECT** FILE CAMERA SETUP SELECT OK VMENU BAR OFF

#### 4 Sélectionnez [CLOCK SET] à l'aide de A/V sur la touche de selectionide, puis appuvez sur ● au centre.

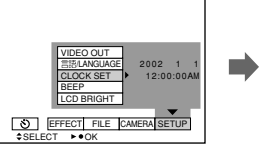

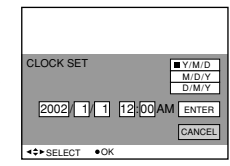

<span id="page-14-0"></span>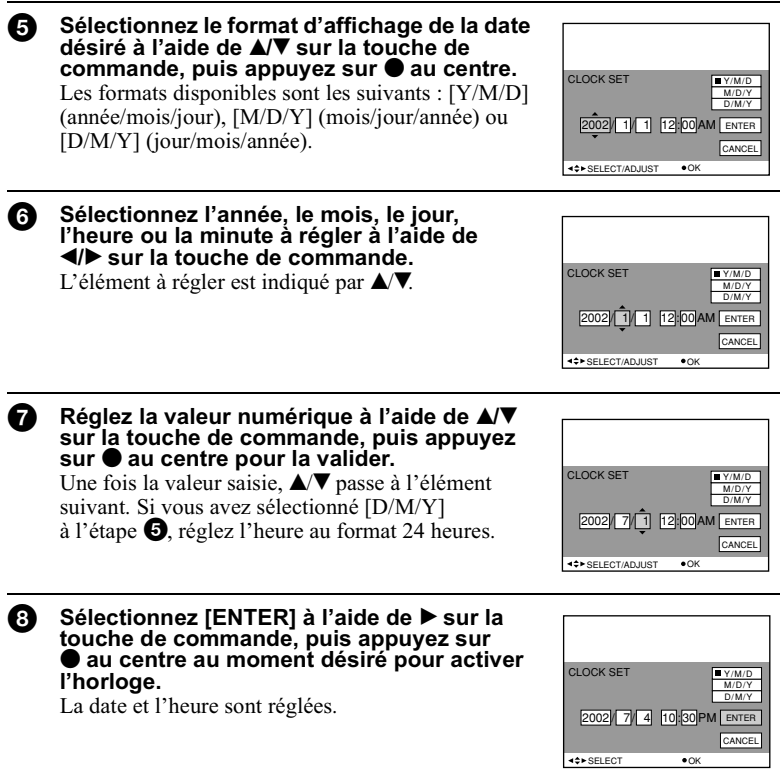

# **Pour annuler le réglage de la date et de l'heure**

Sélectionnez [CANCEL] à l'aide de  $\triangle$ / $\nabla$ / $\triangleleft$  sur la touche de commande, puis  $appyez sur  $\bullet$  au centre.$ 

Prise en main rise en main

# <span id="page-15-0"></span>**Insertion d'une disquette**

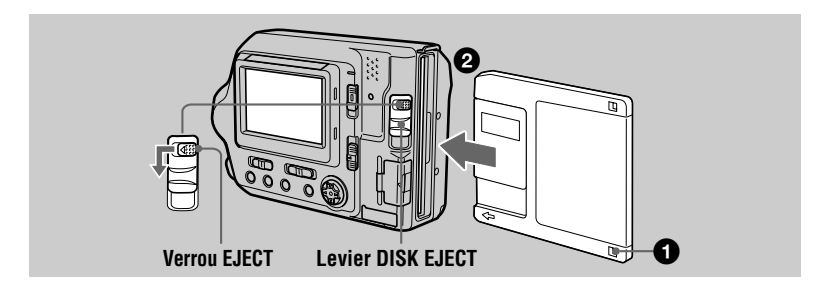

Vérifiez que le taquet de protection en écriture est placé sur la position permettant l'enregistrement.

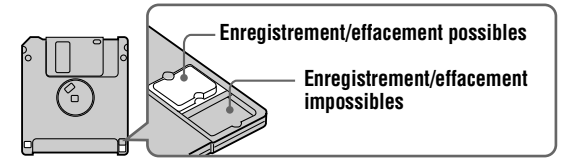

Insérez la disquette jusqu'au clic.

#### **Disquettes utilisables**

- Taille : 3,5 pouces
- Type :  $2HD(1,44 \text{ Mo})$
- Format : MS-DOS (512 octets  $\times$  18 secteurs)

#### **Remarques**

- N'insérez pas d'autres supports que les disquettes décrites ci-dessus.
- Il est impossible d'utiliser l'adaptateur de disquettes MSAC-FD2M/FD2MA en option pour Memory Stick.
- · Si le témoin d'accès est allumé, des données sont lues ou écrites. Ne retirez jamais la disquette, ne mettez pas l'appareil hors tension et ne modifiez pas la position du sélecteur MS/FD lorsque le témoin d'accès est allumé. Sinon, vous risquez d'endommager ou de perdre des données d'image.

#### <span id="page-15-1"></span>Retrait de la disquette

Tout en faisant glisser le verrou EJECT vers la gauche, abaissez le levier DISK **EIECT** 

# Prise en main rise en main

# <span id="page-16-0"></span>*Insertion d'un "Memory Stick"*

Reportez-vous en page 85 pour plus d'informations sur les "Memory Stick".

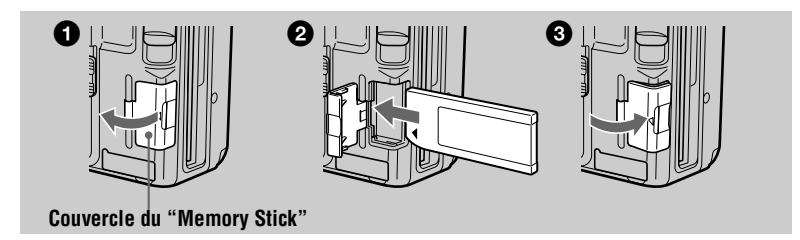

Ouvrez le couvercle du "Memory Stick".

# 2 Insérez le "Memory Stick".

Insérez le "Memory Stick" avec le repère  $\blacktriangleright$  face vers la fente du "Memory" Stick" comme illustré, jusqu'au clic.

## **6** Fermez le couvercle du "Memory Stick".

#### Retrait du "Memory Stick"

Ouvrez le couvercle du "Memory Stick", puis enfoncez une fois légèrement le "Memory Stick".

#### **Remarques**

- Insérez le "Memory Stick" à fond jusqu'au clic, sinon un message du type "MEMORY STICK ERROR" s'affichera.
- Si le témoin d'accès est allumé, des données sont lues ou écrites. Ne retirez jamais le "Memory Stick", ne mettez pas l'appareil hors tension et ne modifiez pas la position du sélecteur MS/FD lorsque le témoin d'accès est allumé. Sinon, vous risquez d'endommager ou de perdre des données d'image.
- Il est impossible d'enregistrer ou de modifier des images sur un "Memory Stick" si le taquet de protection contre l'écriture est en position LOCK.

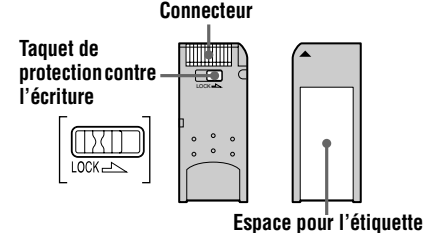

La position et la forme du taquet de protection contre l'écriture dépend du type de "Memory" Stick" utilisé.

# <span id="page-17-2"></span><span id="page-17-1"></span><span id="page-17-0"></span>**Enregistrement d'images fixes**

Les images fixes sont enregistrées au format JPEG.

Abaissez le commutateur POWER pour mettre l'appareil photo sous tension et insérez une disquette ou un "Memory Stick".

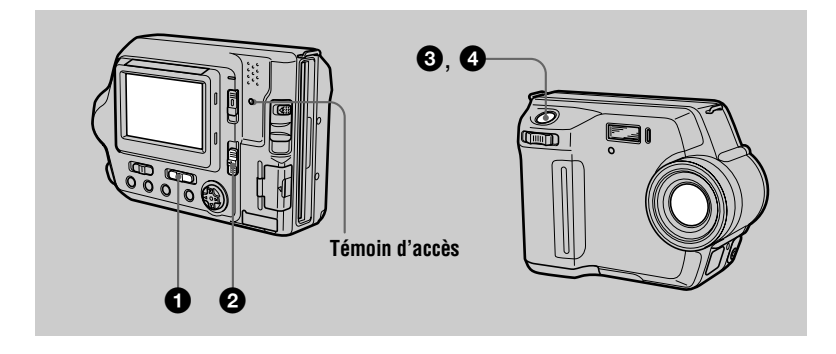

- <span id="page-17-3"></span>Placez le sélecteur PLAY/STILL/MOVIE sur STILL.
- Q. Sélectionnez le support d'enregistrement à l'aide du sélecteur MS/FD.

MS : Enregistrement sur un "Memory Stick". FD : Enregistrement sur une disquette.

❸ Maintenez enfoncé le déclencheur d'obturateur à mi-course. L'image n'est pas encore enregistrée à ce stade. L'appareil photo règle automatiquement l'exposition et la mise au point en fonction du sujet et des conditions d'enregistrement. Dès que l'appareil photo a terminé les réglages automatiques, l'AE/AF indicateur de verrouillage ● cesse de clignoter, puis s'allume et est suivi de bips sonores, et l'appareil photo est prêt pour l'enregistrement.

Le relâchement du déclencheur d'obturateur annule l'enregistrement.

Indicateur de verrouillage AE/AF (vert) clignote  $\rightarrow$  s'allume

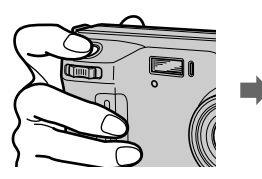

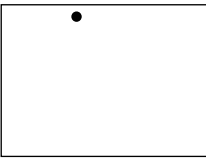

# 4 Appuyez à fond sur le déclencheur d'obturateur.

L'obturateur émet un clic. "RECORDING" apparaît sur l'écran LCD, et l'image est enregistrée sur la disquette ou le "Memory Stick". Lorsque "RECORDING" disparaît de l'écran LCD, vous pouvez procéder à l'enregistrement suivant.

# **Nombre d'images enregistrables sur une disquette ou un "Memory Stick"**

Voir page 58.

#### **Remarques**

- <span id="page-18-0"></span>• Lors de l'enregistrement de suiets lumineux, la couleur de l'écran LCD peut  $\alpha$ changer après le verrouillage  $\overline{AE}/AF$ , sans toutefois affecter l'image enregistrée.
- Le témoin d'accès s'allume pendant l'enregistrement de l'image sur une disquette ou un "Memory Stick". Dans ce cas, ne secouez pas et ne heurtez pas l'appareil  $\frac{1}{2}$  photo. De même, ne mettez pas l'appareil hors tension, ne modifiez pas la position  $\frac{1}{2}$ du sélecteur MS/FD et ne retirez pas la batterie/disquette/"Memory Stick". Si vous ne respectez pas ces mesures, une défaillance des données d'image risque de se produire et la disquette ou le "Memory Stick" peut devenir inutilisable.
- Lorsque vous applycez à fond sur le déclencheur d'obturateur d'un seul coup.  $\Gamma$  appareil photo commence à enregistrer une fois les réglages automatiques  $\overline{\text{t}}$ entrinés. L'enregistrement est toutefois impossible si le flash est indispensable nour l'enregistrement et que le témoin  $\overline{4}$  (page 8) clignote.

#### Vérification de la dernière image enregistrée (Quick Review)

Pour vérifier la dernière image enregistrée, masquez la barre de menus (page 49) et appuvez sur  $\triangleleft$  de la touche de commande.

#### **Pour revenir au mode d'enregistrement normal**

nder i den verstende en delte verste de enterte electriciale de la contrada de la provincia de la provincia de<br>Appuyez légèrement sur le déclencheur d'obturateur ou sélectionnez [RETURN]  $\hat{a}$  l'aide de  $\blacktriangleleft$   $\blacktriangleright$  sur la touche de commande, puis appuvez sur  $\blacktriangleright$  au centre.

#### **Pour supprimer l'image**

- 1 Sélectionnez [DELETE] sur l'écran de visualisation rapide à l'aide de  $\blacktriangleleft\blacktriangleright$  sur la touche de commande, puis appuyez sur  $\bullet$  au centre.
- 2 Sélectionnez [OK] à l'aide de  $\triangle$ / $\nabla$ , sur la touche de commande, puis appuyez sur  $\bullet$  au centre.

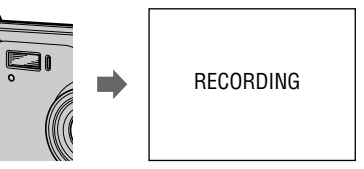

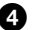

# <span id="page-19-2"></span>Réglage de la luminosité de l'écran LCD

Réglez la luminosité en choisissant l'option [LCD BRIGHT] dans les réglages de menu (page 56).

Cette opération n'affecte pas la luminosité des images enregistrées sur la disquette ou le "Memory Stick".

<span id="page-19-1"></span>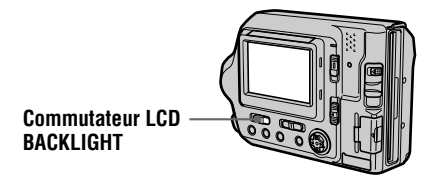

#### Pour désactiver le rétroéclairage de l'écran LCD

<span id="page-19-0"></span>Placez le commutateur LCD BACKLIGHT sur OFF pour économiser la batterie.

### Utilisation de la fonction de zoom

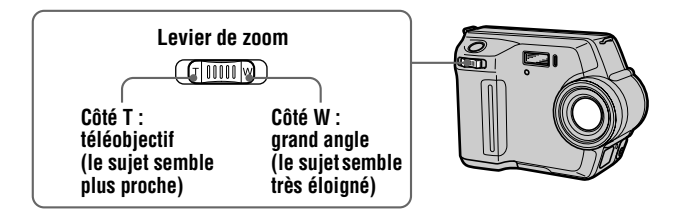

#### Dans l'impossibilité d'obtenir une mise au point nette sur un suiet proche

Faites glisser le levier de zoom vers le côté W et rapprochez-vous du sujet jusqu'à ce qu'il devienne net (page 64).

#### Distance focale minimum par rapport au sujet

Côté W : Environ 25 cm  $(9 7/8$  pouces) Côté T : Environ 80 cm  $(31 \frac{1}{2})$  pouces) Pour enregistrer des sujets encore plus proches, reportez-vous en page 64.

### **Fonction de zoom numérique**

Cet appareil photo dispose d'une fonction de zoom numérique. Elle agrandit<sup>1</sup>'image par traitement numérique et s'active lorsque le zoom dépasse 3×.

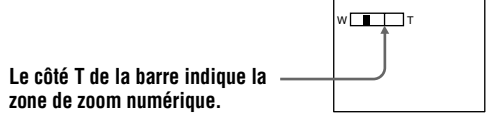

#### **Utilisation du zoom numérique**

- Le facteur de zoom maximum est 6×.
- L'utilisation du zoom numérique altère la qualité de l'image. Lorsque le zoom numérique n'est pas nécessaire, réglez [DIGITAL ZOOM  $\tilde{1}$  sur [OFF] dans les réglages de menu (page 54).

#### Remarque

Le zoom numérique ne fonctionne pas pour les images animées.

### Indicateurs de l'écran LCD pendant l'enregistrement

Appuvez sur DISPLAY pour activer/désactiver les indicateurs de l'écran LCD.  $\overline{R}$  enortez-vous en page  $\overline{97}$  pour une description détaillée des indicateurs.

<span id="page-20-1"></span>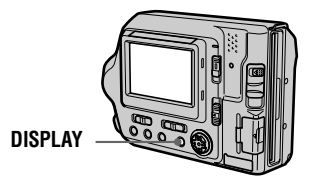

#### **Remarques**

- Il est impossible de désactiver l'indicateur  $\mathfrak{O}$  (retardateur) et certains indicateurs utilisés dans les opérations avancées.
- Les indicateurs de l'écran LCD ne sont pas enregistrés.

## Utilisation du retardateur

La fonction de retardateur permet d'enregistrer le suiet 10 secondes environ après avoir appuvé sur le déclencheur d'obturateur.

<span id="page-20-0"></span>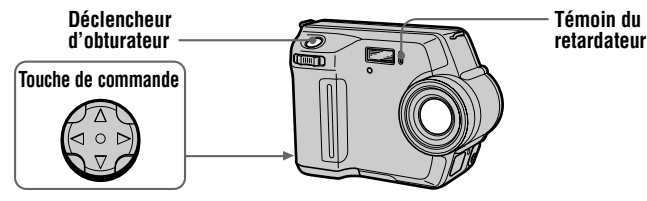

Sélectionnez  $\mathcal{S}$  sur l'écran LCD à l'aide de  $\blacktriangle$   $\blacktriangleright$   $\blacktriangle$   $\blacktriangledown$  sur la touche de commande et appuyez sur  $\bullet$  au centre.

L'indicateur  $\mathfrak O$  (retardateur) apparaît sur l'écran LCD et le suiet est enregistré 10 secondes environ après avoir appuvé sur le déclencheur d'obturateur. Le témoin du retardateur clignote jusqu'à l'enregistrement du suiet.

### **Pour annuler la fonction de retardateur**

Pour annuler la fonction de retardateur, appuyez sur  $\triangle$  de la touche de commande pour afficher la barre de menus, sélectionnez  $\ddot{\mathcal{O}}$  et appuvez sur  $\bullet$  au centre de la touche de commande pour effacer  $\mathcal{O}$  de l'écran LCD.

### <span id="page-21-1"></span><span id="page-21-0"></span>Enregistrement d'images avec le flash

Le réglage initial est AUTO (aucune indication). Dans ce mode, le flash se déclenche automatiquement lorsque l'environnement s'obscurcit. Pour passer à un mode autre que AUTO, appuyez plusieurs fois sur  $\frac{1}{2}$  (Flash) jusqu'à ce que l'indicateur de mode du flash apparaisse sur l'écran LCD.

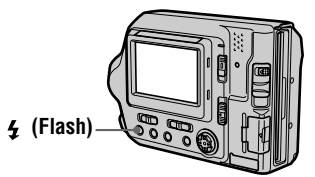

A chaque pression sur le bouton, l'indicateur change comme suit :

(Aucune indication)  $\rightarrow \bullet \rightarrow \bullet \rightarrow \bullet$   $\rightarrow$  (Aucune indication)

Réduction automatique des veux rouges : Le flash se déclenche avant

l'enregistrement pour réduire le phénomène d'veux rouges.

Flash forcé : Le flash se déclenche indépendamment de la luminosité ambiante.

Aucun flash : Le flash ne se déclenche pas.

Il est possible de modifier l'intensité lumineuse du flash à l'aide de [FLASH] LEVELI dans les réglages de menu (page 54).

#### **Remarques**

- La distance de prise de vue recommandée du flash intégré est de 0.5 à 2 m  $(1\ 2/3$  à 6  $2/3$  pieds) lorsque [ISO] dans le menu est [AUTO].
- La fixation d'un convertisseur (en option) peut obstruer l'éclair du flash et l'ombre du convertisseur risque d'être enregistrée.
- La réduction automatique des veux rouges ne produira peut-être pas les effets désirés en fonction de différences individuelles, de la distance par rapport au sujet ou si le sujet ne voit pas le pré-déclenchement, etc.
- L'effet de flash est difficile à obtenir lorsque vous utilisez le flash forcé dans un endroit lumineux.

# <span id="page-22-1"></span><span id="page-22-0"></span>**Enregistrement d'images** animées

Les images animées sont enregistrées au format MPEG. Cet appareil photo n'enregistre pas les sons.

Abaissez le commutateur POWER pour mettre l'appareil photo sous tension et insérez une disquette ou un "Memory Stick".

0

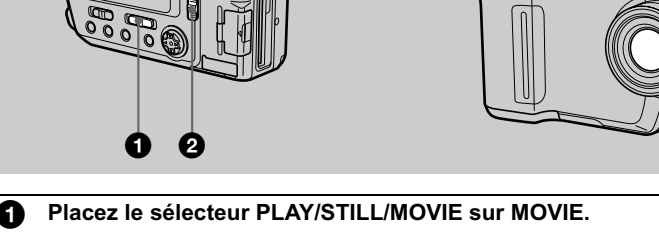

Sélectionnez le support d'enregistrement à l'aide du sélecteur MS/FD. **MS** : Enregistrement sur un "Memory Stick". **FD** : Enregistrement sur une disquette.

#### ❸ Appuyez à fond sur le déclencheur d'obturateur.

"REC" apparaît sur l'écran LCD et l'image animée est enregistrée sur la disquette ou le "Memory Stick".

Si vous appuvez brièvement sur le déclencheur d'obturateur L'image est enregistrée pendant 5 secondes. La durée d'enregistrement peut être réglée sur 10 ou 15 secondes à l'aide de [REC TIME SET] dans les réglages de menu (page 53).

Si vous maintenez le déclencheur d'obturateur enfoncé L'image est enregistrée alors que le déclencheur d'obturateur est enfoncé pendant 60 secondes maximum. Toutefois, lorsque [IMAGE SIZE] dans les réglages de menu est placé sur [ $320 \times 240$ ], la durée d'enregistrement maximum est de 15 secondes (page 57).

#### Réglage de la luminosité de l'écran LCD et du zoom ou utilisation du retardateur

Voir pages 20 à 22.

A.

# Indicateurs de l'écran LCD pendant l'enregistrement

Appuyez sur DISPLAY pour activer/désactiver les indicateurs de l'écran LCD. Ces indicateurs ne sont pas enregistrés. Reportez-vous en page 97 pour une description détaillée des indicateurs.

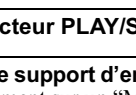

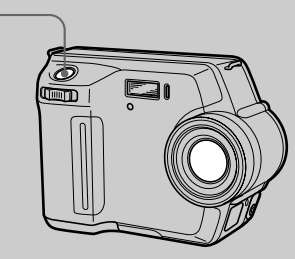

# <span id="page-23-2"></span><span id="page-23-1"></span><span id="page-23-0"></span>*Lecture d'images fixes*

Abaissez le commutateur POWER pour mettre l'appareil photo sous tension et insérez une disquette ou un "Memory Stick".

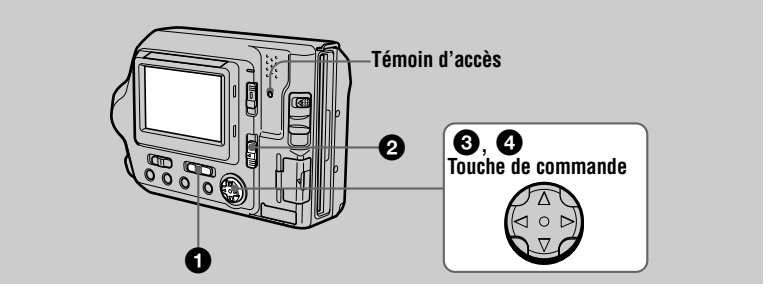

Placez le sélecteur PLAY/STILL/MOVIE sur PLAY. La dernière image enregistrée (fixe ou animée) apparaît sur l'écran LCD.

2 Sélectionnez le support de lecture à l'aide du sélecteur MS/FD. **MS** : Lecture d'images sur le "Memory Stick".  $FD:$  Lectures d'images sur la disquette.

**3** Appuyez sur ▲ de la touche de commande pour afficher la barre de menus sur l'écran LCD.

- 4 Sélectionnez l'image fixe désirée à l'aide de Universitate de commande.<br>La touche de commande. Appuvez sur  $\triangle$  $\nabla$ / $\triangleleft$ / $\triangleright$  de la touche de commande pour sélectionner  $\blacksquare$  sur l'écran LCD, puis  $\sin$   $\blacktriangleleft$ l◀ : Pour afficher l'image précédente.
	-
	- $\blacktriangleright$  : Pour afficher l'image suivante.

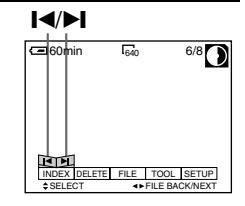

# **La barre de menus ne s'affiche pas**

Vous pouvez directement sélectionner et lire l'image à l'aide de  $\blacktriangleleft\blacktriangleright$  sur la touche de commande.

#### **Remarques**

- Vous ne pourrez peut-être pas lire correctement les images enregistrées avec cet appareil sur un autre équipement.
- Vous ne pourrez peut-être pas lire les images dont la taille est supérieure à la taille d'image maximale utilisable avec cet appareil photo pour l'enregistrement.

# Indicateurs de l'écran LCD pendant la lecture d'images fixes

Appuvez sur DISPLAY pour activer/désactiver les indicateurs de l'écran LCD.  $\overline{R}$  enortez-vous en page 98 pour une description détaillée des indicateurs.

# <span id="page-24-0"></span>*Lecture d'images animées*

Abaissez le commutateur POWER pour mettre l'annareil photo sous tension et insérez une disquette ou un "Memory Stick".

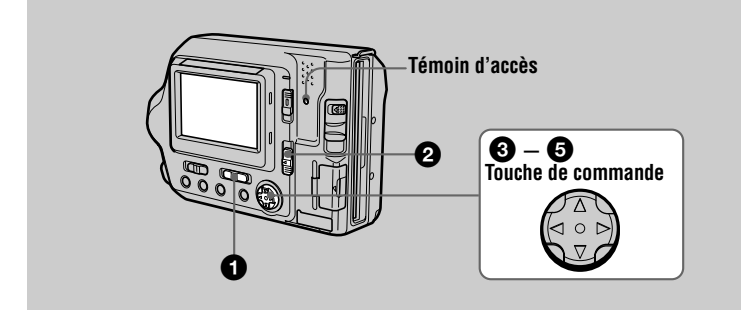

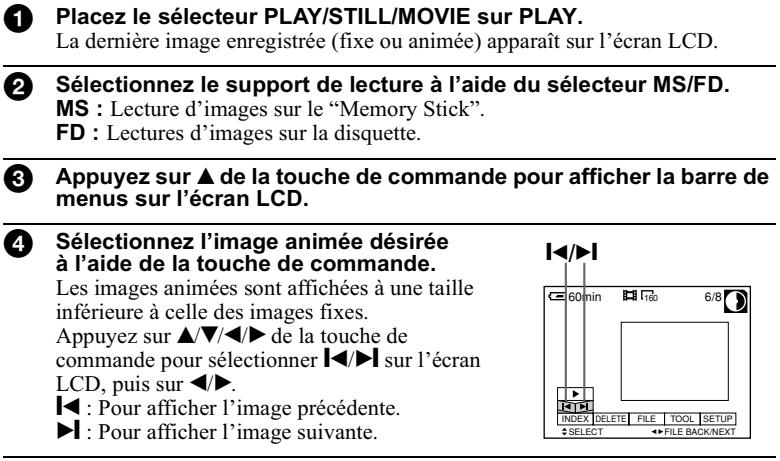

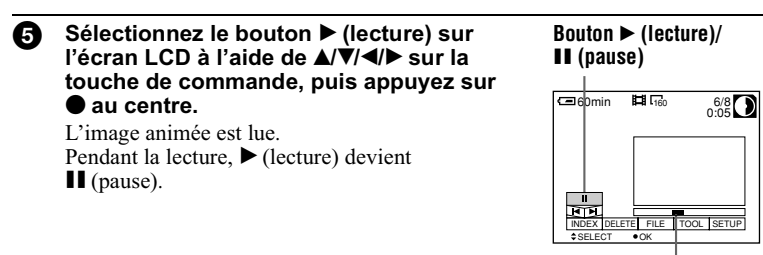

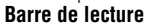

#### **Pour interrompre la lecture**

Sélectionnez II (pause) sur l'écran LCD à l'aide de  $\triangle$   $\nabla$ / $\triangleleft$   $\triangleright$  sur la touche de commande, puis appuyez sur ● au centre.

#### **La barre de menus ne s'affiche pas**

Vous pouvez directement sélectionner l'image à l'aide de  $\blacktriangleleft\blacktriangleright$  sur la touche de commande, puis lire l'image en appuvant sur  $\bullet$  au centre. Appuver sur  $\bullet$  au centre en cours de lecture interrompt celle-ci.

#### Indicateurs de l'écran LCD pendant la lecture d'images animées

Appuvez sur DISPLAY pour activer/désactiver les indicateurs de l'écran LCD.  $\overline{R}$  enortez-vous en page 98 pour une description détaillée des indicateurs.

# <span id="page-26-1"></span><span id="page-26-0"></span>*Visualisation d'images sur un ordinateur*

Vous pouvez visualiser ou modifier des données d'image enregistrées avec l'appareil  $\phi$  photo en utilisant le logiciel installé sur l'ordinateur. Vous pouvez également ioindre numento de la viene de la convertigation de la conventiga de la convertiga de la convertiga de la convertiga de la convertiga de la convertiga de la convertiga de la convertiga de la convertiga de la convertiga de la conve

Visualisation d'images à l'aide d'un lecteur de disquettes

Exemple : Pour les utilisateurs de Windows Me.

**O** Mettez l'ordinateur sous tension et insérez une disquette dans le lecteur.

**2** Ouvrez "If My Computer" et double-cliquez sur " 3 1/2 Floppy  $(A:)^{\prime\prime}$ .

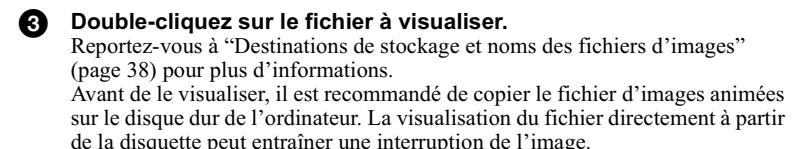

#### Visualisation d'images sur un ordinateur à l'aide du câble USB

Cette section décrit la méthode de visualisation d'images sur un ordinateur à l'aide du câble USB fourni.

Le câble USB nermet de raccorder l'annareil photo à un ordinateur nour nouvoir. depuis l'ordinateur, effectuer des opérations sur les fichiers d'images enregistrés sur une disquette ou un "Memory Stick".

Pour utiliser le câble USB. un pilote USB doit être au préalable installé sur l'ordinateur.

Consultez également les manuels d'utilisation de l'ordinateur et des logiciels d'application.

#### Visualisation d'images sous Windows : page 28 Visualisation d'images sur Macintosh : page 34 Remarques sur l'utilisation de votre ordinateur : page 37

#### **Remarques**

- Les données enregistrées avec l'appareil photo sont mémorisées dans les formats ci-dessous. Assurez-vous que les applications prenant en charge ces formats de fichiers sont installées sur votre ordinateur.
	- $-$ Images fixes (autres qu'en modes TEXT, non compressé et Clip Motion) : format JPEG
- --Images animées : format MPEG
- -- Images fixes en mode non compressé : format TIFF
- -Mode TEXT/Clip Motion: format GIF

- Lors de l'ouverture d'un fichier d'images fixes, la taille du fichier peut augmenter en fonction de votre logiciel d'application.
- Lorsque vous copiez de l'ordinateur sur l'appareil photo une image qui a été modifiée à l'aide d'un logiciel de retouche et convertie dans un autre format de fichier, il se peut que le message "FILE ERROR" s'affiche et que vous ne puissiez pas ouvrir l'image.
- En fonction du logiciel utilisé, seule la première image du fichier Clip Motion peut être affichée

#### **Communication avec l'ordinateur (pour Windows uniquement)**

Il se peut que la communication entre l'appareil photo et l'ordinateur ne soit pas rétablie en quittant le mode veille.

- · Microsoft, Windows et Windows Media sont des marques déposées ou des marques de Microsoft Corporation aux Etats-Unis et/ou dans d'autres pays.
- Macintosh, Mac OS et OuickTime sont des marques déposées ou des marques de Apple Computer, Inc.
- $\bullet$  Tous les autres noms de produit mentionnés dans ce manuel sont des marques ou des marques déposées de leurs détenteurs respectifs. En outre, " $T_M$ " et " $\mathbb{R}^n$ " ne sont pas toujours mentionnés dans ce manuel.
- Dans ce manuel, Windows 2000 Professionnel est désigné par "Windows 2000". Windows Millennium Edition est désigné par "Windows Me". Windows XP Edition Familiale et Windows XP Professionnel par "Windows XP."

# <span id="page-27-0"></span>**Visualisation d'images sous Windows**

#### Environnement informatique recommandé

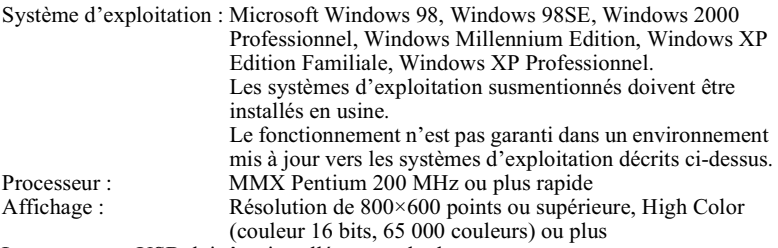

Le connecteur USB doit être installé en standard. Windows Media Player (recommandé) doit être installé nour lire des images animées.

#### Remarques

- Si vous raccordez plusieurs périphériques USB à un seul ordinateur ou utilisez un concentrateur. le fonctionnement n'est pas garanti.
- Certains périphériques USB risquent de ne pas fonctionner s'ils sont connectés à l'ordinateur en même temps que l'appareil photo.
- Le bon fonctionnement n'est pas garanti pour tous les environnements informatiques recommandés ci-dessus

### Procédure générale pour la visualisation d'images

#### **Etape 1** Installation du pilote USB sur l'ordinateur (page 29) N'effectuez cette opération que lorsque vous visualisez pour la première fois des images sur l'ordinateur.

Etape 2 Raccordement de l'appareil photo à l'ordinateur à l'aide du câble USB (page 30)

#### Etape 3 Visualisation d'images sous Windows (page 32)

#### Pour les utilisateurs de Windows XP

Vous ne devez pas installer de pilote USB. Windows XP identifie l'appareil photo comme un périphérique dès qu'il est raccordé à l'ordinateur à l'aide du câble USB. Commencez la procédure à l'étape 2.

Les opérations ci-dessus sont expliquées en se basant sur le système d'exploitation Windows Me. L'écran et la méthode varient en fonction du type de système d'exploitation.

#### <span id="page-28-1"></span><span id="page-28-0"></span>Etape 1 Installation du pilote USB sur l'ordinateur

Avant de raccorder l'appareil photo à l'ordinateur, il convient d'installer le pilote USB sur l'ordinateur. Le pilote USB et le logiciel d'application se trouvent sur le CD-ROM fourni avec l'appareil photo.

Pour les personnes n'utilisant pas Windows 98, Windows 98SE, Windows 2000 et Windows Me

Ne raccordez pas encore l'appareil photo à l'ordinateur. Terminez l'installation du pilote USB avant de raccorder l'appareil photo à l'ordinateur. Si vous raccordez d'abord le câble USB, vous ne pourrez pas installer le pilote USB correctement.

Reportez-vous à "Si le Removable Disk n'apparaît pas" (page 33) détaillant les mesures correctives à prendre au cas où le câble USB aurait été raccordé avant l'installation du pilote et au cas où il serait impossible d'installer correctement le logiciel du pilote.

#### Avant toute opération

Si yous utilisez Windows 2000, connectez-yous en tant qu'administrateur, puis installez le pilote USB.

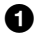

#### Mettez l'ordinateur sous tension et attendez la fin du chargement de Windows.

Fermez toutes les applications utilisées sur l'ordinateur.

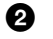

Insérez le CD-ROM fourni dans le lecteur du PC. L'écran de titre apparaît après un moment.

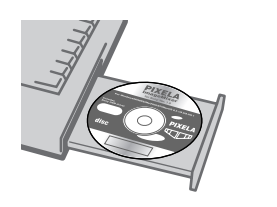

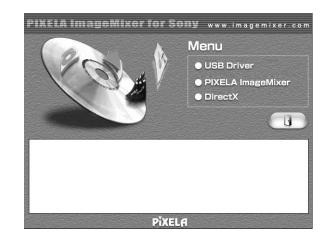

#### Si l'écran de titre n'apparaît pas

10 Double-cliquez sur "My Computer" sur le Bureau.

(2) Double-cliquez sur le CD-ROM ("ImageMixer (E:)\*").

\* La lettre du lecteur ((E:), etc.) varie en fonction de l'ordinateur.

#### Remarque

Réglez la résolution de l'affichage sur  $800\times600$  points ou supérieure et High Color (couleur 16 bits, 65 000 couleurs) ou plus. Si vous la réglez à une valeur inférieure à 800×600 points et 256 couleurs, la fenêtre d'installation n'apparaît pas.

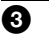

# Cliquez sur "USB Driver" à l'écran.

La fenêtre "Welcome to the InstallShield Wizard for Sony USB Driver" apparaît.

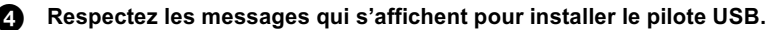

- ß) Ejectez le CD-ROM de l'ordinateur.
- Sélectionnez "Yes. I want to restart my computer now" et cliquez 6 sur "Finish."

Votre ordinateur redémarre et vous pouvez raccorder l'appareil photo à l'ordinateur

#### <span id="page-29-0"></span>Etape 2 Raccordement de l'appareil photo à l'ordinateur à l'aide du câble USB

Vous pouvez raccorder l'appareil photo à l'ordinateur après le chargement de Windows.

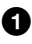

Insérez une disquette ou un "Memory Stick" dans l'ordinateur et réglez le sélecteur MS/FD en conséquence.

#### 8 Branchez l'adaptateur secteur à l'appareil photo et mettez ce dernier sous tension.

**3** Utilisez le câble USB spécialement fourni pour raccorder la prise USB (mini-B) de l'appareil photo à la prise USB de l'ordinateur.

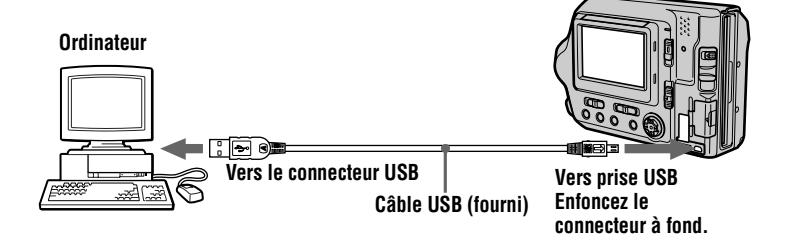

"USB MODE" apparaît sur l'écran LCD de l'appareil photo. Lorsque vous raccordez l'appareil photo pour la première fois. l'opération démarre automatiquement pour permettre à l'ordinateur de reconnaître l'appareil photo. Attendez la fin de l'opération.

Reportez-vous à "Si l'Assistant de copie apparaît" (page 33) si vous utilisez Windows XP.

#### **Attention**

- Si vous raccordez l'appareil photo à l'ordinateur avec plusieurs prises USB, ne branchez aucun autre périphérique USB, à l'exception d'un clavier et/ou d'une souris.
- Si vous disposez d'un ordinateur de bureau, utilisez la prise USB sur le panneau arrière.

#### **Lorsque vous débranchez le câble USB de l'ordinateur, lorsque vous retirez une disquette ou un "Memory Stick" de l'appareil photo branché à l'ordinateur à l'aide du câble USB, et lorsque vous faites glisser le sélecteur MS/FD**

Pour les utilisateurs de Windows 2000, Windows Me et Windows XP

- 1 Double-cliquez sur l'icône "Remove hardware" dans l'angle inférieur droit de l'écran du bureau.
- 2 Cliquez sur "Sony DSC" puis sur "Stop".
- 3 Confirmez le périphérique à supprimer et cliquez sur "OK".
- 4 Cliquez sur "OK".
- 5 Effectuez les opérations nécessaires, par ex., débranchez le câble  $USB$

Pour les utilisateurs de Windows 98 et Windows 98SE N'effectuez que l'étane 5 ci-dessus.

# <span id="page-31-0"></span>**Etape 3 Visualisation d'images sous Windows**

Vous pouvez visualiser les images enregistrées sur l'appareil photo pendant que celui-ci est raccordé à l'ordinateur.

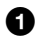

#### **Community** Ouvrez "My Computer" sous Windows et double-cliquez sur le nouveau lecteur reconnu "Removable Disk" (E:)\*.

Les dossiers de la disquette ou du "Memory Stick" s'affichent. Si "Removable Disk" n'apparaît pas, reportez-vous à "Si le disque amovible n'apparaît pas" (page 33).

\* La lettre du lecteur ("(E:)" dans cet exemple) diffère en fonction de l'ordinateur.

#### Sélectionnez dans le dossier le fichier d'images à visualiser et ❷ double-cliquez sur ce fichier.

Reportez-vous à "Destinations de stockage et noms des fichiers d'image" (page 38) pour plus d'informations.

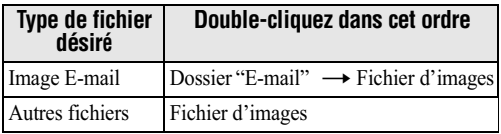

#### Visualisation d'une image sur une disquette

#### Visualisation d'une image sur un "Memory Stick"

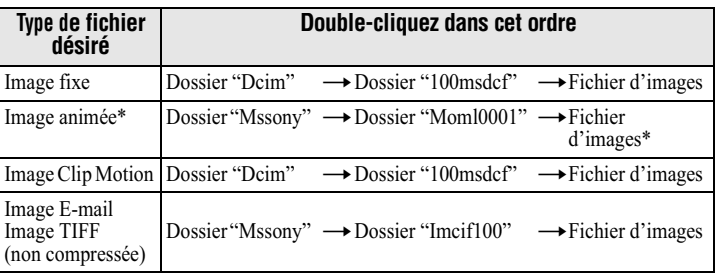

\* Avant de le visualiser, il est recommandé de copier le fichier sur le disque dur de l'ordinateur. La visualisation du fichier directement à partir de la disquette ou du "Memory Stick" peut entraîner une interruption de l'image.

# Copie des données d'image sur l'ordinateur

Ouvrez le dossier qui contient les données d'image à copier et faites glisser les données d'image dans le dossier "My Documents" (exemple).

#### **Attention**

Si vous copiez une image portant le même nom de fichier dans le même dossier sur l'ordinateur, un message vous demande de confirmer la suppression des données d'image originales. Pour supprimer l'image originale et la remplacer par celle que vous copiez, cliquez sur "Yes". Pour conserver l'image originale, cliquez sur "No" et attribuez à l'image que vous copiez un autre nom de fichier.

#### <span id="page-32-1"></span>Si l'Assistant de copie apparaît (pour les utilisateurs de **Windows XP)**

Respectez la procédure suivante pour copier des données d'image de l'appareil photo vers l'ordinateur.

- 1 Cliquez sur "Copy pictures to a folder on my computer using Microsoft Scanner and Camera Wizard", puis sur "OK".
- 2 Respectez les instructions affichées à l'écran pour copier une image.

Sélectionnez "My Documents" (exemple) comme destination de copie. Pour copier une autre image, cliquez sur "Finish", débranchez le câble USB et rebranchez-le. Répétez ensuite la procédure de l'écran de l'Assistant de copie.

# <span id="page-32-0"></span>Si le Removable Disk n'apparaît pas

Supprimez un lecteur enregistré par inadvertance pendant que l'appareil photo est raccordé à l'ordinateur. Reportez-vous à "Etape 2 Raccordement de l'appareil photo à l'ordinateur à l'aide du câble USB" (page 30) pour la méthode à suivre. Effectuez toutes les étapes ci-dessous pour installer correctement le pilote USB.

#### 1 Ouvrez "Device Manager" sur l'ordinateur. Pour les utilisateurs de Windows 2000 :

Sélectionnez "My Computer"  $\rightarrow$  "Control Panel"  $\rightarrow$  "System", ouvrez l'onglet "Hardware", puis cliquez sur "Device Manager".

Pour les utilisateurs de Windows 98. Windows 98SE. Windows Me : Sélectionnez "My Computer"  $\rightarrow$  "Control Panel"  $\rightarrow$  "System" et cliquez sur "Device Manager".

# 2 Vérifiez si un pilote USB est déjà installé.

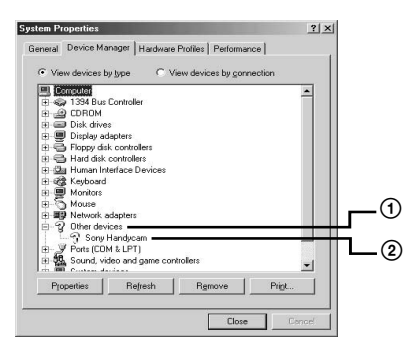

- (1) Cliquez sur "Other Devices".
- 2) Recherchez "J Sony DSC" ou "J Sony Handycam" avec un point d'interrogation.
- 3 S'il existe un périphérique avec un point d'interrogation, supprimez-le.
	- ① Cliquez sur " ? Sony DSC" ou " ? Sony Handycam".
	- 2 Cliquez sur "Remove". L'écran "Confirm Device Removal" apparaît.
	- **3** Cliquez sur le bouton "OK".
- 4 Mettez l'appareil photo hors tension et débranchez le câble USB spécial de l'appareil photo et de l'ordinateur.
- 5 Installez le pilote USB se trouvant sur le CD-ROM fourni. Voir "Etape 1 Installation du pilote USB sur l'ordinateur" (page 29).

# <span id="page-33-0"></span>**Visualisation d'images sur Macintosh**

Environnement informatique recommandé

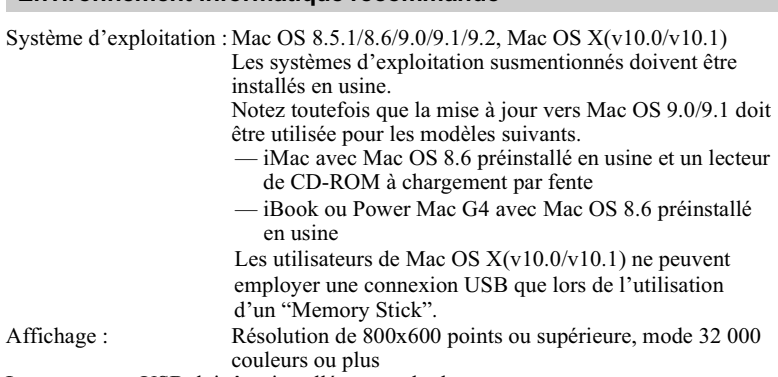

Le connecteur USB doit être installé en standard. QuickTime 3.0 ou plus récent doit être installé pour lire des images animées.

#### **Remarques**

- · Si vous raccordez plusieurs périphériques USB à un seul ordinateur ou utilisez un concentrateur, le fonctionnement n'est pas garanti.
- Certains périphériques USB risquent de ne pas fonctionner s'ils sont connectés à l'ordinateur en même temps que l'appareil photo.
- Le bon fonctionnement n'est pas garanti pour tous les environnements informatiques recommandés ci-dessus

# Procédure générale pour la visualisation d'images

- **Etape 1** Installation du pilote USB sur l'ordinateur (page 35) N'effectuez cette opération que lorsque vous visualisez pour la première fois les images sur l'ordinateur.
- Etape 2 Raccordement de l'appareil photo à l'ordinateur à l'aide du câble USB (page 36)
- Etape 3 Visualisation d'images sous Macintosh (page 36

#### Pour les utilisateurs de Mac OS 9.1/9.2 Mac OS X(v10.0/v10.1)

Vous ne devez pas installer de pilote USB. Macintosh identifie l'appareil photo comme un périphérique dès qu'il est raccordé au Macintosh à l'aide du câble USB. Commencez la procédure à l'étape 2).

# <span id="page-34-0"></span>Etape 1 Installation du pilote USB sur l'ordinateur

Avant de raccorder l'appareil photo à l'ordinateur, il convient d'installer le pilote USB sur l'ordinateur. Le pilote USB et le logiciel d'application se trouvent sur le CD-ROM fourni avec l'appareil photo.

Réglez la résolution de l'affichage sur  $800\times600$  points ou supérieure et en mode 32 000 couleurs ou plus.

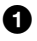

Mettez l'ordinateur sous tension et attendez la fin du chargement de Mac OS.

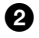

Insérez le CD-ROM fourni dans le lecteur du PC. La fenêtre du CD-ROM (Pixela ImageMixer) apparaît.

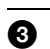

Double-cliquez sur l'icône "Setup Menu" dans la fenêtre du CD-ROM. La fenêtre "PIXELA ImageMixer for Sony" apparaît.

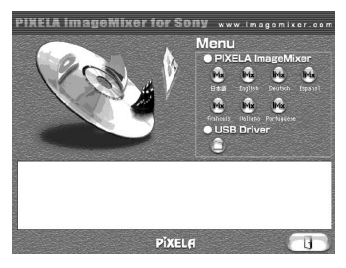

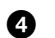

Cliquez sur le bouton "USB Driver" (représentant un dossier). Le dossier contenant les six fichiers se rapportant au pilote USB Sony s'ouvre.

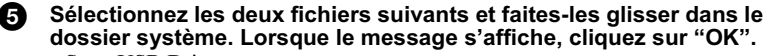

- Sony USB Driver
- · Sony USB Shim

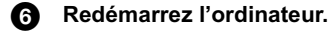

#### <span id="page-35-0"></span>Etape 2 Raccordement de l'appareil photo à l'ordinateur à l'aide du câble USB

Reportez-vous en page 30 décrivant la procédure pour raccorder l'appareil photo à l'ordinateur à l'aide du câble USB.

#### Lorsque vous débranchez le câble USB de l'ordinateur. lorsque vous retirez une disquette ou un "Memory Stick" de l'appareil photo branché à l'ordinateur à l'aide du câble USB, et lorsque .<br>vous faites glisser le sélecteur MS/FD

Faites glisser l'icône de la disquette ou du "Memory Stick" dans la Corbeille et effectuez les opérations nécessaires, par ex., débranchez le câble USB.

#### Pour les utilisateurs de Mac OS X(v10.0)

Mettez d'abord l'ordinateur hors tension, puis effectuez les opérations nécessaires, par ex., débranchez le câble USB.

#### <span id="page-35-1"></span>**Etape 3 Visualisation d'images sur Macintosh**

Vous pouvez visualiser les images enregistrées sur l'appareil photo pendant que celui-ci est raccordé à l'ordinateur.

#### Pour les utilisateurs de Mac OS X(v10.0/v10.1)

Vous ne pouvez utiliser qu'un "Memory Stick" sur un ordinateur tournant sous Mac OS  $X(v10.0/v10.1)$ . Même si vous insérez une disquette, Mac OS  $X(v10.0/v10.1)$  ne peut pas la reconnaître. Pour utiliser les données d'une disquette, copiez-les d'abord sur un "Memory Stick" (page 77).

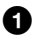

Double-cliquez sur la nouvelle icône reconnue sur le bureau. Les dossiers de la disquette ou du "Memory Stick" s'affichent.

#### Double-cliquez sur le fichier d'images désiré dans le dossier pour le sélectionner.

Reportez-vous à "Destinations de stockage et noms des fichiers d'images" (page 38) pour plus d'informations.

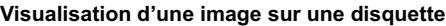

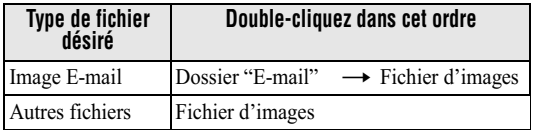
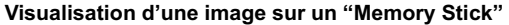

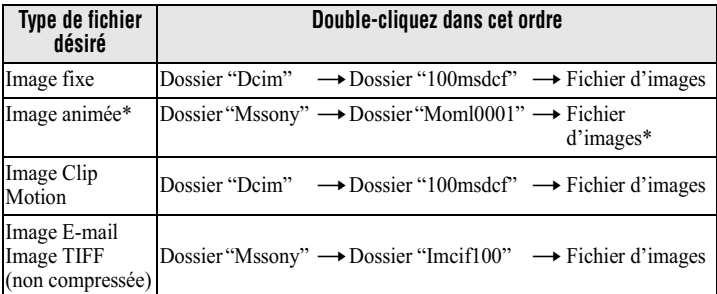

\* Il est recommandé de copier un fichier sur le disque dur de l'ordinateur avant de le visualiser. La visualisation du fichier directement à partir de la disquette ou du "Memory Stick" peut entraîner une interruption de l'image.

## Copie de données d'image sur l'ordinateur

Ouvrez le dossier qui contient les données d'image à copier et faites glisser les données d'image sur l'icône du disque dur.

Le fichier d'images est copié sur le disque dur.

#### Remarques sur l'utilisation de votre ordinateur

## **Disquette et "Memory Stick"**

- Veillez à formater les disquettes et les "Memory Stick" à l'aide de l'appareil photo (page 81). Vous ne pouvez pas formater une disquette ou un "Memory Stick" à partir d'un ordinateur raccordé à l'aide du câble USB.
- Utilisez des disquettes de type 2HD format DOS/V. Un ordinateur ne peut pas reconnaître correctement une disquette d'un autre type.
- Ne compressez pas les données sur le "Memory Stick". Votre appareil photo ne peut lire les fichiers compressés.

# *Destinations de stockage et noms des fichiers d'images*

Les fichiers d'images enregistrés avec cet appareil sont regroupés en dossiers par mode d'enregistrement. Les images d'une disquette et celles d'un "Memory Stick" portent des noms de fichiers différents. Leur signification est indiquée ci-dessous.

# En cas d'utilisation de disquettes

 $\Box$  $\Box$  représente un nombre de 001 à 999.  $\triangle$  représente l'un des caractères ci-dessous.

- $S:$  Fichier d'images fixes enregistré au format  $640 \times 480$
- $F$ : Fichier d'images fixes au format supérieur à  $640\times480$
- $V:$  Fichier d'images animées enregistré au format  $160 \times 112$
- $W:$  Fichier d'images animées enregistré au format  $320 \times 240$
- T : Fichier d'images fixes enregistré en mode TEXT
- C : Fichier Clip Motion enregistré en mode NORMAL
- M: Fichier Clip Motion enregistré en mode MOBILE

#### **Pour les utilisateurs de Windows Me (le lecteur reconnaissant la disquette est [A:])**

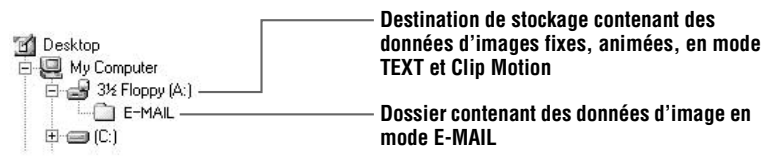

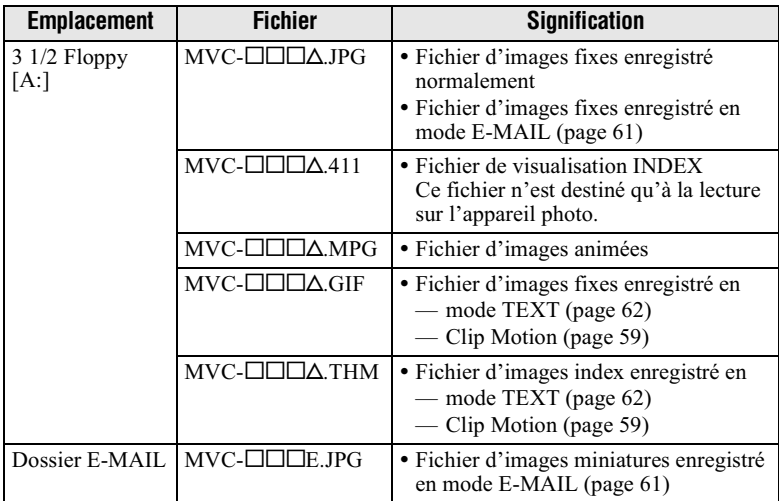

- La partie numérique des fichiers suivants est identique.
	- Fichier d'images enregistré en mode E-MAIL et son fichier d'images miniatures correspondant
	- Fichier d'images enregistré en mode TEXT et son fichier d'images index correspondant
	- Fichier d'images enregistré avec Clip Motion et son fichier d'images index correspondant
- · Les fichiers de visualisation INDEX enregistrés en mode TEXT ou Clip Motion ne sont lus que sur cet appareil photo.

## En cas d'utilisation de "Memory Stick"

 $\Box$  $\Box$  $\Box$  représente un nombre de 0001 à 9999.

## **Pour les utilisateurs de Windows Me (Le lecteur reconnaissant l'appareil photo est [D:])**

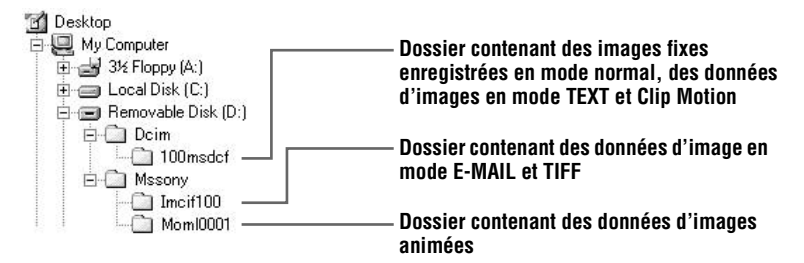

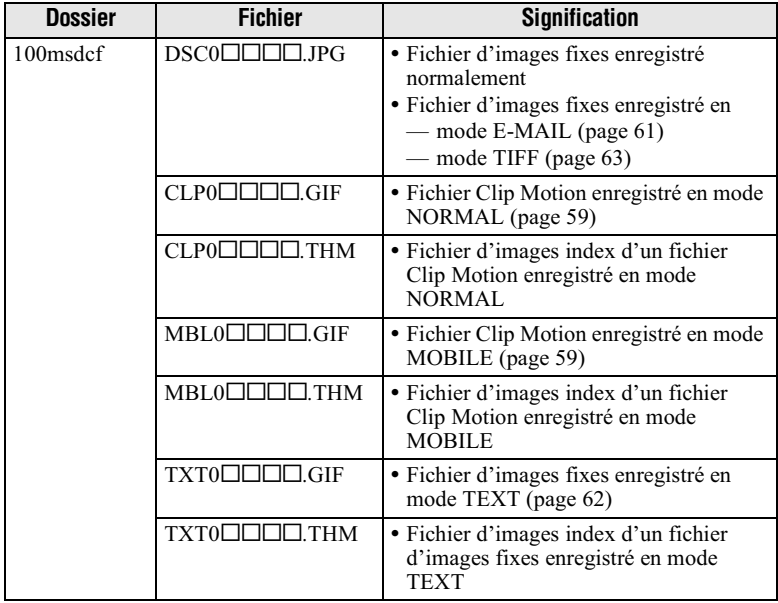

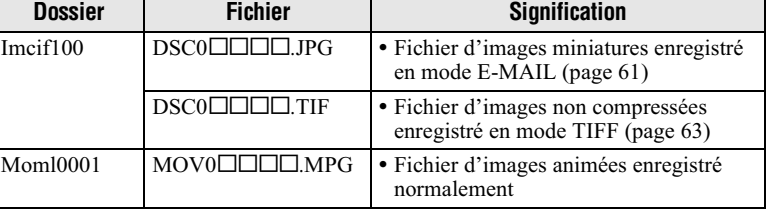

La partie numérique des fichiers suivants est identique.

- Fichier d'images miniatures enregistré en mode E-MAIL et son fichier d'images correspondant
- Fichier d'images non compressées enregistré en mode TIFF et son fichier d'images correspondant
- Fichier d'images enregistré en mode TEXT et son fichier d'images index correspondant
- Fichier d'images enregistré avec Clip Motion et son fichier d'images index correspondant

#### **Conseils**

Ime

L'appareil photo numérique enregistre les images sous la forme de données numériques. Le format de ces données est appelé format de fichier. Les formats disponibles sur cet appareil photo sont les suivants :

#### **Format JPEG**

La plupart des appareils photo numériques, des systèmes d'exploitation informatiques et des logiciels de navigation prennent en charge ce format. Il permet de compresser des fichiers sans détérioration sensible. Toutefois, si l'image est compressée et enregistrée à plusieurs reprises, elle se détériore. Cet appareil photo enregistre des images fixes au format JPEG en mode normal.

#### **Format GIF**

Dans ce format, l'image ne se détériore pas, même si elle est compressée et enregistrée plusieurs fois. Ce format limite le nombre de couleurs à 256. Cet appareil photo enregistre des images fixes au format GIF en mode Clip Motion (page 59) ou TEXT (page  $62$ ).

#### **Format TIFF**

Stocke des images photo sans compression, pour éviter une détérioration de l'image. La plupart des systèmes d'exploitation et applications prennent en charge ce format. Cet appareil photo enregistre des images fixes au format TIFF en mode TIFF (page 63).

#### **Format MPEG**

Format très classique pour les images animées. Cet appareil photo enregistre des images animées au format MPEG pendant l'enregistrement.

# **Visualisation d'images avec** "ImageMixer"

## Installation de "PIXELA ImageMixer Ver.1.0 for Sony"

Vous pouvez aisément visualiser une image fixe et/ou animée enregistrée par votre appareil photo avec "PIXELA ImageMixer Ver.1.0 for Sony" se trouvant sur le CD-ROM fourni avec l'appareil photo.

La configuration requise de votre ordinateur est indiquée dans le manuel d'utilisation fourni avec le CD-ROM.

#### Avant toute opération

Si vous utilisez Windows 2000 et Windows XP, connectez-vous en tant qu'administrateur.

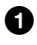

#### Mettez l'ordinateur sous tension.

Fermez toutes les applications utilisées sur l'ordinateur.

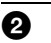

## Insérez le CD-ROM fourni dans le lecteur du PC.

L'écran de titre apparaît après un moment.

Si l'écran de titre n'apparaît pas

(1) Double-cliquez sur "My Computer" sur le Bureau.

(2) Double-cliquez sur le CD-ROM ("ImageMixer  $(E:)*"$ ).

\* La lettre du lecteur ((E:), etc.) varie en fonction de l'ordinateur.

#### Sélectionnez "PIXELA ImageMixer Ver.1.0 for Sony" dans l'écran de titre.

#### Pour les utilisateurs de Windows

1. Cliquez sur "PIXELA ImageMixer" et installez le logiciel en respectant les instructions affichées à l'écran.

Après avoir confirmé les informations de l'écran "Readme.txt" qui s'affichent à la fin de la procédure d'installation, fermez cet écran et cliquez sur "Finish."

Su vous utilisez Windows XP, passez les étapes 2 à 4 ci-dessous. Passez à l'étape **O**.

## 2 Cliquez sur "DirectX" dans l'écran de titre.

L'écran "Microsoft DirectX8.0 Setup" apparaît.

## 3 Cliquez sur "Yes".

L'écran "DirectX(R) Setup" apparaît.

## 4 Cliquez sur "Install".

L'installation commence. Une fois l'installation terminée, cliquez sur "OK" et redémarrez l'ordinateur

#### Pour les utilisateurs de Macintosh

Cliquez sur le bouton correspondant à la langue (par ex., anglais) de la version à installer dans l'écran de titre, puis installez le logiciel en respectant les instructions affichées à l'écran

Ø.

#### Retirez le CD-ROM de l'ordinateur.

#### Copie de données d'image sur l'ordinateur avec "ImageMixer"

Respectez la procédure suivante de "PIXELA ImageMixer" pour copier des données d'image fixe ou animée enregistrées avec l'appareil photo.

La procédure ci-dessous est expliquées en se basant sur les écrans de Windows. Vous pouvez également copier les images en suivant une procédure similaire pour Macintosh

#### Pour les utilisateurs de Mac OS X(v10.0/v10.1)

Vous ne pouvez utiliser qu'un "Memory Stick" sur un ordinateur tournant sous Mac OS  $X(v10.0/v10.1)$ . Même si vous insérez une disquette, Mac OS  $X(v10.0/v10.1)$  ne peut pas la reconnaître. Pour utiliser les données enregistrées sur une disquette, copiez-les d'abord sur un "Memory Stick" (page 77).

#### **Attention**

- Il se peut qu'une image affichée soit interrompue lorsque vous la visualisez sur un ordinateur à l'aide du câble USB.
- L'affichage de l'écran de l'appareil photo n'est pas copié sur l'ordinateur.

#### En cas de problèmes

Fermez "ImageMixer" et redémarrez cette application.

Préparez l'appareil photo et l'ordinateur.

- 1. Démarrez l'ordinateur.
- 2 Insérez une disquette ou un "Memory Stick" dans l'ordinateur et réglez le sélecteur MS/FD en conséquence.
- 3 Branchez l'adaptateur secteur à l'appareil photo et mettez ce dernier sous tension.
- 4 Raccordez l'appareil photo à l'ordinateur à l'aide du câble USB. "USB MODE" apparaît sur l'écran LCD de l'appareil photo.

#### A. Démarrez "ImageMixer" sur l'ordinateur.

#### Pour les utilisateurs de Windows

Ouvrez les fenêtres en cascade dans l'ordre suivant : "Start" → "Program" → "Pixela"  $\rightarrow$  "ImageMixer"  $\rightarrow$  "PIXELA ImageMixer Ver.1.0 for Sony"

#### Pour les utilisateurs de Macintosh

Cliquez sur "PIXELA ImageMixer Ver.1.0 for Sony" dans le dossier installé.

"ImageMixer" démarre et l'écran principal s'affiche.

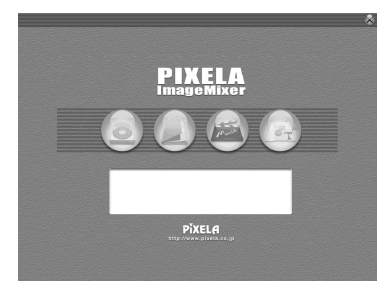

ൈ Cliquez sur Capture Environment sur le bord gauche de l'écran. L'écran de copie d'image s'affiche.

#### Sélectionnez un dossier contenant une image à copier.

Cliquez sur le bouton Import File Mode [a] à gauche de l'écran et sélectionnez un dossier contenant une image à visualiser dans la fenêtre des dossiers. Une liste des images enregistrées dans le dossier sélectionné apparaît dans la fenêtre des miniatures.

Si l'image est enregistrée sur une disquette ou un "Memory Stick" installé dans l'appareil photo, sélectionnez "Removable Disk (E:)\*".

\* La lettre du lecteur ((E:), etc.) varie en fonction de l'ordinateur.

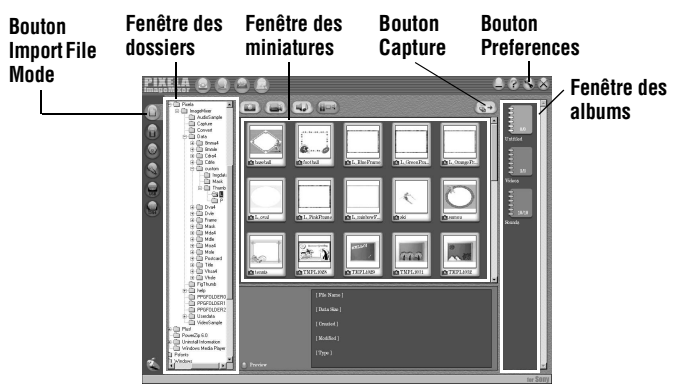

- Lecture

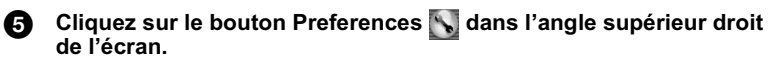

L'écran "Capturing/Recording Preferences" apparaît.

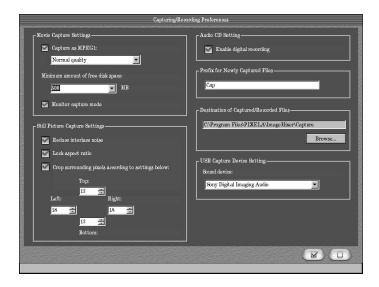

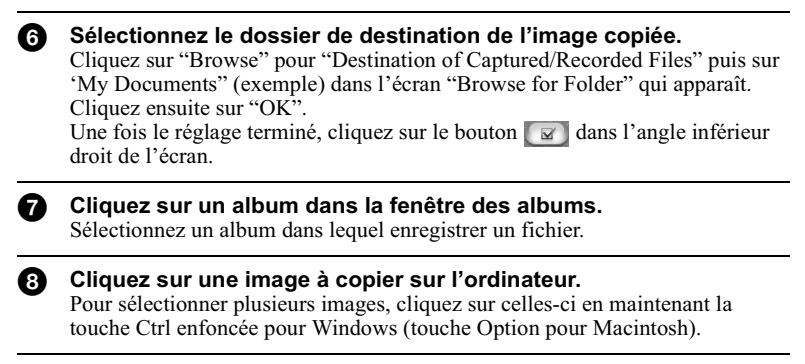

# ◉

#### Cliquez sur le bouton Capture  $\begin{bmatrix} 1 & 0 \\ 0 & 1 \end{bmatrix}$  dans l'angle supérieur droit de l'écran.

L'image est copiée sur l'ordinateur.

Vous pouvez également copier l'image en la sélectionnant dans la fenêtre des miniatures et en la faisant glisser vers l'album.

## Visualisation d'images avec "ImageMixer"

Vous pouvez utiliser "ImageMixer" pour visualiser l'image copiée sur l'ordinateur.

**O** Cliquez sur le bouton Album Environment a dans l'écran principal ou l'écran de copie d'image.

selectionnez un album contenant une image à visualiser. L'écran de visualisation d'images apparaît.

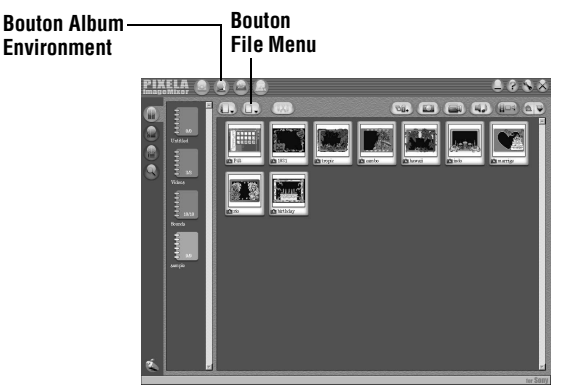

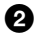

#### 2 Double-cliquez sur l'image à visualiser.

L'image sélectionnée apparaît.

## **Pour retourner à l'écran affichant la liste des images**

Cliquez sur le bouton de fermeture **de la dans l'angle supérieur droit de l'écran**.

#### **Pour imprimer l'image :**

- 1 Cliquez sur une image à imprimer dans l'écran affichant la liste des images.
- 2 Cliquez sur le bouton File Menu **De languis sur "Print" dans le menu** affiché.

L'écran "Print lavout settings" apparaît.

3 Définissez la mise en page.

Définissez la mise en page désirée. Normalement, cliquez sur le bouton Print Image Only  $\Box$  dans la partie inférieure de l'écran.

4 Cliquez sur le bouton de configuration de l'impression  $\blacksquare$  ddans l'angle inférieur droit de l'écran.

L'écran "Printer setup" apparaît. Définissez le format du papier et l'orientation et cliquez sur "OK".

L'écran "Print" apparaît. Cliquez sur "OK". L'image est imprimée.

# **Si l'image ne s'imprime pas**

Vérifiez si les réglages de l'imprimante sont corrects. Pour plus d'informations, reportez-vous au mode d'emploi fourni avec l'imprimante.

#### Consultation de l'aide en ligne de "PIXELA ImageMixer Ver.1.0 for Sony"

Vous pouvez consulter des informations détaillées sur les procédures et fonctions de "PIXELA ImageMixer Ver.1.0 for Sony".

# **Pour les utilisateurs de Windows**

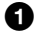

Cliquez sur le bouton d'aide dans l'angle supérieur droit de l'écran.

L'écran "ImageMixer Help" apparaît.

2 Vous pouvez consulter les informations désirées à partir du sommaire ou cliquer sur un lien affiché en bleu (lien au site).

# **Pour les utilisateurs de Macintosh**

A l'aide de votre navigateur Web, ouvrez le fichier manual.html dans le dossier d'installation de ImageMixer Ver. 1.0 for Sony.

# **Pour fermer l'aide en ligne**

Cliquez sur le bouton  $\mathbb{Z}$  pour fermer la fenêtre de "PIXELA ImageMixer Ver.1.0 for Sony".

# **En cas de questions sur "PIXELA ImageMixer Ver.1.0 for Sony"**

ImageMixer Ver 1.0 for Sony est une marque de PIXELA corporation. Consultez le site Web à l'adresse : "http://www.imagemixer.com".

# **Opérations avancées** *Avant d'effectuer des opérations avancées*

Cette section décrit les méthodes de commande de base fréquemment utilisées pour les "Opérations avancées".

# **Utilisation du sélecteur PLAY/STILL/MOVIE**

Le sélecteur PLAY/STILL/MOVIE permet de choisir le mode enregistrement ou le mode lecture et modification d'images. Placez le sélecteur comme suit avant d'utiliser l'appareil photo.

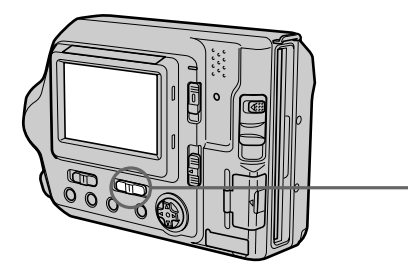

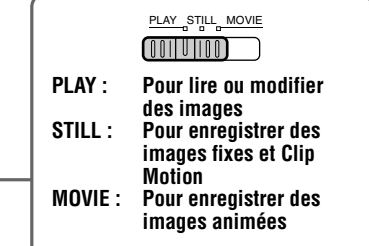

# **Utilisation de la touche de commande**

La touche de commande permet de sélectionner les boutons, images et menus affichés sur l'écran LCD de l'appareil photo et de modifier les réglages. Les méthodes fréquemment utilisées pour les "Opérations avancées" sont décrites cidessous.

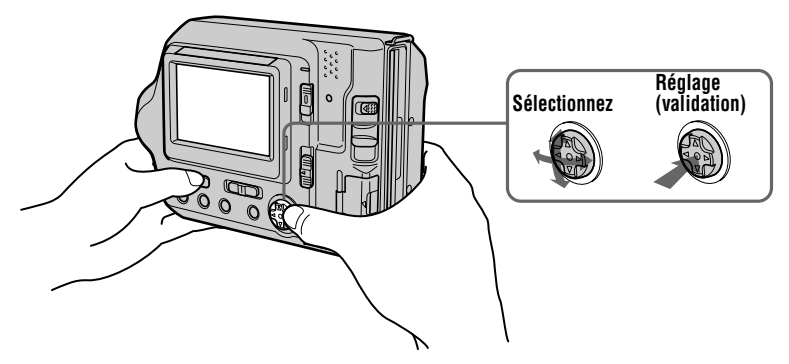

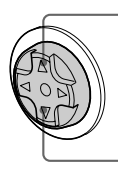

Appuyez sur ▲ pour afficher la barre de menus sur l'écran LCD.

Appuyez sur ▼ pour masquer la barre de menus de l'écran LCD.

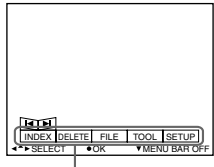

**Barre de menus** 

## Remarque

Il est impossible de masquer la barre de menus sur l'écran d'INDEX (page 70).

Sélection d'éléments ou d'images sur l'écran LCD

<span id="page-48-1"></span><span id="page-48-0"></span>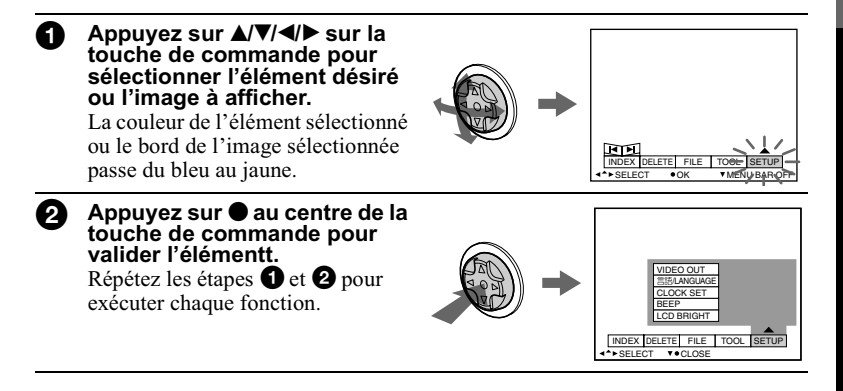

La section "Opérations avancées" de ce manuel désigne la sélection et la validation d'éléments en respectant la procédure ci-dessus par "Sélectionnez Inom de l'élémentl".

# **Modification des réglages de menu**

Certaines des opérations avancées sur cet appareil sont exécutées en sélectionnant des ontions affichées sur l'écran LCD à l'aide de la touche de commande.

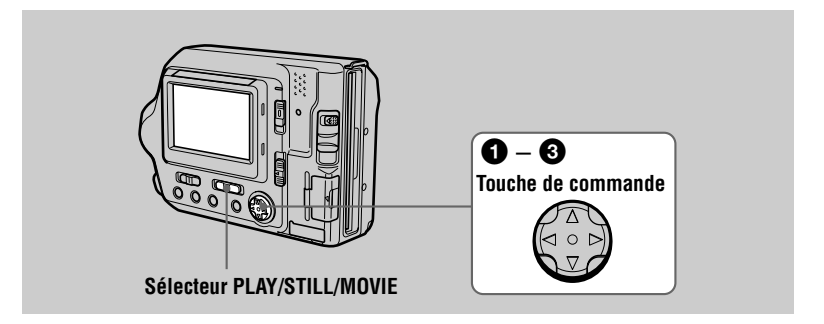

#### <span id="page-49-0"></span>◆ Appuyez sur ▲ sur la touche de commande pour afficher la barre de menus.

La barre de menus annaraît conformément à la nosition du sélecteur PLAY/ STILL/MOVIE.

#### **STILL/MOVIE PLAY (mode unique) PLAY (mode INDEX)**

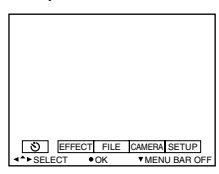

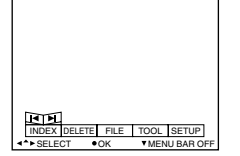

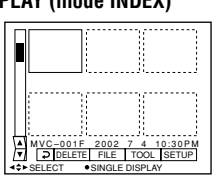

#### Sélectionnez l'élément désiré à l'aide de  $\triangle$ V $\triangle$  $\triangle$  sur la touche de commande, puis  $\overline{a}$  is  $\overline{a}$   $\overline{b}$   $\overline{c}$   $\overline{c}$  and  $\overline{c}$  and  $\overline{c}$  and  $\overline{c}$  and  $\overline{c}$  and  $\overline{c}$  and  $\overline{c}$  and  $\overline{c}$  and  $\overline{c}$  and  $\overline{c}$  and  $\overline{c}$  and  $\overline{c}$  and  $\overline{c}$  and  $\overline{c}$  and

La couleur de l'élément sélectionné passe du bleu au jaune et une pression sur  $\bullet$  au centre permet d'afficher les réglages modifiables pour cet élément.

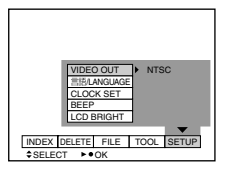

## Remarque

Les éléments affichés changent en fonction de la position du sélecteur MS/FD.

Sélectionnez le réglage désiré à l'aide de A/V/◀/▶ sur la touche de <u>concencime≖ is reglage aconcearance as =</u><br>commande, puis appuvez sur ● au centre,

# **Pour annuler le réglage**

Appuvez plusieurs fois sur  $\blacktriangledown$  sur la touche de commande iusqu'à ce que l'écran LCD affiche de nouveau la barre de menus à l'étape  $\bigcirc$ . Pour masquer la barre de menus, rappuyez sur  $\nabla$ .

## Réglages de menu

Les options modifiables varient en fonction de la position des sélecteurs PLAY/ STILL/MOVIE ou MS/FD. L'écran LCD n'affiche que les éléments alors actifs. Les réglages initiaux sont indiqués par  $\blacksquare$ .

# も (retardateur)

Enregistre avec le retardateur (page 21).

# **EFFECT**

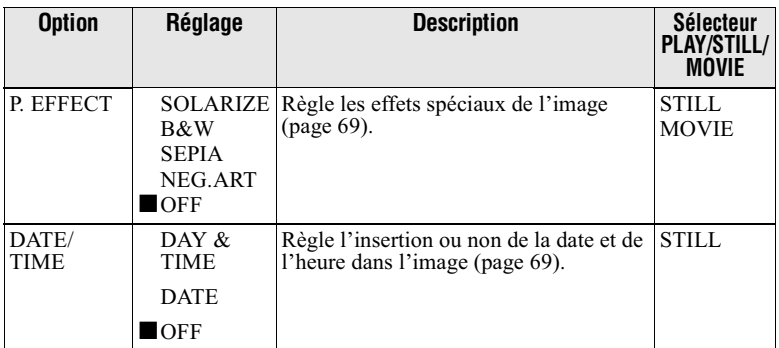

# **FILE**

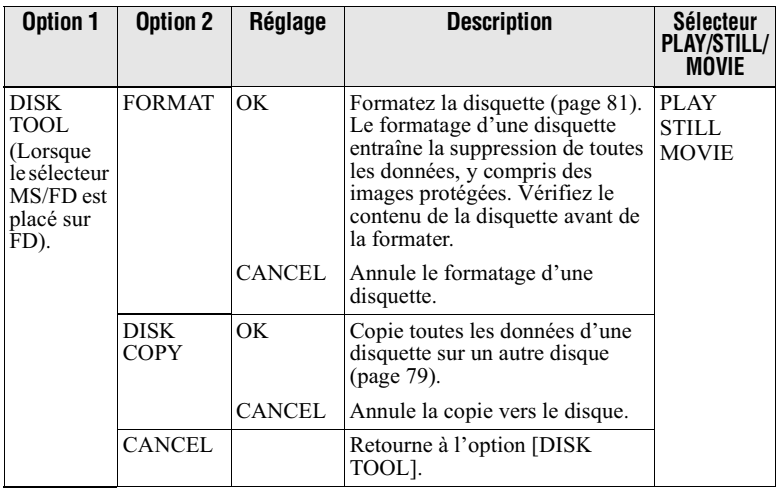

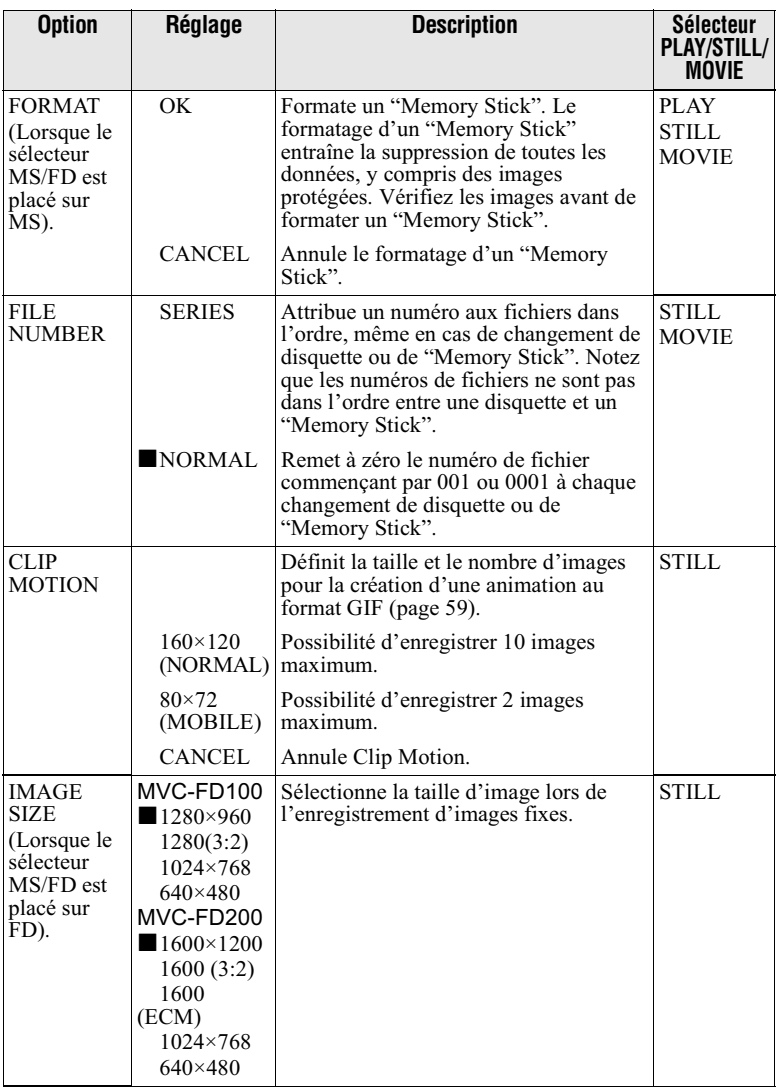

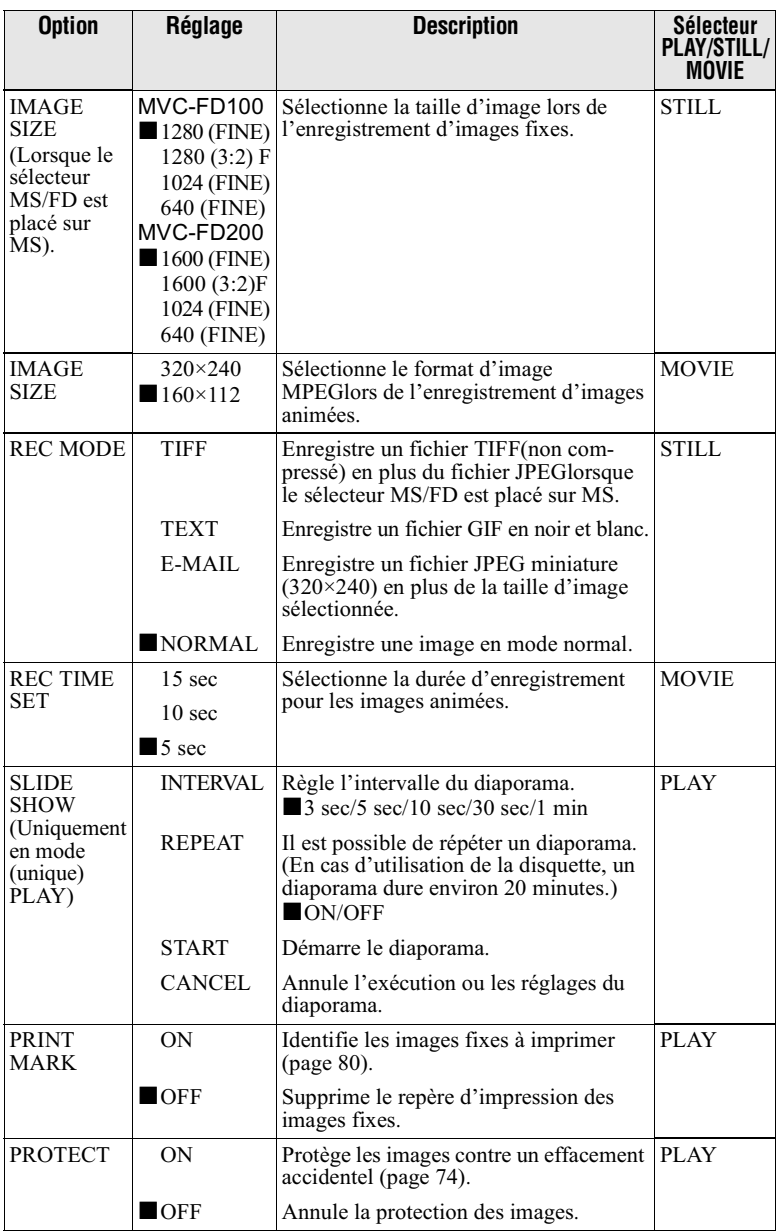

# **CAMERA**

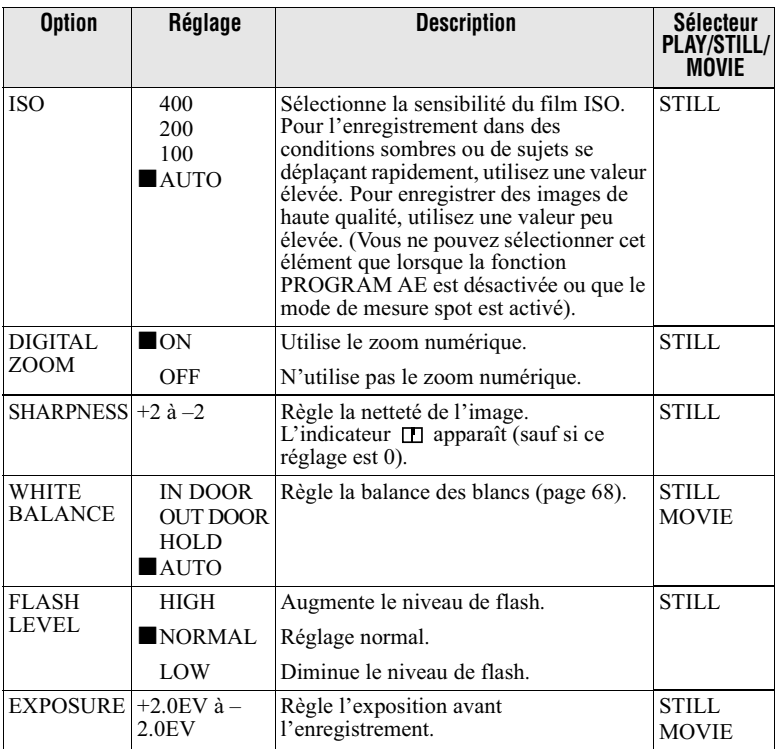

# **TOOL**

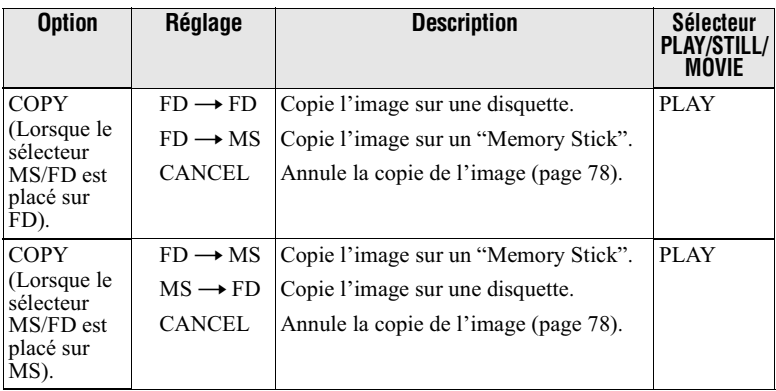

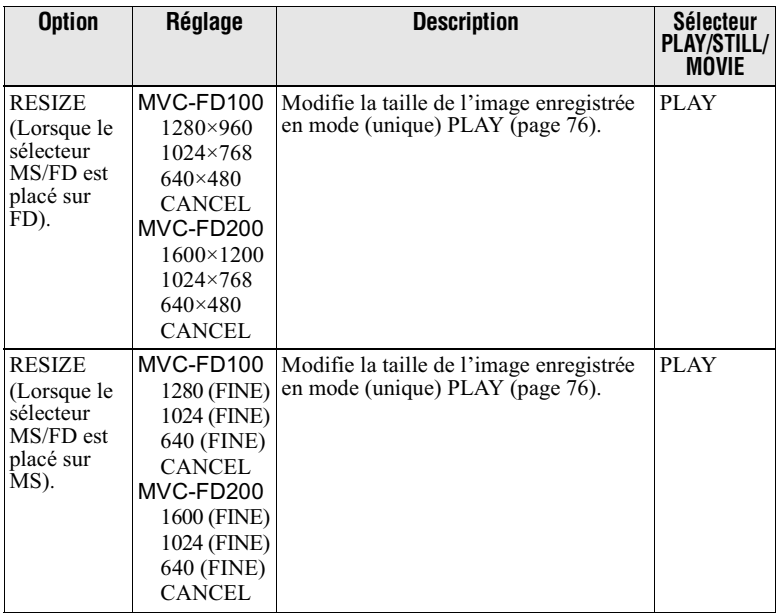

# **SETUP**

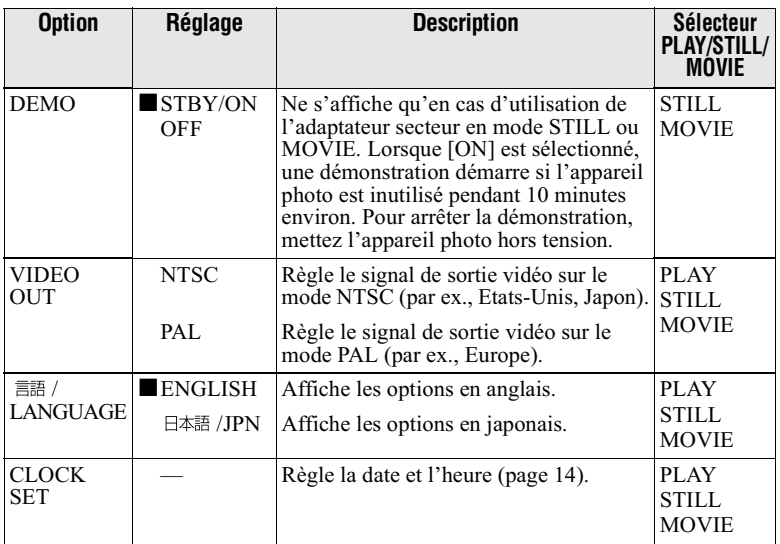

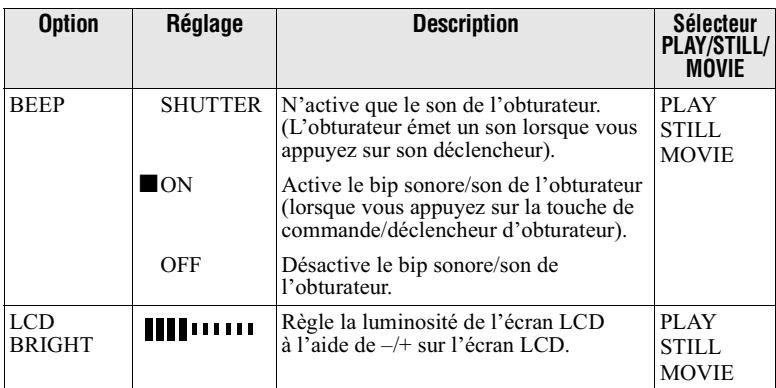

# **INDEX (Uniquement en mode (unique) PLAY)**

Affiche six images simultanément (mode PLAY (INDEX)).

# **DELETE (Uniquement en mode (unique) PLAY)**

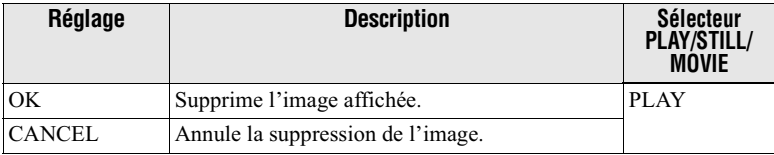

# $\supset$  (Retour) (Uniquement en mode PLAY (INDEX))

Retourne au mode (unique) PLAY.

# $\blacktriangleright$  Différentes méthodes d'enregistrement

# <span id="page-56-0"></span>Réglage de la taille d'image (IMAGE SIZE)

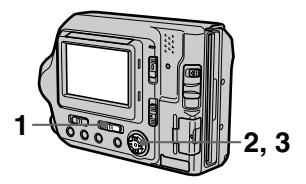

- 1 Placez le sélecteur PLAY/ **STILL/MOVIE sur STILL ou MOVIF**
- 2 Sélectionnez [FILE], puis [IMAGE SIZE] dans le menu.
- 3 Sélectionnez la taille d'image désirée.

Tailles des images fixes :  $•$  MVC-FD100 Lorsque le sélecteur MS/FD est placé sur FD  $1280\times960$ : 1,2 mégapixel  $1280(3:2)*$ 1024×768: 0,8 mégapixel  $640\times480$ : 0,35 mégapixel

Lorsque le sélecteur MS/FD est placé sur MS 1280 (FINE) : 1,2 mégapixel  $1280(3:2)*F$  $1024$  (FINE) : 0,8 mégapixel 640 (FINE) : 0,35 mégapixel

#### $\cdot$  MVC-FD200 Lorsque le sélecteur MS/FD est placé sur FD

 $1600 \times 1200$ : 2,0 mégapixels  $1600(3:2)*$ 1600 (ECM)  $1024\times768:0.8$  mégapixel  $640\times480$ : 0,35 mégapixel

#### Lorsque le sélecteur MS/FD est placé sur MS

 $1600$  (FINE) : 2,0 mégapixels  $1600(3:2)*$ 1024 (FINE) : 0,8 mégapixel 640 (FINE) : 0,35 mégapixel

(FINE) : Les images enregistrées sur un "Memory Stick" sont de qualité supérieure. La taille des fichiers pouvant être enregistrés sur un "Memory Stick" est également plus importante que sur une disquette.

**(ECM)** : La qualité des images est moindre, mais davantage d'images peuvent être enregistrées. Si la qualité des images est plus importante que leur nombre, sélectionnez  $[1600 \times 1200]$ .

\* Votre appareil photo enregistre l'image au ratio 3:2 pour qu'elle corresponde au ratio horizontal et vertical 3:2 du papier d'impression. Dès lors, il n'y a pas de marge lorsque l'image est imprimée sur le papier d'impression. Notez que les parties supérieure et inférieure de la plage d'enregistrement affichée sur l'écran LCD (ratio horizontal et vertical 4:3) sont rognées lorsque l'image est enregistrée sur l'appareil photo.

# Taille des images animées :

320×240, 160×112

#### Nombre d'images enregistrables ou temps d'enregistrement sur une disquette ou un "Memory Stick" (8 Mo)

#### **MVC-FD100**

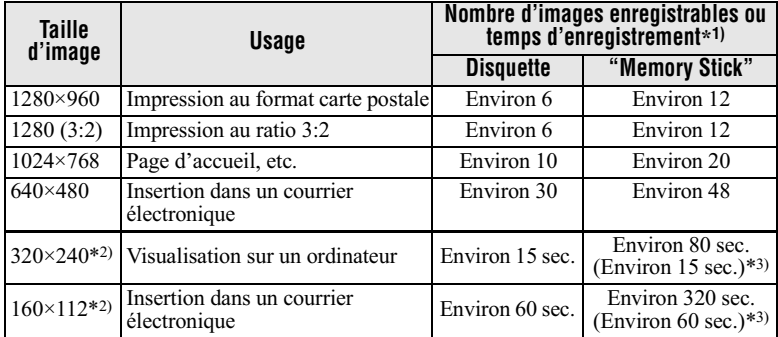

#### $MVC-FD200$

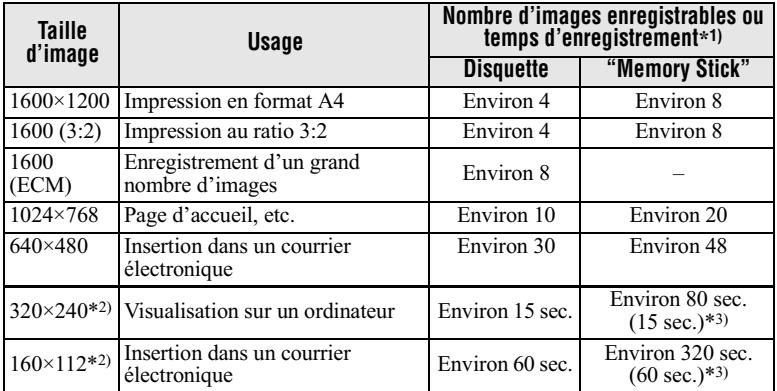

\*<sup>1)</sup> Lorsque REC MODE est réglé sur NORMAL.

\*<sup>2</sup>) Taille d'une image animée.

\*3) Temps d'enregistrement maximum en mode d'enregistrement continu.

#### Durée d'enregistrement et nombre d'images enregistrables

Les valeurs ci-dessus (durée d'enregistrement et nombre d'images enregistrables) sont susceptibles de varier en fonction des conditions d'enregistrement.

- Si vous tentez d'enregistrer 55 images minimum sur une disquette, "DISK FULL" apparaît sur  $\frac{1}{2}$  ecran LCD, même si la capacité disque restante est suffisante, et vous ne pourrez plus enregistrer d'images.
- Si vous tentez d'enregistrer 3001 images minimum sur un "Memory Stick", "NO MEMORY SPACE" apparaît sur l'écran LCD, même si la capacité mémoire restante du "Memory Stick" est suffisante, et vous ne pourrez plus enregistrer d'images.
- SI le mode TEXT est sélectionné, le nombre d'images enregistrables sera identique à celui de  $[1600 \times 1200]$  même si vous choisissez  $[1600$  (ECM) comme taille d'image.

#### **Conseils**

La taille de l'image est indiquée par le nombre de pixels. Plus le nombre de pixels est élevé, plus les informations incluses sont nombreuses. Une image enregistrée avec de nombreux pixels convient pour une impression grand format et une image enregistrée avec un nombre de pixels inférieur convient pour une insertion dans un courrier électronique. Normalement, une image est enregistrée au ratio 4:3 pour correspondre à celui du moniteur. Cet appareil photo peut également enregistrer l'image au ratio 3:2 pour prendre en charge les formats de papier d'impression les plus courants. Ce ratio est identique à celui utilisé dans les laboratoires de développement photo.

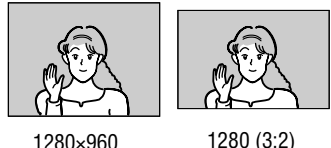

1280×960

# <span id="page-58-0"></span>**Création de fichiers** animés Clip Motion

Clip Motion est une fonction d'animation procédant à une lecture successive d'images fixes. Les images Clip Motion sont lues sur cet appareil photo à intervalles d'environ 0.5 s. Les images sont mémorisées au format GIF, pratique pour créer des pages d'accueil ou joindre des images à un courrier électronique.

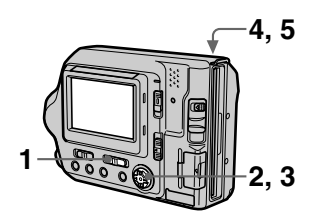

- 1 Placez le sélecteur PLAY/ **STILL/MOVIE sur STILL.**
- $\mathbf{2}^-$ Sélectionnez [FILE], puis [CLIP MOTION] dans le menu.
- 3 Sélectionnez le mode désiré.

# 160×120 (NORMAL)

Il est possible d'enregistrer un maximum de 10 images en Clip Motion.

Convient pour la création de pages d'accueil. etc.

## 80×72 (MOBILE)

Il est possible d'enregistrer un maximum de 2 images en Clip Motion.

Convient pour une utilisation avec des terminaux de données portables.

## **CANCEL**

Annule la création d'images Clip Motion.

4 Enregistrez la première image.

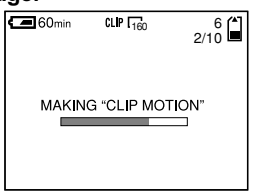

# 5 Enregistrez l'image suivante.

Il est possible de répéter l'enregistrement jusqu'au nombre maximum d'images enregistrables. Les images sont automatiquement enregistrées sur la disquette ou le "Memory Stick" lorsque vous sélectionnez [FINISH] ou après l'enregistrement du nombre maximum d'images.

## Pour arrêter la création de **fichiers Clip Motion**

Sélectionnez [RETURN] après l'étape 3.

Remarque : même si vous n'avez enregistré qu'une image, vous ne pouvez pas arrêter la création de fichiers Clip Motion.

#### **Nombre d'images Clip Motion** enregistrables sur une disquette ou un "Memory Stick" (8 Mo)

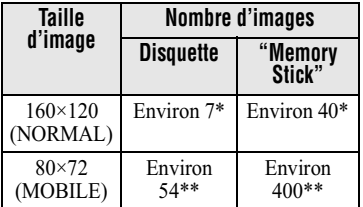

\* En cas d'enregistrement de 10 images par fichier Clip Motion

\*\* En cas d'enregistrement de 2 images par fichier Clip Motion

- Le temps nécessaire à la lecture et à l'écriture de données est plus long qu'en mode d'enregistrement d'image normal.
- · En raison des limitations imposées par le format GIF. le nombre de couleurs des images Clip Motion est réduit à 256 maximum. La qualité de certaines images peut donc être altérée.
- La taille de fichier étant réduite en mode MOBILE, la qualité d'image est altérée.
- Les fichiers GIF non créés sur cet appareil photo sont susceptibles de ne pas s'afficher correctement.

# <span id="page-60-0"></span>**Enregistrement d'images fixes pour courrier électronique (E-MAIL)**

Le mode E-MAIL enregistre une image miniature  $(320\times240)$  en même  $t$ emns qu'une image fixe. Les images miniatures sont pratiques pour la transmission de courrier électronique.  $etc.$  Les images en mode E-MAIL sont enregistrées au format JPEG.

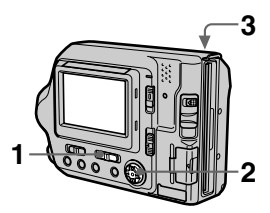

- $\blacktriangleleft$ lacez le sélecteur PLAY/ STILL/MOVIE sur STILL.
- <span id="page-60-1"></span>2 Sélectionnez [FILE], [REC MODE], puis [E-MAIL] dans le menu.
- 3 Enregistrez l'image.

Nombre d'images enregistrables sur une disauette ou un "Memorv Stick" (8 Mo) en mode E-MAIL

#### **MVC-FD100**

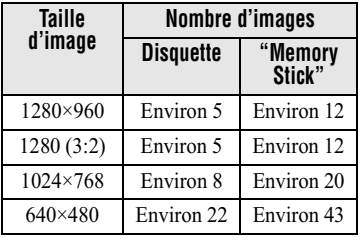

#### **MVC-FD200**

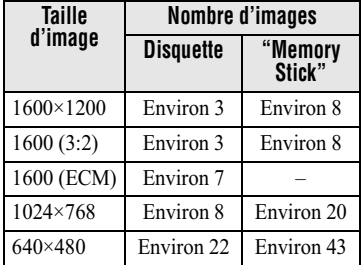

#### **Pour retourner au mode d'enregistrement normal**

Sélectionnez [NORMAL] à l'étape 2.

# <span id="page-61-0"></span>**Enregistrement de documents texte (TEXT)**

Le texte est enregistré au format GIF pour obtenir une image nette.

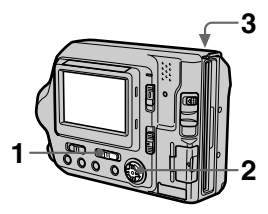

- $\blacksquare$ lacez le sélecteur PLAY/  $STII$  I /MOVIF sur STILL.
- <span id="page-61-1"></span>2 Sélectionnez [FILE], [REC MODE], puis [TEXT] dans le menu.
- 3 Enregistrez l'image.

Nombre d'images enregistrables sur une disauette ou un "Memorv Stick" (8 Mo) en mode TEXT

#### $MVC-FD100$

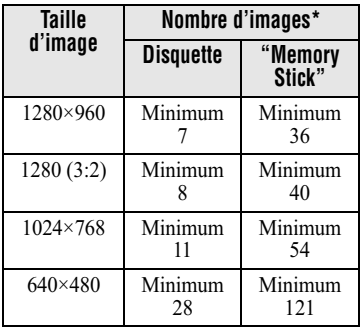

#### $MVC-FD200$

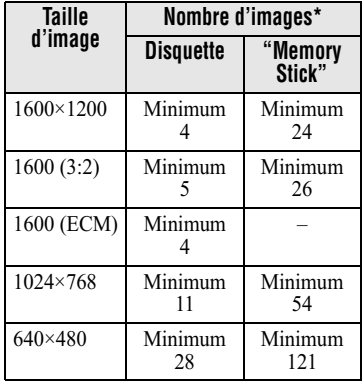

\* Le nombre maximum d'images enregistrables dépend de l'état du document, notamment de la quantité de portions de texte.

## **Pour retourner au mode d'enregistrement normal**

Sélectionnez [NORMAL] à l'étape 2.

- · Si le suiet n'est pas correctement éclairé. vous ne pourrez peut-être pas enregistrer une image nette.
- · La durée de lecture et d'écriture des données est plus longue qu'en mode d'enregistrement normal.
- · Lorsque le mode TEXT est sélectionné. vous ne pouvez pas utiliser la fonction PROGRAM AE.

# <span id="page-62-0"></span>**Enregistrement** d'images fixes sous forme de fichiers non compressés (TIFF)

Ce mode enregistre simultanément des images fixes aux formats TIFF (non compressé) et JPEG (compressé) en cas d'utilisation d'un "Memory Stick".

Etant donné que ce mode enregistre les images sans comprimer les données, la qualité des images est fortement altérée. Utilisez ce mode pour imprimer des images de qualité photographique.

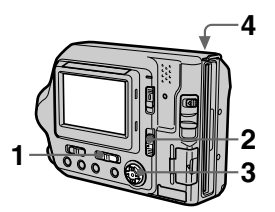

- 1 Placez le sélecteur PLAY/ STILL/MOVIE sur STILL
- 2 Placez le sélecteur MS/FD sur MS.
- 3 Sélectionnez [FILE], [REC MODE], puis [TIFF] dans le menu.
- 4 Enregistrez l'image.

Nombre d'images enregistrables sur un disquette ou un "Memory Stick" (8 Mo) en mode TIFF

#### MVC-FD100

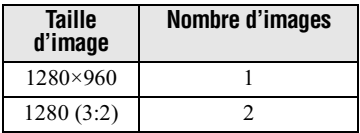

#### MVC-FD200

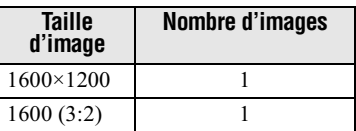

#### Pour retourner au mode d'enregistrement normal

Sélectionnez [NORMAL] à l'étape 3.

- Les images JPEG sont enregistrées à la taille sélectionnée dans le menu [IMAGE SIZE] (page 57). Les images TIFF sont automatiquement enregistrées à la taille  $[1280\times960]$  sauf si  $[1280(3:2)]$  est sélectionné pour MVC-FD100. Les images TIFF sont automatiquement enregistrées à la taille [1600×1200] sauf si [1600  $(3:2)$ ] est sélectionné pour MVC-FD200.
- L'écriture de données est plus longue qu'en mode d'enregistrement normal.

# **Enregistrement d'images en mode macro**

Utilisez ce mode pour enregistrer un petit suiet, comme une fleur ou un insecte, de près.

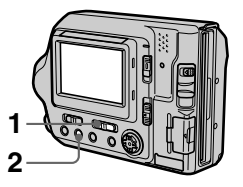

- 1 Placez le sélecteur PLAY/ STILL/MOVIE sur STILL ou MOVIE.
- 2 Appuyez plusieurs fois sur FOCUS jusqu'à ce que l'indicateur & (macro) apparaisse sur l'écran LCD. Le levier de zoom étant placé sur le  $\hat{\text{c}o}$ té W, vous pouvez photographier un suiet distant d'environ  $\overline{3}$  cm  $(1 \frac{3}{16}$  po) de la surface de l'obiectif en mode macro.

## **Pour retourner au mode d'enregistrement normal**

Appuvez plusieurs fois sur FOCUS iusqu'à ce que les indicateurs  $\mathbf{\ddot{z}}$  et  $\mathbf{F}$ disparaissent.

## **Remarques**

- L'enregistrement d'images en mode macro  $\overline{\phantom{a}}$  est impossible dans les modes PROGRAM AE suivants :
	- -Paysage
	- -Panoramique
- Il est impossible d'enregistrer des images en mode macro si l'indicateur  $\mathbb N$  apparaît.

# **Réglage de la distance par rapport au sujet**

La mise au point est réglée automatiquement. Cette fonction est utile lorsque vous enregistrez un suiet en préréglant la distance d'enregistrement en fonction de la distance par rapport au suiet ou que la mise au point automatique ne fonctionne pas correctement.

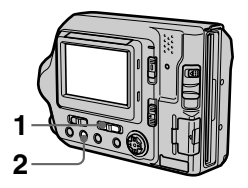

- 1 Placez le sélecteur PLAY/ STILL/MOVIE sur STILL ou MOVIE.
- 2 Appuyez plusieurs fois sur FOCUS iusqu'à l'obtention d'une mise au point nette.

L'indicateur (mise au point manuelle) apparaît sur l'écran LCD. Six réglages sont disponibles  $\cdot$ 

 $(macc)$ , 0.5 m, 1.0 m, 3.0 m. 7,0 m, et  $\infty$  (infini)

## **Pour réactiver la mise au point automatique**

Appuvez plusieurs fois sur FOCUS jusqu'à ce que les indicateurs  $\mathbf{\mathcal{L}}$  et  $\mathbb{C}^3$ disparaissent.

- Les informations relatives au point focal peuvent ne pas tout à fait indiquer la distance correcte. Utilisez-les comme guide.
- $\overline{6}$  Les informations relatives au noint focal n'indiquent pas la distance correcte lors de la fixation d'un convertisseur (en option).
- Si vous photographiez un sujet dans un ravon de  $0.8 \text{ m}$  (31 1/2 po) alors que le levier de zoom est réglé sur T, vous ne

pourrez pas obtenir une mise au point nette. Dans ce cas, les informations relatives au point focal clignotent. Déplacez le levier de zoom vers le côté W jusqu'à ce que l'indicateur cesse de clignoter.

· Cette fonction n'est pas disponible si vous avez sélectionné le mode Panoramique dans la fonction PROGRAM AE.

# **Utilisation de la fonction PROGRAM ΔE**

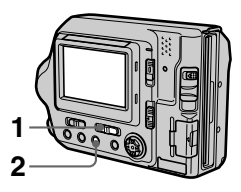

- 1 Placez le sélecteur PLAY/ **STILL/MOVIE sur STILL.**
- $\mathbf{2}$ Appuyez plusieurs fois sur PROGRAM AE pour sélectionner le mode PROGRAM AE désiré.

# Mode Crépuscule

Supprime le brouillage des couleurs d'un sujet lumineux dans un endroit sombre pour pouvoir enregistrer le sujet sans perdre le caractère sombre du lieu

# $\rightarrow$ + Mode Crépuscule plus

Augmente l'efficacité du mode Crépuscule.

# Mode Paysage

Ne fixe qu'un sujet distant pour enregistrer des paysages, etc.

# Mode Panoramique

Passe rapidement et simplement d'un sujet proche à un sujet distant.

# Mode de mesure spot

Sélectionnez ce mode en cas de contre-jour ou de contraste important entre le suiet et l'arrièreplan, etc. Positionnez le point à enregistrer au niveau du réticule de mesure spot.

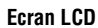

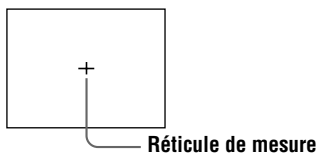

# **Pour annuler PROGRAM AE**

Appuvez plusieurs fois sur PROGRAM AE jusqu'à ce que l'indicateur s'éteigne sur l'écran LCD.

#### **Remarques**

- Vous ne pouvez fixer que des sujets distants en mode Paysage.
- En mode Panoramique. Ia position du zoom est réglée sur le côté W et la mise au point est fixe.
- Lorsque vous enregistrez en mode Crépuscule plus. il est recommandé d'utiliser un trépied pour éviter tout tremblement.
- Utilisez le flash forcé  $\overline{4}$  dans les modes suivants ·
- survants .<br>— Mode Crépuscule
- Mode Crépuscule<br>2010 Mode Crépuscule plus
- Mode Paysage
- Vous ne pouvez pas utiliser la fonction  $PROGRAM AE$  lorsque l'image fixe ou animée est enregistrée en mode TEXT.
- La sensibilité du film ISO est réglée sur AUTO lors de l'activation d'une fonction PROGRAM AE autre que le mode de mesure spot.

#### **Conseils**

Dans des conditions d'enregistrement normales. l'annareil photo effectue automatiquement différents réglages, tels que la mise au point, le diaphragme. Pexposition et la balance des blancs. pendant la prise de vue. Il se pourrait toutefois que vous ne puissiez pas procéder à la prise de vue désirée en fonction des conditions. La fonction PROGRAM AE propose des réglages quasi optimaux pour répondre à vos conditions de prise de vue.

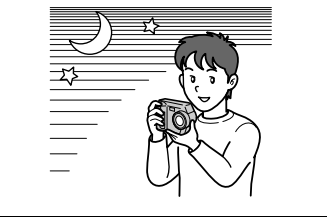

# Réglage de l'exposition (EXPOSURE)

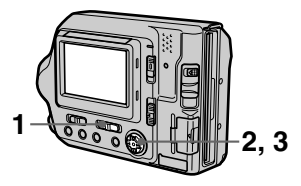

- 1. Placez le sélecteur PLAY/ **STILL/MOVIE sur STILL ou MOVIE.**
- 2 Sélectionnez [CAMERA], puis [EXPOSURE] dans le menu.
- 3 Sélectionnez la valeur d'exposition désirée.

Modifiez l'indice de lumination tout en vérifiant la luminosité de l'arrière-plan. Il est possible de sélectionner des valeurs de +2.0 EV à -2.0 EV par incréments de  $1/3$  EV.

## Remarque

Si un sujet se trouve dans des endroits extrêmement lumineux ou sombres, ou que le flash est utilisé, le réglage de l'exposition peut ne pas fonctionner.

## **Conseils**

Normalement, l'appareil photo règle automatiquement l'exposition. Si la couleur de l'image est trop sombre ou lumineuse comme illustré ci-dessous, il est recommandé de régler l'exposition manuellement. Pour enregistrer un sujet dans la neige ou rétroéclairé, réglez l'exposition vers +, et pour enregistrer un sujet très lumineux comme un projecteur, réglez-la vers -.

## Réglez l'exposition vers +

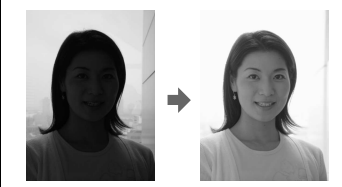

Réglez l'exposition vers -

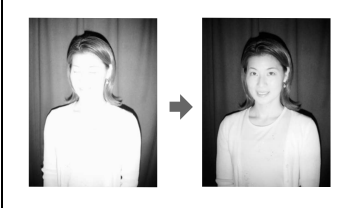

# <span id="page-67-0"></span>Réglage de la balance des blancs (WHITE **BALANCE)**

Lorsque le mode de balance des blancs est réglé sur AUTO, l'appareil photo règle automatiquement la balance des blancs en fonction des conditions d'enregistrement et ajuste la balance de toutes les couleurs d'une image. Pour fixer les conditions d'enregistrement ou enregistrez une image dans des conditions de luminosité spécifiques, vous pouvez régler le mode de balance des blancs désiré

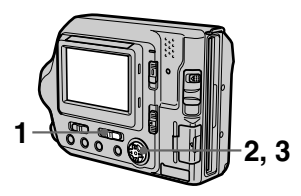

- $\mathbf 1$ Placez le sélecteur PLAY/ STILL/MOVIE sur STILL ou **MOVIE.**
- 2 Sélectionnez [CAMERA], puis [WHITE BALANCE] dans le menu.
- 3 Sélectionnez le réglage de balance des blancs désiré

## IN DOOR  $(\cdot\%)$

- · Endroits où la luminosité change rapidement
- Dans un environnement lumineux, tel qu'un studio de photographie
- · En présence d'un éclairage au sodium ou au mercure

# OUT DOOR ( $\dot{e}$ )

Enregistrement d'un lever/coucher de soleil. d'une scène nocturne. d'enseignes au néon ou de feux d'artifice

# **HOLD (HOLD)**

Conserve la valeur définie de la halance des hlancs

## **AUTO (Aucun indicateur)**

Règle automatiquement la balance des blancs

# Pour réactiver le réglage automatique

Sélectionnez [AUTO] à l'étape 3.

## **Conseils**

L'image est affectée par les conditions de luminosité. Elle paraît bleue sous la lumière du soleil en été et rouge sous des lampes à vapeur de mercure. L'œil humain peut résoudre ces problèmes. L'appareil photo ne peut le faire sans réglages. Normalement, l'appareil photo règle ces paramètres automatiquement, mais si l'image apparaît dans des couleurs inhabituelles, il est recommandé de modifier le mode de balance des hlancs

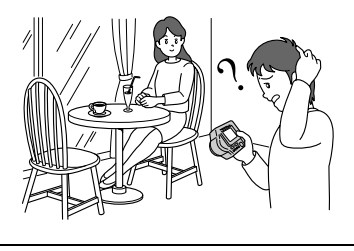

# <span id="page-68-1"></span>**Enregistrement de la** date et de l'heure sur l'image fixe (DATE/ TIME)

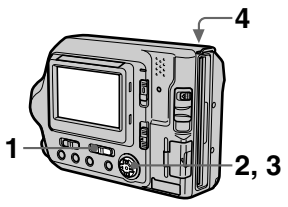

- 1 Placez le sélecteur PLAY/ **STILL/MOVIE sur STILL.**
- 2 Sélectionnez [EFFECT], puis [DATE/TIME] dans le menu.
- 3 Sélectionnez la date et l'heure.

#### **DAY & TIME**

Insère la date, l'heure et les minutes

## **DATF**

Insère l'année, le mois et le jour.

## **OFF**

N'insère pas la date ni l'heure.

# 4 Enregistrez l'image.

La date et l'heure n'apparaissent pas sur l'écran LCD pendant la prise de vue, mais bien pendant la lecture

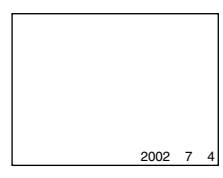

#### **Remarques**

- Lorsque [DATE] est sélectionné à l'étape 3, la date est insérée dans l'ordre défini par l'option CLOCK SET (page 14).
- · La date et l'heure ne sont pas insérées sur les images Clip Motion.

# <span id="page-68-0"></span>**Utilisation d'effets** d'image (PICTURE **EFFECT)**

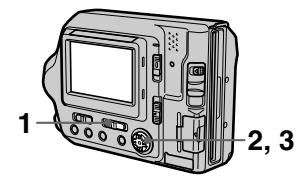

- 1 Placez le sélecteur PLAY/ STILL/MOVIE sur STILL ou **MOVIE**
- $\mathbf{2}^-$ Sélectionnez [EFFECT], puis [P. EFFECT] dans le menu.
- <span id="page-68-2"></span>3 Sélectionnez le mode désiré.

## **SOLARIZE**

Le contraste est plus clair et l'image ressemble à une illustration

## **B&W**

L'image est monochrome (noir et blanc).

## **SFPIA**

L'image est sépia comme une vieille photographie.

## **NEG.ART**

La couleur et la luminosité de l'image sont inversées comme sur un négatif.

## **OFF**

N'utilise pas la fonction d'effet d'image.

## **Pour annuler un effet** d'image

Sélectionnez [OFF] à l'étape 3.

# B *Différentes méthodes de lecture*

# <span id="page-69-0"></span>**Lecture simultanée de six images (INDEX)**

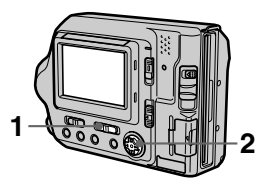

 $\blacktriangleleft$ lacez le sélecteur PLAY/ STILL/MOVIE sur PLAY.

# 2 Sélectionnez [INDEX] sur l'écran LCD.

Six images sont affichées simultanément (écran d'index). Seule la première image des fichiers Clin Motion est affichée.

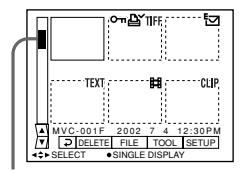

**Indique la position des images actuellement affichées par rapport à l'ensemble des images enregistrées.**

Les repères ci-dessous apparaissent sur chaque image en fonction de son type et des réglages.

**El** : Fichier d'images animées  $\overline{\mathbf{S}}$ : Fichier de courrier électronique

 $\Delta$  : Repère d'impression  $\overline{\mathbf{a}}$  : Marque de protection TEXT : Fichier TEXT  $TIFF \cdot Fichier TIFF$ CLIP : Fichier Clip Motion (Aucun repère) : Enregistrement normal (aucun réglage)

## **Pour afficher l'écran d'index suivant (précédent)**

Sélectionnez **A/V** dans la partie inférieure gauche de l'écran LCD.

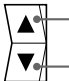

**Affiche l'écran d'index précédent. Affiche l'écran d'index suivant.**

#### **Pour retourner en mode de lecture normale (une seule image)**

- · Sélectionnez l'image désirée à l'aide de la touche de commande.
- Sélectionnez  $\overline{P}$  (Retour).

## Remarque

Lors de la visualisation d'une image enregistrée en mode Clin Motion ou TEXT sur l'écran INDEX, il se peut que l'image apparaisse différemment.

**Agrandissement** d'une partie d'une image fixe (Zoom et cadrage)

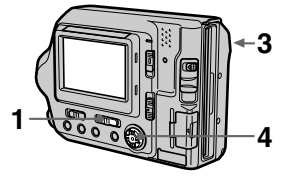

- 1. Placez le sélecteur PLAY/ STILL/MOVIE sur PLAY.
- 2 Affichez l'image à agrandir.

#### 3 Effectuez un zoom avant/ arrière sur l'image à l'aide du levier de zoom.

L'indicateur d'échelle de zoom apparaît sur l'écran LCD.

- 4 Appuyez plusieurs fois sur la touche de commande pour sélectionner la portion désirée de l'image.
	- $\triangle$ : L'image se déplace vers le bas
	- $\blacktriangledown$  : L'image se déplace vers le haut
	- $\blacktriangleleft$ : L'image se déplace vers la droite

 $\blacktriangleright$ : L'image se déplace vers la gauche

## Pour retourner à la taille normale

Effectuez un zoom arrière à l'aide du levier de zoom jusqu'à ce que l'indicateur d'échelle de zoom  $(Q \times 1.1)$  disparaisse de l'écran, ou appuyez simplement sur  $\bullet$  au centre.

## Pour enregistrer une image agrandie (cadrage)

(1) Agrandissez l'image.

(2) Appuyez sur le déclencheur d'obturateur. L'image est enregistrée à la taille 640×480 et l'image sur l'écran LCD reprend sa taille normale après l'enregistrement.

- · Il est impossible de cadrer des images animées, des images fixes enregistrées en mode Clip Motion ou TEXT ou des images non compressées.
- L'échelle de zoom va jusque 5×, quelle que soit la taille originale de l'image.
- · La qualité des images agrandies peut être altérée.
- · Les données originales subsistent, même si vous agrandissez l'image.
- L'image agrandie est enregistrée comme fichier le plus récent.

# **Lecture séquentielle d'images fixes (SLIDE SHOW)**

Cette fonction lit les images fixes enregistrées. l'une après l'autre. Cette fonction est utile pour vérifier les images enregistrées, pour des présentations, etc.

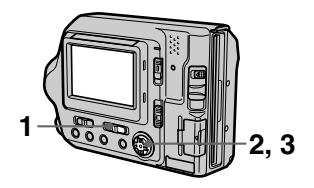

- 1 Placez le sélecteur PLAY/ STILL/MOVIE sur PLAY.
- 2 Sélectionnez [FILE], puis [SLIDE SHOW] dans le menu. -<br>Réglez les éléments suivants.

## **INTERVAL**

Les réglages possibles sont : 1 min  $($ une minute $).$  30 sec  $(30$  secondes $).$  $10 \text{ sec}$  (10 secondes), 5 sec  $(5 \text{ seconds})$ , ou  $3 \text{ sec}$   $(3 \text{ seconds})$ .

## REPEAT

**ON**: Lit continuellement les images en boucle jusqu'à ce que IRETURNI soit sélectionné (le diaporama cesse automatiquement après environ 20 minutes $*$ si les images sont lues à partir d'une disquette).

**OFF** : Une fois toutes les images lues. le dianorama cesse.

\* Le diaporama ne s'arrête pas tant que toutes les images n'ont pas été lues. même si cette onération prend plus de 20 minutes

# <span id="page-71-0"></span>3 Sélectionnez [START].

Le diaporama commence.

# **Pour annuler le diaporama**

Sélectionnez [CANCEL] à l'étane 2 ou 3.

## **Pour passer à l'image suivante/précédente pendant le diaporama**

Sélectionnez  $\blacksquare$  dans la partie inférieure gauche de l'écran<sup>†</sup>LCD.

#### Remarque

La durée de l'intervalle neut varier en fonction de la taille d'image.
# <span id="page-72-0"></span>**Visualisation** d'images sur un écran de téléviseur

Vous pouvez lire les images enregistrées en raccordant l'appareil photo au téléviseur. Avant de raccorder l'appareil photo, mettez le téléviseur hors tension. branchez le câble de raccordement VIDEO, et mettez le téléviseur sous tension

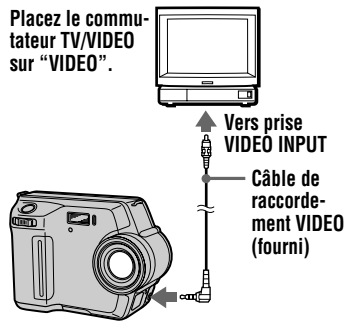

<span id="page-72-1"></span>**Vers prise VIDEO OUT** 

- $\mathbf 1$ Branchez le câble de raccordement VIDEO sur la prise VIDEO OUT de l'appareil photo et sur la prise d'entrée vidéo du téléviseur.
- 2 Allumez le téléviseur et démarrez la lecture sur l'appareil photo.

L'image lue apparaît sur l'écran du téléviseur

#### Remarque

- Il est impossible d'utiliser un téléviseur uniquement muni d'un connecteur d'antenne
- · Lors de la visualisation d'une image fixe sur un téléviseur, elle peut être entourée d'une bande noire.

# <span id="page-73-2"></span>B *Modification*

# <span id="page-73-4"></span>**Prévention contre l'effacement accidentel (PROTECT)**

<span id="page-73-3"></span>Cette fonction est utilisée nour éviter l'effacement accidentel d'images précieuses enregistrées.  $\overline{\mathrm{L}}$  indicateur  $\overline{\mathrm{O}}$  (protection) apparaît sur les images protégées.

#### Remarque

Le formatage d'une disquette ou d'un "Memory Stick" efface toutes les images. même celles qui sont protégées.

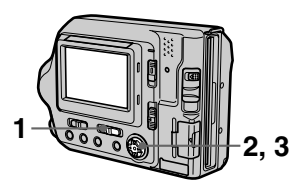

# En mode unique

- 1 Placez le sélecteur PLAY/ STILL/MOVIE sur PLAY, puis affichez l'image à protéger.
- <span id="page-73-0"></span>2 Sélectionnez [FILE], IPROTECTI, puis IONI dans le menu.

L'image affichée est protégée et l'indicateur  $\sim$ n apparaît.

# **Pour annuler la protection**

Sélectionnez [OFF] à l'étane 2.

## En mode INDEX

1 Placez le sélecteur PLAY/ STILL/MOVIE sur PLAY, puis affichez l'écran INDEX.

<span id="page-73-1"></span>2 Sélectionnez [FILE], IPROTECTI. puis IALLI ou [SELECT] dans le menu.

### 3 Lorsque [ALL] est sélectionné

Sélectionnez [ON]. Toutes les images de la disquette ou du "Memory Stick" sont protégées.

### Lorsque [SELECT] est sélectionné

Sélectionnez toutes les images à protéger à l'aide de la touche de commande, puis choisissez  $I$ ENTER l. Les images sélectionnées sont protégées.

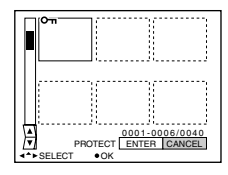

# **Pour annuler la protection**

Si vous avez sélectionné [ALL] à l'étane 2, choisissez  $[OFF]$ . Si vous avez sélectionné [SELECT] à l'étane **2.** choisissez les images dont vous souhaitez supprimer la protection à l'aide de la touche de commande. puis sélectionnez [ENTER].

# <span id="page-74-4"></span><span id="page-74-3"></span><span id="page-74-2"></span>**Suppression d'images (DELETE)**

Vous pouvez effacer les images devenues superflues. Les images protégées ne peuvent être supprimées.

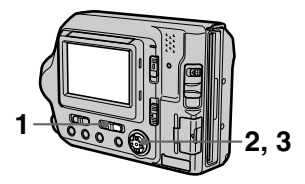

## En mode unique

- $\mathbf 1$ lacez le sélecteur PLAY/ STILL/MOVIE sur PLAY, puis affichez l'image à supprimer.
- 2 Sélectionnez [DELETE], puis [OK] dans le menu. -<br>L'image est supprimée.

## En mode INDEX

- $\mathbf 1$ lacez le sélecteur PLAY/ STILL/MOVIE sur PLAY, puis affichez l'écran INDEX.
- <span id="page-74-0"></span>2 Sélectionnez [DELETE], puis [ALL] ou [SELECT] dans le menu.

# <span id="page-74-1"></span>3 Lorsque [ALL] est sélectionné

Sélectionnez [ENTER]. Toutes les images non protégées sont supprimées.

### Lorsque [SELECT] est sélectionné

Sélectionnez toutes les images  $\dot{a}$  supprimer à l'aide de la touche de commande, puis choisissez  $IENTER1$ . L'indicateur  $\blacksquare$  $\zeta$  suppression) apparaît sur les images sélectionnées et celles-ci sont supprimées.

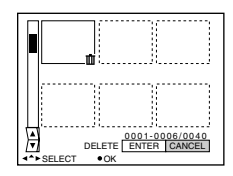

# **Pour annuler la suppression**

Sélectionnez [CANCEL] à l'étane 2 ou 3.

#### Remarque

Si les noms des fichiers se trouvant sur le "Memory Stick" se terminent par les 4 mêmes chiffres que le nom de fichier de l'image à supprimer, ces fichiers sont également effacés.

# <span id="page-75-0"></span>**Modification de la** taille d'une image fixe enregistrée (RESIZE)

Cette fonction permet de joindre une image miniature à un courrier électronique. L'image originale est conservée, même après le redimensionnement. L'image redimensionnée est enregistrée comme fichier le plus récent.

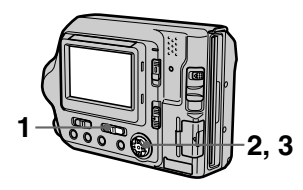

- 1 Placez le sélecteur PLAY/ STILL/MOVIE sur PLAY, puis affichez l'image à redimensionner.
- 2 Sélectionnez [TOOL], puis [RESIZE] dans le menu.
- 3 Sélectionnez la taille désirée.  $\cdot$  MVC-FD100: Lorsque le sélecteur MS/FD est placé sur FD 1280×960, 1024×768, 640×480

Lorsque le sélecteur MS/FD est placé sur MS 1280 (FINE), 1024 (FINE), 640 (FINE)

 $\cdot$  MVC-FD200  $\cdot$ Lorsque le sélecteur MS/FD est placé sur FD 1600×1200, 1024×768, 640×480.

# Lorsque le sélecteur MS/FD est placé sur MS 1600 (FINE), 1024 (FINE),

640 (FINE) L'image redimensionnée est enregistrée, et l'affichage retourne à l'image avant le redimensionnement

### **Pour annuler la modification** de taille

Sélectionnez [CANCEL] à l'étape 3.

### **Remarques**

- Il est impossible de redimensionner des images enregistrées en mode TEXT, des images animées, non compressées ou Clip Motion.
- · Agrandir la taille de l'image en altère la qualité.
- Le redimensionnement d'une image fixe enregistrée entraîne la réduction de l'espace restant sur la disquette ou le "Memory Stick".
- Il se peut que vous ne puissiez pas redimensionner une image fixe enregistrée si l'espace restant sur la disquette ou le "Memory Stick" est insuffisant.
- Vous ne pouvez pas redimensionnez une image fixe enregistrée à une taille de 3:2.
- · Si vous redimensionnez une image fixe enregistrée à la taille 3:2, une bande noire s'affiche dans les parties supérieure et inférieure de l'image redimensionnée.
- Vous ne pouvez pas redimensionner une image fixe enregistrée dans l'écran d'index.

# <span id="page-76-2"></span><span id="page-76-1"></span><span id="page-76-0"></span>**Copie d'images (COPY)**

Copie des images sur une autre disquette ou "Memory Stick".

### En mode unique

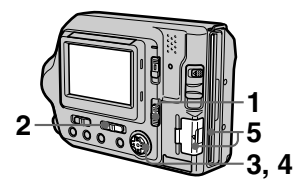

- 1 Sélectionnez le support à l'aide du sélecteur MS/FD.
- 2 Placez le sélecteur PLAY/ STILL/MOVIE sur PLAY, puis affichez l'image à copier.
- 3 Sélectionnez [TOOL], puis ICOPYI dans le menu.
- 4 Sélectionnez le support de copie de l'image.
	- Lorsque le sélecteur MS/FD est placé sur FD.  $FD \rightarrow FD$ Copie sur la disquette  $FD \rightarrow MS$ Copie sur le "Memory Stick"
	- Lorsque le sélecteur MS/FD est placé sur MS.  $MS \rightarrow MS$ Copie sur le "Memory Stick"  $MS \rightarrow FD$ Copie sur la disquette

Lorsque vous sélectionnez  $F<sub>D</sub> \rightarrow$  $MS<sup>1</sup>$  ou  $IMS \rightarrow FD<sup>1</sup>$ . l'appareil photo commence automatiquement i<br>la copie si la disquette et le "Memory Stick" sont insérés.

5 Insérez ou changez la disquette ou le "Memory Stick" en respectant les messages qui s'affichent sur l'écran LCD.

> "RECORDING" apparaît. Une fois la copie terminée. "COMPLETE" apparaît.

Pour terminer la copie. sélectionnez [EXIT].

#### **Pour poursuivre la copie de l'image sur d'autres disquettes ou "Memory Stick"**

Après l'affichage de "COMPLETE"  $\hat{a}$  l'étape 5, sélectionnez [CONTINUE] et répétez l'étape 5.

# En mode INDEX

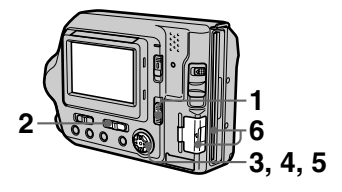

- 1 Sélectionnez le support à l'aide du sélecteur MS/FD.
- 2 Placez le sélecteur PLAY/ STILL/MOVIE sur PLAY, puis affichez l'écran INDEX.
- 3 Sélectionnez [TOOL], puis ICOPYI dans le menu.
- 4 Sélectionnez le support de copie de l'image.
	- Lorsaue le sélecteur MS/FD est placé sur FD.  $FD \rightarrow FD$ Copie sur la disquette  $FD \rightarrow MS$ Copie sur le "Memory Stick"
	- Lorsque le sélecteur MS/FD est placé sur MS.  $MS \rightarrow MS$ Copie sur le "Memory Stick"  $MS \rightarrow FD$ Copie sur la disquette

 $5$  Lorsque  $[ALL]*est$ \_\_.<br>sélectionné

Sélectionnez [OK].

\* [ALL] ne peut être choisi que lors de  $\mu$ <sup>1</sup>  $\mu$ <sup>3</sup>  $\mu$ <sup>3</sup>  $\mu$ <sup>3</sup>  $\mu$ <sup>3</sup>  $\mu$ <sup>3</sup>  $\mu$ <sup>3</sup>  $\mu$ <sup>3</sup>  $\mu$ <sup>3</sup>  $\mu$ <sup>3</sup>  $\mu$ <sup>3</sup>  $\mu$ <sup>3</sup>  $\mu$ <sup>3</sup>  $\mu$ <sup>3</sup>  $\mu$ <sup>3</sup>  $\rightarrow$  MS].

#### Lorsque [SELECT]\*\* est \_\_.\_\_\_\_<br>sélectionné

Sélectionnez toutes les images à copier à l'aide de la touche de commande. Le repère  $\checkmark$  apparaît sur les images sélectionnées, puis choisissez [ENTER].

\*\* Lors de la sélection de [MS → FD], le nombre de disquettes nécessaires apparaît après la sélection de [ENTER]. Sélectionnez de nouveau  $[OK]$ .

6 Insérez ou changez la disauette ou le "Memorv Stick" en respectant les messages qui s'affichent sur l'écran LCD.

> "RECORDING" apparaît. Une fois la copie terminée. "COMPLETE" apparaît. Pour terminer la copie. sélectionnez [EXIT].

#### **Pour poursuivre la copie de l'image sur d'autres disquettes ou "Memory Stick"**

Après l'affichage de "COMPLETE"  $\hat{a}$  l'étape 6. sélectionnez [CONTINUE] et répétez l'étape 6.

Lors de la sélection de  $[MS \rightarrow FD]$ . si  $\alpha$  le nombre total d'images à copier est trop important pour tenir sur une seule disquette. les images sont coniées sur plusieurs disquettes.

### **Pour annuler la copie en cours d'opération**

Sélectionnez [CANCEL].

### **Remarques**

- Il est impossible de copier des images non compressées.
- Il est impossible de copier une image supérieure à 1,4 Mo.
- · Il est impossible de copier des images dont le nombre total est supérieur à 1,4 Mo. Si "NOT ENOUGH MEMORY" apparaît ou  $\checkmark$  clignote dans l'écran INDEX, annulez la copie de quelques images et réessayez.
- · Si vous éjectez et insérez la disquette ou le "Memory Stick" sans avoir sélectionné [EXIT] après l'affichage de "COMPLETE", l'image est copiée.
- Le nombre de disquettes nécessaires pour la copie sert de référence, qui s'affiche lors de la sélection de [MS → FD].

# <span id="page-78-1"></span><span id="page-78-0"></span>Copie de la totalité des informations sur disquette (DISK COPY)

Il est possible de copier sur un autre disque les images enregistrées avec cet appareil et d'autres fichiers créés dans d'autres logiciels sur un PC.

#### **Remarques**

- · Une fois la procédure DISK COPY lancée, toutes les informations enregistrées sur la disquette de destination sont effacées et remplacées par les nouvelles données, y compris les données d'image protégées. Vérifiez le contenu du disque de destination avant d'entamer la copie.
- · Veillez à utiliser la disquette formatée par cet appareil photo pour effectuer DISK COPY (page 81).

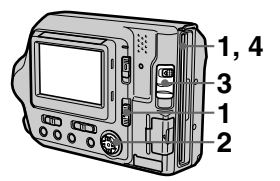

- 1 Placez le sélecteur MS/FD sur FD, puis insérez la disquette à copier.
- $\mathbf{2}^-$ Sélectionnez [FILE], [DISK TOOL], [DISK COPY], puis [OK] dans le menu. "DISK ACCESS" apparaît.
- 3 Lorsque "CHANGE FLOPPY DISK" apparaît, éjectez la disquette. "INSERT FLOPPY DISK" apparaît.

# $4$  Insérez une autre disquette.

"RECORDING" apparaît. Une fois la copie terminée. "COMPLETE" apparaît. Pour terminer la copie. sélectionnez [EXIT].

#### **Pour poursuivre la copie sur d'autres disquettes**

Après l'affichage de "COMPLETE"  $\hat{a}$  l'étape 4, sélectionnez [CONTINUE] et répétez les étapes 3 et 4.

### **Pour annuler la copie en cours d'opération**

Sélectionnez [CANCEL].

### Remarque

Si vous éjectez et insérez la disquette sans sélectionner [EXIT] après l'affichage de "COMPLETE". L'opération DISK COPY s'effectue sur la disquette.

# <span id="page-79-4"></span><span id="page-79-3"></span>**Sélection des images fixes à imprimer (PRINT MARK)**

<span id="page-79-2"></span>Il est possible d'apposer un repère d'impression sur des images fixes enregistrées avec cet annareil. Ce  $\overline{\text{r}}$ ene est pratique lors du tirage d'images dans un laboratoire respectant la norme DPOF (Digital Print Order Format).

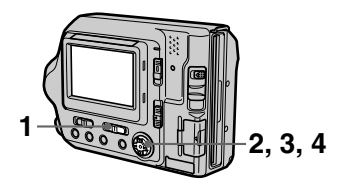

# En mode unique

- 1 Placez le sélecteur PLAY/ STILL/MOVIE sur PLAY et affichez l'image à imprimer.
- <span id="page-79-0"></span>2 Sélectionnez [FILE], [PRINT MARK], puis [ON] dans le menu.

Le repère  $\mathbf{\Delta}$  (impression) est apposé sur l'image affichée.

### **Pour supprimer le repère d'impression**

Sélectionnez [OFF] à l'étape 2.

# En mode INDFX

- 1. lacez le sélecteur PLAY/ STILL/MOVIE sur PLAY, puis affichez l'écran INDEX.
- 2 Sélectionnez [FILE], [PRINT MARK], puis [SELECT] dans le menu.
- <span id="page-79-1"></span>3 Sélectionnez les images à identifier par un repère à l'aide de la touche de commande.

# 4 Sélectionnez [ENTER].

Les repères  $\mathbf{B}'$  sur les images sélectionnées passent du vert au blanc.

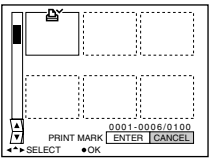

### **Pour supprimer des repères sélectionnés**

Sélectionnez les images dont vous souhaitez supprimer le renère à l'étane  $\overline{3}$  à l'aide de la touche de commande. puis choisissez [ENTER].

## **Pour supprimer tous les repères d'impression**

Sélectionnez [FILE], [PRINT MARK].  $[ALL]$ , puis  $[OFF]$  dans le menu. Les repères  $\Delta$  de toutes les images sont supprimés.

# **Pour imprimer à l'aide de l'imprimante FVP-1 Mavica**

Réglez PRESET SELECT SW sur PC sur l'imprimante.

### **Remarques**

- Il est impossible d'annoser un renère d'impression sur les images animées. Clip Motion ou des images enregistrées en mode TEXT.
- Si vous apposez un repère d'impression sur une image enregistrée en mode TIFF, seule l'image non compressée est imprimée, et non l'image JPEG enregistrée en même temps.

# <span id="page-80-2"></span><span id="page-80-1"></span><span id="page-80-0"></span>**Formatage**

Lors du formatage d'une disquette ou d'un "Memory Stick", toutes les données contenues sur la disquette ou le "Memory Stick" sont supprimées. Vérifiez le contenu de la disquette ou du "Memory Stick" avant de procéder au formatage.

### Remarque

Même si les images sont protégées, elles seront supprimées.

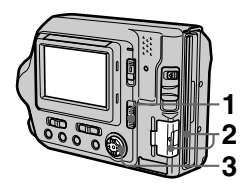

- 1 Sélectionnez la disquette ou le "Memory Stick" à l'aide du sélecteur MS/FD.
- 2 Insérez la disquette ou le "Memory Stick" à formater. Veillez à n'insérer que le support à formater.
- 3 Sélectionnez [FILE] dans le menu.
	- Lors du formatage d'une disauette Sélectionnez [DISK TOOL].  $[FORMAT]$ , puis  $[OK]$  dans le menu.
	- Lors du formatage d'un "Memorv Stick" Sélectionnez [FORMAT], puis  $[OK]$  dans le menu.

# **Pour annuler le formatage**

Sélectionnez [CANCEL] à l'étape 3.

#### **Remarques**

- Ne formatez la disquette ou le "Memory Stick" gu'avec cet appareil photo. Vous ne pouvez pas formater İa disquette ou İe "Memorv Stick" sur un ordinateur via le câble USB.
- Lors du formatage, veillez à utiliser une batterie complètement chargée ou l'adaptateur secteur comme source d'alimentation.

# B *En tant que périphérique externe*

# **Utilisation de l'appareil photo en tant que périphérique externe d'un ordinateur**

Une fois l'appareil photo raccordé à un ordinateur via un câble USB, vous nouvez utiliser l'annareil photo comme un lecteur de disquettes/"Memory Stick" d'un ordinateur. Installez au préalable le pilote USB sur  $\frac{1}{2}$  ordinateur (pages 29, 35).

#### **Pour les utilisateurs de Windows 98, Windows 98SE, Windows 2000 Windows Me et Windows XP**

- 1 Sélectionnez le type de lecteur à l'aide du sélecteur MS/FD sur cet appareil photo. S'il est utilisé comme lecteur de disquettes, placez le sélecteur MS/  $FD$  sur  $FD$ S'il est utilisé comme lecteur de "Memory Stick", placez le  $s$ électeur MS/FD sur MS.
- 2 Raccordez l'adaptateur secteur et mettez l'appareil photo sous tension.
- 3 Raccordez l'appareil photo à l'ordinateur à l'aide du câble USB fourni.

4 Sous Windows, ouvrez "My Computer" et vérifiez l'icône "Removable Disk", puis utilisez l'appareil photo comme un périphérique externe.

#### Remarque

- Si vous utilisez Windows 2000. Windows Me ou Windows XP, reportezvous également en page 31.
- La lettre du lecteur  $((\tilde{D}))$ , etc.) varie en fonction de l'ordinateur.
- Si yous utilisez Mac OS  $X(y10.0/y10.1)$ . vous ne pouvez utiliser qu'un "Memory" Stick" sur un ordinateur tournant sous Mac  $OS X(v10.0/v10.1)$ . Même si vous insérez une disquette, Mac OS  $X(v10.0/v10.1)$  ne peut pas la reconnaître. Pour utiliser les données enregistrées sur une disquette,  $\frac{1}{2}$ copiez-les d'abord sur un "Memory Stick"  $(nage 77)$ .

# Informations complémentaires

# <span id="page-82-1"></span>**Précautions**

### **Nettoyage**

#### Nettoyage de l'écran LCD

Essuyez la surface de l'écran à l'aide d'un chiffon (en option) ou d'un kit de nettoyage pour écrans LCD (en option) pour éliminer les traces de doigts, la poussière, etc.

#### Nettoyage de la surface de l'appareil photo

Nettoyez la surface de l'appareil photo à l'aide d'un chiffon doux légèrement humidifié à l'eau, puis essuyez-la. N'utilisez aucun type de solvant, tel que diluant, alcool ou benzène, dans la mesure où ces produits peuvent endommager le fini ou le boîtier.

#### Après utilisation de l'appareil photo à la plage ou dans des endroits poussiéreux

Nettoyez bien l'appareil photo. Si vous ne le faites pas, l'air salé peut corroder les garnitures métalliques ou des particules de poussière peuvent pénétrer dans l'appareil et engendrer un dysfonctionnement.

## **Disquettes**

Pour protéger les données enregistrées sur disquette, respectez les précautions suivantes :

- Evitez d'entreposer les disquettes à proximité d'aimants ou de champs magnétiques, tels que ceux des hautparleurs et télévisions. Le nonrespect de cette consigne peut engendrer un effacement permanent des données sur la disquette.
- Evitez d'entreposer les disquettes dans des endroits soumis à la lumière directe du soleil ou des sources de température élevée, telles qu'un appareil de chauffage. Une déformation ou un endommagement de la disquette peut survenir et la rendre inutilisable.
- · Evitez de toucher la surface du disque en ouvrant son volet coulissant.

Si elle est endommagée, les données sont susceptibles de devenir illisibles.

- · Evitez de répandre des liquides sur la disquette.
- Veillez à utiliser un boîtier à disquettes pour protéger les données importantes.
- Même si vous utilisez une disquette 2HD 3,5", il se peut que les données d'image ne soient pas enregistrées et/ ou affichées selon l'environnement d'utilisation. Dans ce cas, utilisez une autre marque de disquettes.

#### Température de fonctionnement

Cet appareil photo est conçu pour être utilisé de 0 à 40 °C (32 à 104 °F). L'enregistrement dans des conditions très froides ou chaudes hors de cette plage de température n'est pas recommandé.

# <span id="page-82-2"></span><span id="page-82-0"></span>Condensation d'humidité

Si l'appareil photo passe directement d'un endroit froid à un endroit chaud, ou est placé dans une pièce très humide, une condensation d'humidité peut se former à l'intérieur ou à l'extérieur de l'appareil. Dans ce cas, il ne fonctionnera pas correctement.

#### La condensation d'humidité se produit facilement dans les cas suivants:

- L'appareil photo passe d'un endroit froid, comme une piste de ski, à une pièce bien chauffée.
- · L'appareil photo passe d'un local avec air conditionné ou un habitacle de voiture à un environnement extérieur chaud, etc.

#### Prévention de la condensation d'humidité

Lors du changement d'endroit de l'appareil photo (chaud/froid), placezle dans un sac en plastique et laissez-le s'adapter aux nouvelles conditions de température pendant quelques instants (environ une heure).

#### En présence de condensation d'humidité

Ejectez immédiatement la disquette, puis mettez l'appareil photo hors tension et patientez environ une heure pour que l'humidité s'évapore. Notez que si vous tentez d'enregistrer en présence d'humidité dans l'objectif, vous ne pourrez pas obtenir une image. nette.

# **Adaptateur secteur**

- · Débranchez l'appareil de la prise secteur (murale) en cas d'inutilisation prolongée. Pour déconnecter le cordon d'alimentation, tirez-le par la fiche. Ne tirez jamais sur le cordon d'alimentation proprement dit.
- N'utilisez pas l'appareil si le cordon est abîmé ou si l'unité est tombée ou endommagée.
- Ne pliez pas le cordon d'alimentation avec force, et ne placez pas un objet lourd dessus. Ceci l'endommagera et risquera d'entraîner un incendie ou un choc électrique.
- Veillez à ce qu'aucun objet métallique n'entre en contact avec des éléments en métal de la section de raccordement. Si tel était le cas. un court-circuit peut se produire et l'appareil peut être endommagé.
- · Maintenez toujours les contacts en métal propres.
- · Ne désassemblez pas l'appareil.
- N'appliquez aucun choc mécanique et ne laissez pas tomber l'appareil.
- Lorsque l'appareil est utilisé, particulièrement pendant la charge, éloignez-le des récepteurs AM et des appareils vidéo. En effet, ceux-ci perturbent la réception AM et le fonctionnement vidéo.
- L'appareil chauffe pendant son utilisation. Il ne s'agit pas d'un dysfonctionnement.
- Ne placez pas l'appareil dans des endroits:
	- Très froids ou chauds
	- Poussiéreux ou sales
	- Très humides
	- Soumis à des vibrations

# **Batterie**

- N'utilisez que le chargeur spécifié avec la fonction de charge.
- Pour éviter tout accident dû à un court-circuit, évitez que des objets métalliques entrent en contact avec les bornes de la batterie.
- N'exposez pas la batterie à une flamme.
- N'exposez jamais la batterie à des températures supérieures à  $60^{\circ}$ C  $(140^{\circ}F)$ , par ex. dans une voiture garée au soleil ou à la lumière directe du soleil.
- · Maintenez la batterie au sec.
- N'exposez pas la batterie à un choc mécanique quelconque.
- Ne désassemblez pas et ne modifiez pas la batterie.
- Fixez solidement la batterie à l'appareil photo.
- Charger la batterie lorsqu'elle n'est pas complètement épuisée n'affecte pas sa capacité originale.

### Batterie rechargeable intégrée au lithium

L'appareil photo est fourni avec une batterie rechargeable au lithium, destinée à mémoriser date/heure et autres réglages, indépendamment du réglage du commutateur POWER. Ce type de batterie demeure chargé aussi longtemps que vous utilisez l'appareil photo. Elle se déchargera toutefois progressivement si vous n'utilisez pas l'appareil photo. Elle sera complètement déchargée dans un mois environ si vous n'utilisez pas du tout l'appareil photo. Même si la batterie au lithium intégrée n'est pas chargée, cela n'influencera pas le fonctionnement de l'appareil. Pour conserver la date et l'heure, etc., chargez la batterie au besoin.

#### Charge de la batterie rechargeable intégrée au lithium :

- Branchez l'annareil photo sur l'alimentation secteur à l'aide de l'adaptateur secteur fourni et laissez l'appareil hors tension pendant plus de 24 heures.
- Vous pouvez également installer la batterie complètement chargée dans l'annareil photo et le laisser hors  $\frac{1}{10}$  tension pendant plus de 24 heures.

En cas de problème, débranchez l'appareil photo et contactez votre revendeur Sony le plus proche.

# **"Memory Stick"**

Le "Memory Stick" est un nouveau support d'enregistrement compact, portable et multifonctions présentant une capacité de données supérieure à celle d'une disquette. Le "Memory Stick" est spécialement concu pour l'échange et le partage de données numériques entre des produits "Memory Stick" compatibles. Amovible, le "Memory Stick" peut également être utilisé pour le stockage externe de données.

Il existe deux types de "Memory Stick": les "Memory Stick" généraux et les "MagicGate Memory Stick" équipés de la technologie de protection du copvright MagicGate\*. Ces deux types de "Memory Stick" sont utilisables avec cet appareil photo. Toutefois, votre appareil photo ne prenant pas en charge les normes MagicGate, les données enregistrées avec cet appareil ne sont pas soumises à la protection du copyright MagicGate.

\* MagicGate est une technologie de protection du convright utilisant la méthode de cryptage.

### **Remarques**

- · Il est recommandé de créer une copie de sauvegarde de vos données importantes.
- Ne retirez pas le "Memory Stick" pendant la lecture ou l'écriture de données.
- Les données risquent d'être endommagées  $\sin$ :
- -- vous retirez le "Memory Stick" ou mettez l'annareil photo hors tension pendant la lecture ou l'écriture de données.
- —vous utilisez le "Memory Stick" dans un endroit exposé aux effets de l'électricité statique ou au bruit.
- N'annosez aucun autre matériel que l'étiquette fournie à la position prévue à cet effet.
- Lors du transport ou du rangement du "Memory Stick", placez-le dans l'étui fourni.
- Ne touchez pas les bornes d'un "Memory Stick" avec les mains ou un obiet métallique.
- Ne heurtez pas, ne pliez pas ou ne laissez pas tomber le "Memory Stick".
- Ne désassemblez pas et ne modifiez pas le "Memory Stick".
- · Evitez de mouiller le "Memory Stick".
- N'utilisez pas et ne conservez pas de "Memory Stick" dans des endroits :
	- -Très chauds, par exemple, dans une voiture stationnée au soleil ou dans un endroit exposé en plein soleil.
- —Exposés à la lumière directe du soleil.
- Très humides ou exposés à des gaz corrosifs.

"Memory Stick", MagicGate Memory Stick" et  $\frac{4}{\sqrt{30}}$  sont des marques de Sony Corporation. "MagicGate" et MAGICGATE sont des marques de Sony Corporation.

# <span id="page-84-0"></span>**Utilisation de l'appareil photo à l'étranger**

**Sources d'alimentation** Vous pouvez utiliser cet appareil photo dans n'importe quel pays ou région avec le chargeur de batterie fourni dans la plage  $100$  à  $240$  V CA. 50/60  $Hz$ . Utilisez au besoin un adaptateur de fiche secteur disponible

dans le commerce **[a]**, en fonction du modèle de prise secteur (murale)  $[b]$ .

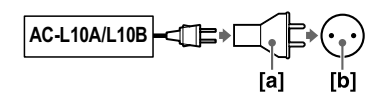

#### Visualisation des images lues sur un téléviseur

Si vous souhaitez visualiser l'image lue sur un téléviseur, celui-ci doit être pourvu d'une prise d'entrée vidéo et d'un câble de raccordement vidéo. Le système couleur du téléviseur doit être identique à celui de l'appareil photo numérique. Consultez la liste suivante :

#### Système NTSC

Bahamas, Bolivie, Canada, Amérique centrale, Chili, Colombie, Equateur, Guyana, Jamaïque, Japon, Corée, Mexique, Pérou, Surinam, Taiwan, Philippines, Etats-Unis, Venezuela, etc.

### Svstème PAL

Australie, Autriche, Belgique, Chine. République tchèque. Danemark. Finlande. Allemagne. Pays-Bas. Hong Kong, Hongrie, Italie, Koweït, Malaisie, Nouvelle-Zélande, Norvège, Pologne. Portugal, Singapour. Slovaquie, Espagne, Suède, Suisse. Thaïlande. Royaume-Uni. etc.

#### Système PAL-M **Brésil**

Système PAL-N Argentine, Paraguay, Uruguay

### Système SECAM

Bulgarie, France, Guvana, Iran, Irak, Monaco, Russie, Ukraine, etc.

# <span id="page-85-0"></span>**Batterie "InfoLITHIUM"**

#### Définition de la batterie "InfoLITHIUM"

La batterie "InfoLITHIUM" ionlithium comporte des fonctions pour la communication d'informations relatives aux conditions de fonctionnement entre l'appareil photo et l'adaptateur secteur/chargeur (en option).

La batterie "InfoLITHIUM" calcule la consommation d'énergie en fonction des conditions de fonctionnement de l'appareil photo et affiche le temps de fonctionnement restant en minutes. Si vous utilisez l'adantateur secteur/ chargeur (en option), il calculera et affichera la durée de fonctionnement et le temps de charge restant.

#### Charge de la batterie

- · Veillez à charger la batterie avant d'utiliser l'appareil photo.
- · Il est recommandé de charger la batterie à une température ambiante de 10 à 30 $^{\circ}$ C (50 à 86 $^{\circ}$ F) jusqu'à ce  $\alpha$ ue le témoin POWER ON/OFF  $\overline{(CHG)}$  s'éteigne pour indiquer la charge complète de la batterie. Si vous chargez la batterie hors de cette plage de températures, vous ne pourrez peut-être pas procéder à une charge optimale de la batterie.
- · Une fois la charge terminée. débranchez l'adantateur secteur de la prise DC IN de l'appareil photo ou .<br>retirez la batterie.

#### Utilisation optimale de la batterie

- Les performances de la batterie diminuent dans des conditions de faible température. Le temps de fonctionnement de la batterie est donc raccourci dans des endroits froids. Les mesures suivantes sont recommandées pour prolonger l'utilisation de la batterie :
	- Placez la batterie dans une poche près du corps pour la réchauffer et insérez-la dans l'appareil photo immédiatement avant la prise de vue.
	- Utilisez la batterie grande capacité (NP-F550, en option).
- · L'utilisation fréquente de l'écran LCD ou du zoom épuise la batterie plus rapidement. Il est recommandé d'utiliser la batterie grande capacité  $(NP-F550, en option).$
- Veillez à désactiver le commutateur POWER lorsque vous n'utilisez pas l'appareil photo pour les prises de vue ou la lecture.
- · Prévoyez des batteries de rechange pouvant durer deux ou trois fois plus longtemps que la durée d'enregistrement prévue. Faites également un essai d'enregistrement avant d'enregistrer les images désirées
- · N'exposez pas la batterie à l'eau. Elle n'est pas étanche.

#### Indicateur de capacité de la batterie

· Si l'alimentation est coupée alors que l'indicateur de capacité de la batterie affiche une puissance suffisante pour fonctionner, rechargez complètement la batterie pour que l'affichage de l'indicateur de capacité de la batterie soit correct. Notez toutefois que l'indication de capacité de la batterie correcte n'est parfois pas rétablie en cas d'utilisation fréquente de la batterie, d'utilisation à haute tempéra-ture pendant de longues périodes ou en cas d'inutilisation de l'appareil avec la batterie complètement chargée.

Considérez l'indication de capacité de la batterie comme le temps de prise de vue approximatif.

• L'indication  $\Diamond$  informant de la diminution du temps de fonctionnement clignote parfois en fonction des conditions de fonctionnement ou de la température ambiante et de l'environnement, même si le temps de fonctionnement restant est de 5 à 10 minutes.

#### Entreposage de la batterie

- Si la batterie demeure inutilisée pendant longtemps, respectez la procédure suivante une fois par an pour garantir son bon fonctionnement.
	- 1. Chargez complètement la batterie.
	- 2. Déchargez-la sur l'appareil photo.
	- 3. Retirez la batterie de l'appareil photo et stockez-la dans un endroit frais et sec.
- Pour utiliser la batterie sur l'appareil photo, laissez le commutateur POWER en mode PLAY jusqu'à la coupure de l'alimentation sans disquette ni "Memory Stick" inséré.

#### Autonomie de la batterie

- L'autonomie de la batterie est limitée. La capacité de la batterie diminue progressivement à mesure de son utilisation et du temps. Lorsque le temps de fonctionnement de la batterie est considérablement raccourci, il est probable que la batterie soit en fin de vie. Achetez-en une nouvelle.
- L'autonomie de la batterie varie en fonction de l'environnement et des conditions d'entreposage et de fonctionnement de chaque batterie.

# **Dépannage**

Si vous rencontrez des problèmes avec cet appareil photo, commencez par vérifier les points ci-après. S'il ne fonctionne toujours pas correctement après ces contrôles, consultez votre revendeur Sony ou le centre local de service après-vente Sony agréé. Si des codes (C: $\Box\Box$ : $\Box\Box$ ) s'affichent sur l'écran LCD, la fonction d'affichage d'auto-diagnostic est active (page 95).

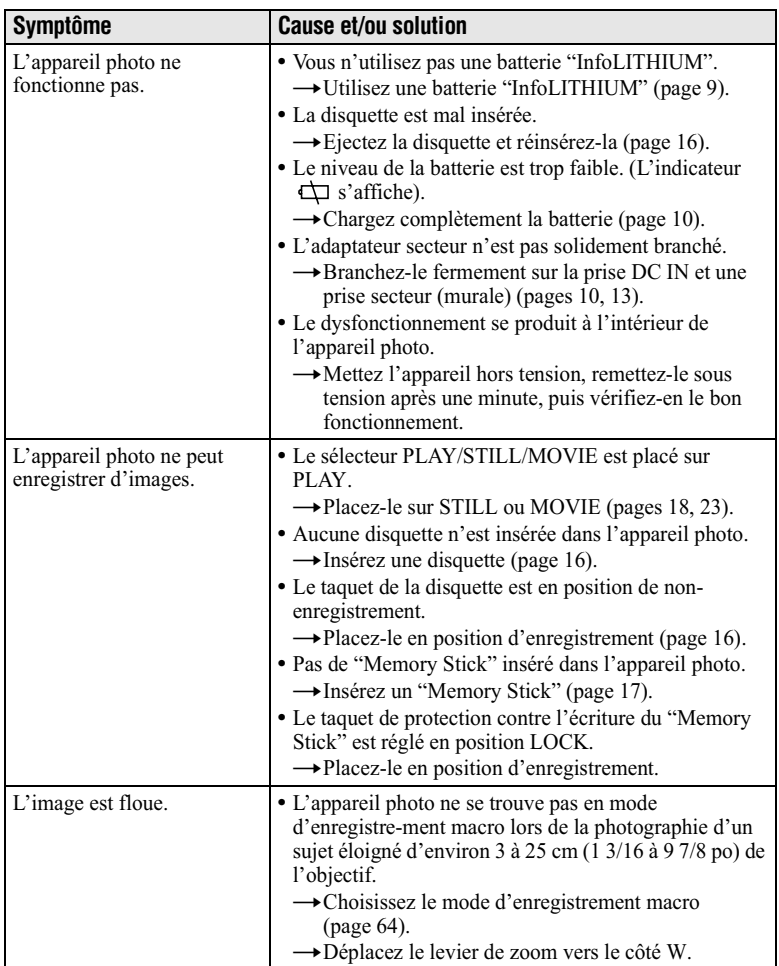

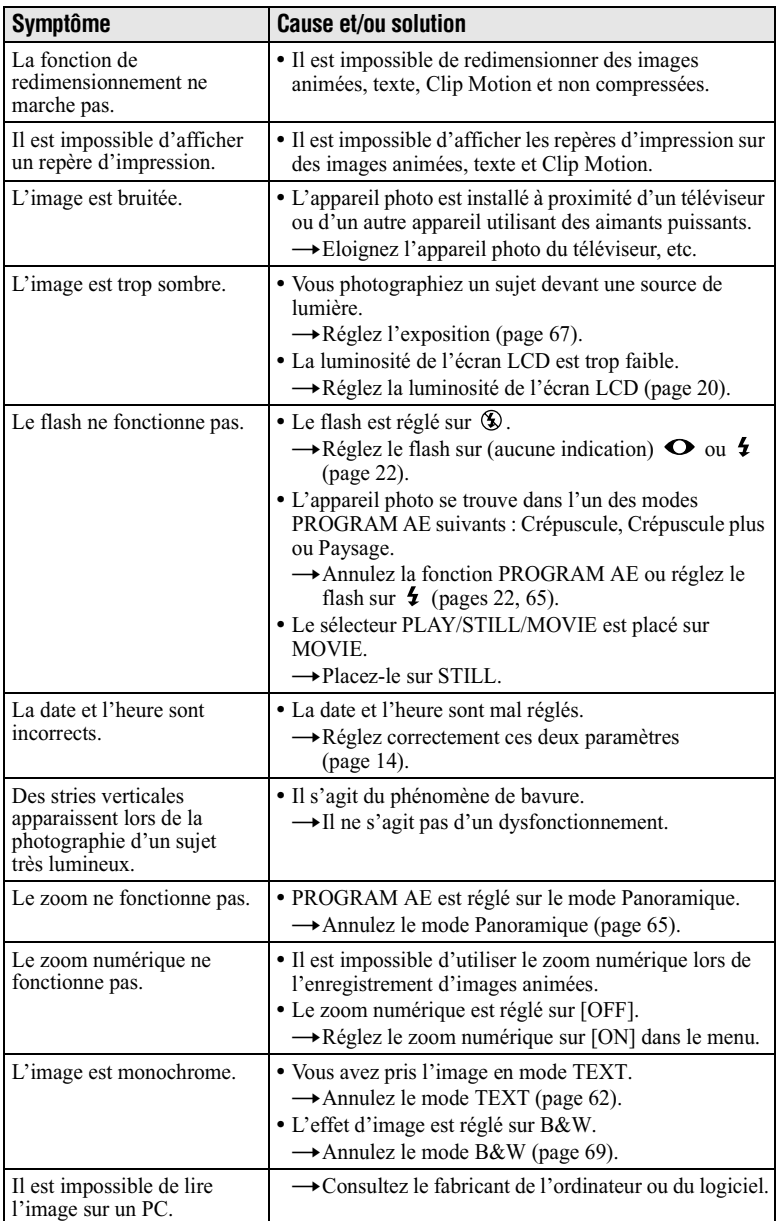

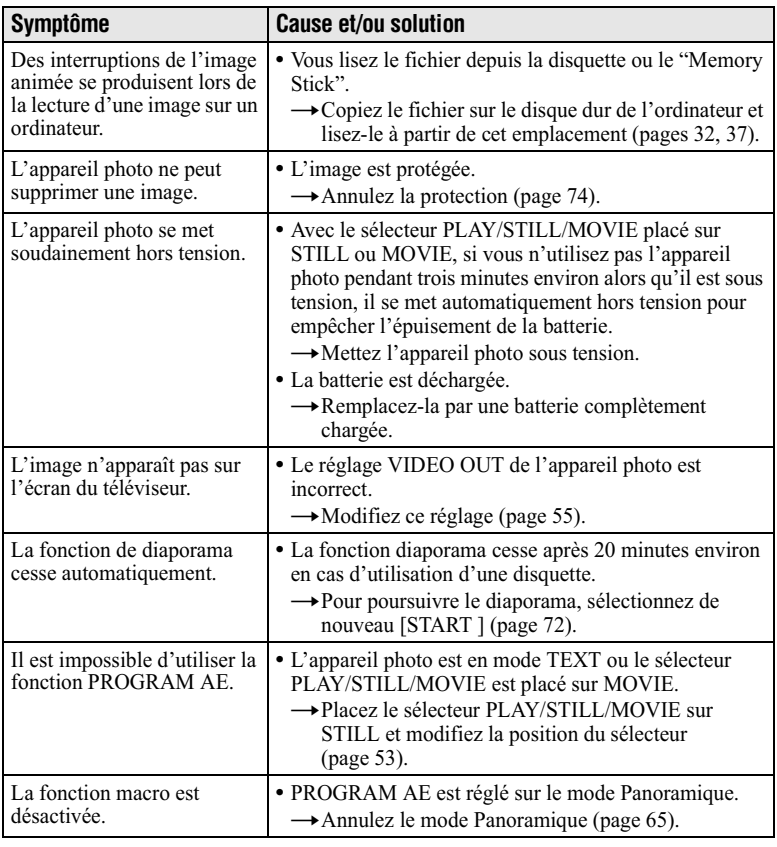

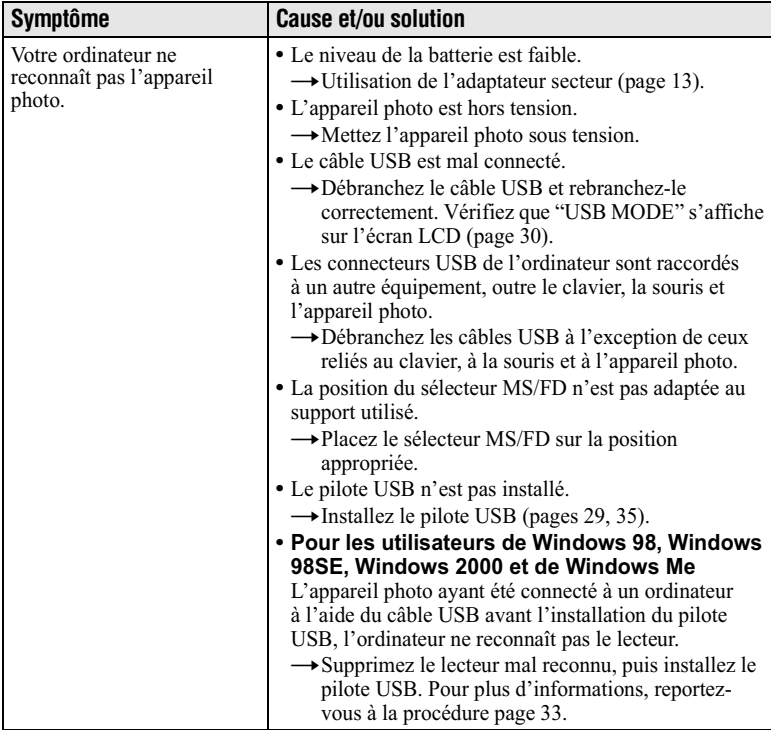

# **Batteries**

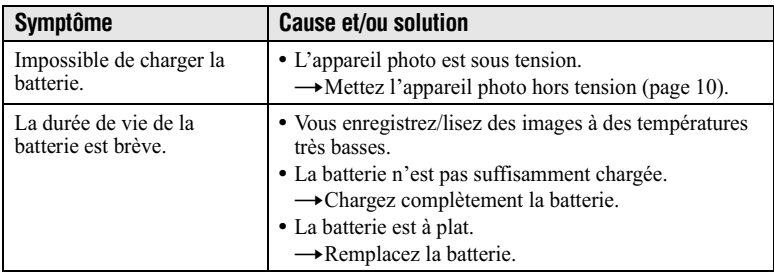

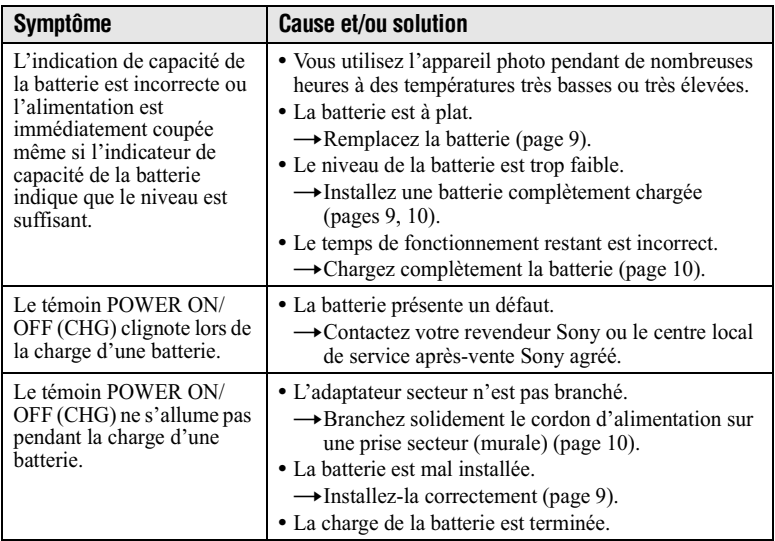

# <span id="page-92-0"></span>**Messages d'avertissement et avis**

Divers messages apparaissent sur l'écran LCD. Reportez-vous aux descriptions correspondantes dans la liste ci-dessous.

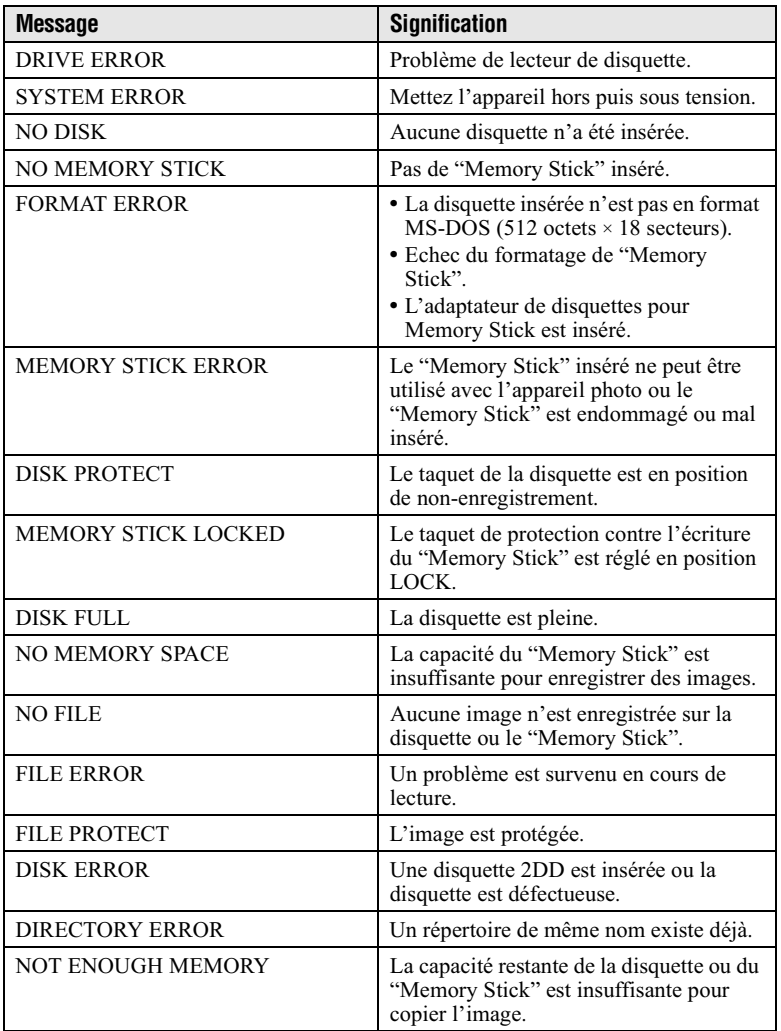

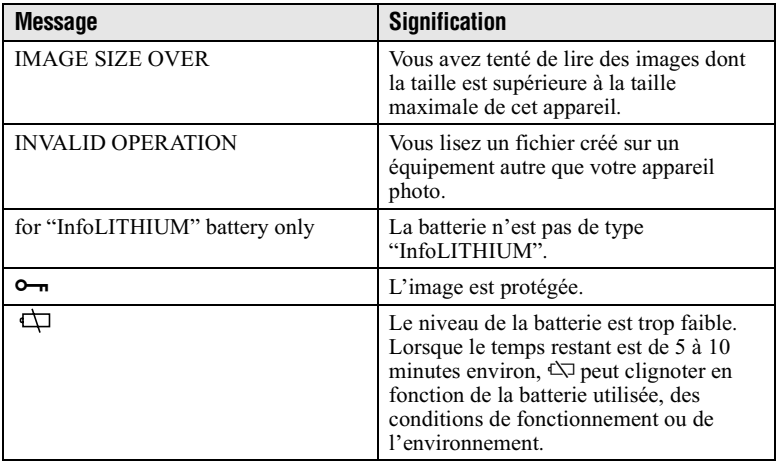

# <span id="page-94-1"></span><span id="page-94-0"></span>Affichage d'auto-diagnostic

Cet appareil photo est doté d'un affichage d'autodiagnostic. Cette fonction affiche l'état de l'appareil photo sur l'écran LCD à l'aide d'une combinaison constituée d'une lettre et de quatre chiffres. Dans cette éventualité, consultez le tableau de codes ci-dessous. Le code indique la situation actuelle de l'appareil photo. Les deux derniers chiffres (indiqués par  $\square \square$ ) varient en fonction de l'état de l'appareil.

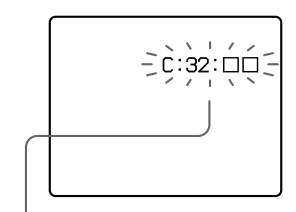

### Affichage d'auto-diagnostic

 $\cdot$  C:00:00

Vous pouvez corriger le problème vous-même.

 $\cdot$  F-OO-OO

Contactez votre revendeur Sony ou le centre local de service aprèsvente Sony agréé.

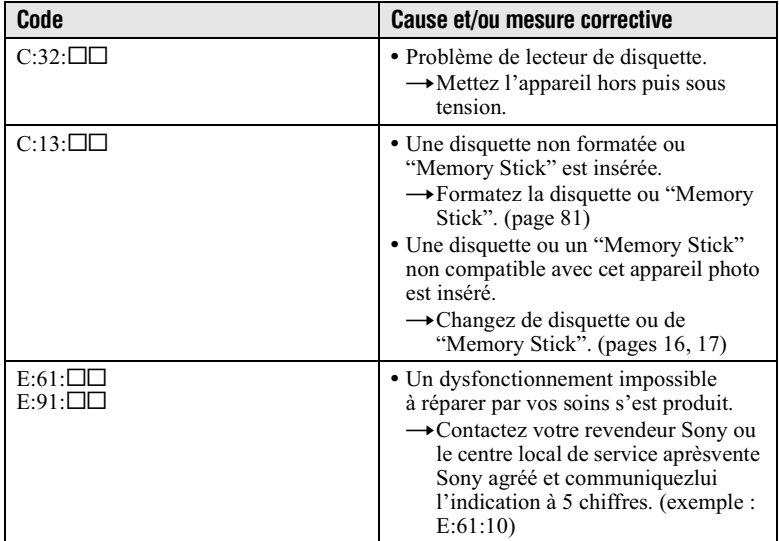

Si vous ne pouvez résoudre le problème, même en tentant à plusieurs reprises des mesures correctives lorsque C:□□:□□ apparaît, contactez votre revendeur Sony ou le centre local de service après-vente Sony agréé.

# **Spécifications**

# **System**

Système d'image  $6,64$  mm (type  $1/2,7$ ) CCD Couleur

Nombre de pixels réels de l'appareil photo MVC-FD100:

Environ 1 228 000 pixels  $MVC-FD200$ : Environ 1 976 000 pixels

#### **Objectif**

Zoom de l'objectif 3×  $f = 6.4 - 19.2$  mm  $(9/32 25/32$  pouces)  $(41 - 123$  mm  $(1.5/8 - 4.7/8$  po) si conversion en appareil photo 35 mm)  $F = 3.8 - 3.9$ 

Contrôle d'exposition

**Exposition** automatique

**Balance des blancs** Automatique, Intérieur, Extérieur. Gelé

#### Système de données Images animées : MPEG Images fixes : JPEG, GIF

(en mode TEXT, Clip Motion), TIFF **MPEG** 

#### Support d'enregistrement

Disquette : 3,5 pouces 2HD MS-DOS  $(1,44 \text{ Mo})$ "Memory Stick"

#### Flash

Distance d'enregistrement recommandée (ISO réglée sur AUTO): 0.5 m à 2,0 m (1 2/3 à 6 2/3 pieds)

# Connecteur d'entrée et de sortie

**VIDEO OUT** Miniprise Vidéo : 1 Vp-p, 75  $\Omega$ , asymétrique, sync négative

**Prise USB**  $mini-B$ 

# **Ecran LCD**

**Panneau LCD**  $6,2$  cm (type  $2,5$ ) TFT (matrice active transistor en couches minces)

Nombre total de points 123 200 (560×220) points

# Généralités

**Application** Sonybatterie NP-F330 (fournie)/F550 (en option)

**Alimentation** 7,2 V

Consommation électrique (pendant la prise de vue avec le rétroéclairage LCD activé) MVC-FD100 : 3,5 W MVC-FD200: 3.6 W

Température de fonctionnement 0 à  $40^{\circ}$ C (32° à 104°F)

Température de stockage  $-20^{\circ}$  à +60°C (-4 à +140°F)

Dimensions (env.)  $142 \times 104 \times 77$  mm (5.1/2×4× 3 pouces)  $(L/H/P)$ 

Poids (env.)  $645$  g (1 livre  $7$  onces) (y compris batterie NP-F330, disquette et capuchon d'obiectif, etc.)

#### **AC-L10A/L10B/** Adaptateur secteur

**Alimentation** 100 à 240 V CA, 50/60 Hz

**Tension de sortie** nominale DC 8,4 V, 1,5 A en mode de fonctionnement

Température de fonctionnement 0 à 40°C (32° à 104°F)

Température de stockage  $-20^{\circ}$  à +60°C (-4 à +140°F)

# **Dimensions (env.)**<br> $125\times39\times62$  mm  $(5\times19/16\times$

 $21/2$  pouces)  $(L/H/P)$ 

Poids (env.)  $280 \text{ g}$  (10 onces)

### **Batterie NP-F330**

**Type de batterie** Ion-lithium

**Tension de sortie** maximale DC 8.4 V

Tension de sortie moyenne  $DC<sub>7.2</sub>$  V

**Capacité** 5.0 Wh (700 mAh)

Température de fonctionnement 0 à 40 $^{\circ}$ C (32 $^{\circ}$  à 104 $^{\circ}$ F)

Dimensions (env.)  $38.4\times20.6\times70.8$  mm  $(19/16\times13/16\times27/8)$  pouces)  $(L/H/P)$ 

Poids (env.)  $70 \text{ g}$  (2 onces)

## **Accessoires**

 $AC-L10A/L10B/$ Adaptateur secteur (1) Cordon d'alimentation (1) Câble USB (1) Batterie NP-F330 (1) Câble de connexion  $VIDEO(1)$ Bandoulière (1) Capuchon d'objectif (1) Support pour capuchon  $d'obiectif(1)$ CD-ROM (lecteur SPVD-008 USB) (1) Mode d'emploi (1)

Le modèle et les spécifications sont susceptibles d'être modifiés sans préavis.

# <span id="page-96-0"></span>Indicateurs de l'écran LCD

### Indicateurs pendant l'enregistrement

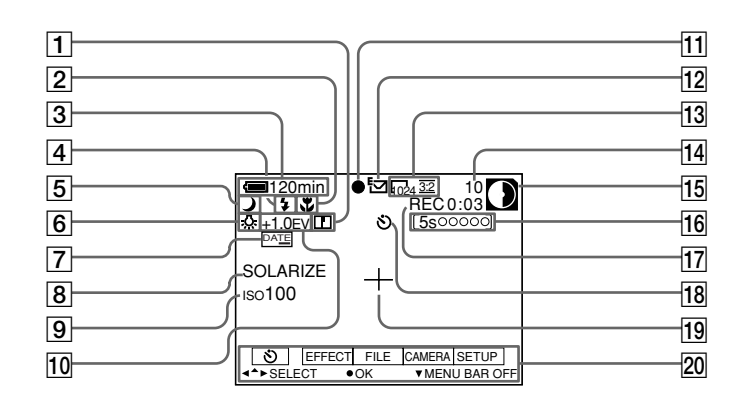

- $\overline{1}$  Indicateur de netteté
- 2 Indicateur de mode de mise au point/mode macro
- 3 Indicateur de capacité de la batterie
- $|4|$  Indicateur de niveau de flash/ mode flash
- **Indicateur PROGRAM AE/zoom** 15 I
- 6 Indicateur de la balance des **blancs**
- 7 Indicateur DATE/TIME
- 8 Indicateur d'effet d'image
- 9 Indicateur de sensibilité du filmISO
- 10 Indicateur de niveau EV
- 11 Indicateur de verrouillage **AE/AF**
- 12 Indicateur de mode d'enregistrement/Clip Motion
- 13 Indicateur de la taille d'image
- 14 Nombre d'images enregistrées
- 15 Indicateur de capacité restante du disque/mémoire
	- $\bigcirc$ : Disquette
	- $\Box$ : "Memory Stick"
- 16 Indicateur de la durée d'enregistrement
- 17 Indicateur de la fonction d'auto-diagnostic/Durée d'enregistrement
- 18 Indicateur de retardateur
- 19 Indicateur de mesure spot
- 20 Barre de menus et menu quide

Ils apparaissent en appuyant sur ▲ de la touche de commande et disparaissent en appuyant sur  $\blacktriangledown$ .

### Indicateurs pendant la lecture d'images fixes

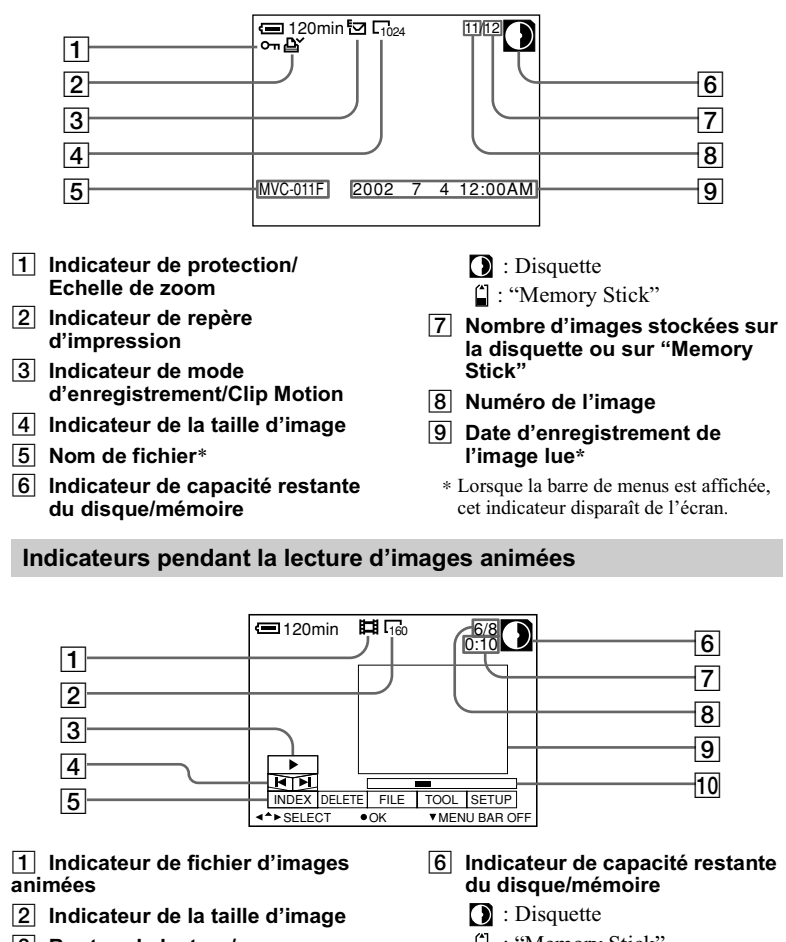

- 3 Bouton de lecture/pause  $\blacktriangleright$  s'affiche pendant l'arrêt et  $\blacksquare$ pendant la lecture.
- 4 Boutons de recherche d'image
- 5 Barre de menus et menu guide
- " : "Memory Stick"
- 7 Compteur
- 8 Nombre d'images/nombre d'images stockées sur une disquette ou sur un "Memory Stick"
- $\boxed{9}$  Image lue
- 10 Barre de lecture

# **Index**

# $\blacktriangle$

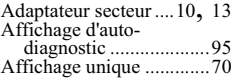

### $\mathbf{B}$

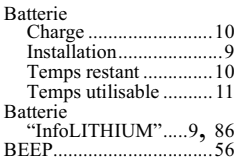

# $\mathbf c$

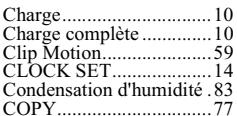

# D

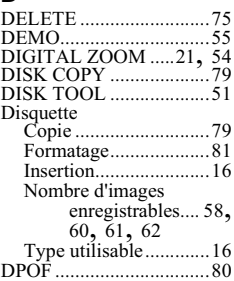

# E

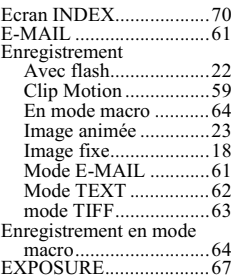

# F

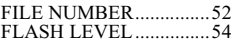

# G

GIF ............ 27, 41, 59, 62

#### $\blacksquare$  $\overline{h}$

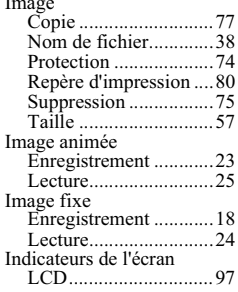

# J

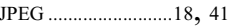

#### L  $L\epsilon$

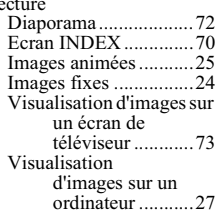

### M

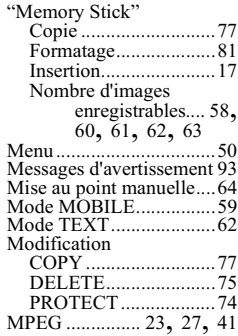

#### N

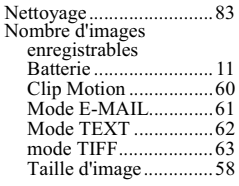

### P

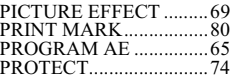

# $\pmb{\mathsf{R}}$

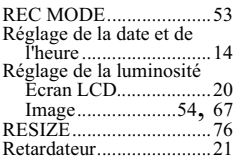

## S

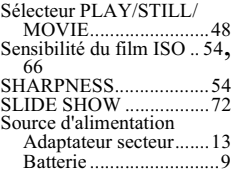

# $\mathbf T$

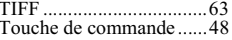

# $\pmb{\mathsf{U}}$

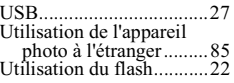

# $\mathbf{v}$

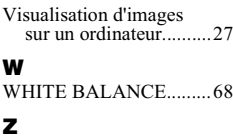

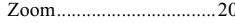

### **Deutsch**

### **ACHTUNG**

Um Feuergefahr und die Gefahr eines elektrischen Schlags zu vermeiden, setzen Sie das Gerät weder Regen noch sonstiger Feuchtigkeit aus.

Um einen elektrischen Schlag zu vermeiden. öffnen Sie das Gehäuse nicht

Überlassen Sie Wartungsarbeiten stets nur qualifiziertem Fachpersonal.

#### Für Kunden in Deutschland

Richtlinie: EMV-Richtlinie 89/336/ EWG, 92/31/EWG Dieses Gerät entspricht bei Verwendung in folgenden Umgebungen den EMV-Bestimmungen: • Wohngegenden

- · Gewerbegebeiten
- Leichtindustriegebieten

(Dieses Gerät entspricht den EMV-Standardbestimmungen EN55022 Klasse B.)

Entsorgungshinweis: Bitte werfen Sie nur entladene Batterien in die Sammelboxen beim Handel oder den Kommunen. Entladen sind Batterien in der Regel dann, wenn das Gerät abschaltet und signalisiert "Batterie leer" oder nach längerer Gebrauchsdauer der Batterien ..nicht mehr einwandfrei funktioniert". Um sicherzugehen, kleben Sie die Batteriepole z. B. mit einem Klebestreifen ab oder geben Sie die Batterien einzeln in einen Plastikheutel

#### Achtung für Kunden in Europa

Dieses Produkt wurde geprüft und erfüllt die Auflagen der EMV-Richtlinie für den Gebrauch von Verbindungskabeln, die kürzer als 3 m sind.

Die elektromagnetischen Felder bei den speziellen Frequenzen können Bild und Ton dieser Kamera beeinflussen

#### **Lesen Sie vor Verwendung** der Kamera zuerst die folgenden Hinweise

#### Bedienungsanleitung

Lesen Sie diese Bedienungsanleitung aufmerksam durch, bevor Sie die Kamera in Betrieb nehmen, und heben Sie sie gut auf. um später bei Bedarf darin nachschlagen zu können.

Schalter und Einstellungen dieser Kamera sind in der Bedienungsanleitung in Großbuchstaben dargestellt. z B Drücken Sie auf DISPLAY

#### Probeaufnahme

Bevor Sie einmalige Ereignisse aufnehmen, sollten Sie eine Probeaufnahme machen, um sich zu vergewissern, daß die Kamera richtig funktioniert.

#### Kein Schadensersatz für Aufnahmen

Es entstehen keinerlei

Schadensersatzansprüche für aufgenommene Bilder, falls aufgrund einer Funktionsstörung der Kamera bzw. des Aufnahmemediums keine Aufnahme oder Wiedergabe möglich ist.

#### Hinweise zur Bilddatenkompatibilität des "Memory Stick"

- · Diese Kamera entspricht den Design-Richtlinien für den von der JEITA (Japan Electronics and Information Technology Industries Association) festgelegten Standard für Kameradateisysteme. Standbilder, die auf einem anderen Gerät (DCR-TRV890E/TRV900/TRV900E, DSC-D700, DSC-D770), das diesen universellen Standard nicht einhält. aufgezeichnet wurden, können auf dieser Kamera nicht wiedergegeben werden. (Diese Modelle werden in einigen Gebieten nicht verkauft.)
- · Eine Wiedergabe von Bildern, die auf Ihrer Kamera aufgenommen wurden, kann auf anderen Geräten nicht garantiert werden. Gleichermaßen kann eine Wiedergabe von Bildern auf Ihrer Kamera, die mit einem anderen Gerät aufgenommen oder bearbeitet wurden, ebenfalls nicht garantiert werden.

#### Urheberrechte

Fernsehprogramme, Filme, Videobänder und sonstige Materialien sind urheberrechtlich geschützt. Eine unbefugte Aufnahme dieser Materialien kann eine Verletzung der Urheberrechtsgesetze darstellen.

#### Setzen Sie die Kamera keinen Erschütterungen oder Stößen aus

Neben Funktionsstörungen und der Unfähigkeit. Bilder aufzunehmen, führt dies möglicherweise außerdem dazu, daß die Disketten bzw. "Memory Sticks" unbenutzbar werden, oder es kann zu einem Ausfall der Bilddaten oder zu Schäden oder Verlusten kommen.

### LCD-Bildschirm, Sucher (nur **Modelle mit Sucher) und Obiektiv**

- Der LCD-Bildschirm und der Sucher wurden unter Einsatz von Hochpräzisionstechnologie gefertigt. Aus diesem Grund sind mehr als 99.99% der Punkte effektiv nutzbar. Dennoch können einige kleine schwarze und/oder helle Punkte (weiß, rot, blau oder grün) dauerhaft auf dem LCD-Bildschirm oder auf dem Sucher auftreten. Diese Punkte können während der Fertigung entstehen. beeinträchtigen die Aufnahme jedoch in keiner Form
- · Stellen Sie die Kamera möglichst nicht in der Nähe eines Fensters oder im Freien ab. Wenn der LCD-Bildschirm, der Sucher oder das Objektiv längere Zeit direkter Sonneneinstrahlung ausgesetzt sind, kann es zu Funktionsstörungen kommen.

#### Achten Sie darauf, daß die Kamera nicht naß wird

Wenn Sie bei Regenwetter oder unter ähnlichen Bedingungen Aufnahmen machen, achten Sie darauf, daß die Kamera nicht naß wird Bei Feuchtigkeitskondensation lesen Sie Seite 83, und befolgen Sie die Anweisungen zu deren Beseitigung, bevor Sie weiter mit der Kamera arbeiten.

#### **Empfehlung zur Datensicherung**

Zur Vermeidung möglicher Datenverluste sollten Sie die Daten immer auf eine Diskette kopieren (sichern).

#### Wenn die Kamera längere Zeit im **Finsatz ist**

Beachten Sie, daß sich das Gehäuse der Kamera erwärmen kann

# <span id="page-101-0"></span>**Einführung**

# Bilder nach der Aufnahme prüfen

Aufnehmen von Standbildern: Seite 18 Wiedergeben von Standbildern: Seite 24 Löschen von Bildern (DELETE): Seite 75

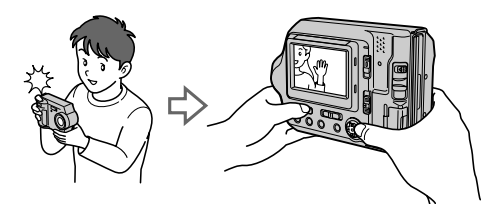

# Bilder auf den Computer übertragen

Sie können Bilder auf den Computer kopieren und diese dort anzeigen und bearbeiten. Die Bilder lassen sich auf dem Computer aber auch mit Hilfe des mitgelieferten USB-Kabels und der Anwendungssoftware an E-Mail-Nachrichten anhängen.

Anzeigen von Bildern auf einem Computer: Seite 27

Aufnehmen von Standbildern für E-Mail (E-MAIL): Seite 61

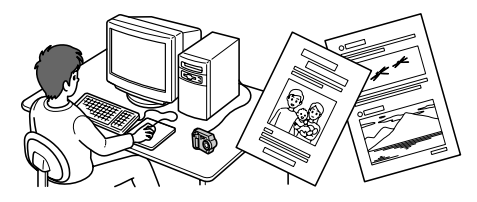

# **Beweatbild aufnehmen**

Die Digitalkamera kann ein Bewegtbild von max. 60 Sekunden aufnehmen. Die Kamera nimmt keinen Ton auf.

Aufnehmen von Bewegtbildern: Seite 23

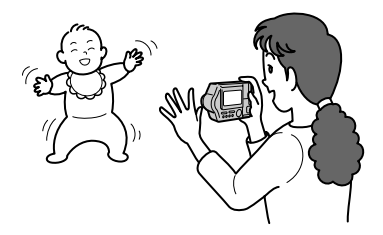

# Aus verschiedenen Aufnahmemodi auswählen

Erzeugen von Clip Motion-Dateien: Seite 59 Aufnehmen von Textdokumenten (TEXT): Seite 62 Aufnehmen von Standbildern als unkomprimierte Dateien (TIFF): Seite 63

# **Inhaltsverzeichnis**

# Vorbereitungen

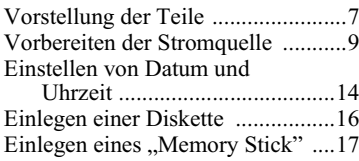

# **Grundfunktionen**

# $\blacktriangleright$  Aufnahme

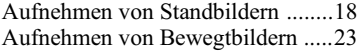

# $\blacktriangleright$  Wiedergabe

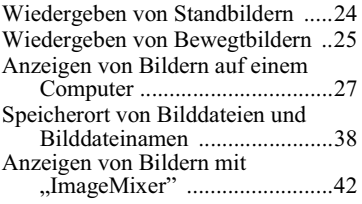

# **Weitere Funktionen**

# Vor der Ausführung weiterer Funktionen

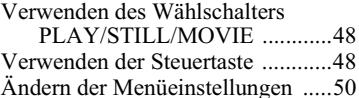

## ▶ Verschiedene Formen der Aufnahme

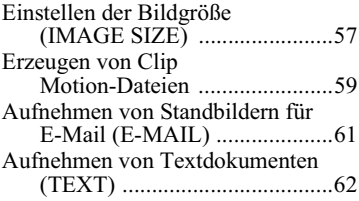

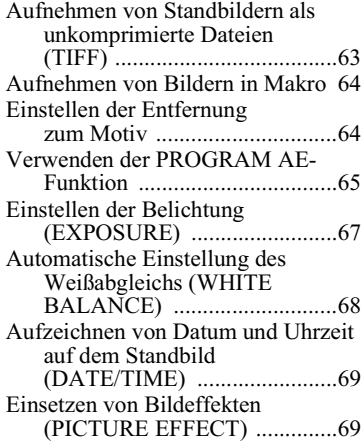

# ▶ Verschiedene Formen der Wiedergabe

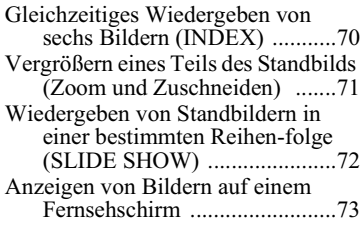

# $\blacktriangleright$  Nachbearbeitung

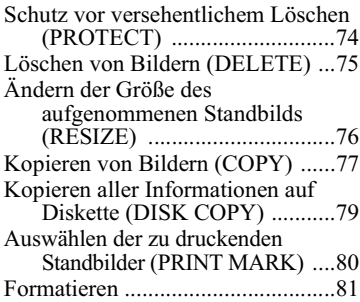

# **D** Als ein externes Laufwerk

Verwenden der Kamera als ein externes Computer-Laufwerk .82

# **Weitere Informationen**

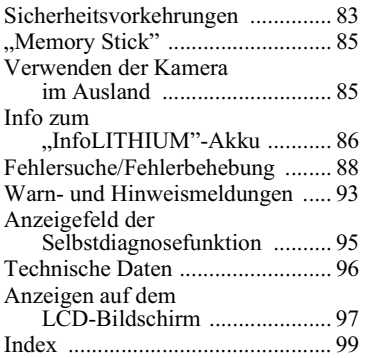

# <span id="page-104-0"></span>**Vorstellung der Teile**

Einzelheiten können Sie den in Klammern angegebenen Seiten entnehmen.

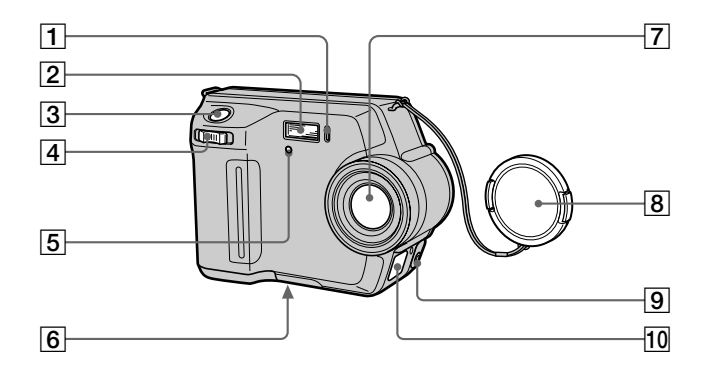

- 1 Selbstauslöser-Lampe (21)
- $\boxed{2}$  Blitz (22)
- 3 Auslöser (18, 23)
- 4 Zoomhebel (20)
- 5 Photozellenfenster für Blitz Darf bei der Aufnahme nicht abgedeckt werden.
- 6 Stativhalterung (an der Unterseite)

Verwenden Sie ein Stativ mit einer Schraubenlänge von höchstens 5,5 mm. Die Kamera läßt sich an Stativen mit längeren Schrauben nicht richtig befestigen und kann beschädigt werden.

- 7 Objektiv
- 8 Objektivkappe (mitgeliefert)
- 9 VIDEO OUT-Buchse (73)
- 10 DC IN-Abdeckung/ DC IN-Buchse (10, 13)

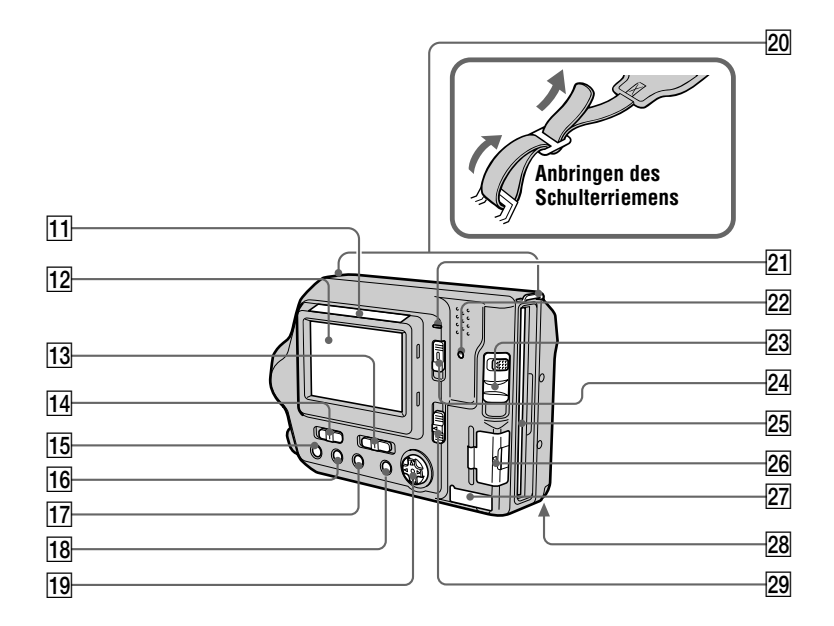

11 Photozellenfenster für **LCD-Bildschirm** 

> Der LCD-Bildschirm wird heller. wenn er Sonnenlicht ausgesetzt wird.

- 12 LCD-Bildschirm
- 13 PLAY/STILL/MOVIE-Wählschalter (48)
- 14 LCD BACKLIGHT-Schalter (20)
- 15 4 (Blitz)-Taste/  $\frac{1}{2}$  (Blitz)-Lampe (22)
- 16 FOCUS-Taste (64)
- 17 PROGRAM AE-Taste (65)
- 18 DISPLAY-Taste (21)
- 19 Steuertaste (48)
- 20 Haken für Riemen
- 21 POWER ON/OFF (CHG) (Lade)-Lampe (10)
- 22 Zugriffslampe (18, 19)
- 23 DISK EJECT-Schieberegler (16)
- 24 POWER-Schalter (14)
- 25 Disketteneinschub (16)
- [26] "Memory Stick"-Abdeckung/ "Memory Stick"-Einschub (17)
- 27 USB-Abdeckung/ USB-Buchse (29)
- 28 Akkufachdeckel (9)
- 29 MS /FD ("Memory Stick"/ Disketten)-Wählschalter

# <span id="page-106-0"></span>Vorbereiten der Stromquelle

# **Einlegen des Akkus**

Die Kamera kann nur mit dem Akku\* NP-F330 (mitgeliefert)/F550 (optional) "InfoLITHIUM" (L-Serie) verwendet werden. Weitere Informationen zum "InfoLITHIUM"-Akku finden Sie auf Seite 86.

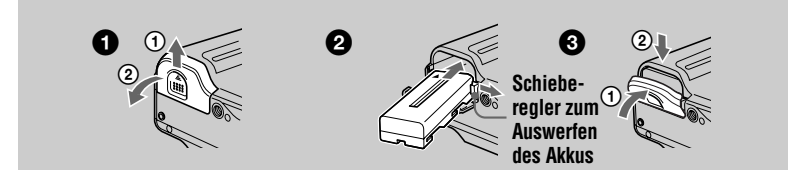

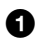

# **Chuber** Öffnen Sie den Akkufachdeckel.

<span id="page-106-1"></span>Schieben Sie den Akkufachdeckel in Pfeilrichtung.

#### Legen Sie den Akku ein. Ø.

Halten Sie den Schieberegler zum Auswerfen des Akkus gedrückt, und legen Sie den Akku so ein, daß die Markierung ▲ in Richtung des Batteriefachs weist

#### A Schließen Sie den Akkufachdeckel.

# So nehmen Sie den Akku heraus

Öffnen Sie den Akkufachdeckel. Schieben Sie den Schieberegler zum Auswerfen des Akkus nach rechts, und entnehmen Sie den Akku.

Achten Sie darauf. daß der Akku dabei nicht herunterfällt.

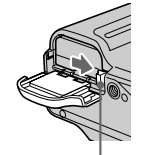

### Schieberealer zum Auswerfen des Akkus

### \* Was bedeutet ..InfoLITHIUM"?

"InfoLITHIUM" ist ein Lithium-Ionen-Akku, der Informationen liefern kann, beispielsweise den Energieverbrauch des Akkus bei einem kompatiblen Videogerät. "InfoLITHIUM"-Akkus der L-Serie sind mit dem Zeichen @mourmany @ versehen. "InfoLITHIUM" ist ein Warenzeichen der Sony Corporation.

# **Laden des Akkus**

Wenn die Kamera eingeschaltet ist, kann der Akku nicht geladen werden. Sie müssen die Kamera zunächst ausschalten.

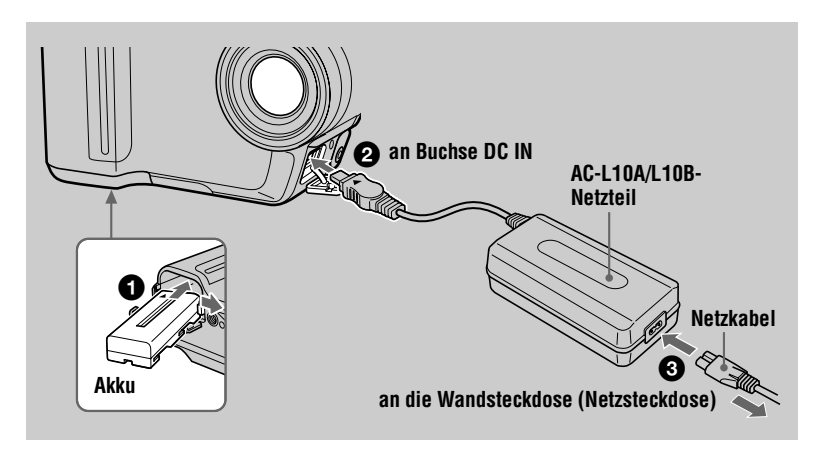

<span id="page-107-0"></span>Legen Sie den Akku in die Kamera ein.

- Offnen Sie die Abdeckung von DC IN, und schließen Sie das Netzteil an die Buchse DC IN der Kamera an. Die Markierung ▲ muß dabei nach oben zeigen.
- <span id="page-107-1"></span>Schließen Sie das Netzkabel an das Netzteil und die Wandsteckdose an. Die Lampe POWER ON/OFF (CHG) (orange) rechts neben dem LCD-Bildschirm leuchtet auf, wenn der Ladevorgang beginnt. Wenn die Lampe POWER ON/OFF (CHG) erlischt, ist der vollständige Ladevorgang beendet.

# Nach dem Laden des Akkus

Ziehen Sie das Netzteil aus der Buchse DC IN an der Kamera

# **Anzeige Akkurestzeit**

Der LCD-Bildschirm an der Kamera zeigt die Restzeit an, während der noch Bilder aufgenommen oder wiedergegeben werden können.

Die Genauigkeit dieser Anzeige hängt von den Betriebsbedingungen und der Betriebsumgebung ab.

Der Akku sollte in einem Raum mit einer Umgebungstemperatur zwischen 10°C und 30°C geladen werden.
# Akku NP-F330 (mitgeliefert)/F550 (optional)

Wenn Sie Bilder an extrem kalten Orten oder über den LCD-Bildschirm aufnehmen, kann sich die Betriebszeit verkürzen. Wenn Sie die Kamera an extrem kalten Orten verwenden, stecken Sie den Akku in Ihre Tasche, oder bewahren Sie ihn an einem anderen Platz auf, um ihn warm zu halten. Legen Sie ihn dann erst unmittelbar vor der Aufnahme in die Kamera ein. Wenn Sie eine Taschenheizung verwenden, lassen Sie die Heizung nicht direkt mit dem Akku in Berührung kommen.

# **Automatische Abschaltfunktion**

Wenn Sie die Kamera während der Aufnahme rund drei Minuten lang nicht bedienen, schaltet sie sich automatisch ab, um ein Entladen des Akkus zu verhindern. Zur erneuten Verwendung der Kamera schieben Sie den Schalter POWER nach unten, um die Kamera wieder einzuschalten.

# Beobachten Sie die Lampe POWER ON/OFF (CHG) während des Ladevorgangs

Die Lampe POWER ON/OFF (CHG) kann blinken:

- Wenn eine Funktionsstörung des Akkus auftritt.
- Die Lampe POWER ON/OFF (CHG) leuchtet nicht auf:
- Wenn der Akku nicht richtig eingelegt ist.

#### Ladedauer

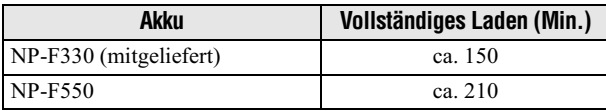

Steht für die Zeit, die zum Aufladen völlig entladener Akkus mit dem mitgelieferten Netzteil AC-L10/L10B bei einer Umgebungstemperatur von 25 °C benötigt wird.

# Anzahl der Bilder, die aufgenommen/wiedergegeben werden können und Akku-Betriebszeit

Aus der unten stehenden Tabelle können Sie die ungefähren Richtwerte für die Zeitdauer entnehmen, die Sie die Kamera für Aufnahmen im normalen Modus bei ca. 25°C Umgebungstemperatur und mit vollständig aufgeladenem Akku verwenden können, wenn der Schalter LCD BACKLIGHT auf ON steht. Die unten angezeigten Richtwerte für die Anzahl der Bilder, die aufgenommen/wiedergeben werden, gelten auch bei einem Wechsel der Diskette oder des "Memory Stick", sofern dazu Bedarf besteht. Beachten Sie, dass die in der nachfolgenden Tabelle "Aufnehmen von Standbildern unter durchschnittlichen Bedingungen" angegebenen Werte für Bilder und Zeiten nur bei Verwendung eines "Memory Stick" gelten. Je nach Betriebsbedingungen weichen die tatsächlichen Werte etwas von diesen Angaben ab.

# Aufnehmen von Standbildern

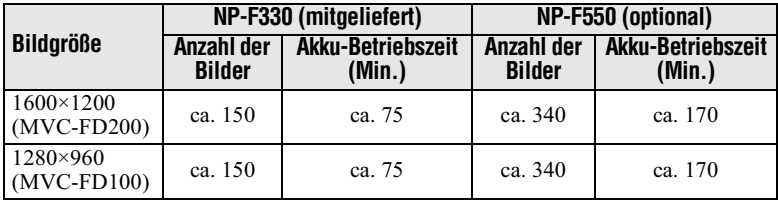

# Unter durchschnittlichen Bedingungen\*1)

\*1) Vorausgesetzt werden folgende Bedingungen:

- Zwischen den einzelnen Aufnahmen liegen 30 Sekunden.
- Der Zoomhebel wird pro Aufnahme nur einmal vollständig auf die Seite W oder T gestellt.
- Der Blitz wird für jede zweite Aufnahme verwendet.
- Die Kamera wird nur alle 10 Bilder aus- und eingeschaltet.

# Daueraufnahmen\*<sup>2)</sup>

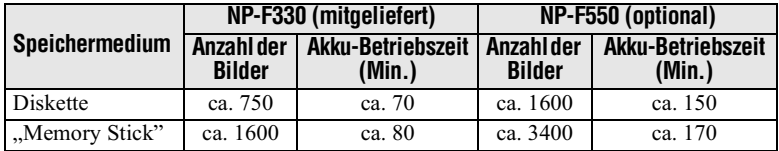

\*2) Vorausgesetzt werden folgende Bedingungen:

- Die Bildgröße ist auf  $640 \times 480$  eingestellt.
- Der Blitz-Modus ist auf  $\circledA$  eingestellt (kein Blitz).
- Es wird alle 5 Sekunden (Disketten) und alle drei Sekunden "Memory Stick" eine Aufnahme durchgeführt.

# Wiedergeben<sup>\*3)</sup> von Standbildern

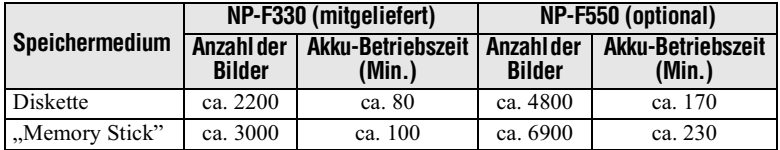

\*3) Aufeinanderfolgendes Anzeigen von Einzelbildern, ca. alle drei Sekunden 1 Bild.

# Aufnehmen von Bewegtbildern

# Daueraufnahmen (bei einer Bildgrose von 160×112)

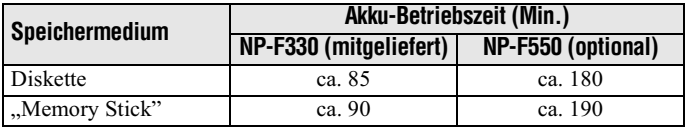

# Vorbereitungen

#### **Hinweis**

Die Akku-Betriebszeit und Anzahl der Bilder verringert sich, wenn Sie die Kamera bei niedrigen Temperaturen einsetzen, den Blitz verwenden, die Kamera häufig ein- und ausschalten oder mit der Zoom-Funktion arbeiten.

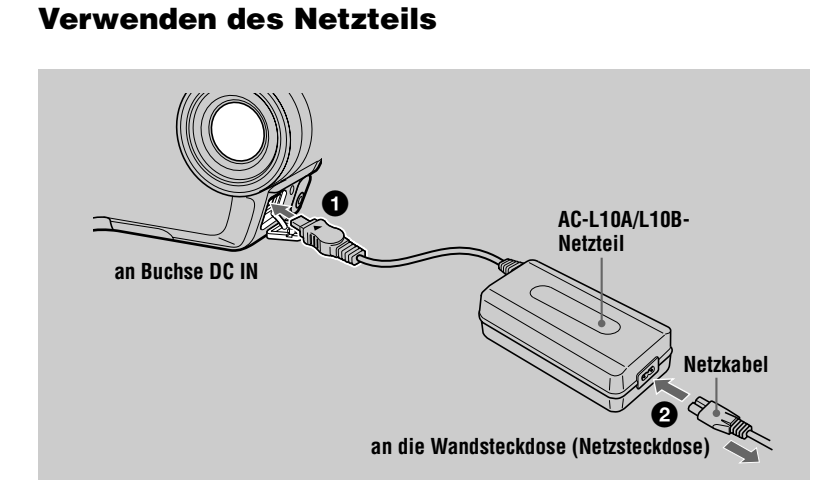

Offnen Sie die Abdeckung von DC IN, und schließen Sie das Netzteil an die Buchse DC IN der Kamera an. Die Markierung ▲ muß dabei nach oben zeigen.

2 Schließen Sie das Netzkabel an das Netzteil und die Wandsteckdose an

# Verwenden der Kamera im Ausland

Einzelheiten finden Sie auf Seite 85.

# **Verwenden des Netzteils**

Verwenden Sie es in der Nähe einer Netzsteckdose. Ziehen Sie den Stecker aus der Steckdose, falls Funktionsstörungen auftreten.

### **Hinweis**

Schließen Sie den DC-Stecker des Netzteils nicht mit einem Metallgegenstand kurz, da dies Funktionsstörungen hervorrufen kann.

# *Einstellen von Datum und Uhrzeit*

Wenn Sie die Kamera zum ersten Mal verwenden, müssen Sie Datum und Uhrzeit einstellen. Wenn Datum und Uhrzeit nicht eingestellt sind, wird der Bildschirm CLOCK SET immer dann angezeigt, wenn Sie die Kamera einschalten.

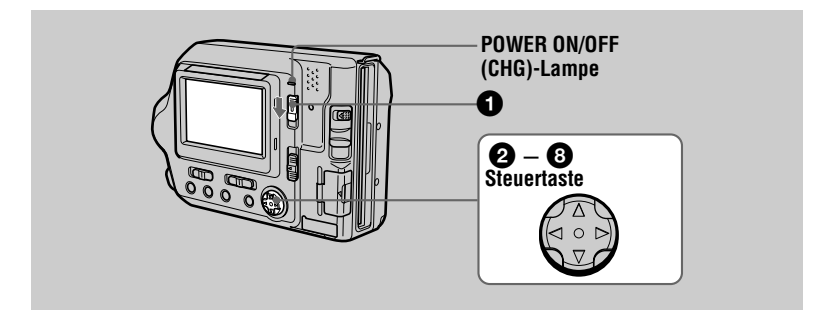

- Halten Sie die grüne Taste gedrückt, und schieben Sie den Schalter POWER in Pfeilrichtung, um die Kamera einzuschalten. Die Lampe POWER ON/OFF (CHG) (grün) leuchtet auf.
- **2** Drücken Sie auf der Steuertaste auf ▲.

Die Menüleiste erscheint auf dem LCD-Bildschirm

**6** Wählen Sie mit ▶ auf der Steuertaste die Option [SETUP] aus. und drücken Sie dann  $int$  der Mitte auf  $\bullet$ .

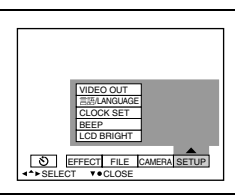

**EFFECT** FILE CAMERA SETUP SELECT OK VMENU BAR OFF

4 Wählen Sie mit A/V auf der Steuertaste die Option [CLOCK SET] <u>aus, und drücken Sie dann in der Mitte auf ●.</u>

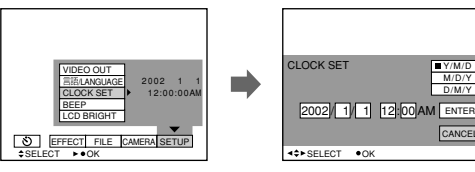

<span id="page-112-0"></span>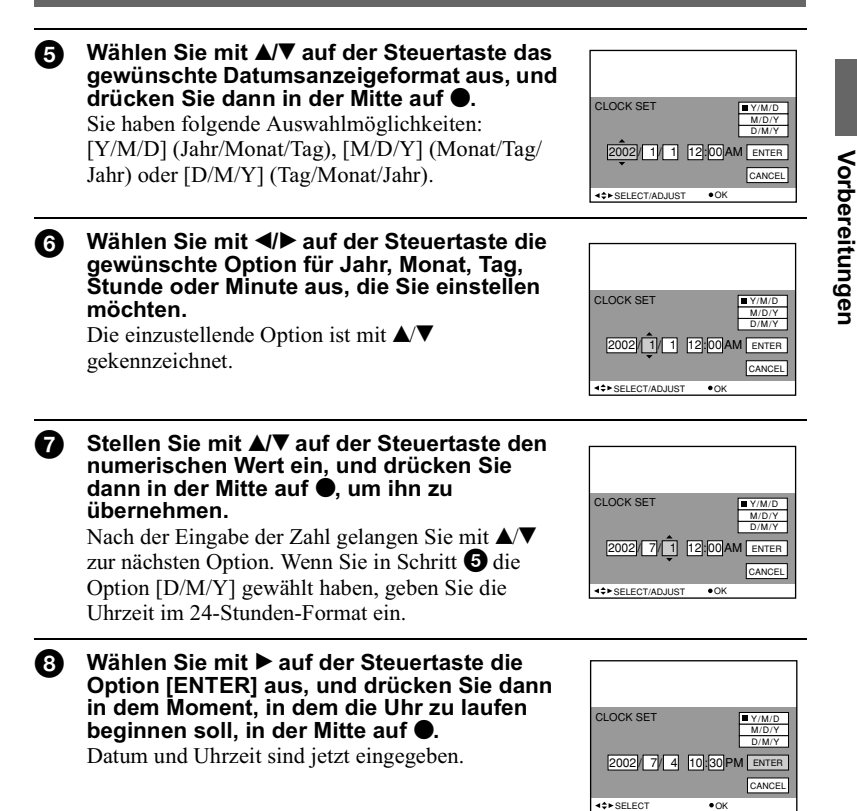

# So löschen Sie die Einstellung für Datum und Uhrzeit

Wählen Sie mit  $\triangle$ / $\nabla$ / $\triangleleft$ / $\triangleright$  auf der Steuertaste die Option [CANCEL] aus, und drücken Sie dann in der Mitte auf ●.

# **Einlegen einer Diskette**

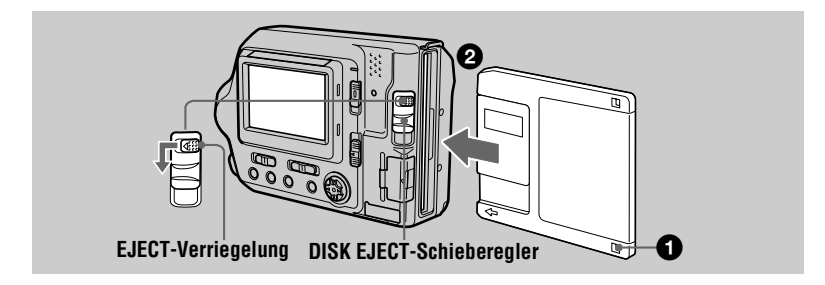

Überprüfen Sie, ob die Überspielschutzlasche auf die Position "Bespielbar" gestellt ist, damit Aufnahmen möglich sind.

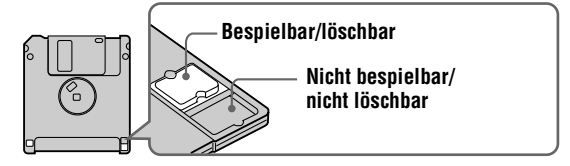

Schieben Sie die Diskette so weit ein, bis sie hörbar einrastet. 2

## **Verwendbare Disketten**

- · Größe: 3,5-Zoll
- Typ: 2HD  $(1,44 \text{ MB})$
- Format: MS-DOS-Format (512 Byte × 18 Sektoren)

#### **Hinweise**

- Legen Sie keine anderen Medien als die oben beschriebenen Disketten ein.
- Sie können den optionalen Disketten-Adapter MSAC-FD2M/FD2MA für Memory Stick nicht verwenden.
- Wenn die Zugriffslampe leuchtet, werden gerade Daten gelesen oder geschrieben. Entnehmen Sie nie eine Diskette, schalten Sie die Kamera nie aus, und ändern Sie nicht die Position des Wählschalters MS/FD, so lange die Zugriffslampe leuchtet. Andernfalls könnte es zu einer Beschädigung der Bilddaten oder zu Bilddatenverlust kommen.

# Entnehmen der Diskette

Schieben Sie gleichzeitig die EJECT-Verriegelung nach links und den DISK EJECT-Schieberegler nach unten.

# **Einlegen eines "Memory Stick"**

Einzelheiten zum "Memory Stick" finden Sie auf Seite 85.

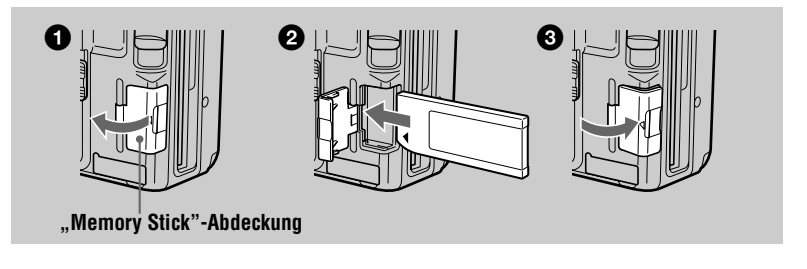

#### n Öffnen Sie die "Memory Stick"-Abdeckung.

#### A. Legen Sie den "Memory Stick" ein.

Legen Sie den "Memory Stick" so ein, daß die Markierung ▶ zum Einschub für den "Memory Stick" zeigt (siehe Abbildung). Er muß hörbar einrasten.

#### Schließen Sie die "Memory Stick"-Abdeckung. A

# **Herausnehmen des "Memory Sticks"**

Öffnen Sie die "Memory Stick"-Abdeckung, und drücken Sie einmal leicht auf den "Memory Stick".

#### **Hinweise**

- Legen Sie den "Memory Stick" fest ein, bis er hörbar einrastet. Andernfalls wird eine Meldung "MEMORY STICK ERROR" angezeigt.
- Wenn die Zugriffslampe leuchtet, werden gerade Daten gelesen oder geschrieben. Entnehmen Sie nie den "Memory Stick", schalten Sie die Kamera nie aus, und ändern Sie nicht die Position des Wählschalters MS/FD, so lange die Zugriffslampe leuchtet. Andernfalls könnte es zu einer Beschädigung der Bilddaten oder zu Bilddatenverlust kommen.
- Wenn der Schreibschutzschalter auf die Position LOCK gesetzt ist, können Sie keine Bilder auf einem "Memory Stick" aufnehmen oder bearbeiten.

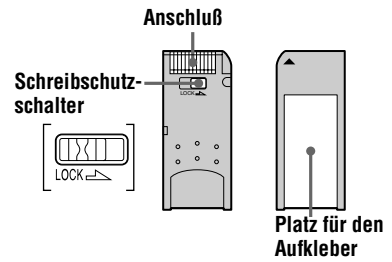

Position und Form des Schreibschutzschalters hängt von der Art des "Memory Stick" ab.

# **Aufnehmen von Standbildern**

Standbilder werden im JPEG-Format aufgenommen.

Schieben Sie den Schalter POWER nach unten, um die Kamera einzuschalten, und legen Sie eine Diskette oder einen "Memory Stick" in die Kamera ein.

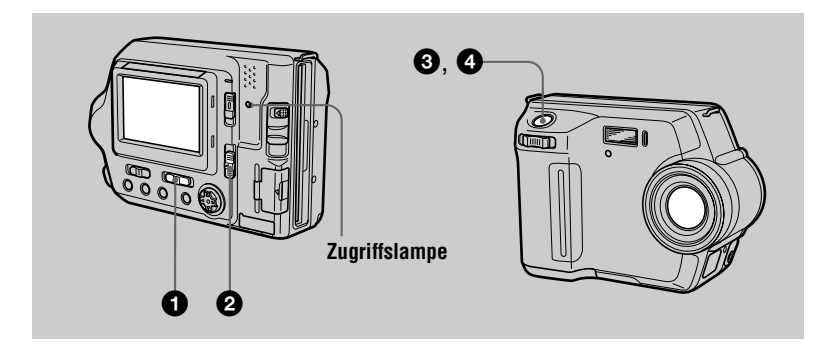

- Setzen Sie den Wählschalter PLAY/STILL/MOVIE auf STILL.
- Wählen Sie mit dem Wählschalter MS/FD das Aufnahmemedium aus. MS: Für Aufnahmen auf dem "Memory Stick". FD: Für Aufnahmen auf der Diskette.
- Halten Sie den Auslöser halb durchgedrückt. ❸ Das Bild ist zu diesem Zeitpunkt noch nicht aufgenommen. Die Kamera stellt die Belichtung und den Fokus automatisch entsprechend des Objektes und der Aufnahmebedingungen ein. Wenn die Kamera die automatische Einstellung beendet hat, geht die AE/AF Verriegelungsanzeige für automatische Belichtung  $\bullet$  von Blinken in Leuchten über, und es ertönen einige Signaltöne. Die Kamera ist jetzt aufnahmebereit.

Wenn Sie den Auslöser loslassen, wird die Aufnahme nicht ausgeführt.

AE/AF-Verriegelungsanzeige (grün)  $\text{blind} \rightarrow \text{leuchtet}$ 

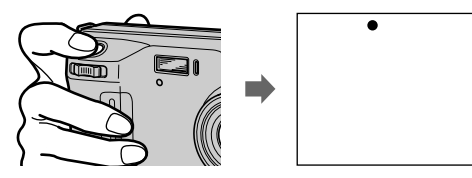

# **2** Drücken Sie den Auslöser ganz nach unten.

Der Auslöser klickt. "RECORDING" wird auf dem LCD-Bildschirm angezeigt, und das Bild wird auf der Diskette oder dem "Memory Stick" aufgenommen. Wenn "RECORDING" vom LCD-Bildschirm verschwindet, können Sie mit der nächsten Aufnahme beginnen.

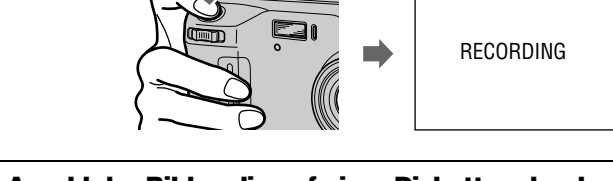

# Die Anzahl der Bilder, die auf einer Diskette oder dem "Memorv Stick" aufgenommen werden können.

entnehmen Sie Seite 58

#### **Hinweise**

- · Wenn Sie helle Motive aufnehmen, kann sich die Farbe des LCD-Bildschirms nach dem AE/AF-Verriegelungsvorgang ändern. Dies hat jedoch keine Auswirkungen auf das aufgenommene Bild.
- · Während das Bild auf Diskette oder einem "Memory Stick" aufgenommen wird, leuchtet die Zugriffslampe. So lange diese Lampe leuchtet, dürfen Sie nicht mit der Kamera wackeln oder dagegenschlagen. Schalten Sie die Kamera auch nicht aus, verändern Sie nicht die Position des Wählschalters MS/FD, und entnehmen Sie weder den Akku, noch die Diskette oder den "Memory Stick". Es könnte sonst zu einem Verlust der Bilddaten kommen, und die Diskette oder der "Memory Stick" könnte unbrauchbar werden.
- · Wenn Sie den Auslöser einmal ganz durchdrücken, beginnt die Kamera mit der Aufnahme, wenn die automatische Einstellung abgeschlossen ist. Eine Aufnahme ist jedoch nicht möglich, wenn ein Blitz für die Aufnahme benötigt wird und die 4 -Lampe (Seite 8) blinkt.

#### Prüfen des zuletzt aufgenommenen Bildes (Schnellprüfung)

Sie können das zuletzt aufgenommene Bild prüfen, indem Sie die Menüleiste vom Bildschirm löschen (Seite 49) und auf der Steuertaste auf < drücken.

# So kehren Sie zum normalen Aufnahmemodus zurück

Drücken Sie leicht auf den Auslöser, oder wählen Sie mit ◀ → auf der Steuertaste die Option [RETURN] aus, und drücken Sie dann in der Mitte auf .

# So löschen Sie das Bild

- 1. Wählen Sie mit </>  $\blacktriangleright$  auf der Steuertaste die Option [DELETE] auf dem Bildschirm Quick Review aus, und drücken Sie dann in der Mitte auf .
- 2 Wählen Sie mit  $\triangle$ /**V**, auf der Steuertaste die Option [OK] aus, und drücken Sie dann in der Mitte auf $\bullet$ .

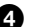

# <span id="page-117-0"></span>Einstellen der Helligkeit auf dem LCD-Bildschirm

Stellen Sie die Helligkeit mit der Option [LCD BRIGHT] im Einstellmenü ein (Seite 56). Diese Einstellung hat keinen Einfluß auf die Helligkeit der Bilder, die auf der Diskette oder dem "Memory Stick" aufgenommen wurden.

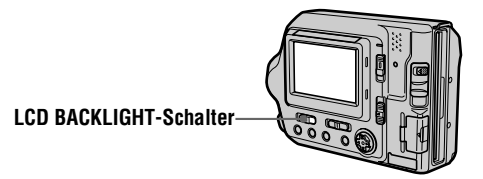

# So schalten Sie die LCD-Beleuchtung aus

Setzen Sie den Schalter LCD BACKLIGHT auf OFF, um Akkuenergie zu sparen.

# Arbeiten mit der Zoom-Funktion

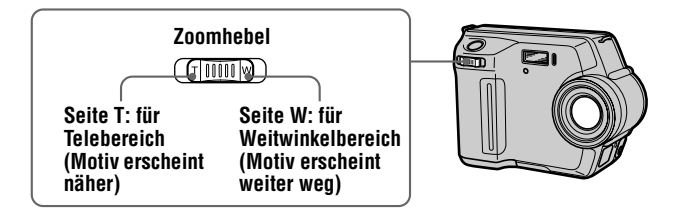

# Wenn Sie keinen scharfen Fokus bei einem Motiv in der Nähe erhalten

Schieben Sie den Zoomhebel auf die Seite W, und gehen Sie näher an das Motiv heran, bis der Fokus scharf eingestellt ist (Seite 64).

# **Mindestbrennweite zum Motiv**

Seite W: ca. 25 cm Seite T: ca. 80 cm Wenn Sie Motive aufnehmen möchten, die noch näher an der Kamera liegen, lesen Sie Seite 64

# **Digitalzoom-Funktion**

Diese Kamera ist mit einer Digitalzoom-Funktion ausgestattet. Der digitale Zoom vergrößert das Bild digital. Er tritt in Funktion, wenn der Zoom 3× übersteigt.

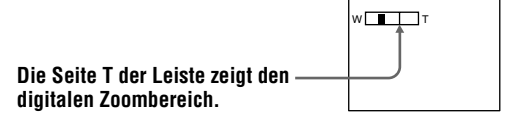

# **Verwenden des Digitalzooms**

- · Die maximale Zoomvergrößerung beträgt 6×.
- Im Digitalzoom-Bereich verschlechtert sich die Bildqualität. Wenn die digitale Zoomfunktion nicht benötigt wird, setzen Sie im Einstellmenü die Option [DIGITAL ZOOM] auf [OFF] (Seite 54).

#### **Hinweis**

Bei der Aufnahme von Bewegtbildern ist die Digitalzoom-Funktion unwirksam.

# Anzeigen auf dem LCD-Bildschirm während der Aufnahme

Drücken Sie auf DISPLAY, um die Anzeigen auf dem LCD-Bildschirm ein-/ auszublenden. Eine ausführliche Beschreibung der Anzeigen finden Sie auf Seite 97.

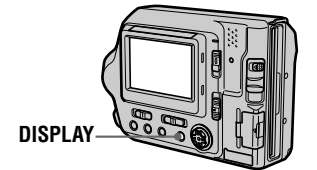

#### **Hinweise**

- Sie können die  $\bullet$ -Anzeige (Selbstauslöser) und einige andere Anzeigen nicht ausblenden.
- · Die Anzeigen auf dem LCD-Bildschirm werden nicht aufgenommen.

# Verwenden des Selbstauslösers

Wenn Sie die Selbstauslöserfunktion verwenden, wird das Motiv ca. 10 Sekunden nach dem Drücken des Auslösers aufgenommen.

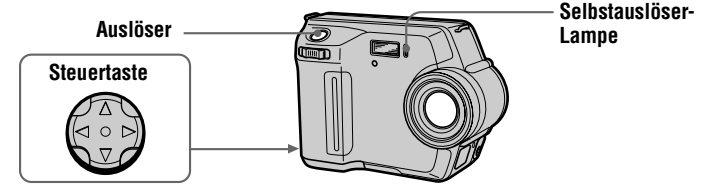

Wählen Sie mit  $\langle \rangle / \sqrt{\mathbf{v}}$  auf der Steuertaste  $\mathbf{\hat{O}}$  auf dem LCD-Bildschirm aus. und drücken Sie in der Mitte auf ●

Die Anzeige  $\bullet$  (Selbstauslöser) erscheint auf dem LCD-Bildschirm, und das Motiv wird ca. 10 Sekunden nach dem Drücken des Auslösers aufgenommen. Die Selbstauslöserlampe blinkt, bis das Motiv aufgenommen ist.

# So deaktivieren Sie den Selbstauslöser

Wenn Sie den Selbstauslöser deaktivieren möchten, drücken Sie auf der Steuertaste auf  $\triangle$ , um die Menüleiste einzublenden, und wählen Sie  $\mathfrak{O}$  aus. Drücken Sie dann auf der Steuertaste in der Mitte auf  $\bullet$ , um  $\bullet$  auf dem LCD-Bildschirm auszublenden.

# <span id="page-119-0"></span>Aufnehmen von Bildern mit dem Blitz

Die Anfangseinstellung ist AUTO (keine Anzeige). In diesem Modus wird der Blitz automatisch aktiviert, wenn die Umgebung dunkel ist. Falls Sie einen anderen Blitzmodus als AUTO einstellen möchten, drücken Sie mehrmals auf  $\frac{1}{2}$  (Blitz), bis die Anzeige des gewünschten Blitzmodus auf dem LCD-Bildschirm blinkt.

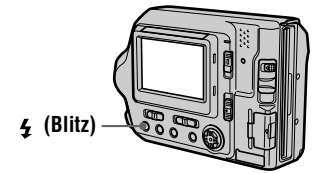

Bei jedem Drücken der Taste ändert sich die Anzeige wie folgt: (Keine Anzeige)  $\rightarrow \bullet \rightarrow \bullet \rightarrow \bullet$  - (Keine Anzeige)

• Automatische Verringerung des Rote-Augen-Effekts: Der Blitz wird bereits vor der tatsächlichen Aufnahme einmal ausgelöst, um den Rote-Augen-Effekt zu verringern.

 $\frac{1}{2}$  Erzwungener Blitz: Der Blitz wird unabhängig von der Umgebungshelligkeit ausgelöst.

**W** Kein Blitz: Es wird kein Blitz ausgelöst.

Sie können die Stärke des Blitzlichts mit der Option [FLASH LEVEL] im Einstellmenü verändern (Seite 54).

# **Hinweise**

- Die empfohlene Aufnahmeentfernung des integrierten Blitzes beträgt 0,5 bis 2,0 m, wenn [ISO] im Menü auf [AUTO] gesetzt ist.
- Durch Anbringen eines Objektivvorsatzes (optional) kann das Blitzlicht blockiert und der Schatten der Linse mit aufgenommen werden.
- Die Verringerung des Rote-Augen-Effekts erbringt nicht die gewünschte Wirkung. beispielsweise aufgrund des Abstands zum Motiv, wenn das Motiv den Vorabblitz nicht gesehen hat oder aus anderen Gründen.
- · Der Blitzeffekt ist nur schwer zu erreichen, wenn der erzwungene Blitz in einer hellen Umgebung eingesetzt wird.

# **Aufnehmen von Bewegtbildern**

Bewegtbilder werden im MPEG-Format aufgenommen. Die Kamera nimmt keinen Ton auf

Schieben Sie den Schalter POWER nach unten, um die Kamera einzuschalten, und legen Sie eine Diskette oder einen "Memory Stick" in die Kamera ein.

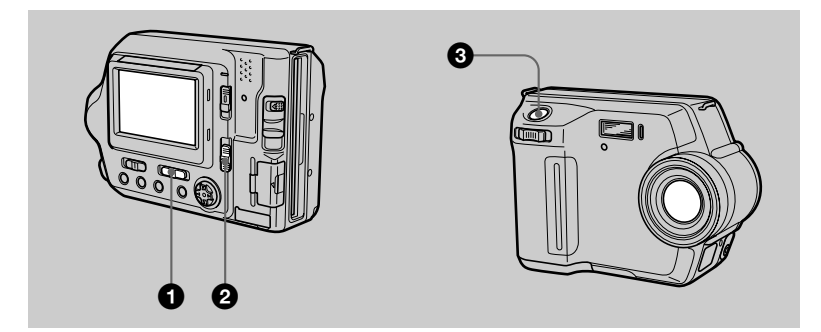

- A. Setzen Sie den Wählschalter PLAY/STILL/MOVIE auf MOVIE.
- Wählen Sie mit dem Wählschalter MS/FD das Aufnahmemedium aus. 0 MS: Für Aufnahmen auf dem "Memory Stick". FD: Für Aufnahmen auf der Diskette.
- 6 Drücken Sie den Auslöser ganz nach unten.

"REC" wird auf dem LCD-Bildschirm angezeigt, und das Bewegtbild wird auf der Diskette oder dem "Memory Stick" aufgenommen.

Wenn Sie den Auslöser kurze Zeit drücken Das Bild wird 5 Sekunden lang aufgenommen. Die Aufnahmedauer kann im Einstellmenü mit der Option [REC TIME SET] auf 10 oder 15 Sekunden eingestellt werden (Seite 53).

#### Wenn Sie den Auslöser gedrückt halten

Das Bild wird bis zu 60 Sekunden lang aufgenommen, während Sie den Auslöser gedrückt halten. Wenn die Option [IMAGE SIZE] im Einstellmenü jedoch auf [320×2401 gesetzt ist, beträgt die Aufnahmedauer höchstens 15 Sekunden (Seite 57).

Einstellen der Helligkeit des LCD-Bildschirms, Verwenden der Zoom-Funktion oder des Selbstauslösers

Siehe Seiten 20 bis 22.

#### Anzeigen des LCD-Bildschirms während der Aufnahme

Drücken Sie auf DISPLAY, um die Anzeigen auf dem LCD-Bildschirm ein-/ auszublenden.

Diese Anzeigen werden nicht aufgenommen. Eine ausführliche Beschreibung der Anzeigen finden Sie auf Seite 97.

# Wiedergeben von Standbildern

Schieben Sie den Schalter POWER nach unten, um die Kamera einzuschalten, und legen Sie eine Diskette oder einen "Memory Stick" in die Kamera ein.

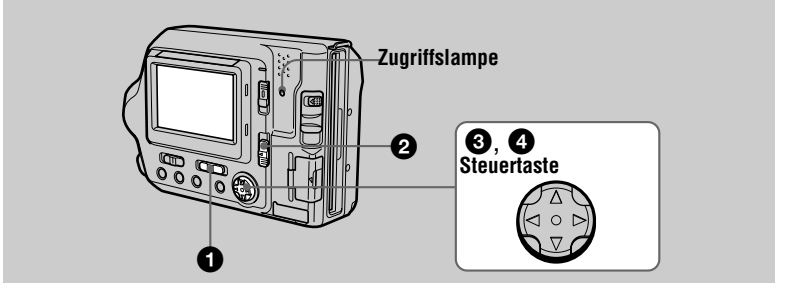

n -Setzen Sie den Wählschalter PLAY/STILL/MOVIE auf PLAY. Das zuletzt aufgenommene Bild (Standbild oder Bewegtbild) wird auf dem LCD-Bildschirm angezeigt.

2 Wählen Sie das Wiedergabemedium mit dem Wählschalter MS/FD aus. MS: Zum Wiedergeben von Bildern auf dem "Memory Stick". FD: Zum Wiedergeben von Bildern auf der Diskette.

**6** Drücken Sie auf der Steuertaste auf **A**, um die Menüleiste auf dem LCD-Bildschirm einzublenden.

Ø. Wählen Sie mit der Steuertaste das gewünschte Standbild aus. Drücken Sie auf der Steuertaste auf  $\triangle$   $\nabla$  / $\triangleleft$  / $\triangleright$ , um **IVI** auf dem LCD-Bildschirm auszuwählen, und drücken Sie dann auf  $\blacktriangleleft$ lacktriangleright Sildes. In Für die Anzeige des vorherigen Bildes.  $\blacktriangleright$ : Für die Anzeige des nächsten Bildes.

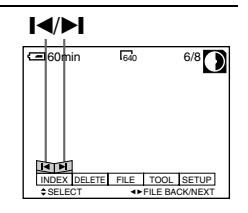

# Wenn keine Menüleiste eingeblendet ist

Sie können das Bild direkt mit  $\blacktriangleleft\blacktriangleright$  auf der Steuertaste auswählen und wiedergeben.

# **Hinweise**

- · Die korrekte Wiedergabe von Bildern, die mit dieser Kamera aufgenommen wurden, ist auf anderen Geräten eventuell nicht möglich.
- · Die Wiedergabe von Bildern mit einer Bildgröße, die die maximale aufnehmbare Bildgröße dieser Kamera übersteigt, ist eventuell nicht möglich.

# Anzeigen des LCD-Bildschirms während der Wiedergabe von **Standbildern**

Drücken Sie auf DISPLAY, um die Anzeigen auf dem LCD-Bildschirm ein-/ auszublenden

Eine ausführliche Beschreibung der Anzeigen finden Sie auf Seite 98.

# Wiedergeben von Bewegtbildern

Schieben Sie den Schalter POWER nach unten, um die Kamera einzuschalten, und legen Sie eine Diskette oder einen "Memory Stick" in die Kamera ein.

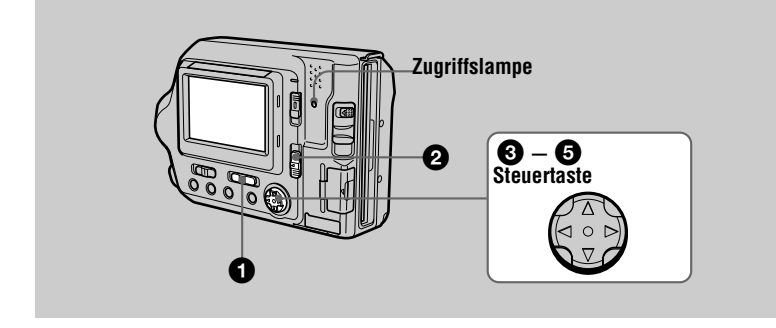

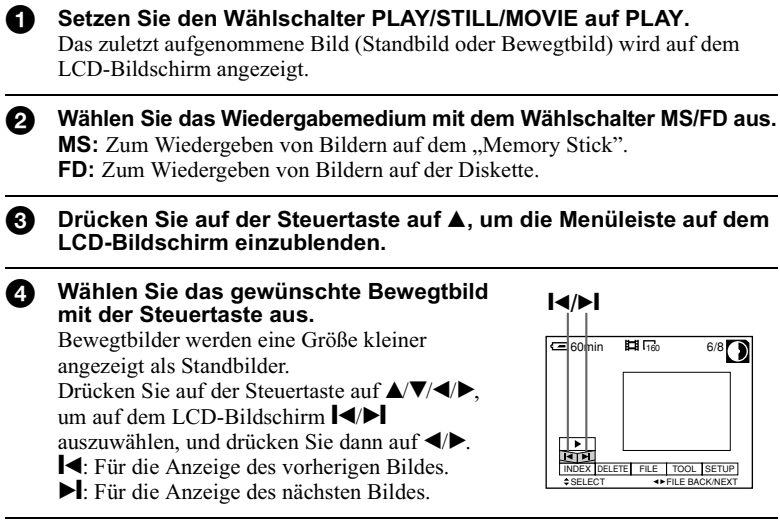

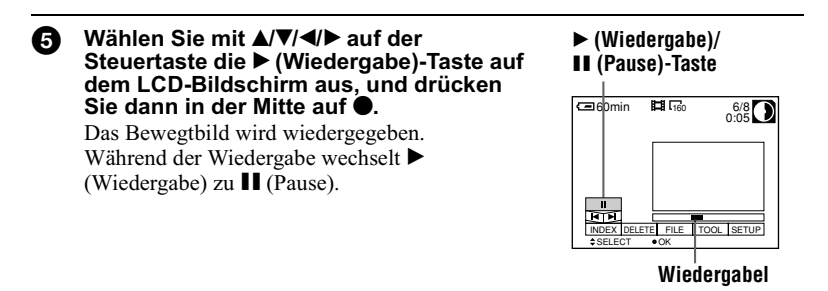

# So halten Sie die Wiedergabe an

Wählen Sie mit  $\triangle$ / $\nabla$ / $\triangleleft$  auf der Steuertaste II (Pause) auf dem LCD-Bildschirm aus, und drücken Sie dann in der Mitte auf

# Wenn keine Menüleiste eingeblendet ist

Sie können das Bild direkt mit </>  $\blacktriangleright$  auf der Steuertaste auswählen und wiedergeben, indem Sie in der Mitte auf ● drücken. Wenn Sie während der Wiedergabe in der Mitte auf ● drücken, wird die Wiedergabe angehalten.

## Anzeigen des LCD-Bildschirms während der Wiedergabe von **Bewegtbildern**

Drücken Sie auf DISPLAY, um die Anzeigen auf dem LCD-Bildschirm ein-/ auszublenden.

Eine ausführliche Beschreibung der Anzeigen finden Sie auf Seite 98.

# **Anzeigen von Bildern auf einem Computer**

Sie können Daten, die mit Hilfe der auf dem Computer installierten Software auf der Kamera aufgenommen wurden, anzeigen oder bearbeiten. Bilddaten können auch als Anlage mit einer E-Mail verschickt werden.

# Anzeigen von Bildern über ein Diskettenlaufwerk

Beispiel: Für Benutzer von Windows Me.

- Schalten Sie den Computer ein, und legen Sie die Diskette in das Diskettenlaufwerk des Computers ein.
- Öffnen Sie "W Komputer", und doppelklicken Sie auf A " 3 1/2 Floppy (A:)".
- ❸ ∂ Doppelklicken Sie auf die Datei, die Sie anzeigen möchten. Einzelheiten finden Sie im Abschnitt "Speicherort von Bilddateien und Bilddateinamen" (Seite 38). Sie sollten eine Bewegtbilddatei auf die Festplatte Ihres Computers kopieren,

bevor Sie diese anzeigen lassen. Falls Sie die Datei direkt von einer Diskette aus anzeigen, kann es zu einem Abbruch des Bildes kommen.

# Anzeigen von Bildern auf einem Computer, der über ein USB-Kabel angeschlossen ist

In diesem Abschnitt wird beschrieben, wie Sie Bilder mit Hilfe des mitgelieferten USB-Kabels auf einem Computer anzeigen können.

**Über das USB-Kabel** wird die Kamera mit einem Computer verbunden, damit auf einer Diskette oder einem "Memory Stick" aufgenommene Bilddateien auf dem Computer bearbeitet werden können.

Damit das USB-Kabel verwendet werden kann, muß zunächst ein USB-Treiber auf dem Computer installiert werden.

Lesen Sie auch die entsprechenden Kapitel in den Handbüchern Ihres Computers und der Anwendungssoftware.

# Anzeigen von Bildern unter Windows: Seite 28 Anzeigen von Bildern unter Macintosh: Seite 34 Hinweise zum Arbeiten mit dem Computer: Seite 37

# **Hinweise**

- Die mit Ihrer Kamera aufgenommenen Daten werden in folgenden Formaten gespeichert. Vergewissern Sie sich, daß auf Ihrem Computer Anwendungen installiert sind, die diese Dateiformate unterstützen.
	- -Standbilder (nicht im Modus TEXT, im unkomprimierten Modus und im Modus Clip Motion): JPEG-Format
	- -Bewegtbilder: MPEG-Format
	- -Standbilder im unkomprimierten Modus: TIFF-Format
	- -TEXT-Modus/Clip Motion: GIF-Format
- In Abhängigkeit von Ihrer Anwendungssoftware kann sich die Dateigröße erhöhen, wenn Sie eine Standbilddatei öffnen.
- Wenn Sie das Bild von Ihrem Computer auf die Kamera kopieren, das mit einer Retuschiersoftware bearbeitet und in ein anderes Dateiformat konvertiert wurde, wird möglicherweise die Meldung "FILE ERROR" angezeigt, und Sie können u.U. das Bild nicht öffnen
- · In Abhängigkeit von Ihrer Anwendungssoftware wird möglicherweise nur der erste Bildrahmen der Clip Motion-Datei wiedergegeben.

# **Kommunikation mit dem Computer (nur Windows)**

Die Kommunikation zwischen der Kamera und dem Computer läßt sich möglicherweise nicht mehr herstellen, wenn sich der Computer im Standby- oder Energiesparmodus befunden hat.

- Microsoft, Windows und Windows Media sind entweder eingetragene Warenzeichen oder Warenzeichen der Microsoft Corporation in den Vereinigten Staaten und/oder in anderen Ländern
- Macintosh, Mac OS und QuickTime sind entweder eingetragene Warenzeichen oder Warenzeichen der Apple Computer, Inc.
- Alle weiteren, hier genannten Produktbezeichnungen können Warenzeichen oder eingetragene Warenzeichen der entsprechenden Firmen sein. Außerdem werden "TM" und "®" nicht durchgängig in dieser Bedienungsanleitung angegeben.
- · In diesem Handbuch werden Windows 2000 Professional als "Windows 2000", und Windows Millennium Edition als "Windows Me", und Windows XP Home Edition und Windows XP Professional als "Windows XP" bezeichnet.

# <span id="page-125-0"></span>**Anzeigen von Bildern unter Windows**

# **Empfohlene Computerumgebung**

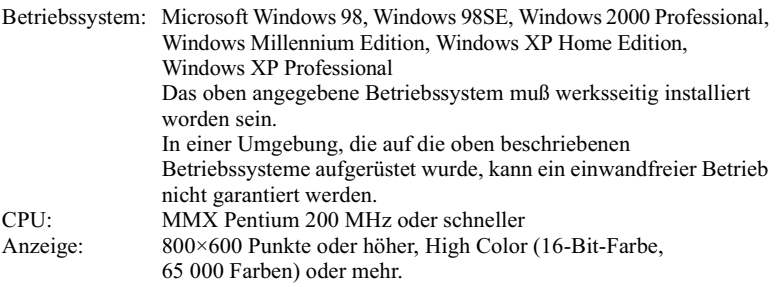

Der USB-Anschluß muß standardmäßig zur Verfügung stehen. Windows Media Player (empfohlen) muß für die Wiedergabe von Bewegtbildern installiert werden

#### **Hinweise**

- · Wenn Sie zwei oder mehr Geräte anschließen, die eine USB-Verbindung zu einem einzelnen Computer oder einen Hub verwenden, kann ein einwandfreier Betrieb nicht garantiert werden.
- · Einige USB-Geräte funktionieren möglicherweise nicht, wenn sie zusammen mit der Kamera an den Computer angeschlossen sind.
- Der Betrieb ist nicht für alle oben empfohlenen Computerumgebungen gewährleistet.

# Allgemeine Vorgehensweise zum Anzeigen von Bildern

Schritt 1 Installieren des USB Treibers auf dem Computer (Seite 29) Führen Sie diesen Schritt nur aus, wenn Sie Bilder zum ersten Mal auf dem Computer anzeigen.

### Schritt 2 Anschließen der Kamera an den Computer mit dem USB-Kabel (Seite 30)

#### Schritt 3 Anzeigen von Bildern unter Windows (Seite 32)

#### Für Benutzer von Windows XP

Sie brauchen keinen USB-Treiber zu installieren. Windows XP erkennt die Kamera als Laufwerk, sobald diese mit dem USB-Kabel an den Computer angeschlossen wird. Beginnen Sie bei Schritt 2.

Die unten beschriebenen Bedienschritte beziehen sich auf Windows Me. Die angezeigten Menüs und die Bedienverfahren hängen vom verwendeten Betriebssystem ab.

#### <span id="page-126-0"></span>Schritt 1 Installieren des USB-Treibers auf dem Computer

Bevor Sie die Kamera an Ihren Computer anschließen, müssen Sie den USB-Treiber auf dem Computer installieren. Der USB-Treiber ist zusammen mit der Anwendungssoftware auf der mit der Kamera gelieferten CD-ROM enthalten.

Für Benutzer, die Windows 98. Windows 98SE. Windows 2000, und Windows Me einsetzen Schließen Sie die Kamera noch nicht an den Computer an. Installieren Sie erst den USB-Treiber, bevor Sie die Kamera an den Computer anschließen. Wenn Sie erst das USB-Kabel anschließen. können Sie den USB-Treiber nicht mehr richtig installieren.

Falls das USB-Kabel angeschlossen wurde, bevor der Treiber installiert wurde und die Treibersoftware sich deshalb nicht mehr richtig installieren läßt, lesen Sie im Abschnitt "Wenn Removable Disk (Austauschbarer Datenträger) nicht angezeigt wird" (Seite 33) nach, wie dieses Problem behoben werden kann.

## Vor dem Betrieb

Wenn Sie mit Windows 2000 arbeiten, melden Sie sich als Administrator an, und installieren Sie dann den USB-Treiber.

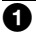

#### Schalten Sie den Computer ein, und warten Sie, bis Windows gestartet wurde.

Schließen Sie alle Anwendungen, die auf dem Computer ausgeführt werden.

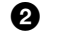

# Legen Sie die mitgelieferte CD-ROM in das CD-ROM-Laufwerk des Computers ein.

Der Titelbildschirm wird nach kurzer Zeit angezeigt.

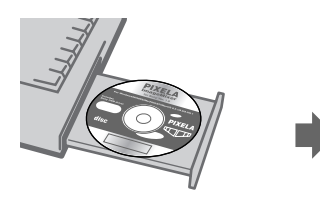

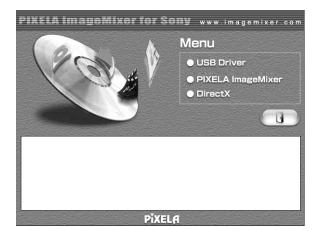

# Falls der Titelbildschirm nicht angezeigt wird

(1) Doppelklicken Sie auf dem Desktop auf "My Computer".

(2) Doppelklicken Sie auf die CD-ROM ("ImageMixer  $(E:)*"$ )

\* Das genaue Laufwerksymbol ((E:) etc.) hängt von der Computerkonfiguration ab.

# **Hinweis**

Setzen Sie die Anzeige auf 800×600 Punkte oder höher, und verwenden Sie High Color (16-Bit-Farbe, 65 000 Farben) oder mehr. Wird die Anzeige auf eine Auflösung unter 800×600 Punkte gesetzt und werden weniger als 256 Farben verwendet, wird das Installationsfenster nicht angezeigt.

#### Klicken Sie auf dem Bildschirm auf "USB Driver". ൈ

Das Fenster "Welcome to the InstallShield Wizard for Sony USB Driver" wird angezeigt.

- Ą Befolgen Sie die Anweisungen auf dem Bildschirm, um den **USB-Treiber zu installieren.**
- Entnehmen Sie die CD-ROM aus dem Computer. 6
- **6** Wählen Sie "Yes, I want to restart my computer now", und klicken Sie auf "Finish".

Der Computer wird neu gestartet, und Sie können die Kamera an den Computer anschließen

# <span id="page-127-0"></span>Schritt 2 Anschließen der Kamera an den Computer mit dem USB-Kabel

Sie können die Kamera an den Computer anschließen, nachdem Windows geladen wurde.

#### Legen Sie eine Diskette oder den "Memory Stick" in den Computer n ein, und setzen Sie den Wählschalter MS/FD auf das Medium, das Sie eingelegt haben.

#### Q Schließen Sie das Netzteil an die Kamera an, und schalten Sie die Kamera ein.

Verwenden Sie das mitgelieferte USB-Kabel, um die USB-Buchse (Mini-B) an der Kamera mit der USB-Buchse am Computer zu verbinden.

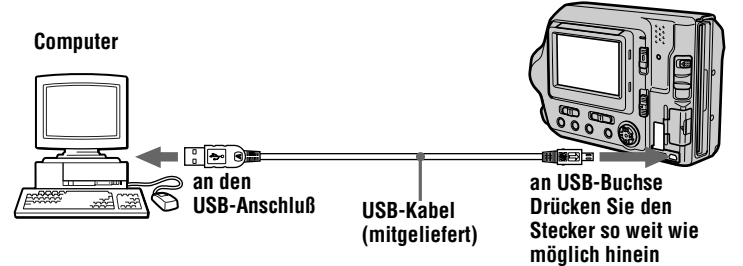

"USB MODE" erscheint auf dem LCD-Bildschirm der Kamera.

Wenn Sie die Kamera zum ersten Mal anschließen, startet die Ausführung automatisch, damit der Computer die Kamera erkennen kann. Warten Sie, bis die Ausführung beendet ist.

Lesen Sie, "Wenn Copy Wizard (Kopierassistent) angezeigt wird" (Seite 33), wenn Sie mit Windows XP arbeiten.

#### **Achtuna**

A

- · Wenn Sie die Kamera an einen Computer mit zwei oder mehr USB-Buchsen anschließen, dürfen Sie außer einer Tastatur und/oder Maus keine weiteren USB-Geräte anschließen.
- Wenn Sie einen Desktop-Computer besitzen, verwenden Sie die USB-Buchse an der Rückwand des Computers.

# Wenn Sie das USB-Kabel vom Computer trennen, wenn Sie eine Diskette oder einen "Memory Stick" aus der Kamera entnehmen, während diese mit dem USB-Kabel an den Computer angeschlossen ist. und wenn Sie den Wählschalter **MS/FD umschalten**

Für Benutzer von Windows 2000, Windows Me und Windows XP

- 1 Doppelklicken Sie auf das Symbol "Remove hardware" (Hardware) in der unteren rechten Ecke des Desktop-Bildschirms.
- 2 Klicken Sie auf "Sony DSC" und dann auf "Stop" (Beenden).
- 3 Bestätigen Sie das Laufwerk, das entfernt werden soll, und klicken Sie auf "OK".
- 4 Klicken Sie auf "OK".
- 5 Ziehen Sie beispielsweise das USB-Kabel ab.

Für Benutzer von Windows 98 und Windows 98SF Führen Sie nur den Schritt 5 von oben aus

# <span id="page-129-0"></span>Schritt 3 Anzeigen von Bildern unter Windows

Sie können die auf der Kamera aufgenommenen Bilder nur anzeigen, wenn die Kamera an den Computer angeschlossen ist.

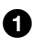

# Öffnen Sie "My Computer" unter Windows, und doppelklicken Sie auf das neu erkannte Laufwerk "Removable Disk" (E:)\*.

Der Ordner für die Diskette oder den "Memory Stick" wird angezeigt. Wenn "Removable Disk" (Austauschbarer Datenträger) nicht angezeigt wird, lesen Sie den Abschnitt "Wenn Removable Disk (Austauschbarer Datenträger) nicht angezeigt wird" (Seite 33).

\* Der Laufwerksbuchstabe ("(E:)" in diesem Beispiel) kann auch anders lauten.

# 2 Wählen Sie eine Bilddatei aus, die unter dem Ordner angezeigt werden soll, und doppelklicken Sie auf die Datei.

Weitere Informationen können Sie dem Abschnitt "Speicherort von Bilddateien und Bilddateinamen" entnehmen (Seite 38).

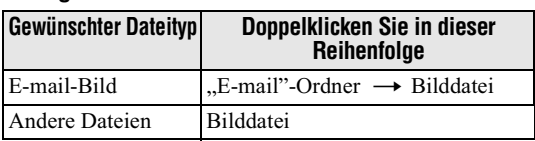

# Anzeigen eines Bildes von einer Diskette aus

# Anzeigen eines Bildes von einem "Memory Stick" aus

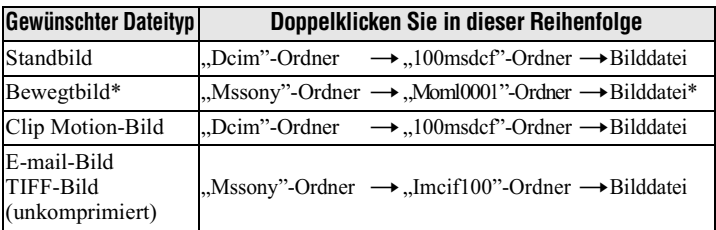

\* Sie sollten eine Datei auf die Festplatte Ihres Computers kopieren, bevor Sie diese anzeigen lassen. Falls Sie die Datei direkt von Diskette oder vom

"Memory Stick" aus anzeigen, kann es zu einem Abbruch des Bildes kommen.

# So kopieren Sie die Bilddaten auf den Computer

Öffnen Sie einen Ordner, der die zu kopierenden Bilddaten enthält, und ziehen Sie die Bilddaten beispielsweise auf den Ordner "My Documents" (Arbeitsplatz).

# Achtuna

Wenn Sie ein Bild mit dem gleichen Dateinamen in den gleichen Ordner auf dem Computer kopieren, wird eine Meldung angezeigt, die Sie auffordert, das Überschreiben der Originalbilddaten zu bestätigen. Wenn Sie das Originalbild löschen und das übertragene Bild kopieren möchten, klicken Sie auf "Yes". Wenn Sie das Originalbild beibehalten möchten, klicken Sie auf "No". Ändern Sie dann den Dateinamen des Bildes, das Sie kopieren möchten.

# <span id="page-130-1"></span>Wenn der Copy Wizard (Kopierassistent) angezeigt wird (für **Benutzer von Windows XPI**

Gehen Sie folgendermaßen vor, um Bilddaten von der Kamera zum Computer zu kopieren.

- 1 Klicken Sie auf "Copy pictures to a folder on my computer using Microsoft Scanner and Camera Wizard" (Bilder mit dem Scanner und Kameraassistenten in einen Ordner auf dem Computer kopieren), und klicken Sie dann auf "OK".
- 2 Führen Sie die Anweisungen zum Kopieren eines Bildes auf dem **Bildschirm aus.**

Wählen Sie beispielsweise "My Documents" als Kopierziel. Wenn Sie ein weiteres Bild kopieren möchten, klicken Sie auf "Finish", und stecken Sie das USB-Kabel kurz aus und wieder ein. Führen Sie dann die Schritte auf dem Kopierassistenten-Bildschirm erneut aus.

# <span id="page-130-0"></span>Wenn Removable Disk (Austauschbarer Datenträger) nicht angezeigt wird

Löschen Sie einen versehentlich registrierten Treiber, während die Kamera an den Computer angeschlossen ist. Das Anschlußverfahren ist unter "Schritt 2 Anschließen der Kamera an den Computer mit dem USB-Kabel" (Seite 30) beschrieben. Führen Sie die folgenden Schritte aus, um den USB-Treiber richtig zu installieren.

1 Offnen Sie auf dem Computer den "Device Manager". Für Benutzer von Windows 2000:

Wählen Sie "My Computer" → "Control Panel" → "System", öffnen Sie die Registerkarte "Hardware", und klicken Sie dann auf "Device Manager".

Für Benutzer von Windows 98. Windows 98SE. Windows Me: Wählen Sie "My Computer"  $\rightarrow$  "Control Panel"  $\rightarrow$  "System", und klicken Sie auf "Device Manager".

2 Prüfen Sie, ob bereits ein USB-Treiber installiert ist.

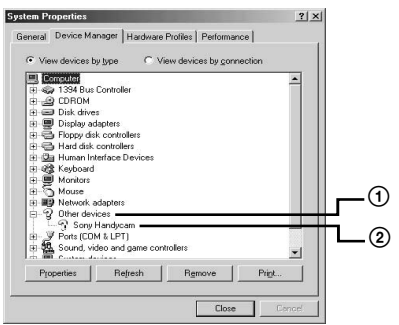

- (D Klicken Sie auf "Other Devices".
- 2 Prüfen Sie, ob neben "D Sony DSC" oder "D Sony Handycam" ein Fragezeichen steht.
- 3 Falls neben einem Gerät ein Fragezeichen zu sehen ist, löschen Sie dieses Gerät.
	- ① Klicken Sie auf " ? Sony DSC" oder " ? Sony Handycam".
	- 2 Klicken Sie auf "Remove". Der Bildschirm "Confirm Device Removal" wird angezeigt.
	- (3) Klicken Sie auf die Schaltfläche "OK".
- 4 Schalten Sie die Kamera aus, und ziehen Sie beispielsweise das USB-Kabel von der Kamera und vom Computer ab.
- 5 Installieren Sie den USB-Treiber, den Sie auf der mitgelieferten CD-ROM finden.

Lesen Sie auch "Schritt 1 Installieren des USB-Treibers auf dem Computer" (Seite 29).

# <span id="page-131-0"></span>Anzeigen von Bildern unter Macintosh

# **Empfohlene Computerumgebung**

Betriebssystem: Mac OS 8.5.1/8.6/9.0/9.1/9.2, Mac OS X(v10.0/v10.1) Das oben angegebene Betriebssystem muß werksseitig installiert worden sein. Beachten Sie jedoch, daß bei folgenden Modellen eine Aktualisierung auf Mac OS 9.0/9.1 vorgenommen werden sollte. — iMac mit der werksseitig vorinstallierten Version Mac OS 8.6 und einem CD-ROM-Laufwerk mit Fachbeladung - iBook oder Power Mac G4 mit der werksseitig vorinstallierten Version Mac OS 8.6 Benutzer von Mac OS  $X(v10.0/v10.1)$  benötigen für eine USB-Verbindung einen "Memory Stick". Auflosung von 800×600 Punkten oder hoher, mindestens Anzeige: 32.000 Farben

Der USB-Anschluß muß standardmäßig zur Verfügung stehen. QuickTime 3.0 oder neuer muß installiert sein für die Wiedergabe von Bewegtbildern.

# **Hinweise**

- Wenn Sie zwei oder mehr Geräte anschließen, die eine USB-Verbindung zu einem einzelnen Computer oder einen Hub verwenden, kann ein einwandfreier Betrieb nicht garantiert werden.
- · Einige USB-Geräte funktionieren möglicherweise nicht, wenn sie zusammen mit der Kamera an den Computer angeschlossen sind.
- · Der Betrieb ist nicht für alle oben empfohlenen Computerumgebungen gewährleistet.

# Allgemeine Vorgehensweise zum Anzeigen von Bildern

- Schritt 1 Installieren des USB Treibers auf dem Computer (Seite 35) Führen Sie diesen Schritt nur aus, wenn Sie Bilder zum ersten Mal auf dem Computer anzeigen.
- Schritt 2 Anschließen der Kamera an den Computer mit dem USB-Kabel (Seite 36)
- Schritt 3 Anzeigen von Bildern unter Macintosh (Seite 36)

# Für Benutzer von Mac OS 9.1/9.2 Mac OS X(v10.0/v10.1)

Sie brauchen keinen USB-Treiber zu installieren. Macintosh erkennt die Kamera als Laufwerk, sobald diese mit dem USB-Kabel an den Macintosh angeschlossen wird. Beginnen Sie bei Schritt 2.

# <span id="page-132-0"></span>Schritt 1 Installieren des USB-Treibers auf dem Computer

Bevor Sie die Kamera an Ihren Computer anschließen, müssen Sie den USB-Treiber auf dem Computer installieren. Der USB-Treiber ist zusammen mit der Anwendungssoftware auf der mit der Kamera gelieferten CD-ROM enthalten.

Setzen Sie die Anzeige auf 800×600 Punkte oder höher, und verwenden Sie mindestens 32.000 Farben.

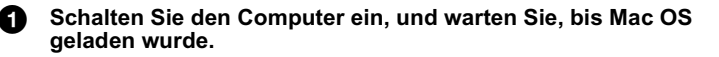

А. Legen Sie die mitgelieferte CD-ROM in das CD-ROM-Laufwerk des Computers ein.

Das CD-ROM-Fenster (Pixela ImageMixer) wird angezeigt.

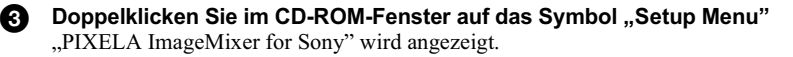

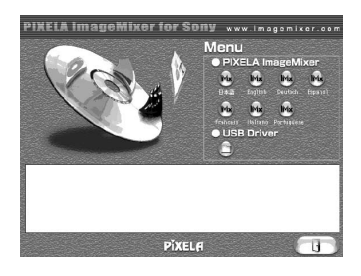

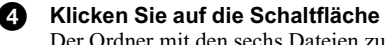

Klicken Sie auf die Schaltfläche "USB Driver" (Ordner-Schaltfläche). Der Ordner mit den sechs Dateien zum Sony USB-Treiber wird geöffnet.

A. Wählen Sie die beiden folgenden Dateien aus, und ziehen Sie sie auf den Systemordner. Wenn die Meldung angezeigt wird, klicken Sie auf "OK".

• Sony USB Driver

• Sony USB Shim

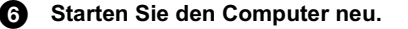

## <span id="page-133-0"></span>Schritt 2 Anschließen der Kamera an den Computer mit dem **IISB-Kahel**

Wie Sie die Kamera mit dem USB-Kabel an den Computer anschließen können, ist auf Seite 30 beschrieben

#### Wenn Sie das USB-Kabel vom Computer abziehen, wenn Sie eine Diskette oder den "Memory Stick" aus der Kamera entfernen, die mit einem USB-Kabel an den Computer angeschlossen ist, und wenn Sie den Wählschalter MS/FD umschalten

Ziehen Sie das Disketten- oder "Memory Stick"-Symbol in den Papierkorb, und ziehen Sie dann beispielsweise das USB-Kabel ab.

# Für Benutzer von Mac OS X(v10.0)

Schalten Sie erst den Computer aus, und ziehen Sie dann beispielsweise das USB-Kabel ab.

# <span id="page-133-1"></span>Schritt 3 Anzeigen von Bildern unter Macintosh

Sie können die auf der Kamera aufgenommenen Bilder anzeigen, wenn die Kamera an den Computer angeschlossen ist.

# Für Benutzer von Mac OS X(v10.0/v10.1)

Sie können bei einem Computer, auf dem Mac OS  $X(v10.0/v10.1)$  ausgeführt wird, nur einen "Memory Stick" verwenden. Mac OS  $X(y10.0/y10.1)$  kann eingelegte Disketten nicht erkennen. Wenn Sie mit einer Diskette arbeiten möchten, müssen Sie diese zuerst auf einen "Memory Stick" kopieren (Seite 77).

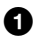

# Doppelklicken Sie auf das neue Symbol auf dem Desktop.

Die Ordner für die Diskette oder den "Memory Stick" werden angezeigt.

#### 2 Wählen Sie die gewünschte Bilddatei aus dem Ordner aus, und doppelklicken Sie darauf.

Weitere Informationen finden Sie im Abschnitt "Speicherort von Bilddateien und Bilddateinamen" (Seite 38).

#### **Gewiinschter** Doppelklicken Sie in dieser **Dateitvo Reihenfolge** "E-mail"-Ordner → Bilddatei E-mail-Bild **Andere Dateien Bilddatei**

#### Anzeigen eines Bildes von einer Diskette aus

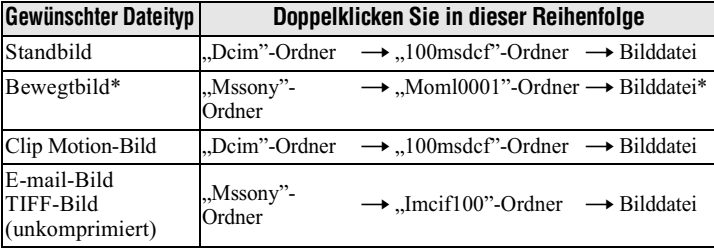

# Anzeigen eines Bildes vom "Memory Stick" aus

\* Sie sollten eine Datei auf die Festplatte Ihres Computers kopieren, bevor Sie diese anzeigen lassen. Falls Sie die Datei direkt von Diskette oder vom "Memory Stick" aus anzeigen, kann es zu einem Abbruch des Bildes kommen.

# So kopieren Sie Bilddaten auf den Computer

Öffnen Sie den Ordner mit den Bilddaten, die Sie kopieren möchten, und ziehen Sie die Bilddaten auf das Festplattensymbol.

Die Bilddatei wird auf die Festplatte kopiert.

# <span id="page-134-0"></span>Hinweise zum Arbeiten mit dem Computer

# Diskette und "Memory Stick"

- Formatieren Sie Disketten und den "Memory Stick" mit der Kamera (Seite 81). Disketten oder "Memory Stick" lassen sich nicht auf einem Computer formatieren, der über das USB-Kabel angeschlossen ist.
- Verwenden Sie nur Disketten im Format DOS/V 2HD. Disketten anderen Typs werden vom Computer nicht richtig erkannt.
- Komprimieren Sie nicht die Daten auf dem "Memory Stick". Komprimierte Dateien können auf der Kamera nicht wiedergegeben werden.

# <span id="page-135-0"></span>**Speicherort von Bilddateien und Bilddateinamen**

Die mit Ihrer Kamera aufgenommenen Bilddateien werden nach Aufnahmemodus geordnet in Ordnern gruppiert. Bilder auf Diskette und solche auf einem "Memory Stick" haben unterschiedliche Dateinamen. Die Dateinamen haben folgende Bedeutung.

# Verwendung von Disketten

 $\Box$  steht für eine beliebige Zahl zwischen 001 und 999. A steht für eines der untenstehenden Zeichen.

S: In einem Format von 640×480 aufgenommene Standbilddatei

F: In einem Format von mehr als 640×480 aufgenommene Standbilddatei

V: In einem Format von 160×112 aufgenommene Bewegtbilddatei

W:In einem Format von 320×240 aufgenommene Bewegtbilddatei

T: Im Modus TEXT aufgenommene Standbilddatei

C: Im Modus NORMAL aufgenommene Clip Motion-Datei

M:Im Modus MOBILE aufgenommene Clip Motion-Datei

# Für Benutzer von Windows Me (Der Laufwerksbuchstabe für **Disketten lautet [A:1.)**

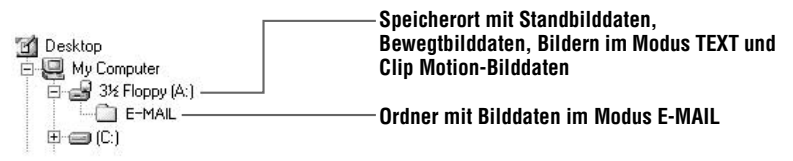

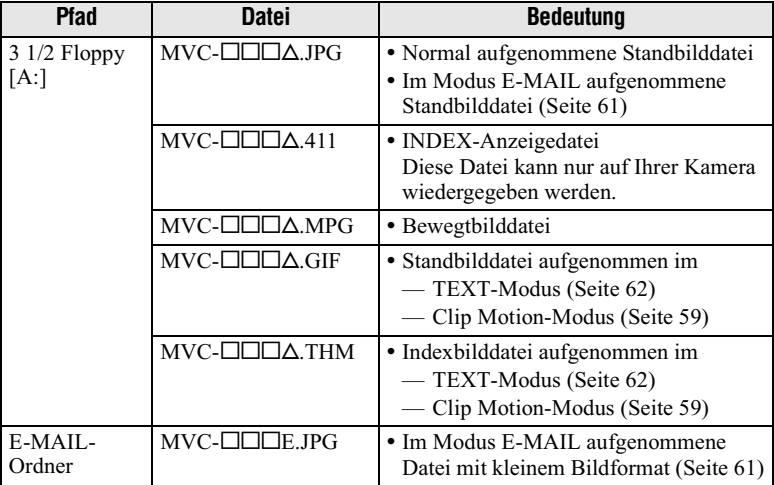

- · Die Nummern der folgenden Dateien stimmen immer überein.
	- Eine im Modus E-MAIL aufgenommene Bilddatei und die entsprechende Datei mit kleinem Bildformat
	- Eine im Modus TEXT aufgenommene Bilddatei und die entsprechende Indexbilddatei
	- Eine im Modus Clip Motion aufgenommene Bilddatei und die entsprechende Indexbilddatei
- · INDEX-Anzeigedateien, die im Modus TEXT oder Clip Motion aufgenommen wurden, werden nur auf dieser Kamera wiedergegeben.

# Bei Verwendung des "Memory Sticks"

□□□□ steht für eine beliebige Zahl zwischen 0001 und 9999.

# Für Benutzer von Windows Me (Das Laufwerk, das die Kamera erkennt, ist [D:].)

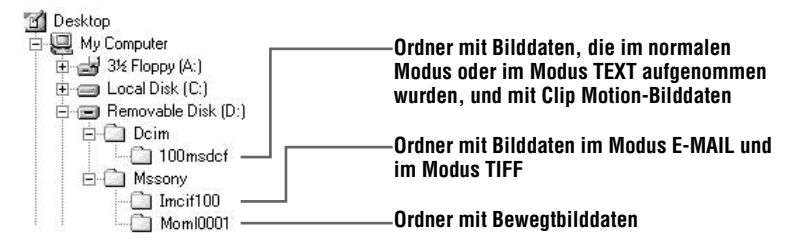

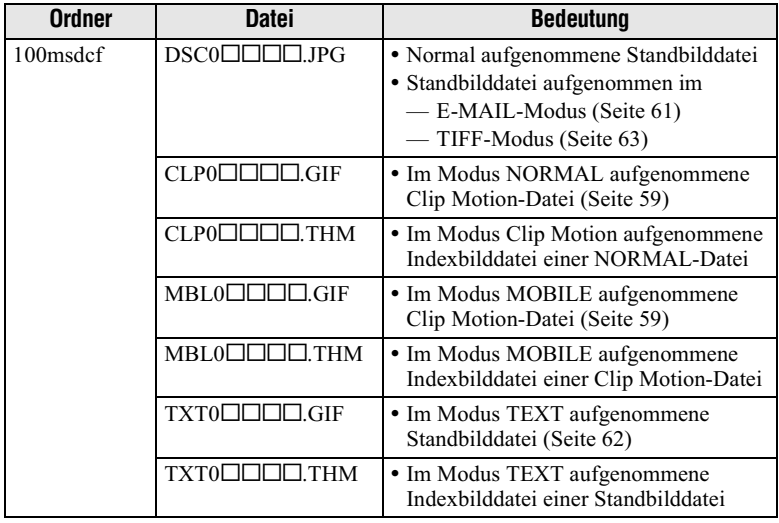

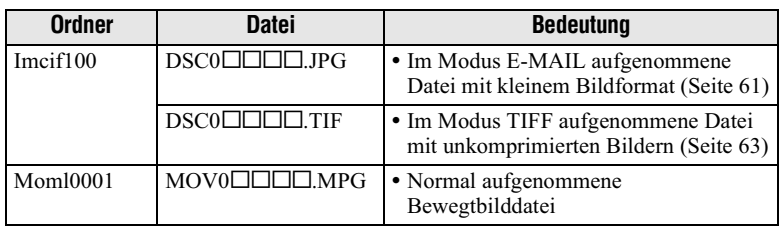

Die Nummern der folgenden Dateien stimmen immer überein.

- Eine im Modus E-MAIL aufgenommene Bilddatei mit kleinem Format und die entsprechende Bilddatei
- Eine im Modus TIFF aufgenommene Datei mit unkomprimierten Bildern und die entsprechende Bilddatei
- Eine im Modus TEXT aufgenommene Bilddatei und die entsprechende Indexbilddatei
- Eine im Modus Clip Motion aufgenommene Bilddatei und die entsprechende Indexhilddatei

#### **Tips**

Die Digitalkamera speichert aufgenommene Bilder als digitale Daten ab. Das Format der gespeicherten Daten wird als Dateiformat bezeichnet. Bei dieser Kamera können folgende Formate verwendet werden:

# JPEG-Format

Die meisten Digitalkameras, Computer-Betriebssysteme und Browser-Programme können mit diesem Format arbeiten. Dieses Format ist in der Lage, Dateien ohne bemerkenswerte Beeinträchtigungen zu komprimieren. Wenn ein Bild jedoch wiederholt komprimiert und gespeichert wird, kann es zu einer Verschlechterung der Bildqualität kommen. Diese Kamera zeichnet Standbilder bei der normalen Aufnahme im JPEG-Format auf.

#### **GIF-Format**

Wenn dieses Format verwendet wird, bleibt die Bildqualität erhalten, selbst wenn das Bild wiederholt komprimiert und gespeichert wird. Dieses Format begrenzt die Anzahl der verwendeten Farben auf 256 Farben. Diese Kamera nimmt Standbilder mit Hilfe des GIF-Formats im Modus Clip Motion (Seite 59) oder im Modus TEXT auf (Seite 62).

# **TIFF-Format**

Speichert aufgenommene Bilder unkomprimiert, so daß sich die Bildqualität nicht verschlechtert. Die meisten Betriebssysteme und Anwendungen unterstützen dieses Format. Diese Kamera nimmt Standbilder für den Modus TIFF mit dem TIFF-Format auf (Seite 63).

# **MPEG-Format**

Dieses Format ist äußerst typisch für Bewegtbilder. Diese Kamera zeichnet Bewegtbilder während der Aufnahme im MPEG-Format auf.

# **Anzeigen von Bildern mit** "ImageMixer"

# Installieren von "PIXELA ImageMixer Ver.1.0 for Sony"

Mit dem Programm "PIXELA ImageMixer Ver. 1.0 for Sony", das auf der mit der Kamera gelieferten CD-ROM enthalten ist, können Sie ganz einfach Stand- und/oder Bewegtbilder anzeigen, die von der Kamera aufgenommen wurden. Die Systemanforderungen für den Computer können der mit der CD-ROM gelieferten Anleitung entnommen werden.

#### Vor dem Betrieb

Wenn Sie mit Windows 2000 und Windows XP arbeiten, melden Sie sich als Administrator an

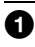

# Schalten Sie den Computer ein.

Schließen Sie alle Anwendungen, die auf dem Computer ausgeführt werden.

# 2 Legen Sie die mitgelieferte CD-ROM in das CD-ROM-Laufwerk des Computers ein.

Der Titelbildschirm wird nach kurzer Zeit angezeigt.

Falls der Titelbildschirm nicht angezeigt wird

(1) Doppelklicken Sie auf dem Desktop auf "My Computer".

 $(2)$  Doppelklicken Sie auf die CD-ROM ("ImageMixer (E:)\*).

\* Der Laufwerksbuchstabe ((E:) in diesem Beispiel) kann auch anders lauten.

# Wählen Sie im Titelbildschirm "PIXELA ImageMixer Ver.1.0 for Sony" aus.

# Für Benutzer von Windows

1. Klicken Sie auf "PIXELA ImageMixer", und installieren Sie die Software. Folgen Sie dabei den Anweisungen auf dem Bildschirm.

Lesen und bestätigen Sie die Informationen unter "Readme.txt", die am Ende des Installationsvorgangs angezeigt werden, schließen Sie diesen Bildschirm, und klicken Sie auf "Finish".

Wenn Sie mit Windows XP arbeiten, können Sie die nachfolgenden Schritte 2 bis 4 überspringen. Gehen Sie zu Schritt **O**.

# 2 Klicken Sie auf dem Titelbildschirm auf "DirectX".

Der Bildschirm "Microsoft DirectX 8.0 Setup" wird angezeigt.

# 3 Klicken Sie auf .. Yes".

Der Bildschirm "DirectX (R) Setup" wird angezeigt.

# 4 Klicken Sie auf "Install".

Die Installation beginnt. Klicken Sie nach beendeter Installation auf "OK", und starten Sie den Computer neu.

#### Für Benutzer von Macintosh

Klicken Sie auf die Schaltfläche für die Sprache, in der die Version auf dem Titelbildschirm installiert werden soll (z.B. Deutsch), und installieren Sie die Software. Folgen Sie dabei den Anweisungen auf dem Bildschirm.

Δ.

### Entnehmen Sie die CD-ROM aus dem Computer.

#### So kopieren Sie Bilddaten mit "ImageMixer" auf den Computer

Mit Hilfe der folgenden Schritte unter "PIXELA ImageMixer" können Sie ein Standbild oder Bewegtbilddaten kopieren, die auf der Kamera aufgenommen wurden.

Für die unten beschriebenen Schritte wurden die Menüs von Windows verwendet. Sie können das Bild auch auf ähnliche Weise mit einem Macintosh kopieren.

#### Für Benutzer von Mac OS X(v10.0/v10.1)

Wenn auf dem Computer Mac OS X(v10.0/v10.1) ausgeführt wird, können Sie nur einen "Memory Stick" verwenden. Mac OS X(v10.0/v10.1) erkennt keine Disketten. Wenn Sie Daten verwenden möchten, die auf einer Diskette gespeichert sind, müssen Sie diese zuerst auf einen "Memory Stick" kopieren (Seite 77).

#### Achtung

- Manchmal kann es zu Unterbrechungen des angezeigten Bildes kommen, wenn Sie es auf einem Computer anzeigen, der über das USB-Kabel angeschlossen wurde.
- · Die Bildschirmanzeige der Kamera wird nicht auf den Computer kopiert.

#### **Bei Störungen**

Schließen Sie "ImageMixer", und starten Sie das Programm neu, um den Vorgang erneut auszuführen.

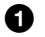

Bereiten Sie Kamera und Computer vor.

- 1 Starten Sie den Computer.
- $2^{\circ}$ Legen Sie eine Diskette oder den "Memory Stick" in den Computer ein, und setzen Sie den Wählschalter MS/FD auf das Medium, das Sie eingelegt haben.
- 3 Schließen Sie das Netzteil an die Kamera an, und schalten Sie die Kamera ein.
- 4 Schließen Sie die ausgeschaltete Kamera mit dem USB-Kabel an den Computer an.

"USB MODE" erscheint auf dem LCD-Bildschirm der Kamera.

#### ❷ Öffnen Sie "ImageMixer" auf dem Computer. Für Benutzer von Windows

Öffnen Sie die verschiedenen Fenster in folgender Reihenfolge: "Start" → "Program"  $\rightarrow$  "Pixela"  $\rightarrow$  "ImageMixer"  $\rightarrow$  "PIXELA ImageMixer Ver.1.0 for Sony"

# Für Benutzer von Macintosh

Klicken Sie auf dem Ordner, in dem das Programm installiert ist, auf "PIXELA ImageMixer Ver.1.0 for Sony".

"ImageMixer" wird gestartet, und das Hauptmenü wird angezeigt.

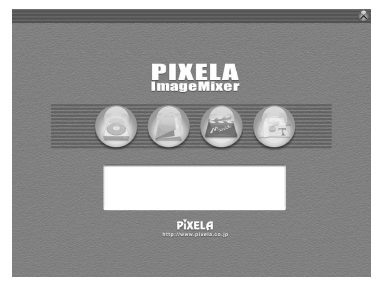

ൈ Klicken Sie links auf dem Bildschirm auf Umgebung erfassen Der Bildschirm, mit dem ein Bild kopiert werden kann, wird angezeigt.

29 Wählen Sie den Ordner, in dem das zu kopierende Bild abgelegt ist. Klicken Sie links auf dem Bildschirm auf die Schaltfläche Importdatei-Modus **D**, und wählen Sie aus der Ordnerliste den Ordner mit einem Bild aus, das angezeigt werden soll. Eine Liste der Bilder im ausgewählten Ordner wird im Miniatur-Listenfeld angezeigt.

Wenn das Bild auf der Diskette oder einem "Memory Stick" in der Kamera gespeichert ist, wählen Sie "Removable Disk (E:)\*" aus.

\* Der Laufwerksbuchstabe ((E:) in diesem Beispiel) kann auch anders lauten.

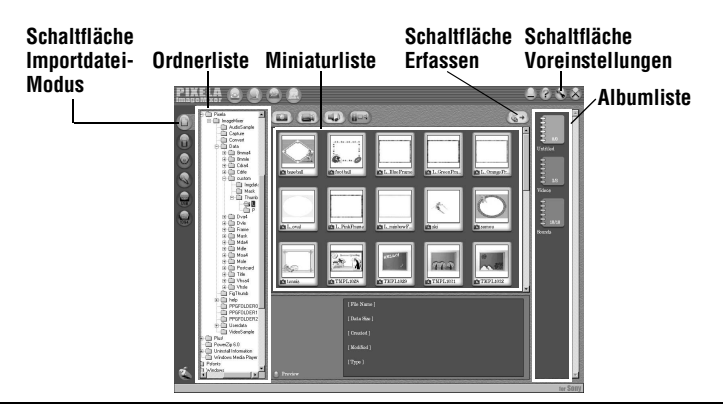

Miedergabe

Klicken Sie oben rechts auf dem Bildschirm auf die Schaltfläche<br>Voreinstellungen<br>Der Bildschirm "Konfigurationsumgebung" wird angezeigt.  $\boldsymbol{\Theta}$ 

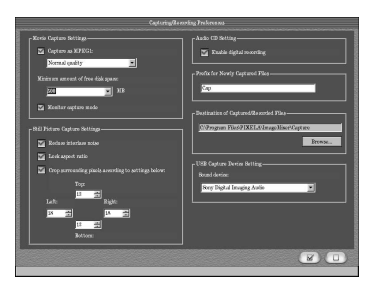

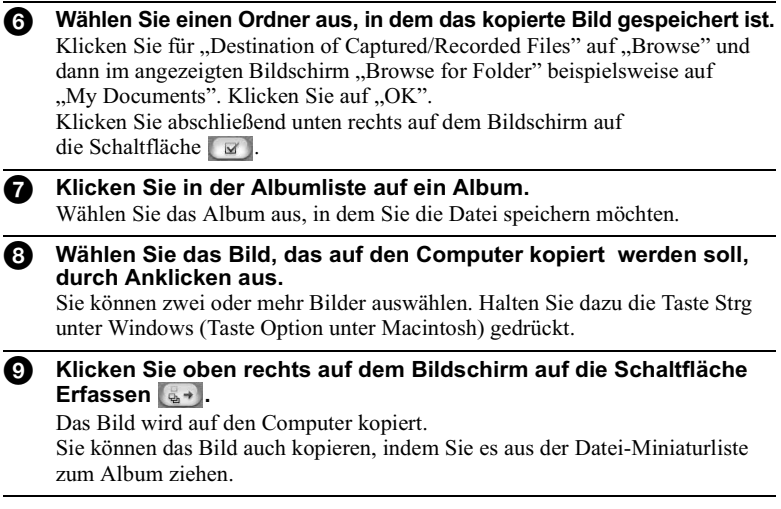

# Anzeigen von Bildern mit "ImageMixer"

Mit "ImageMixer" können Sie das auf den Computer kopierte Bild anzeigen.

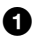

# Klicken Sie auf dem Hauptbildschirm oder Bildkopienbildschirm auf die Schaltfläche Album Environment

Wählen Sie das Album aus, das das gewünschte Bild enthält. Der Bildschirm zum Anzeigen von Bildern wird eingeblendet.

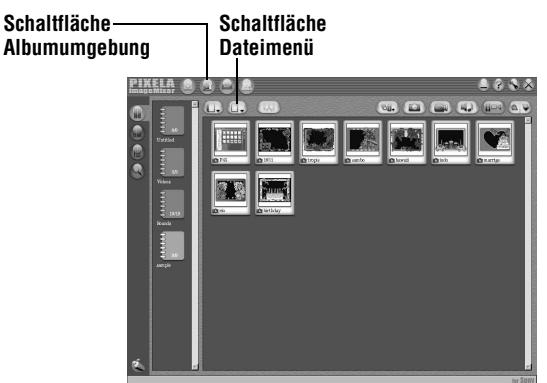

Ø. Doppelklicken Sie auf das Bild, die Sie anzeigen möchten. Das ausgewählte Bild wird angezeigt.

# So kehren Sie zum Anzeigebildschirm Bilderliste zurück

Klicken Sie oben rechts auf dem Bildschirm auf die Schaltfläche Schließen [U].

# So drucken Sie das Bild

- 1 Klicken Sie in der Bilderliste auf das Bild, das gedruckt werden soll.
- $2^{\circ}$ Klicken Sie auf die Schaltfläche Dateimenü **D. und dann im** angezeigten Menü auf "Print".

Der Bildschirm "Print Layout Settings" wird angezeigt.

- 3 Legen Sie das Layout fest. Legen Sie das gewünschte Layout fest. Klicken Sie auf die Schaltfläche Nur Bild drucken  $\|\cdot\|$  unter dem Bildschirm.
- 4 Klicken Sie unten rechts auf dem Bildschirm auf die Schaltfläche zum Einrichten des Druckers

Der Bildschirm "Print Setup" wird angezeigt. Legen Sie Papierformat und Druckausrichtung fest, und klicken Sie auf "OK".
5 Klicken Sie unten rechts auf dem Bildschirm auf die Schaltfläche zum Drucken

Der Bildschirm zum Drucken wird angezeigt. Klicken Sie auf "OK". Das Bild wird gedruckt.

### Wenn das Bild nicht gedruckt wird

Prüfen Sie, ob die Druckereinstellung stimmt. Weitere Informationen können Sie der Bedienungsanleitung Ihres Druckers entnehmen.

#### Anzeigen der Online-Hilfe von "PIXELA ImageMixer Ver.1.0 for Sony"

Sie können ausführliche Informationen zur Vorgehensweise und den Funktionen von "PIXELA ImageMixer Ver.1.0 for Sony" abrufen.

### **Für Benutzer von Windows**

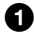

Klicken Sie oben rechts auf dem Bildschirm auf die Schaltfläche Help (Hilfe) **P.** 

Der Bildschirm "ImageMixer Help" wird angezeigt.

Sie können die gewünschten Informationen aus dem Inhaltsverzeichnis auswählen oder auf einen blau dargestellten Link (Site-Adresse) klicken.

#### **Für Benutzer von Macintosh**

Mit Ihrem Web-Browser können Sie die Datei manual.html in dem Ordner öffnen. unter dem ImageMixer Ver. 1.0 for Sony installiert ist.

### So schließen Sie die Online-Hilfe

Klicken Sie auf die Schaltfläche × zum Schließen des Fensters von "PIXELA ImageMixer Ver.1.0 for Sony".

#### Wenn Sie Fragen zu "PIXELA ImageMixer Ver.1.0 for Sony" haben

ImageMixer Ver.1.0 für Sony ist ein Warenzeichen der PIXELA Corporation. Weitere Informationen finden Sie auf der Website: "http://www.imagemixer.com".

# **Weitere Funktionen** Vor der Ausführung weiterer **Funktionen**

In diesem Abschnitt werden die grundlegenden Steuerverfahren beschrieben, die bei "Weitere Funktionen" häufig angewendet werden.

## Verwenden des Wählschalters PLAY/STILL/MOVIE

Mit dem Wählschalter PLAY/STILL/MOVIE wählen Sie aus, ob Sie die Kamera zur Aufnahme. Wiedergabe oder zum Bearbeiten von Bildern verwenden möchten. Setzen Sie den Wählschalter wie folgt, bevor Sie mit der Bedienung der Kamera beginnen.

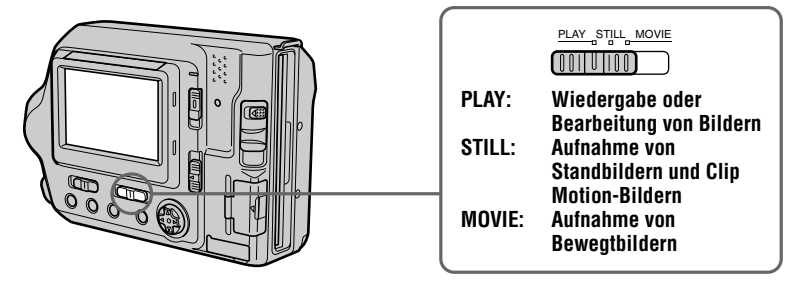

## Verwenden der Steuertaste

Mit der Steuertaste wählen Sie die Tasten, Bilder und Menüs aus, die auf dem LCD-Bildschirm Ihrer Kamera angezeigt werden. Sie können hiermit auch die Einstellungen ändern. Die bei "Weitere Funktionen" häufig verwendeten Bedienverfahren werden unten beschrieben.

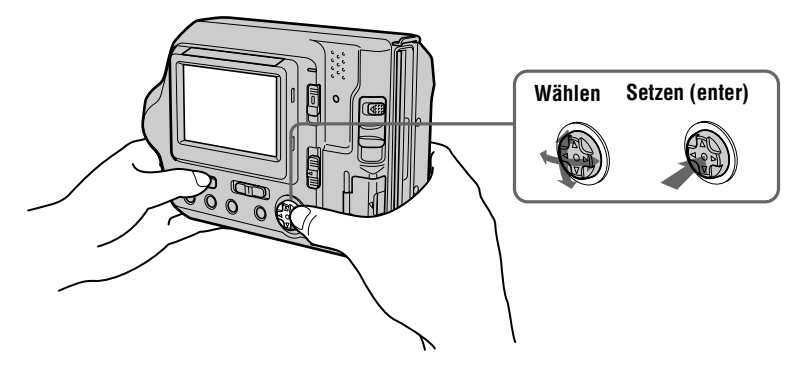

#### Ein- und Ausblenden der Bedientasten (Menüleiste) auf dem **LCD-Bildschirm**

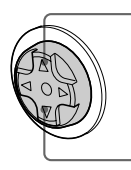

Drücken Sie auf ▲, um die Menüleiste auf dem LCD-Bildschirm einzublenden.

Drücken Sie auf ▼. um die Menüleiste auf dem LCD-Bildschirm auszublenden.

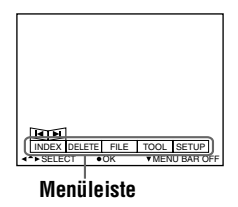

#### **Hinweis**

Die Menüleiste auf dem INDEX-Bildschirmmodus läßt sich nicht ausblenden (Seite 70).

### Auswählen von Optionen oder Bildern auf dem LCD-Bildschirm

<span id="page-146-0"></span>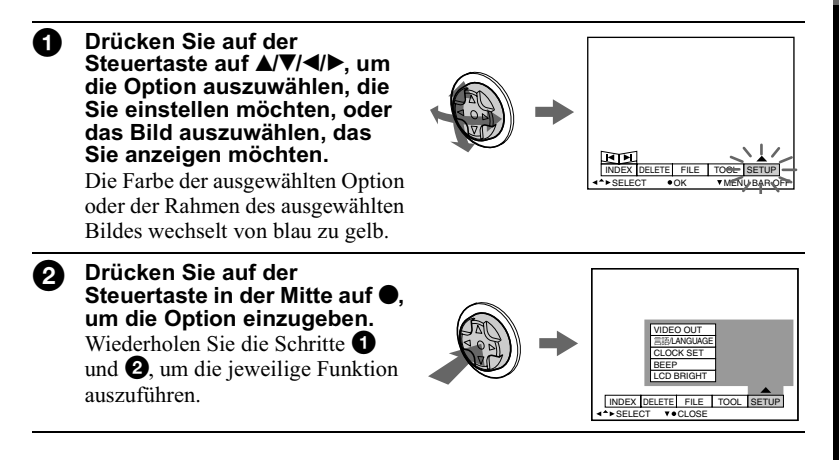

<span id="page-146-1"></span>Der Abschnitt "Weitere Funktionen" dieser Bedienungsanleitung bezieht sich auf Auswahl und Eingabe von Optionen nach dem oben beschriebenen Verfahren "Wählen Sie [Name der Option]" aus.

# Ändern der Menüeinstellungen

Einige der weiteren Funktionen für Ihre Kamera werden durch Auswahl der auf dem LCD-Bildschirm angezeigten Menüoptionen mit Hilfe der Steuertaste ausgeführt.

<span id="page-147-0"></span>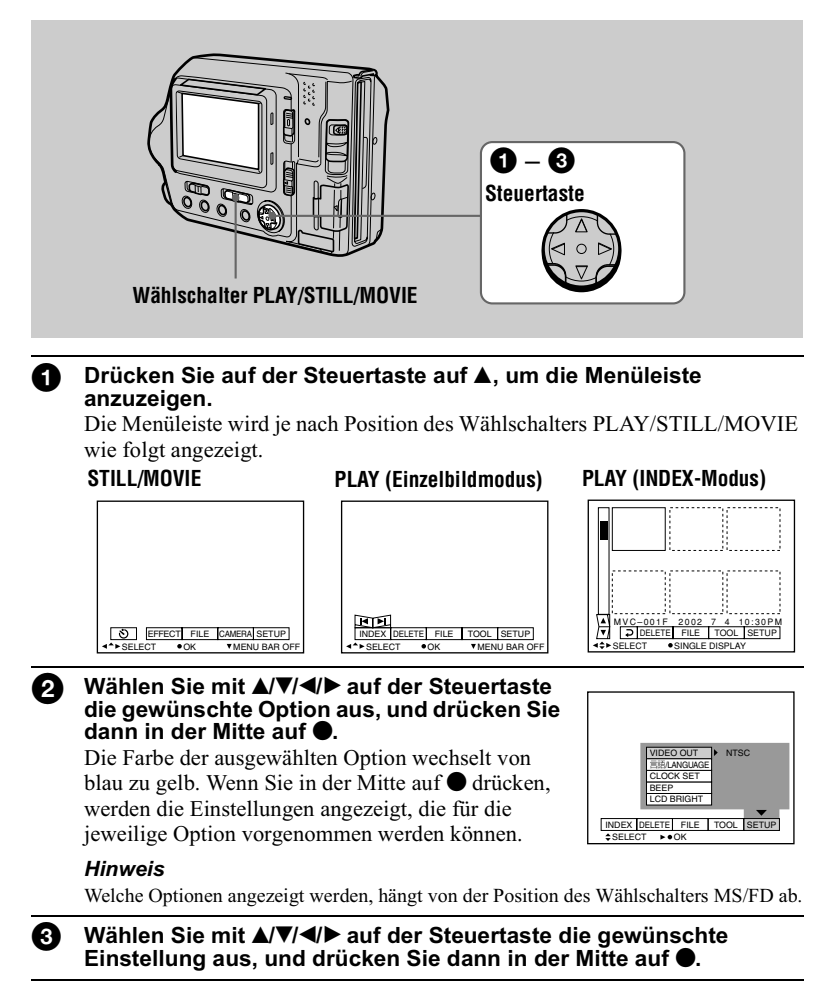

## So brechen Sie die Einstellungen ab

Drücken Sie auf der Steuertaste wiederholt auf ▼, bis die Menüleiste aus Schritt ● wieder auf dem LCD-Bildschirm angezeigt wird. Wenn Sie die Menüleiste ausblenden möchten, drücken Sie erneut auf ▼.

#### Menüeinstellungen

Die änderbaren Menüoptionen hängen von der Position des Wählschalters PLAY/STILL/MOVIE oder des Wählschalters MS/FD ab. Auf dem LCD-Bildschirm werden nur die derzeit verwendbaren Optionen angezeigt. Anfangseinstellungen sind  $mit$  gekennzeichnet.

## **う** (Selbstauslöser)

Aufnahme mit Selbstauslöser (Seite 21).

### **EFFECT**

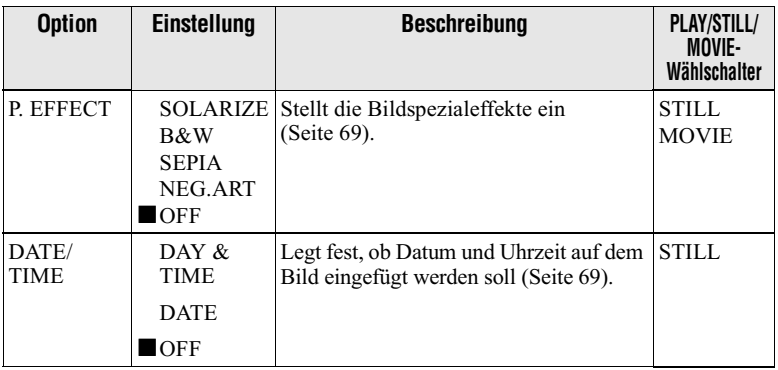

## **FILE**

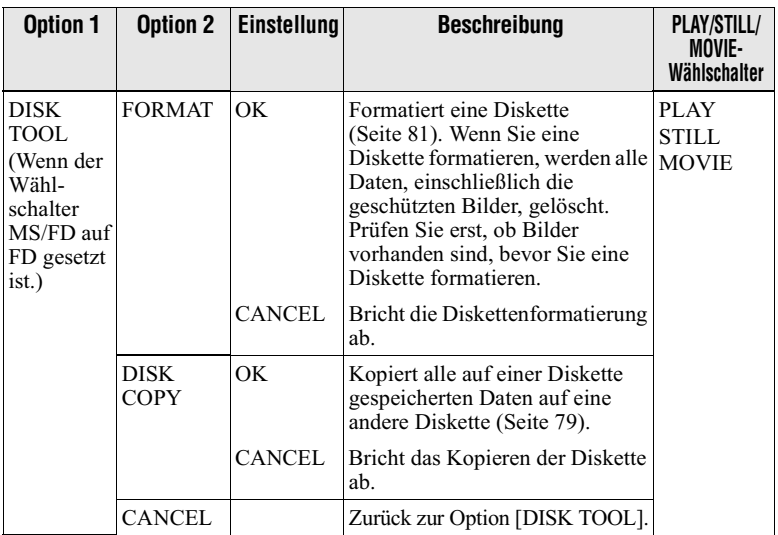

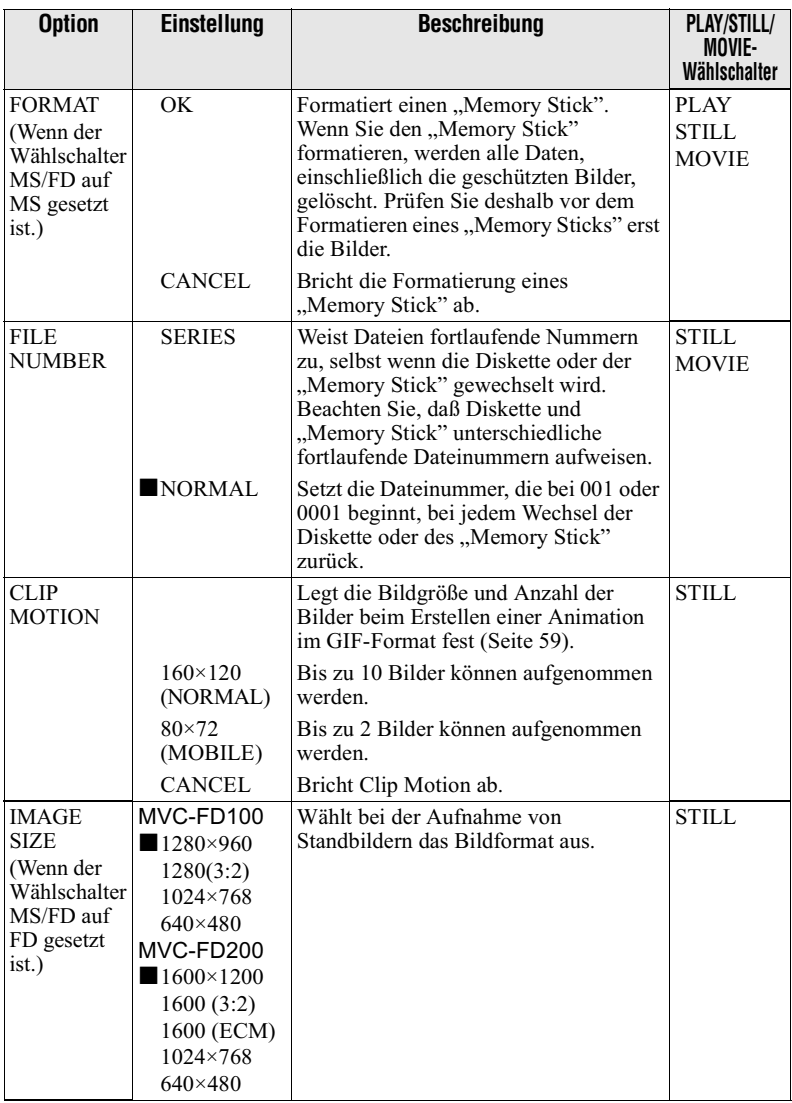

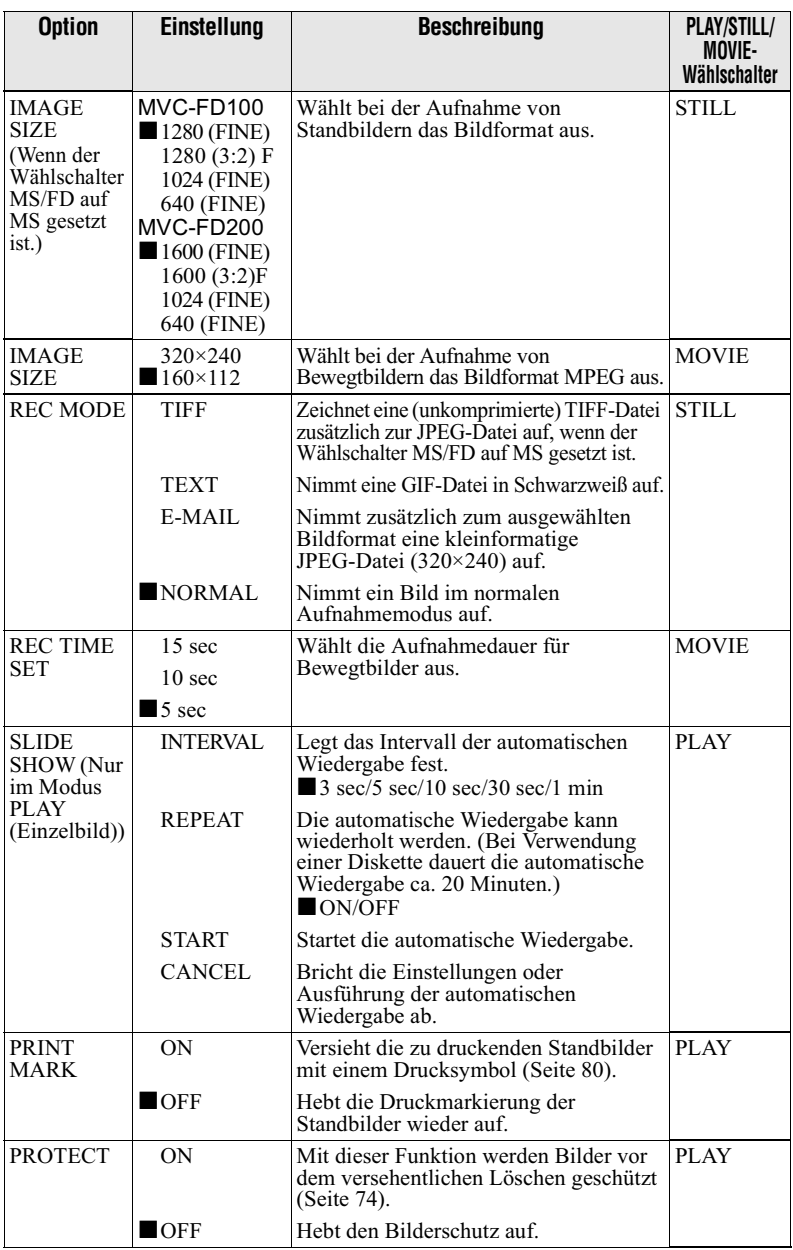

## **CAMERA**

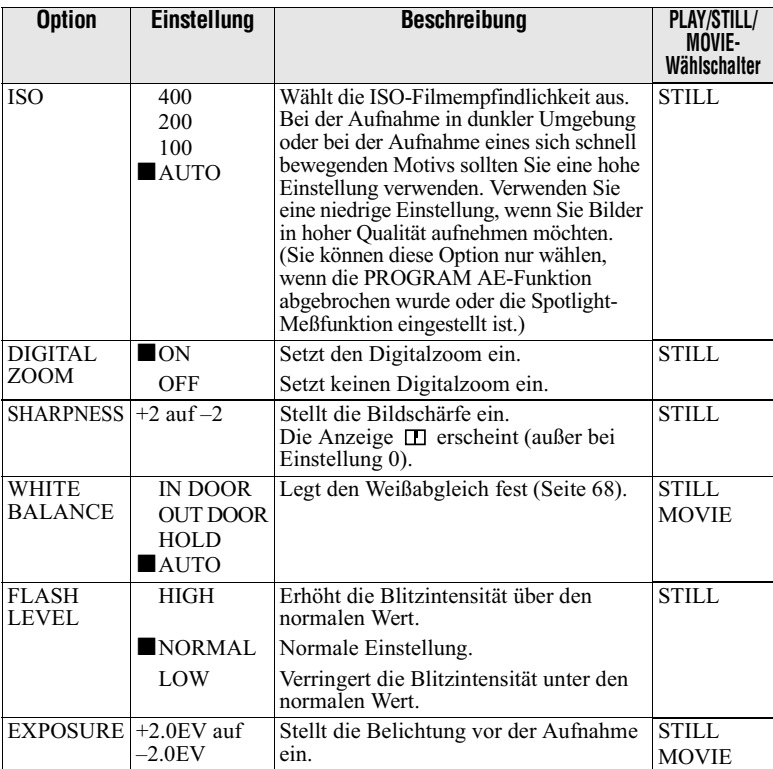

## **TOOL**

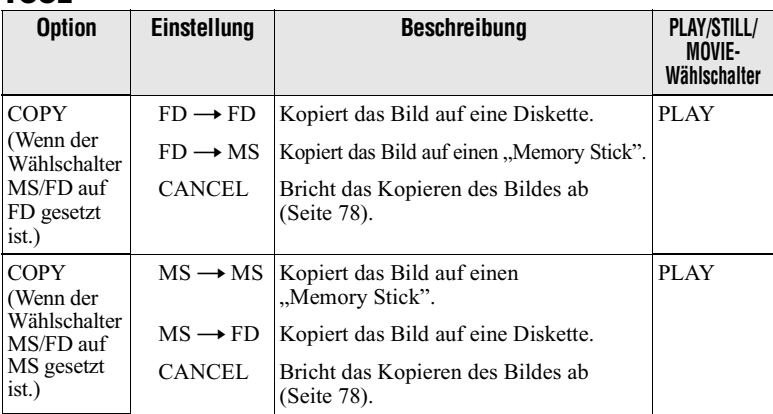

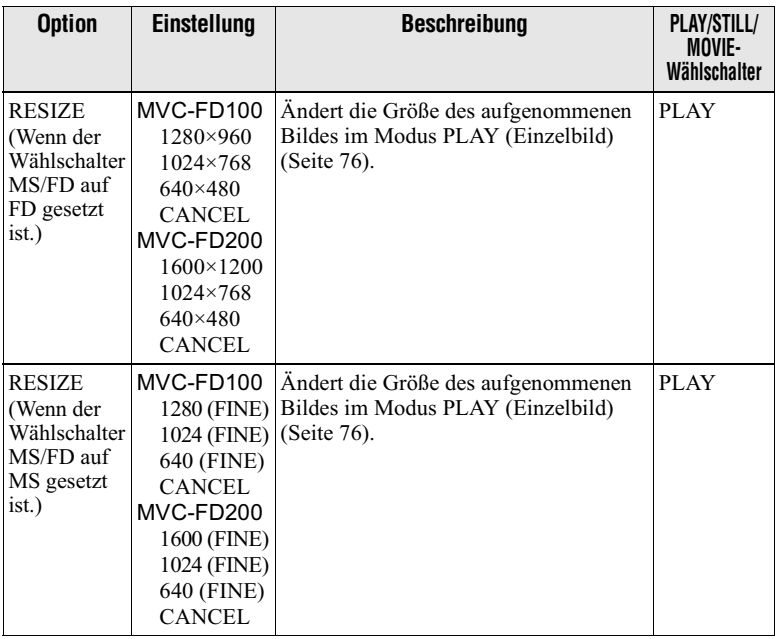

## **SETUP**

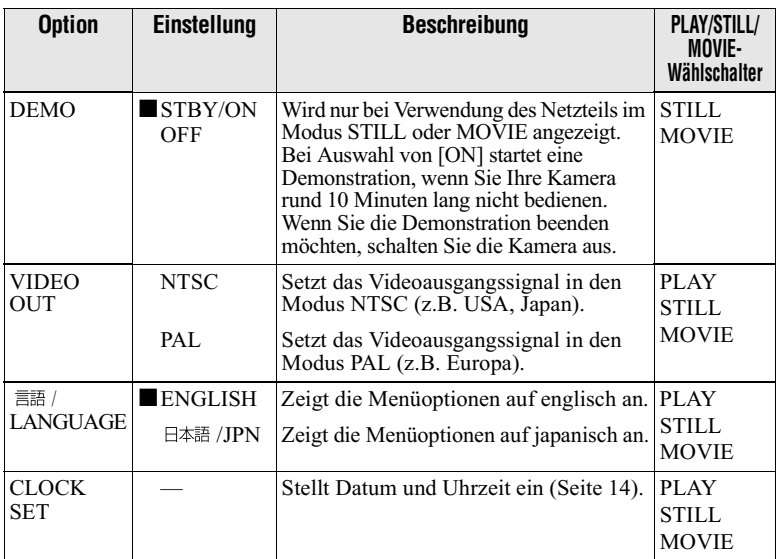

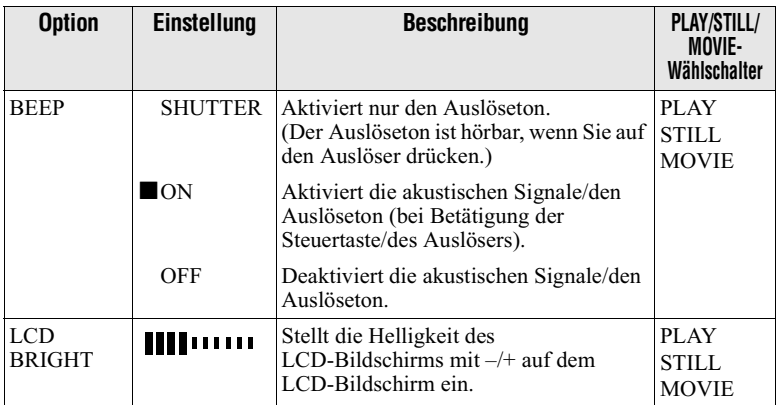

## **INDEX (Nur im Modus PLAY (Einzelbild))**

Zeigt sechs Bilder gleichzeitig an (Modus PLAY (INDEX)).

## **DELETE (Nur im Modus PLAY (Einzelbild))**

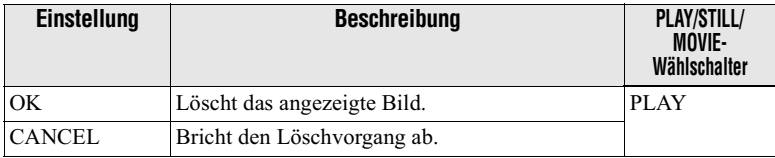

## $\overline{P}$  (Return) (Nur im Modus PLAY (INDEX))

Zurück zum Modus PLAY (Einzelbild).

## $\blacktriangleright$  Verschiedene Formen der **Aufnahme**

## <span id="page-154-0"></span>Einstellen der Bildgröße (IMAGE SIZE)

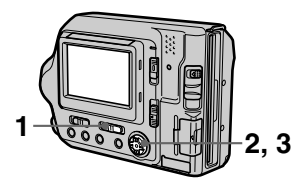

- 1 Setzen Sie den Wählschalter PI AY/STILL/MOVIF auf STILL oder MOVIE.
- 2 Wählen Sie im Menü zuerst die Option [FILE] und dann die Option [IMAGE SIZE] aus.
- 3 Wählen Sie die gewünschte Bildaröße aus.

Standbildgrößen:

 $\cdot$  MVC-FD100 Wenn der Wählschalter **MS/FD auf FD gesetzt ist** 1280×960: 1,2 Mega-Pixel  $1280(3:2)*$ 1024×768: 0,8 Mega-Pixel 640×480: 0,35 Mega-Pixel

Wenn der Wählschalter **MS/FD auf MS gesetzt ist** 1280 (FINE): 1,2 Mega-Pixel  $1280(3:2)*F$ 1024 (FINE): 0,8 Mega-Pixel 640 (FINE): 0,35 Mega-Pixel

#### $\cdot$  MVC-FD200 Wenn der Wählschalter **MS/FD auf FD gesetzt ist** 1600×1200: 2,0 Mega-Pixel  $1600(3:2)*$ 1600 (ECM) 1024×768: 0,8 Mega-Pixel 640×480: 0,35 Mega-Pixel

## Wenn der Wählschalter **MS/FD auf MS gesetzt ist**

1600 (FINE): 2,0 Mega-Pixel  $1600(3:2)*$ 1024 (FINE): 0.8 Mega-Pixel 640 (FINE): 0,35 Mega-Pixel

(FINE): Die auf einem "Memory Stick" aufgenommenen Bilder besitzen eine höhere Bildqualität. Auf einem "Memory Stick" kann eine größere Datei aufgenommen werden als auf einer Diskette.

(ECM): Die Bildqualität ist niedriger, aber es können mehr Bilder aufgenommen werden. Wenn die Bildqualität wichtiger ist als die Anzahl der Bilder, die aufgenommen werden können. wählen Sie [1600×1200].

\* Die Kamera nimmt ein Bild mit einem Verhältnis 3:2 auf, so daß es zum horizontalen und vertikalen Verhältnis 3:2 des Druckpapiers paßt. Wenn das Bild auf Druckpapier gedruckt wird, entsteht deshalb kein Rand. Beachten Sie bitte, daß die Oberund Unterseite des auf dem LCD-Bildschirm angezeigten Aufnahmebereichs (horizontales und vertikales Verhältnis 4:3) abgeschnitten wird, wenn das Bild auf der Kamera aufgenommen wird.

Bewegtbildgrößen:

320×240, 160×112

#### Anzahl der Bilder, die auf einer Diskette oder einem "Memory Stick" aufgenommen werden können, oder die Aufnahmedauer (8 MB) MVC-FD100

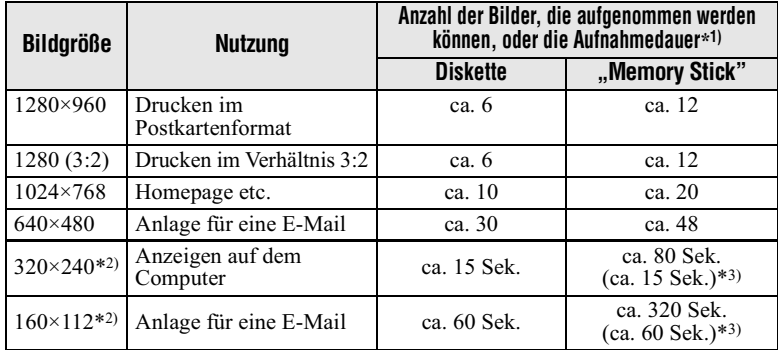

#### MVC-FD200

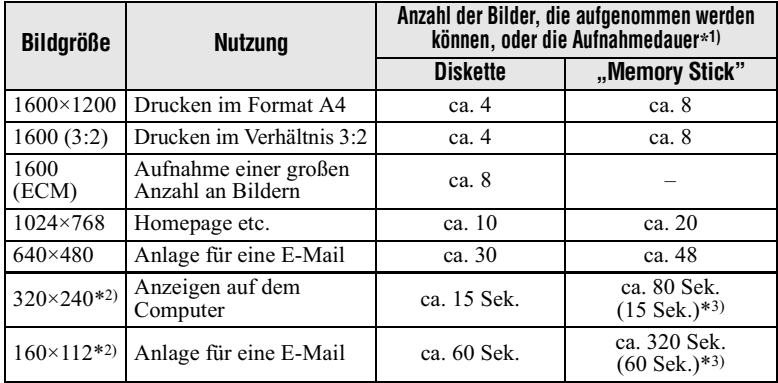

\*1) Wenn REC MODE auf NORMAL gesetzt ist.

\*2) Bildgröße eines Bewegtbildes.

\*3) Maximale Aufnahmedauer bei kontinuierlicher Aufnahme.

#### Aufnahmedauer und Anzahl der Bilder, die aufgenommen werden sollen

Die tatsächliche Aufnahmedauer und Anzahl der Bilder, die aufgenommen werden sollen, hängt von den Aufnahmebedingungen ab.

- Wenn Sie 55 Bilder oder mehr auf einer Diskette aufnehmen möchten, wird auf dem LCD-Bildschirm auch dann "DISK FULL" angezeigt, wenn noch ausreichend Diskettenkapazität vorhanden ist. In diesem Fall können Sie keine Bilder mehr aufnehmen.
- Wenn Sie 3001 Bilder oder mehr auf einem "Memory Stick" aufnehmen möchten, wird auf dem LCD-Bildschirm auch dann "NO MEMORY SPACE" angezeigt, wenn noch ausreichend Speicherkapazität auf dem "Memory Stick" vorhanden ist. In diesem Fall können Sie keine Bilder mehr aufnehmen.
- Wenn der Modus TEXT ausgewählt wird, kann die gleiche Anzahl an Bildern aufgenommen werden wie bei [1600×1200], auch wenn Sie als Bildgröße [1600 (ECM)] wählen.

#### **Tips**

Die Bildgröße wird durch die Pixeleinheit angegeben. Je mehr Pixel. desto mehr Informationen sind enthalten. Ein Bild, das mit einer großen Pixelanzahl gespeichert wird, eignet sich für einen Ausdruck in einem großen Format. Wird ein Bild mit einer kleineren Pixelanzahl gespeichert, eignet es sich als Anlage für eine E-Mail. Normalerweise wird ein Bild in einem Verhältnis von vier zu drei aufgenommen, um es an das Monitorverhältnis anzupassen. Diese Kamera kann das Bild auch in einem Verhältnis von drei zu zwei aufnehmen. um dem gängigsten Druckpapierformat zu entsprechen. Dieses Format wird auch in Fotogeschäften verwendet.

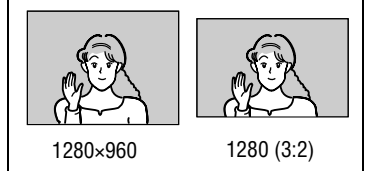

## **Erzeugen von Clip Motion-Dateien**

#### Clin Motion ist eine

Animationsfunktion, die Standbilder nacheinander wiedergibt. Clip Motion-Bilder werden auf dieser Kamera in Intervallen von ca. 0.5 Sekunden wiedergegeben. Die Bilder werden im GIF-Format gespeichert. Dieses Format eignet sich für die Erstellung von Homepages oder zum Anhängen von Bildern an eine F-Mail

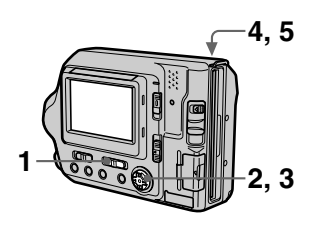

- 1 Setzen Sie den Wählschalter **PLAY/STILL/MOVIE auf** STILL.
- 2 Wählen Sie im Menü zuerst die Option [FILE] und dann die Option [CLIP MOTION] aus.
- 3 Wählen Sie den gewünschten Modus aus.

## 160×120 (NORMAL)

Clip Motion mit bis zu 10 Bildern kann aufgenommen werden. Dieser Modus eignet sich zur Verwendung auf Homepages usw.

### 80×72 (MOBILE)

Clip Motion mit bis zu 2 Bildern kann aufgenommen werden. Dieser Modus eignet sich zur Verwendung bei tragbaren Datenterminals

#### **CANCEL**

Bricht die Erstellung von Clip Motion ah

4 Nehmen Sie das erste Bild auf

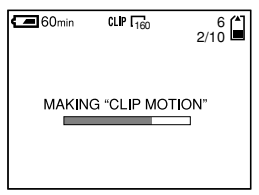

5 Nehmen Sie das nächste Bild auf.

Die Bildaufnahme kann bis zur maximalen Anzahl der aufnehmbaren Bilder wiederholt werden

Die Bilder werden automatisch auf Diskette oder "Memory Stick" aufgenommen, wenn Sie [FINISH] wählen oder wenn die max. Anzahl an Bildern aufgenommen wurde.

## So stoppen Sie die **Erstellung von Clip Motion**

Wählen Sie nach Schritt 3 die Option [RETURN] aus.

Beachten Sie, daß Sie die Erstellung von Clip Motion nicht stoppen können, wenn Sie auch nur ein Bild aufnehmen.

#### Anzahl der Clip Motion-Bilder, die Sie auf Diskette oder "Memory Stick" aufnehmen können (8 MB)

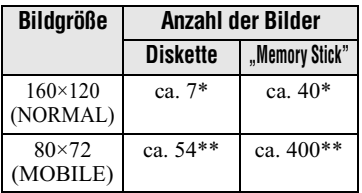

\* Beim Aufnehmen von 10 Bildern pro Clip Motion-Datei

\*\* Beim Aufnehmen von 2 Bildern pro Clip Motion-Datei

- Das Lesen und Schreiben von Daten dauert länger als die normale Bildaufnahme.
- Aufgrund der Einschränkungen des GIF-Formats wird die Anzahl der Farben für Clip Motion-Bilder auf höchstens 256 Farben verringert. Deshalb kann sich die Bildqualität bei manchen Bildern verschlechtern.
- · Die Dateigröße verringert sich im Modus MOBILE, so daß sich die Bildqualität verschlechtert.
- · GIF-Dateien, die nicht auf dieser Kamera erstellt wurden, werden eventuell nicht korrekt angezeigt.

## **Aufnehmen von** Standbildern für **E-Mail (E-MAIL)**

Im Modus E-MAIL wird ein kleinformatiges Bild  $(320\times240)$ gleichzeitig als Standbild aufgenommen. Kleinformatige Bilder eignen sich gut zur Übertragung per E-Mail usw. Bilder im Modus E-MAIL. werden im JPEG-Format aufgenommen.

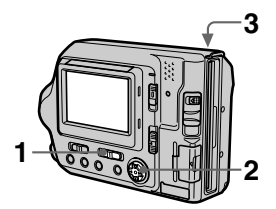

- 1 Setzen Sie den Wählschalter **PLAY/STILL/MOVIE auf** STILL.
- <span id="page-158-0"></span>2 Wählen Sie im Menü zuerst die Optionen [FILE], [REC MODE] und dann die Option [E-MAIL] aus.
- 3 Nehmen Sie das Bild auf.

Anzahl der Bilder, die im Modus **E-MAIL auf Diskette oder auf** "Memory Stick" aufgenommen werden können (8 MB)

#### MVC-FD100

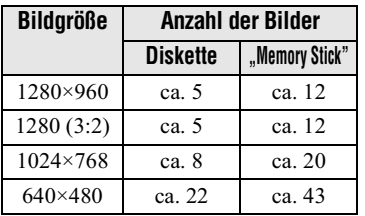

#### **MVC-FD200**

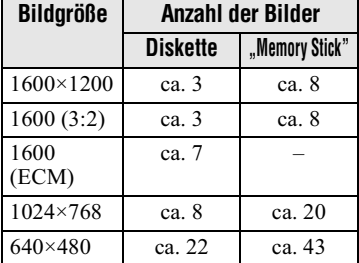

### So kehren Sie zum normalen Aufnahmemodus zurück

Wählen Sie in Schritt 2 die Option [NORMAL] aus.

## **Aufnehmen von Textdokumenten** (TEXT)

Text wird im GIF-Format aufgenommen, damit ein scharfes Bild entsteht.

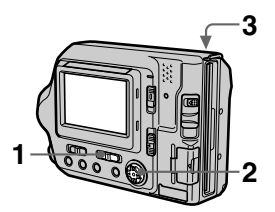

- 1 Setzen Sie den Wählschalter **PLAY/STILL/MOVIE auf** STILL.
- <span id="page-159-0"></span>2 Wählen Sie im Menü zuerst die Optionen [FILE], [REC MODE] und dann die Option [TEXT] aus.
- 3 Nehmen Sie das Bild auf.

Anzahl der Bilder, die im Modus **TFXT auf Diskette oder auf** "Memory Stick" aufgenommen werden können (8 MB)

#### **MVC-FD100**

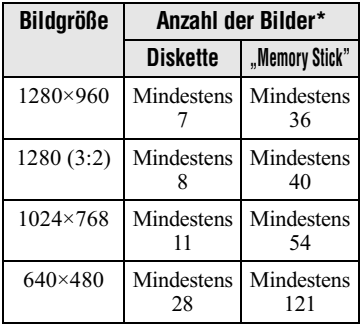

#### **MVC-FD200**

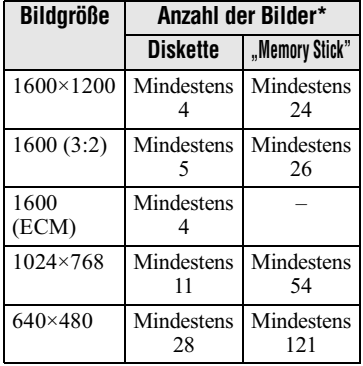

\* Die maximale Anzahl der aufnehmbaren Bilder hängt von den Dokumentbedingungen ab, beispielsweise dem Textanteil.

### So kehren Sie zum normalen Aufnahmemodus zurück

Wählen Sie in Schritt 2 die Option [NORMAL] aus.

- · Wenn das Motiv nicht gleichmäßig beleuchtet wird, können Sie u.U. kein scharfes Bild aufnehmen
- . Das Schreiben und Lesen von Daten dauert länger als die normale Aufnahme.
- · Wenn der Modus TEXT ausgewählt wird. können Sie die Funktion PROGRAM AE nicht verwenden.

## **Aufnehmen von Standbildern als** unkomprimierte **Dateien (TIFF)**

In diesem Modus werden gleichzeitig Standbilder im TIFF-Format (unkomprimiert) und im JPEG-Format (komprimiert) aufgenommen, wenn ein "Memory Stick" verwendet wird. Da dieser Modus Bilder aufnimmt. ohne Daten zu komprimieren, verschlechtert sich die Bildqualität kaum. Verwenden Sie diesen Modus. wenn Sie Bilder in Photoqualität drucken möchten.

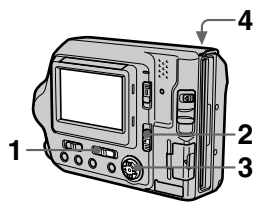

- 1. Setzen Sie den Wählschalter **PLAY/STILL/MOVIE auf** STILL.
- 2 Setzen Sie den Wählschalter MS/FD auf MS.
- 3 Wählen Sie im Menü zuerst die Optionen [FILE], [REC **MODE]** und dann die Option **ITIFFI aus.**
- 4 Nehmen Sie das Bild auf.

Anzahl der Bilder, die im Modus TIFF auf einem "Memory Stick" aufgenommen werden können (8 MB)

#### MVC-FD100

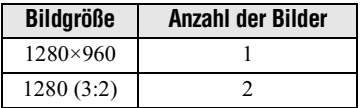

#### **MVC-FD200**

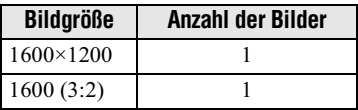

#### So kehren Sie zum normalen Aufnahmemodus zurück

Wählen Sie in Schritt 3 die Option [NORMAL] aus.

- · JPEG-Bilder werden mit der Bildgröße aufgenommen, die im Menü [IMAGE SIZE] ausgewählt wurde (Seite 57). TIFF Bilder werden automatisch mit dem Bildformat [1280×960] aufgenommen, sofern für MVC-FD100 nicht [1280 (3:2)] gewählt wurde. TIFF Bilder werden automatisch mit dem Bildformat [1600×1200] aufgenommen, sofern für MVC-FD200 nicht [1600  $(3:2)$ ] gewählt wurde.
- Das Schreiben von Daten dauert länger als bei der normalen Aufnahme

## **Aufnehmen von Bildern in Makro**

Verwenden Sie diesen Modus, wenn Sie eine Nahaufnahme von einem kleinen Motiv machen, beispielsweise von einer Blume oder einem Insekt.

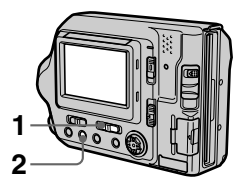

- 1 Setzen Sie den Wählschalter PLAY/STILL/MOVIE auf STILL oder MOVIE
- 2 Drücken Sie wiederholt auf FOCUS, bis die Anzeige 出 (Makro) auf dem **LCD-Bildschirm erscheint.**

Stellen Sie den Zoomhebel auf die Seite W. Sie können dann im Makromodus ein Motiv aufnehmen, das ungefähr 3 cm von der Oberfläche des Objektivs entfernt ist

### So kehren Sie zum normalen Aufnahmemodus zurück

Drücken Sie wiederholt auf FOCUS, bis die Anzeigen  $\mathbf{\mathcal{L}}$  und  $\mathbf{\mathbb{C}}$ ausgeblendet werden.

#### **Hinweise**

- · Bilder in Makro lassen sich in folgenden PROGRAM AE-Modi nicht aufnehmen: -Landschaft-Modus
	- -Panfokus-Modus
- · Bilder lassen sich in Makro nicht aufnehmen, wenn wangezeigt wird.

## **Einstellen der Entfernung zum Motiv**

Der Fokus wird automatisch eingestellt. Diese Funktion ist nützlich, wenn Sie ein Motiv aufnehmen, indem Sie die Aufnahmeentfernung entsprechend der Entfernung zum Motiv voreinstellen oder wenn der automatische Fokus nicht richtig funktioniert.

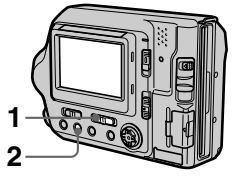

- 1. Setzen Sie den Wählschalter PLAY/STILL/MOVIE auf STILL oder MOVIE.
- Drücken Sie wiederholt auf 2 **FOCUS.** bis ein scharfer Fokus eingestellt ist.

Die Anzeige FOCUS (manueller Fokus) erscheint auf dem LCD-Bildschirm. Sie haben die Auswahl aus sechs Fokuseinstellungen:  $M$  (Makro), 0,5 m, 1,0 m, 3,0 m, 7,0 m und  $\infty$  (unendlich)

### So reaktivieren Sie die automatische Fokussierung

Drücken Sie wiederholt auf FOCUS. bis die Anzeigen  $\Psi$  und  $\mathbb{C}^3$ ausgeblendet werden.

- · Die Fokuspunktinformationen zeigen möglicherweise nicht die exakte Entfernung. Sie dienen lediglich als Richtwert.
- · Die Fokuspunktinformationen zeigen die Entfernung nicht richtig an, wenn ein Konversionsobjektiv (optional) angebracht ist.
- Wenn der Zoomhebel auf der Seite T steht und Sie ein Obiekt aus einem Abstand von 0.8 m aufnehmen, erhalten Sie keinen scharfen Fokus. In diesem Fall blinken die Fokuspunktinformationen. Setzen Sie den Zoomhebel auf die Seite W. bis die Anzeige nicht mehr blinkt.
- · Sie können diese Eunktion nicht verwenden, wenn Sie den Modus Panfokus unter der PROGRAM AE-Funktion ausgewählt haben.

## Verwenden der **PROGRAM AE-Funktion**

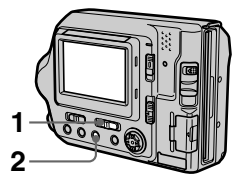

- 1 Setzen Sie den Wählschalter PI AY/STILL/MOVIE auf STILL
- 2 Drücken Sie wiederholt auf PROGRAM AE. um den gewünschten PROGRAM AE-Modus auszuwählen.

#### $\bigcup$  Dämmerungsmodus

Verhindert, daß die Farben eines hellen Motivs in der Dunkelheit ebenfalls dunkler werden. So kann dieses Motiv aufgenommen werden, die dunkle Atmosphäre der Umgebung bleibt jedoch erhalten.

#### $\rightarrow$ + Dämmerungsmodus plus

Erhöht die Wirksamkeit des Dämmerungsmodus.

## Landschaft-Modus

Fokussiert nur ein weit entferntes Motiv, beispielsweise zur Aufnahme von Landschaften.

## **MA** Panfokus-Modus

Ändert den Fokus schnell und einfach von einem Motiv in der Nähe zu einem in der Ferne.

## Modus Spotlight-**Messuna**

Wählen Sie diesen Modus bei Gegenlicht oder bei einem starken Kontrast zwischen dem Motiv und dem Hintergrund usw. Positionieren Sie den Punkt, den Sie aufnehmen möchten, in das Fadenkreuz der Spotlight-Meßvorrichtung.

**LCD-Bildschirm** 

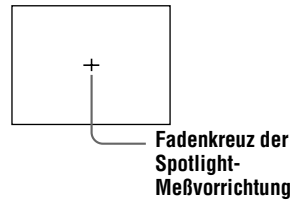

### So deaktivieren Sie **PROGRAM AE**

Drücken Sie wiederholt auf PROGRAM AE, bis die Anzeige auf dem LCD-Bildschirm ausgeblendet wird

- Im Landschaft-Modus können Sie nur auf entfernte Motive fokussieren.
- · Im Panfokus-Modus steht die Zoomposition auf der Seite W, und der Fokus ist fixiert
- · Bei Aufnahmen im Dämmerungsmodus plus sollten Sie ein Stativ verwenden, um ein Verwackeln zu verhindern.
- Schalten Sie den erzwungenen Blitz \$ ein, wenn Sie den Blitz in folgenden Modi verwenden:
- $-$ Dämmerungsmodus
- Dämmerungsmodus plus
- $-L$ andschaft-Modus
- · Sie können die PROGRAM AE-Funktion nicht nutzen, wenn das Bewegt- oder Standbild im Modus TEXT aufgenommen wird.
- Die ISO-Filmempfindlichkeit ist auf AUTO eingestellt, wenn eine andere PROGRAM AE-Funktion als die Spotlight-Meßfunktion eingestellt ist.

### **Tips**

Unter normalen Aufnahmebedingungen nimmt die Kamera während der Aufnahme automatisch verschiedene Einstellungen vor, beispielsweise für den Fokus, die Blende, die Belichtung und den Weißabgleich. In Abhängigkeit von den Aufnahmebedingungen ist es jedoch eventuell nicht möglich, die gewünschte Aufnahme zu machen. Die PROGRAM AE-Funktion führt für Sie die nahezu optimalen Einstellungen, abgestimmt auf Ihre Aufnahmesituation, aus.

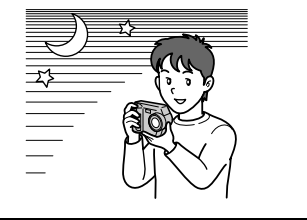

## **Einstellen der Belichtung** (EXPOSURE)

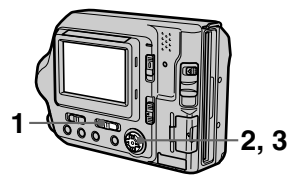

- 1 Setzen Sie den Wählschalter **PLAY/STILL/MOVIE auf STILL** oder MOVIE.
- 2 Wählen Sie im Menü zuerst die Option [CAMERA] und dann die Option [EXPOSURE] aus.
- 3 Wählen Sie den gewünschten Belichtungswert aus.

Stellen Sie den Belichtungswert ein. und prüfen Sie gleichzeitig die Helligkeit des Hintergrunds. Sie können Werte zwischen +2,0 EV und -2.0 EV in Schritten von 1/3 EV auswählen

#### **Hinweis**

Wenn ein Motiv in einer besonders hellen oder dunklen Umgebung aufgenommen werden soll oder der Blitz verwendet wird. ist die Einstellung der Belichtung möglicherweise nicht wirksam.

### **Tips**

Normalerweise stellt die Kamera die Belichtung automatisch ein. Wenn die Farbe des Bilds zu dunkel oder zu hell ist (siehe Abbildung unten), sollten Sie die Belichtung manuell einstellen. Stellen Sie bei Aufnahmen von Motiven bei Gegenlicht oder eines Motivs im Schnee die Belichtung auf +. Bei der Aufnahme eines Motivs mit extrem heller Beleuchtung, beispielsweise eines Spotlights, setzen Sie die Belichtung auf-

### Belichtungsregler in Richtung + setzen

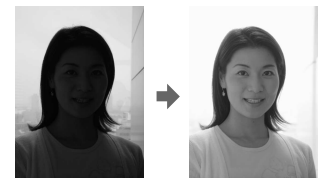

Belichtungsregler in Richtung setzen

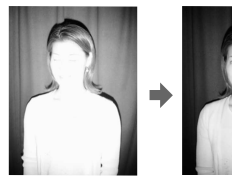

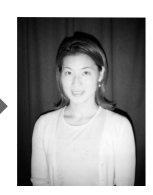

## **Automatische Einstellung des** Weißabgleichs (WHITE BALANCE)

Wenn der Weißabgleichsmodus auf AUTO eingestellt ist, stellt die Kamera den Weißabgleich automatisch entsprechend den Aufnahmebedingungen ein. Außerdem gleicht sie alle Farben in einem Bild miteinander ab. Wenn Sie die Aufnahmebedingungen festlegen oder ein Bild bei bestimmten Lichtverhältnissen aufnehmen möchten, können Sie den gewünschten Weißabgleichsmodus einstellen

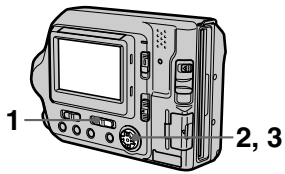

- 1 Setzen Sie den Wählschalter PLAY/STILL/MOVIE auf STILL oder MOVIE.
- 2 Wählen Sie im Menü zuerst die Option [CAMERA] und dann die Option [WHITE BALANCE] aus.
- 3 Wählen Sie die gewünschte Einstellung für den Weißabgleich aus. IN DOOR  $(\frac{1}{2}, \frac{1}{2})$ 
	- · Wenn sich die Lichtverhältnisse schnell ändern
	- Bei heller Beleuchtung, beispielsweise im Fotostudio
	- Unter Natrium- oder Ouecksilberlamnen

## OUT DOOR (  $\dot{a}$ )

Aufnahme eines Sonnenaufgangs/untergangs, Nachtaufnahmen, Aufnahmen von Neonschildern oder Feuerwerken.

### HOLD (HOLD)

Behält den eingestellten Weißabgleichswert bei.

### **AUTO (Keine Anzeige)**

Stellt den Weißabgleich automatisch ein

## So reaktivieren Sie die automatische Einstellung

Wählen Sie in Schritt 3 die Option [AUTO] aus.

### **Tips**

Das Bild reagiert empfindlich auf die Lichtverhältnisse. Das Bild sieht bei sommerlichem Sonnenschein blaustichig und unter Quecksilberlampen rotstichig aus. Das menschliche Auge kann diese Probleme beheben. Die Kamera kann diese Probleme ohne Einstellungen iedoch nicht ausgleichen. Normalerweise nimmt die Kamera automatisch Einstellungen vor, wenn das Bild jedoch eine merkwürdige Farbe aufweist, empfiehlt sich die Änderung des Weißabgleichsmodus.

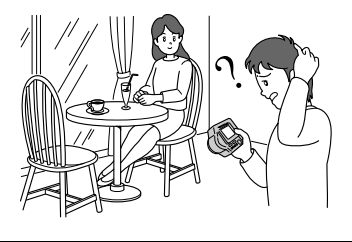

## **Aufzeichnen von Datum und Uhrzeit auf** dem Standbild (DATE/TIME)

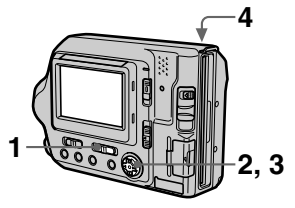

- 1. Setzen Sie den Wählschalter PLAY/STILL/MOVIE auf STILL.
- 2 Wählen Sie im Menü zuerst die Option [EFFECT] und dann die Option [DATE/TIME] aus.
- 3 Wählen Sie Datum und Uhrzeit aus.

## **DAY & TIME**

Zeichnet Datum, Stunden und Minuten auf

#### **DATE**

Zeichnet Jahr, Monat und Tag auf. OFF

Zeichnet weder Datum noch I Ihrzeit auf

### 4 Nehmen Sie das Bild auf.

Datum und Uhrzeit werden während der Aufnahme nicht auf dem LCD-Bildschirm angezeigt. Sie werden nur bei der Wiedergabe angezeigt.

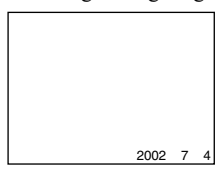

#### **Hinweise**

- Wenn die Option [DATE] in Schritt 3 ausgewählt wurde, wird das Datum in der Reihenfolge angezeigt, die in der Option CLOCK SET festgelegt wurde (Seite 14).
- · Datum und Uhrzeit werden auf Clip Motion-Bildern nicht angezeigt.

## **Einsetzen von Bildeffekten** (PICTURE EFFECT)

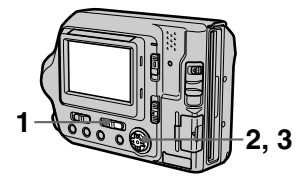

- 1. Setzen Sie den Wählschalter PLAY/STILL/MOVIE auf STILL oder MOVIF
- 2 Wählen Sie im Menü zuerst die Option [EFFECT] und dann die Option [P. EFFECT] aus.
- <span id="page-166-0"></span>3 Wählen Sie den gewünschten Modus aus.

#### SOI ARIZE

Der Lichtkontrast ist schärfer, und das Bild erscheint wie eine Abbildung.

#### **B&W**

Das Bild ist monochrom (schwarzweiß).

#### **SEPIA**

Das Bild besitzt einen nostalgischen Braunton wie auf einem alten Foto.

#### **NEG.ART**

Farbe und Helligkeit des Bildes werden wie bei einem Negativ umgekehrt.

#### OFF

Die Bildeffekt-Funktion wird nicht eingesetzt.

### So deaktivieren Sie den **Bildeffekt**

Wählen Sie in Schritt 3 die Option [OFF] aus.

## $\triangleright$  Verschiedene Formen der **Wiedergabe**

## **Gleichzeitiges** Wiedergeben von sechs Bildern (INDEX)

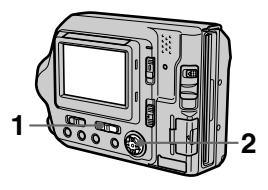

- 1 Setzen Sie den Wählschalter PLAY/STILL/MOVIE auf PLAY.
- 2 Wählen Sie auf dem **LCD-Bildschirm [INDEX] aus.**

Sechs Bilder werden auf einmal angezeigt (Index-Bildschirmmodus). Es wird nur das erste Bild der Clip Motion-Dateien angezeigt.

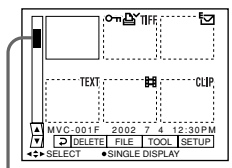

#### **Hiermit wird die Position des** derzeit angezeigten Bildes im Verhältnis zu allen aufgenommenen Bildern dargestellt.

Folgende Symbole werden in Abhängigkeit vom Bildtyp und von den Einstellungen auf den einzelnen Bildern angezeigt.

**II** : Bewegtbilddatei For: E-Mail-Datei  $\overline{\mathbb{D}}$ : Drucksymbol  $\overline{\mathsf{G}}$  : Symbol für Überschreibschutz TEXT: TEXT-Datei TIFF: TIFF-Datei CLIP: Clin Motion-Datei (Kein Symbol): Normale Aufnahme (keine Einstellungen)

#### So zeigen Sie den nächsten (vorherigen) Index-Bildschirm an

Wählen Sie unten links auf dem LCD-Bildschirm  $\triangle$   $\nabla$  aus.

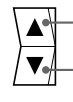

Zeigt den vorherigen **INDEX-Bildschirm an.** Zeigt den nächsten **INDEX-Bildschirm an.** 

## Zurück zur normalen **Wiedergabe (Einzelbild)**

- · Wählen Sie das gewünschte Bild mit der Steuertaste aus.
- Wählen Sie  $\rightarrow$  (Return) aus.

### **Hinweis**

Bei der Anzeige eines im Modus Clip Motion oder TEXT aufgenommenen Bildes auf dem INDEX-Bildschirm kann das Bild anders als das tatsächliche Bild angezeigt werden

## Vergrößern eines Teils des Standbilds (Zoom und Zuschneiden)

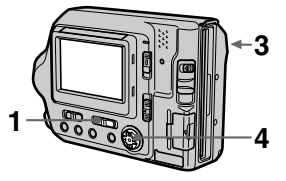

- 1 Setzen Sie den Wählschalter PLAY/STILL/MOVIE auf PLAY.
- 2 Zeigen Sie das zu vergrößernde Bild an.
- 3 Zoomen Sie das Bild mit dem Zoomhebel ein oder aus.

Die Zoomskalierungsanzeige erscheint auf dem LCD-Bildschirm.

4 Drücken Sie wiederholt auf die Steuertaste, um den gewünschten Bildteil auszuwählen.

 $\triangle$ : Das Bild wird nach unten verschoben ▼: Das Bild wird nach oben

verschohen

 $\blacktriangleleft$  : Das Bild wird nach rechts verschoben

 $\blacktriangleright$ : Das Bild wird nach links verschoben

### So kehren Sie zur normalen Größe zurück

Zoomen Sie mit dem Zoomhebel aus, bis die Zoomskalierungsanzeige ( $Q \times 1,1$ ) vom Bildschirm verschwindet, oder drücken Sie einfach in der Mitte auf ●

#### So nehmen Sie ein vergrößertes Bild auf (Zuschneiden)

- 1 Vergrößern Sie das Bild.
- (2) Drücken Sie auf den Auslöser. Das Bild wird im Format 640×480 aufgenommen, und das Bild auf dem LCD-Bildschirm wird nach der Aufnahme wieder im normalen Format angezeigt.

- · Bewegtbilder, Standbilder, die im Modus Clip Motion oder TEXT aufgenommen wurden, oder unkomprimierte Bilder können nicht abgeschnitten werden.
- · Die Zoomskalierung beträgt unabhängig von der ursprünglichen Bildgröße bis zu 5×.
- · Die Qualität des vergrößerten Bildes kann sich verschlechtern.
- · Die ursprünglichen Daten werden auch bei Vergrößerung des Bildes beibehalten.
- Das vergrößerte Bild wird als neueste Datei aufgenommen.

## **Wiedergeben von Standbildern in einer** bestimmten Reihenfolge (SLIDE SHOW)

Mit dieser Funktion werden die aufgenommenen Standbilder nacheinander wiedergegeben. Diese Funktion ist zum Überprüfen der aufgenommenen Bilder oder für Präsentationen usw. nützlich.

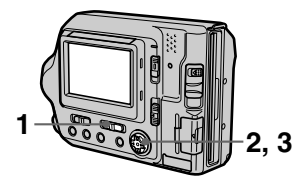

- Setzen Sie den Wählschalter 1. PLAY/STILL/MOVIE auf PLAY.
- 2 Wählen Sie im Menü zuerst die Option [FILE] und dann die Option [SLIDE SHOW] aus.

Legen Sie folgende Optionen fest. **INTERVAL** 

Sie haben folgende Auswahlmöglichkeiten: 1 min (eine Minute), 30 sec (30 Sekunden), 10 sec  $(10$  Sekunden), 5 sec  $(5$  Sekunden) oder 3 sec (3 Sekunden).

#### **RFPFAT**

**ON:** Gibt Bilder mit kontinuierlicher Loop-Funktion wieder, bis [RETURN] ausgewählt wird. (Die automatische Wiedergabe wird nach ca. 20 Minuten\* automatisch gestoppt, wenn das Bild von einer Diskette aus wiedergegeben wird.)

**OFF:** Nach der Wiedergabe aller Bilder endet die automatische Wiedergabe.

- \* Die automatische Wiedergabe wird erst beendet, wenn alle Bilder wiedergegeben wurden, selbst wenn dies länger als 20 Minuten dauert.
- <span id="page-169-0"></span>3 Wählen Sie [START] aus. Die automatische Wiedergabe beginnt.

### So brechen Sie die automatische Wiedergabe ab

Wählen Sie in Schritt 2 oder 3 die Option [CANCEL] aus.

#### So überspringen Sie während der automatischen Wiedergabe das nächste/ vorherige Bild

Wählen Sie unten links auf dem LCD-Bildschirm  $\Box$  aus.

#### **Hinweis**

Die Intervalleinstellzeit hängt von der Bildgröße ab.

## **Anzeigen von Bildern** auf einem **Fernsehschirm**

Sie können die aufgenommenen Bilder wiedergeben, indem Sie die Kamera an ein Fernsehgerät anschließen. Bevor Sie die Kamera anschließen. schalten Sie erst das Fernsehgerät aus. Schließen Sie dann das VIDEO-Verbindungskabel an, und schalten Sie das Fernsehgerät ein.

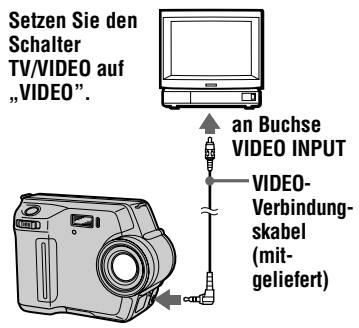

An Buchse VIDEO OUT

- 1 Schließen Sie das VIDEO-Verbindungskabel an die **Buchse VIDEO OUT Ihrer** Kamera und an die Videoeingangsbuchse des Fernsehgerätes an.
- 2 Schalten Sie das Fernsehgerät ein, und beginnen Sie auf der Kamera mit der Wiedergabe.

Das wiedergegebene Bild erscheint auf dem Fernsehschirm.

- · Fernsehgeräte, die nur einen Antennenanschluß besitzen, können nicht verwendet werden.
- · Bei der Anzeige eines Standbildes auf dem Fernsehschirm kann das Bild von einem schwarzen Rand umgeben sein.

## **Schutz vor** versehentlichem **Löschen (PROTECT)**

Mit dieser Funktion kann verhindert werden, daß wertvolle Aufnahmen versehentlich gelöscht werden. Die Anzeige  $\sim$  (Schutz) erscheint auf geschützten Bildern.

### **Hinweis**

Wenn Sie eine Diskette oder einen "Memory Stick" formatieren, werden alle Bilder gelöscht, selbst wenn sie geschützt sind.

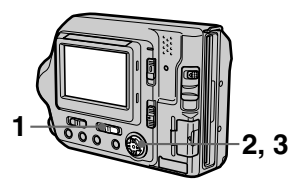

## Im Einzelbildmodus

- 1 Setzen Sie den Wählschalter PLAY/STILL/MOVIE auf PLAY. und zeigen Sie dann das Bild an, das geschützt werden soll.
- <span id="page-171-0"></span>2 Wählen Sie im Menü zuerst die Optionen [FILE], [PROTECT] und dann die Option [ON] aus.

Das angezeigte Bild wird geschützt, und die Anzeige  $\sim$  erscheint.

## So heben Sie den Schutz auf

Wählen Sie in Schritt 2 die Option [OFF] aus.

## **Im Modus INDEX**

1 Setzen Sie den Wählschalter PLAY/STILL/MOVIE auf PLAY. und zeigen Sie dann den **INDEX-Bildschirm an.** 

<span id="page-171-1"></span>2 Wählen Sie im Menü zuerst die Optionen [FILE], [PROTECT] und dann die Option [ALL] oder [SELECT] aus.

## 3 Wenn Sie [ALL] auswählen

Wählen Sie [ON] aus. Alle Bilder auf der Diskette oder dem "Memory Stick" werden geschützt.

#### Wenn Sie [SELECT] auswählen

Wählen Sie mit der Steuertaste alle Bilder aus, die geschützt werden sollen, und wählen Sie dann [ENTER] aus. Die ausgewählten Bilder werden geschützt.

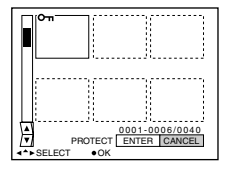

## So heben Sie den Schutz auf

Wenn Sie in Schritt 2 die Option [ALL] ausgewählt haben, wählen Sie [OFF] aus. Wenn Sie in Schritt 2 die Option [SELECT] ausgewählt haben, wählen Sie mit der Steuertaste die Bilder aus, bei denen der Schutz aufgehoben werden soll. Wählen Sie anschließend [ENTER] aus.

## Löschen von Bildern (DELETE)

Sie können Bilder löschen, die Sie nicht mehr benötigen. Geschützte Bilder können nicht gelöscht werden.

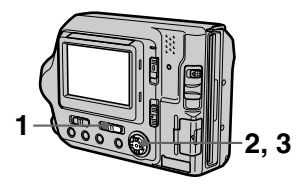

### Im Finzelbildmodus

- 1 Setzen Sie den Wählschalter PLAY/STILL/MOVIE auf PLAY. und zeigen Sie dann das Bild an, das gelöscht werden soll.
- 2 Wählen Sie im Menü zuerst die Option [DELETE] und dann die Option [OK] aus. Das Bild wird gelöscht.

### Im Modus INDEX

- 1 Setzen Sie den Wählschalter PLAY/STILL/MOVIE auf PLAY, und zeigen Sie dann den **INDEX-Bildschirm an.**
- <span id="page-172-0"></span>2 Wählen Sie im Menü zuerst die Option [DELETE] und dann die Option [ALL] oder [SELECT] aus.

<span id="page-172-1"></span>3 Wenn Sie [ALL] auswählen Wählen Sie [ENTER] aus. Alle ungeschützten Bilder werden gelöscht.

### **Wenn Sie ISELECTI** auswählen

Wählen Sie mit der Steuertaste alle Bilder aus, die gelöscht werden sollen, und wählen Sie dann [ENTER] aus. Die Anzeige  $\Box$ (Löschen) erscheint auf den ausgewählten Bildern, und diese Bilder werden gelöscht.

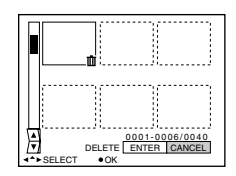

### So brechen Sie den Löschvorgang ab

Wählen Sie in Schritt 2 oder 3 die Option [CANCEL] aus.

#### **Hinweis**

Wenn auf dem "Memory Stick" Dateien gespeichert sind, deren Namen die gleichen letzten 4 Stellen haben wie der Dateiname des Bildes, das gelöscht werden soll, werden diese Dateien ebenfalls gelöscht.

## Ändern der Größe des aufgenommenen **Standbilds (RESIZE)**

Verwenden Sie diese Funktion, wenn Sie ein kleinformatiges Bild als Anlage einer E-Mail versenden möchten. Das ursprüngliche Bild bleibt auch nach der Größenänderung erhalten. Das Bild mit der geänderten Größe wird als neueste Datei aufgenommen.

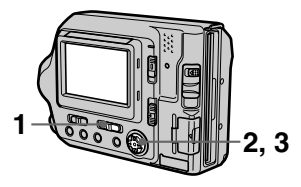

- 1 Setzen Sie den Wählschalter PLAY/STILL/MOVIE auf PLAY. und zeigen Sie dann das Bild an, dessen Größe Sie ändern möchten.
- 2 Wählen Sie im Menü zuerst die Option [TOOL] und dann die Option [RESIZE] aus.
- 3 Wählen Sie die gewünschte Größe aus.
	- MVC-FD100: Wenn der Wählschalter MS/ FD in der Position FD steht 1280×960, 1024×768, 640×480 Wenn der Wählschalter MS/ FD in der Position MS steht 1280 (FINE), 1024 (FINE), 640 (FINE)
	- $\cdot$  MVC-FD200: Wenn der Wählschalter **MS/FD in der Position FD steht** 1600×1200, 1024×768, 640×480 Wenn der Wählschalter **MS/FD in der Position MS steht** 1600 (FINE), 1024 (FINE), 640 (FINE)

Das Bild mit der geänderten Größe wird aufgenommen, und das Bild auf der Anzeige wird nach der Aufnahme wieder auf die vorherige Größe zurückgesetzt.

### So brechen Sie das Ändern der Größe ab

Wählen Sie in Schritt 3 die Option [CANCEL] aus.

- · Die Größe von Bildern, die im Modus TEXT aufgenommen wurden, von Bewegtbildern, unkomprimierten Bildern oder Clip Motion-Bildern läßt sich nicht ändern
- · Wenn Sie ein kleineres in ein größeres Format ändern, verschlechtert sich die Bildqualität.
- · Wenn Sie die Größe eines aufgenommenen Standbildes ändern, verringert sich der freie Platz auf der Diskette oder dem "Memory Stick".
- · Sie können die Größe eines aufgenommenen Standbildes nur ändern, wenn noch genügend Platz auf der Diskette oder dem "Memory Stick" vorhanden ist.
- · Die Größe des aufgenommenen Standbildes läßt sich nicht auf das Seitenverhältnis 3:2 ändern.
- · Wenn Sie die Größe eines im Seitenverhältnis 3:2 aufgenommenes Standbildes ändern möchten, wird oben und unten auf dem Bild ein schwarzer Streifen angezeigt.
- · Sie können die Größe des aufgenommenen Standbildes nicht auf dem Index-Bildschirm ändern.

## **Kopieren von Bildern** (COPY)

Kopiert Bilder auf eine andere Diskette oder einen "Memory Stick".

## Im Einzelbildmodus

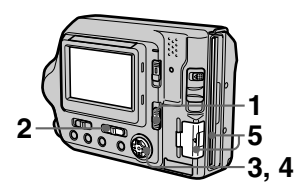

- 1 Wählen Sie mit dem Wählschalter MS/FD das Medium aus.
- 2 Setzen Sie den Wählschalter PLAY/STILL/MOVIE auf PLAY, und zeigen Sie dann das Bild an, das kopiert werden soll.
- 3 Wählen Sie im Menü zuerst die Option [TOOL] und dann die Option [COPY] aus.
- 4 Wählen Sie das Medium aus, auf das das Bild kopiert werden soll.
	- Wenn der Wählschalter **MS/FD in der Position FD** steht.  $FD \rightarrow FD$

Kopiert auf Diskette  $FD \rightarrow MS$ Kopiert auf den "Memory Stick"

• Wenn der Wählschalter **MS/FD in der Position MS** steht.

 $MS \rightarrow MS$ Kopiert auf den "Memory Stick"  $MS \rightarrow FD$ Kopiert auf Diskette

Wenn Sie [FD  $\rightarrow$  MS] oder [MS  $\rightarrow$  FD] auswählen, startet die Kamera den Kopiervorgang automatisch, wenn eine Diskette oder ein "Memory Stick" eingelegt werden

5. Sie müssen die Diskette oder den "Memory Stick" einlegen/ einsetzen bzw. wechseln, wenn folgende Meldung auf dem LCD-Bildschirm angezeigt wird.

"RECORDING" wird angezeigt. Nach Beendigung des Kopiervorgangs wird "COMPLETE" angezeigt. Wenn Sie den Kopiervorgang beenden möchten, wählen Sie [EXIT] aus.

#### <span id="page-174-0"></span>So kopieren Sie das Bild weiter auf eine andere Diskette oder einen anderen "Memory Stick"

Wenn in Schritt 5 "COMPLETE" angezeigt wird, wählen Sie die Option [CONTINUE] aus, und wiederholen Sie Schritt 5

## **Im Modus INDEX**

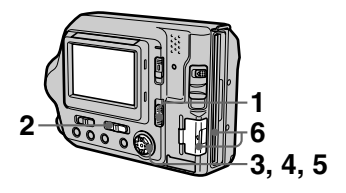

- 1 Wählen Sie mit dem Wählschalter MS/FD das Medium aus.
- 2 Setzen Sie den Wählschalter PLAY/STILL/MOVIE auf PLAY. und zeigen Sie dann den **INDEX-Bildschirm an.**
- 3 Wählen Sie im Menü zuerst die Option [TOOL] und dann die Option [COPY] aus.
- 4 Wählen Sie das Medium aus, auf das das Bild kopiert werden soll.
	- Wenn der Wählschalter **MS/FD in der Position FD** steht.  $FD \rightarrow FD$ Kopiert auf Diskette  $FD \rightarrow MS$ Kopiert auf den "Memory Stick"
	- Wenn der Wählschalter **MS/FD in der Position MS** steht.  $MS \rightarrow MS$ Kopiert auf den "Memory Stick"  $MS \rightarrow FD$ Kopiert auf Diskette
- 5 Wenn Sie [ALL]\* auswählen Wählen Sie [OK] aus.
	- \* [ALL] kann nur ausgewählt werden, wenn Sie [FD → FD] oder  $[FD \rightarrow MS]$  auswählen.

#### Wenn Sie [SELECT]\*\* auswählen

Wählen Sie mit der Steuertaste alle Bilder aus, die kopiert werden sollen.  $\checkmark$  erscheint auf den ausgewählten Bildern. Wählen Sie dann [ENTER] aus.

- \*\* Wenn Sie [MS → FD] auswählen, wird die Anzahl der erforderlichen Disketten nach der Auswahl von [ENTER] angezeigt. Wählen Sie erneut [OK] aus.
- 6 Sie müssen die Diskette oder den "Memory Stick" einlegen/ einsetzen bzw. wechseln, wenn folgende Meldung auf dem LCD-Bildschirm angezeigt wird.

"RECORDING" wird angezeigt. Nach Beendigung des Kopiervorgangs wird "COMPLETE" angezeigt. Wenn Sie den Kopiervorgang beenden möchten, wählen Sie [EXIT] aus.

#### So kopieren Sie das Bild weiter auf eine andere Diskette oder einen anderen "Memory Stick"

Wenn in Schritt 6 "COMPLETE" angezeigt wird, wählen Sie die Option [CONTINUE] aus, und wiederholen Sie Schritt 6.

Wenn Sie [MS  $\rightarrow$  FD] auswählen, benötigen Sie mehrere Disketten, um die Bilder zu kopieren, wenn die Menge der gesamten Bilder, die kopiert werden, nicht auf eine Diskette paßt.

### So brechen Sie den Kopiervorgang mittendrin ab

Wählen Sie [CANCEL] aus.

#### **Hinweise**

- Sie können keine unkomprimierten Bilder kopieren.
- · Sie können kein Bild kopieren, das größer ist als 1.4 MB.
- · Sie können keine Bilder kopieren, deren Gesamtgröße 1,4 MB übersteigt. Wenn "NOT ENOUGH MEMORY" angezeigt wird oder  $\checkmark$  auf dem INDEX-Bildschirm blinkt, schließen Sie einige Bilder aus dem Kopiervorgang aus, und versuchen Sie es erneut.
- Wenn Sie die Diskette oder den "Memory Stick" entnehmen oder einlegen. ohne die Option [EXIT] zu wählen, nachdem "COMPLETE" angezeigt wurde, wird das Bild kopiert.
- · Die Anzahl der Disketten, die Sie zum Kopieren benötigen, ist ein Richtwert, der bei Auswahl von [MS  $\rightarrow$  FD] angezeigt wird.

## **Kopieren aller Informationen auf Diskette (DISK COPY)**

Sie können nicht nur die Bilder, die Sie mit Ihrer Kamera aufgenommen haben, auf eine andere Diskette kopieren, sondern auch verschiedene Dateien, die Sie auf Ihrem Computer mit einer anderen Software erstellt haben.

#### **Hinweise**

- · Wenn Sie DISK COPY ausführen, werden alle auf der Empfangsdiskette gespeicherten Daten gelöscht und durch die neu geschriebenen Daten ersetzt. Dabei werden auch die geschützten Bilddaten gelöscht. Prüfen Sie den Inhalt auf der Empfangsdiskette, bevor Sie die Diskette kopieren.
- Verwenden Sie für DISK COPY unbedingt die Diskette, die von dieser Kamera formatiert wurde (Seite 81).

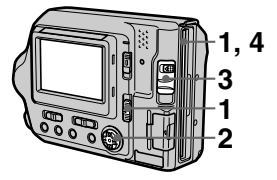

- 1 Setzen Sie den Wählschalter MS/FD auf FD, und legen Sie dann die Diskette ein, die kopiert werden soll.
- 2 Wählen Sie im Menü zuerst die Optionen [FILE], [DISK TOOL], [DISK COPY] und dann die Option [OK] aus. "DISK ACCESS" wird angezeigt.
- 3 Wenn "CHANGE FLOPPY DISK" angezeigt wird, werfen Sie die Diskette aus.

"INSERT FLOPPY DISK" wird angezeigt.

### 4 Legen Sie eine andere Diskette ein.

"RECORDING" wird angezeigt. Nach Beendigung des Kopiervorgangs wird "COMPLETE" angezeigt. Wenn Sie den Kopiervorgang beenden möchten, wählen Sie [EXIT] aus.

#### So setzen Sie den Kopiervorgang bei einer anderen Diskette fort

Wenn in Schritt 4,,COMPLETE" angezeigt wird, wählen Sie die Option [CONTINUE] aus, und wiederholen Sie die Schritte 3 und 4.

## So brechen Sie den Kopiervorgang mittendrin ab

Wählen Sie [CANCEL] aus.

### **Hinweis**

Wenn Sie die Diskette auswerfen und einlegen, ohne [EXIT] auszuwählen, wenn "COMPLETE" angezeigt wird, dann wird DISK COPY auf Diskette ausgeführt.

## Auswählen der zu druckenden Standbilder (PRINT MARK)

Sie können Standbilder, die mit Ihrer Kamera aufgenommen wurden, mit einem Drucksymbol kennzeichnen. Dieses Symbol ist nützlich, wenn Bilder gemäß DPOF-Standard (Digital Print Order Format) in einem Fotogeschäft gedruckt werden sollen.

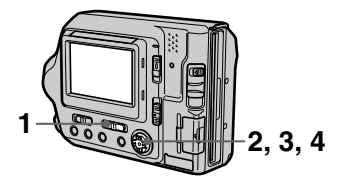

## Im Einzelbildmodus

- 1 Setzen Sie den Wählschalter PLAY/STILL/MOVIE auf PLAY. und zeigen Sie das Bild an, das Sie drucken möchten.
- <span id="page-177-0"></span>2 Wählen Sie im Menü zuerst die Optionen [FILE], [PRINT MARK] und dann die Option [ON] aus.  $\mathbf{B}'$  (Drucken) wird auf dem angezeigten Bild aufgebracht.

### So löschen Sie das **Drucksymbol**

Wählen Sie in Schritt 2 die Option [OFF] aus.

Im Modus INDEX

- Setzen Sie den Wählschalter 1 PLAY/STILL/MOVIE auf PLAY, und zeigen Sie dann den INDEX-Bildschirm an
- 2 Wählen Sie im Menü zuerst die Optionen [FILE], [PRINT **MARKI** und dann die Option [SELECT] aus.
- <span id="page-177-1"></span>3 Wählen Sie mit der Steuertaste die zu kennzeichnenden Bilder aus.

## 4 Wählen Sie [ENTER] aus.

auf den ausgewählten Bildern wechseln von grün auf weiß.

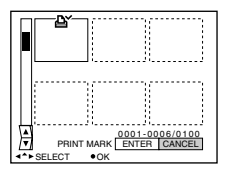

## So löschen Sie ausgewählte **Drucksymbole**

Wählen Sie die Bilder, bei denen die Drucksymbole gelöscht werden sollen, aus Schritt 3 mit der Steuertaste aus. und wählen Sie dann [ENTER] aus.

## So löschen Sie alle **Drucksymbole**

Wählen Sie im Menü zuerst die Optionen [FILE], [PRINT MARK], [ALL] und dann die Option [OFF] aus. Werden auf allen Bildern gelöscht.

## So drucken Sie mit dem **Drucker FVP-1 Mavica**

Setzen Sie PRESET SELECT SW auf dem Drucker auf PC.

## **Hinweise**

- Auf Bewegtbildern, Clip Motion-Bildern oder Bildern, die im Modus TEXT aufgenommen wurden, läßt sich kein Drucksymbol aufbringen.
- . Wenn Sie ein Bild, das im Modus TIFF aufgenommen wurde, mit einem Drucksymbol versehen, wird nur das unkomprimierte Bild gedruckt, und das gleichzeitig aufgenommene JPEG-Bild wird nicht gedruckt.

# <span id="page-178-0"></span>**Formatieren**

Wenn Sie eine Diskette oder einen "Memory Stick" formatieren, werden alle auf der Diskette oder dem "Memory Stick" gespeicherten Daten gelöscht. Überprüfen Sie deshalb den Inhalt der Diskette oder des "Memory Stick", bevor Sie die Formatierung starten.

## **Hinweis**

Auch geschützte Bilder werden gelöscht.

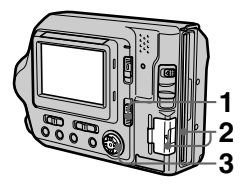

- 1 Wählen Sie mit dem Wählschalter MS/FD die Diskette oder den "Memory Stick" aus.
- $\mathbf{2}$ Legen Sie nur die Diskette oder den "Memory Stick" ein. die bzw. den Sie formatieren möchten.

Legen Sie nur das Medium ein, das Sie formatieren möchten

## 3 Wählen Sie im Menü die Option [FILE] aus.

- Formatieren einer Diskette Wählen Sie im Menü zuerst die Optionen [DISK TOOL], [FORMAT] und dann die Option  $[OK]$  aus.
- Formatieren eines "Memory Stick"

Wählen Sie im Menü zuerst die Option [FORMAT] und dann die Option [OK] aus.

## So brechen Sie die **Formatierung ab**

Wählen Sie in Schritt 3 die Option [CANCEL] aus.

#### **Hinweise**

- Formatieren Sie Diskette oder "Memory Stick" nur mit dieser Kamera. Sie können Diskette oder "Memory Stick" nicht mit einem Computer formatieren, der über das USB-Kabel angeschlossen ist.
- Achten Sie beim Formatieren darauf, daß Sie einen vollständig aufgeladenen Akku oder das Netzteil als Stromquelle verwenden

## $\blacktriangleright$  Als ein externes Laufwerk

## Verwenden der Kamera als ein externes **Computer-Laufwerk**

Wenn Sie die Kamera über das USB-Kabel an einen Computer anschließen, können Sie die Kamera als Disketten-"Memory Stick"-Laufwerk des Computers verwenden. Zuvor müssen Sie auf dem Computer den USB-Treiber installieren (Seite 29, 35).

#### **Beispiel:**

#### **Für Benutzer von Windows 98. Windows 98SE, Windows 2000, Windows Me, und Windows XP**

- 1 Wählen Sie mit dem Wählschalter MS/FD an der Kamera den Laufwerkstyp aus. Bei Verwendung als Diskettenlaufwerk setzen Sie den Wählschalter MS/FD auf FD. Bei Verwendung als "Memory Stick"-Laufwerk setzen Sie den Wählschalter MS/FD auf MS.
- 2 Schließen Sie das Netzteil an, und schalten Sie die Kamera ein.
- 3 Schließen Sie die Kamera mit Hilfe des mitgelieferten USB-Kabels am Computer an.

4 Öffnen Sie "My Computer" (Arbeitsplatz) unter Windows. und aktivieren Sie das Symbol "Removable Disk" (Austauschbarer Datenträger). Jetzt können Sie die Kamera als externes Laufwerk verwenden.

- · Wenn Sie mit Windows 2000, Windows Me oder Windows XP arbeiten. lesen Sie auch Seite 31.
- · Das Laufwerksymbol ((D:) usw.) hängt von Ihrem Computer ab.
- Wenn auf dem Computer Mac OS X(v10.0/v10.1) ausgeführt wird, können Sie nur einen "Memory Stick" verwenden. Mac OS  $X(v10.0/v10.1)$ erkennt keine Disketten. Wenn Sie Daten verwenden möchten, die auf einer Diskette gespeichert sind, müssen Sie diese zuerst auf einen "Memory Stick" (Seite 77).
# <span id="page-180-0"></span>Sicherheitsvorkehrungen

# Reinigung

#### Reinigen des LCD-Bildschirms

Wischen Sie die Bildschirmoberfläche mit einem Reinigungstuch (optional) oder einem LCD-Reinigungsset (optional) ab, um Fingerabdrücke, Staub usw. zu beseitigen.

#### Reinigen des Kameragehäuses

Reinigen Sie das Kameragehäuse mit einem weichen Tuch, das leicht mit Wasser angefeuchtet ist. Wischen Sie das Gehäuse anschließend trocken. Verwenden Sie keinerlei Lösungsmittel, wie Verdünner, Alkohol oder Benzin, da dies zu Schäden am Gehäuse führen könnte.

#### Nach der Verwendung der Kamera am Strand oder an anderen staubigen Plätzen

Reinigen Sie die Kamera sorgfältig. Andernfalls kann die salzhaltige Luft zur Korrosion der Metallbeschläge führen, oder Staub kann in die Kamera eindringen und Funktionsstörungen verursachen.

# **Disketten**

Zum Schutz der auf Disketten gespeicherten Daten beachten Sie folgende Hinweise:

- Lagern Sie Disketten nicht in der Nähe von Magneten oder Magnetfeldern, die beispielsweise von Lautsprechern und Fernsehgeräten erzeugt werden. Die Diskettendaten könnten dadurch dauerhaft gelöscht werden.
- Lagern Sie Disketten nicht in Bereichen, die direkter Sonneneinstrahlung ausgesetzt sind, oder in der Nähe von Wärmequellen, beispielsweise einem Heizgerät. Disketten könnten dadurch verbiegen oder anderweitig beschädigt und unbrauchbar werden.
- · Berühren Sie niemals die Oberfläche der Diskette Öffnen Sie deshalb nie den Schutzschieber an der Diskette. Wenn die Diskettenoberfläche verschmutzt wird, sind die Daten möglicherweise nicht mehr lesbar.
- Verschütten Sie keine Flüssigkeiten auf der Diskette.
- Um ausreichenden Schutz für wichtige Daten zu gewährleisten, bewahren Sie die Disketten in einem Diskettenbehälter auf.
- Je nach der verwendeten Umgebung kann es selbst bei 3.5-Zoll-Disketten des Typs 2HD vorkommen, daß die Bilddaten nicht aufgezeichnet und/ oder angezeigt werden. Verwenden Sie in diesem Fall eine andere **Diskettenmarke**

### **Betriebstemperatur**

Ihre Kamera ist für die Verwendung bei Temperaturen zwischen 0°C und 40°C ausgelegt. Aufnahmen an extrem kalten oder heißen Orten mit Temperaturen außerhalb dieses Bereichs werden nicht empfohlen.

# Feuchtigkeitskondensation

Wenn die Kamera direkt von einem kalten an einen warmen Ort gebracht oder in einem sehr feuchten Raum abgelegt wird, kann sich im Inneren der Kamera oder außen Feuchtigkeit niederschlagen. In diesem Fall ist die Funktionstüchtigkeit der Kamera beeinträchtigt.

#### In folgenden Fällen kommt es leicht zu Feuchtigkeitskondensation:

- Die Kamera wird von einem kalten Ort, beispielsweise einem Skihang, in einen warmen, beheizten Raum gebracht.
- Die Kamera wird aus einem klimatisierten Raum oder Fahrzeug bei sehr heißem Wetter mit nach draußen genommen usw.

#### So vermeiden Sie Feuchtigkeitskondensation

Wenn Sie die Kamera von einem kalten an einen warmen Ort bringen, transportieren Sie sie in einer geschlossenen Plastiktüte, und warten Sie, bis sich die Kamera an die Bedingungen der neuen Umgebung angepaßt hat (ca. eine Stunde).

#### Wenn Feuchtigkeitskondensation aufgetreten ist

Werfen Sie sofort die Diskette aus, und schalten Sie dann die Kamera aus. Warten Sie jetzt etwa eine Stunde, bis die Feuchtigkeit verdunstet ist. Beachten Sie. daß Sie keine scharfen Bilder aufnehmen können, so lange sich im Inneren des Objektivs Feuchtigkeit niedergeschlagen hat.

## **Netzteil**

- Ziehen Sie den Stecker aus der Netzsteckdose, wenn Sie das Gerät längere Zeit nicht verwenden. Halten Sie das Netzkabel beim Herausziehen am Stecker fest. Ziehen Sie nie direkt am Kabel
- · Betreiben Sie das Gerät nie mit einem beschädigten Netzkabel oder wenn das Gerät heruntergefallen oder beschädigt ist
- Verbiegen Sie das Netzkabel nicht mit Gewalt, und stellen Sie keine schweren Gegenstände darauf ab. Dadurch kann das Kabel beschädigt werden, was zu Bränden oder Stromschlägen führen kann.
- Bringen Sie keine Metallgegenstände mit den Metallteilen am Anschluß in Berührung. In diesem Fall kann es zu einem Kurzschluß kommen, und das Gerät könnte beschädigt werden.
- Halten Sie die Metallkontakte stets sauber.
- · Bauen Sie das Gerät nicht auseinander
- Setzen Sie das Gerät keinen mechanischen Stößen aus, und lassen Sie es nicht fallen.
- · Halten Sie das Gerät bei Betrieb. insbesondere während des Ladevorgangs, von MW-Empfängern und Videogeräten fern. MW-Empfänger und Videogeräte stören den MW-Empfang und Videobetrieb.
- · Das Gerät erwärmt sich während der Verwendung. Hierbei handelt es sich um keine Funktionsstörung.
- · Stellen Sie die Kamera nicht an Orten auf, an denen folgende Bedingungen vorherrschen:
	- Sehr heiße oder kalte Temperaturen
	- Staub oder Schmutz
	- Hohe Luftfeuchtigkeit
	- Erschütterungen

# **Akku**

- Verwenden Sie nur das vorgesehene Ladegerät für das Laden des Akkus.
- Zur Vermeidung von Unfällen durch Kurzschluß verhindern Sie, daß Metallgegenstände mit den Akkuanschlüssen in Berührung kommen.
- · Halten Sie den Akku von offenem Feuer fern
- · Setzen Sie den Akku keinen Temperaturen über 60°C aus, beispielsweise in einem Auto, das in der Sonne abgestellt wurde, oder unter direkter Sonnenbestrahlung.
- · Halten Sie den Akku trocken.
- Setzen Sie den Akku keinen mechanischen Stößen aus.
- Zerlegen oder modifizieren Sie den Akku nicht.
- · Befestigen Sie den Akku richtig an der Kamera.
- · Ein Aufladen bei verbleibender Restladung hat keinen Einfluß auf die ursprüngliche Akkukapazität.

# Integrierter Lithium-Akku

Mit der Kamera wird ein integrierter Lithium-Akku mitgeliefert, damit Datum und Uhrzeit sowie verschiedene weitere Einstellungen unabhängig von der Stellung des Schalters POWER erhalten bleiben. Der integrierte Lithium-Akku wird während des Betriebs der Kamera ständig aufgeladen. Er entlädt sich jedoch langsam, wenn die Kamera nicht verwendet wird. Wird die Kamera nicht verwendet, ist er nach ca. einem Monat vollständig entladen. Aber selbst ein entladener integrierter Lithium-Akku hat keinen Einfluß auf den Betrieb der Kamera, Zum Beibehalten von Datum und Uhrzeit usw. laden Sie den Akku auf, wenn er entladen ist.

#### So laden Sie den integrierten I ithium-Akku:

- Schließen Sie die Kamera mit dem mitgelieferten Netzteil an eine Netzsteckdose an. Lassen Sie die abgeschaltete Kamera mindestens 24 Stunden lang aufladen.
- Sie können auch einen voll aufgeladenen Akku in die Kamera einsetzen und die abgeschaltete Kamera mindestens 24 Stunden lang aufladen.

Sollten Probleme auftreten, ziehen Sie den Stecker der Kamera aus der Netzsteckdose, und wenden Sie sich an den nächstgelegenen Sony-Händler.

# "Memory Stick"s

"Memory Stick" ist ein neues, kompaktes, tragbares und vielseitiges IC-Aufnahmemedium mit einer Datenkapazität, die die einer Diskette übersteigt. Der "Memory Stick" ist speziell für den Austausch und die gemeinsame Nutzung digitaler Daten zwischen Produkten ausgelegt, die mit dem "Memory Stick" kompatibel sind. Da der "Memory Stick" herausgenommen werden kann, eignet er sich auch zur externen Datenspeicherung.

Es gibt zwei Typen von "Memory Stick"s: allgemeine "Memory Stick"s und "MagicGate Memory Stick"s, die mit der Urheberrechtsschutz-Technologie MagicGate\* ausgestattet sind. Bei Ihrer Kamera können Sie beide Typen von "Memory Sticks"s einsetzen. Da Ihre Kamera jedoch nicht die MagicGate-Standards unterstützt, unterliegen die mit der Kamera aufgenommenen Daten nicht dem Urheberrechtsschutz MagicGate.

\* MagicGate ist eine Urheberrechtsschutz-Technologie, die mit einer Verschlüsselungstechnologie arbeitet.

#### **Hinweise**

- Von wichtigen Daten sollten Sie unbedingt eine Sicherungskopie erstellen.
- · Nehmen Sie den "Memory Stick" nicht aus der Kamera, wenn gerade ein Lese- oder Schreibvorgang erfolgt.
- · In folgenden Fällen kommt es zu einer Beschädigung der Daten:
	- -Wenn Sie den "Memory Stick" herausnehmen oder die Kamera abschalten, während Daten gelesen oder geschrieben werden.
	- -Wenn Sie den "Memory Stick" an einem Ort verwenden, an dem statische Elektrizität oder Störeinstrahlung auftritt.
- Kleben Sie niemals andere Materialen außer dem mitgelieferten Etikett auf. Bringen Sie dieses Etikett nur an der dafür vorgesehenen Stelle an.
- Transportieren und lagern Sie den "Memory Stick" nur in der dafür vorgesehenen Hülle.
- Berühren Sie die Anschlüsse eines "Memory Sticks" nicht mit der Hand oder mit einem Metallgegenstand.
- Schlagen Sie nicht gegen den "Memory Stick", verbiegen Sie ihn nicht, und lassen Sie ihn nicht fallen.
- · Zerlegen oder modifizieren Sie den "Memory Stick" nicht.
- · Schützen Sie den "Memory Stick" vor Feuchtigkeit.
- Verwenden oder bewahren Sie den "Memory Stick" nicht an Orten auf, an denen folgende Bedingungen herrschen:
	- -Sehr hohe Temperaturen, beispielsweise in einem in der Sonne geparkten Auto. -Direkte Sonneneinstrahlung.
	-
	- -Hohe Luftfeuchtigkeit oder Auftreten ätzender Gase.

"Memory Stick", **Example** 

,,MagicGate Memory Stick" und est sind Warenzeichen der Sony Corporation. "MagicGate" und MAGICGATE sind Warenzeichen der Sony Corporation.

# <span id="page-182-0"></span>Verwenden der **Kamera im Ausland**

#### **Stromauellen**

Sie können die Kamera in allen Ländern bzw. Regionen einsetzen, in dem eine Stromquelle zwischen 100 V und 240 VAC, 50/60 Hz zur

Verfügung steht. Verwenden Sie je nach Konstruktion der Steckdose (Netz) [b] ggf. einen handelsüblichen Steckeradapter [a].

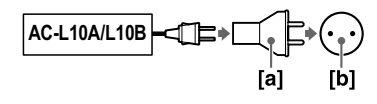

#### Bildwiedergabe über ein Fernsehgerät

Wenn Sie die Bildwiedergabe über ein Fernsehgerät vornehmen möchten, benötigen Sie einen Fernseher mit einer Videoeingangsbuchse sowie ein Video-Verbindungskabel. Das Farbsystem des Fernsehgerätes muß dem Ihrer Digitalkamera entsprechen. Sehen Sie in der folgenden Liste nach:

#### **NTSC-System**

Bahamas, Bolivien, Chile, Ecuador, Guyana, Jamaika, Japan, Kanada, Kolumbien, Korea, Mexiko, Mittelamerika, Peru, Philippinen, Surinam, Taiwan, USA, Venezuela usw.

#### **PAL-System**

Australien, Belgien, China, Dänemark, Deutschland, Finnland, Großbritannien, Holland, Hongkong, Italien, Kuwait, Malaysia, Neuseeland, Norwegen, Österreich, Polen, Portugal, Schweden, Schweiz, Singapur, Slowakische Republik, Spanien, Thailand, Tschechische Republik, Ungarn usw.

### PAL-M-System

**Brasilien** 

### PAL-N-System

Argentinien, Paraguay, Uruguay

#### **SECAM-System**

Bulgarien, Frankreich, Guyana, Irak, Iran, Monaco, Rußland, Ukraine usw.

# <span id="page-183-0"></span>Info zum "InfoLITHIUM"-Akku

Was ist der "InfoLITHIUM"-Akku? Der "InfoLITHIUM"-Akku ist ein Lithium-Akku, der Informationen zum Betriebszustand zwischen der Kamera und einem Netzteil/Ladegerät (optional) austauschen kann. Der "InfoLITHIUM"-Akku berechnet die Leistungsaufnahme entsprechend den Betriebsbedingungen Ihrer Kamera und zeigt die restliche Akkuladung in Minuten an. Wenn Sie das Netzteil/Ladegerät (optional) einsetzen, wird außerdem die Betriebszeit und Ladedauer berechnet und angezeigt.

#### **Laden des Akkus**

- · Laden Sie den Akku unbedingt, bevor Sie die Kamera in Betrieb nehmen
- Sie sollten den Akku in einer Umgebungstemperatur von 10°C bis 30°C laden, bis die Lampe POWER ON/OFF (CHG) erlischt. Dadurch wird angezeigt, daß der Akku vollständig aufgeladen ist. Wenn Sie den Akku außerhalb dieses Temperaturbereichs laden, wird er möglicherweise nicht richtig aufgeladen.
- Nach Beendigung des Ladevorgangs trennen Sie entweder das Netzteil von der Buchse DC IN Ihrer Kamera. oder entfernen Sie den Akku.

### **Effektive Nutzung des Akkus**

- In Umgebungen mit niedrigen Temperaturen verschlechtert sich die Akkuleistung. An kalten Orten kann der Akku deshalb nur kürzere Zeit genutzt werden. Folgende Maßnahmen werden empfohlen, um die Akkunutzungsdauer zu verlängern:
	- Stecken Sie den Akku in eine Tasche an Ihrem Körper, um ihn aufzuwärmen. Setzen Sie ihn dann erst unmittelbar vor der Aufnahme in die Kamera ein.
	- Verwenden Sie den Akku mit großer Kapazität (NP-F550, optional).
- · Ein häufiges Verwenden des LCD-Bildschirms oder häufiger Einsatz des Zooms trägt zu einer schnelleren Entladung des Akkus bei. Wir empfehlen in diesem Fall die Verwendung eines Akkus mit großer Kapazität (NP-F550, optional).
- · Schalten Sie immer den Schalter POWER aus, wenn Sie keine Aufnahmen machen und mit Ihrer Kamera keine Wiedergabe ausführen.
- · Halten Sie Ersatzbatterien bereit, deren Kapazität das Doppelte oder Dreifache der erwarteten Aufnahmedauer ausmacht. Nehmen Sie vor der tatsächlichen Aufnahme Probeaufnahmen vor.
- Bringen Sie den Akku nicht mit Wasser in Berührung. Der Akku ist nicht wasserfest.

#### Anzeige der Akkurestzeit

• Wenn die Kamera ausgeschaltet wird, obwohl die Restzeitanzeige des Akkus noch ausreichend Akkuladung für den Betrieb ausweist, laden Sie den Akku erneut vollständig auf, damit die Anzeige die Akkurestzeit wieder richtig anzeigt. Beachten Sie jedoch, daß die korrekte Akkuanzeige manchmal nicht wiederhergestellt wird, wenn die Kamera längere Zeit bei hohen Temperaturen verwendet wird oder vollständig aufgeladen bleibt oder wenn der Akku häufig verwendet wird. Betrachten Sie die Anzeige der Akkurestzeit nur als ungefähre Aufnahmezeit.

• Die Markierung  $\Box$ , die anzeigt, daß nur wenig Akkurestzeit verbleibt, blinkt manchmal, abhängig von den Betriebsbedingungen oder der Umgebungstemperatur, selbst wenn noch eine Akkurestzeit von 5 bis 10 Minuten verbleibt.

#### So lagern Sie den Akku

- Wenn der Akku längere Zeit nicht verwendet wird, führen Sie einmal pro Jahr folgende Schritte aus, um seine Funktionstüchtigkeit zu gewährleisten.
	- 1. Laden Sie den Akku vollständig auf.
	- 2 Entladen Sie ihn in der Kamera
	- 3. Nehmen Sie den Akku aus der Kamera, und lagern Sie ihn an einem trockenen, kühlen Platz.
- Wenn Sie den Akku an Ihrer Kamera einsetzen möchten. lassen Sie den Schalter POWER im Modus PLAY. bis das Gerät ausgeschaltet wird. Dabei darf weder eine Diskette noch ein "Memory Stick" eingelegt sein.

#### Akku-Betriebszeit

- Die Akku-Betriebszeit ist begrenzt. Die Akkukapazität nimmt bei häufiger Verwendung und im Laufe der Zeit immer mehr ab. Wenn die Akku-Betriebszeit beträchtlich kürzer geworden ist, hat der Akku vermutlich das Ende seiner Lebensdauer erreicht. Kaufen Sie in diesem Fall einen neuen Akku.
- Die Akku-Betriebszeit hängt von den Lager- und Betriebsbedingungen und den Umgebungsbedingungen des Akkus ab.

# Fehlersuche/Fehlerbehebung

Sollten Sie Probleme mit Ihrer Kamera haben, prüfen Sie zunächst folgende Punkte. Falls Den Eine Kamera nach diesen Überprüfungen immer noch nicht richtig funktioniert, wenden Sie<br>sich an Ihren Sony-Händler oder den lokalen autorisierten

Sony-Kundendienst. Falls auf dem LCD-Bildschirm Codes (C: $\square\square$ : $\square\square$ ) angezeigt werden, ist die Anzeigefunktion der Selbstdiagnose in Betrieb (Seite 95).

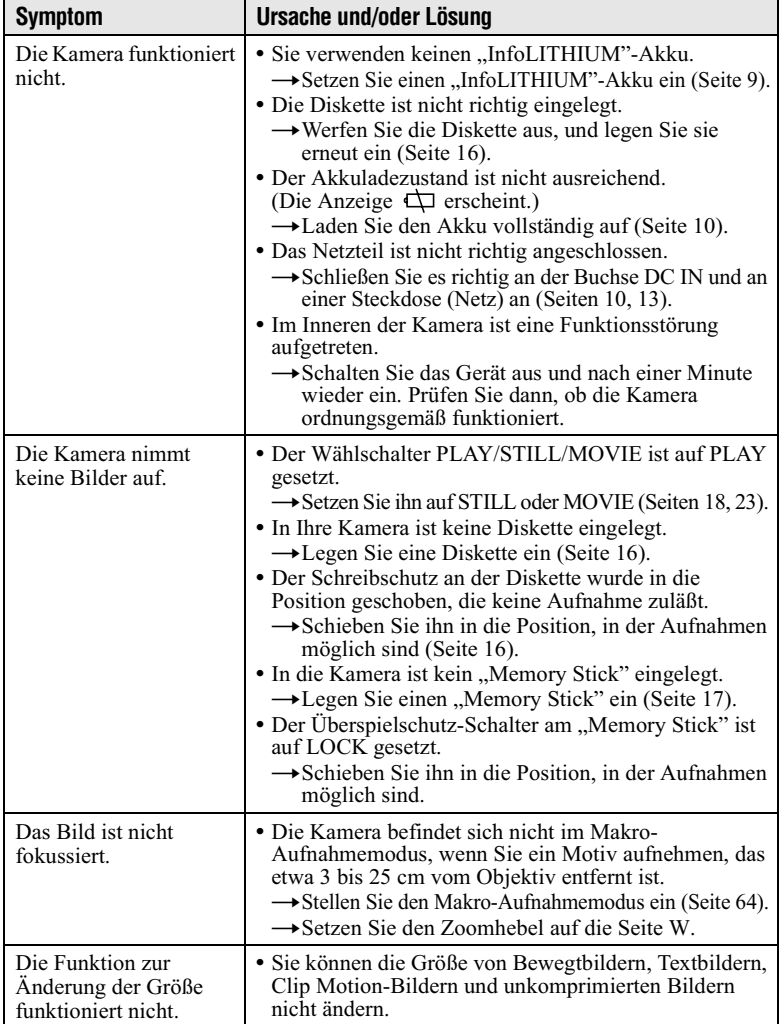

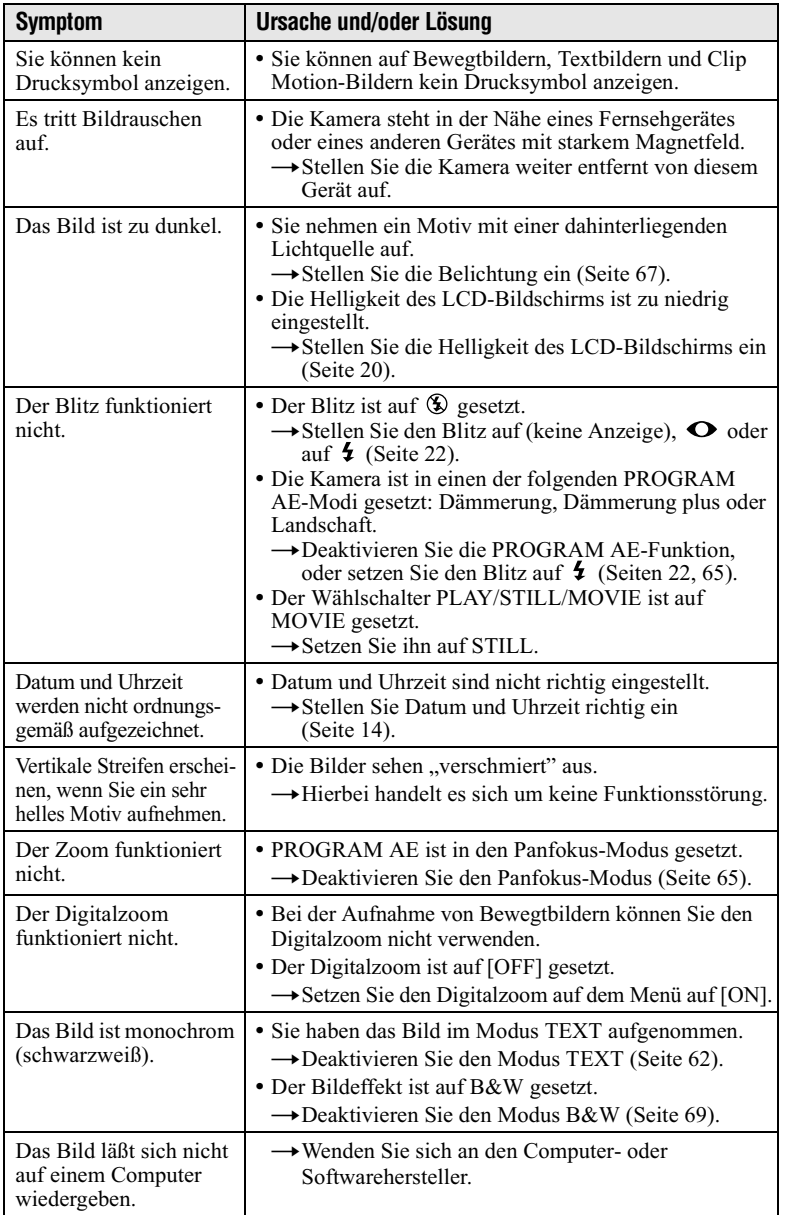

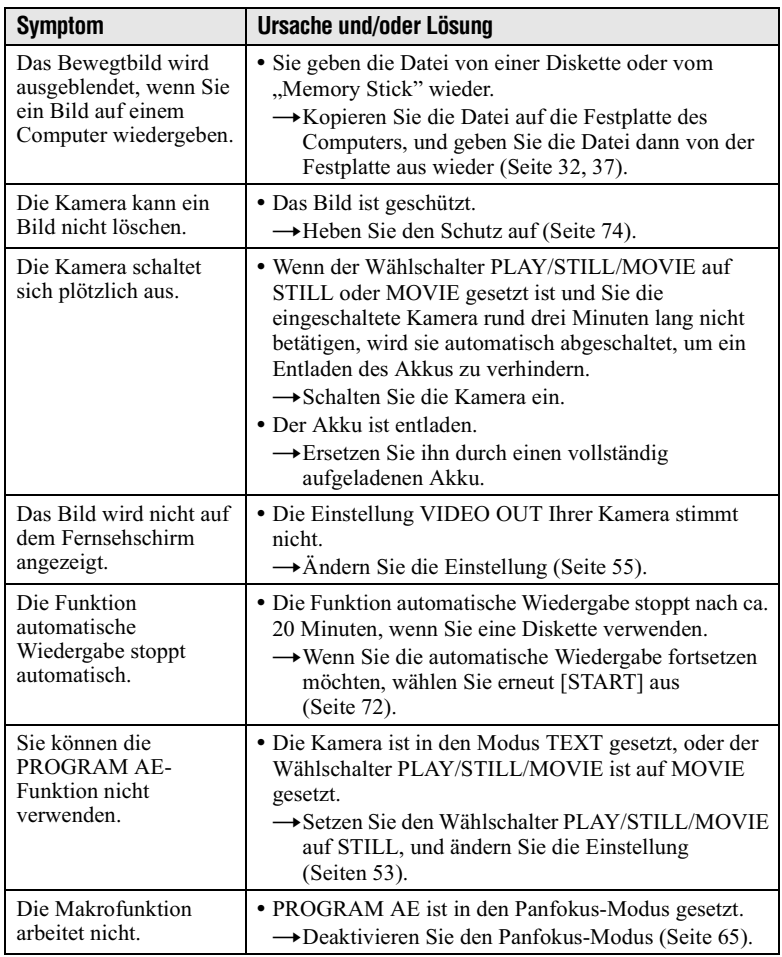

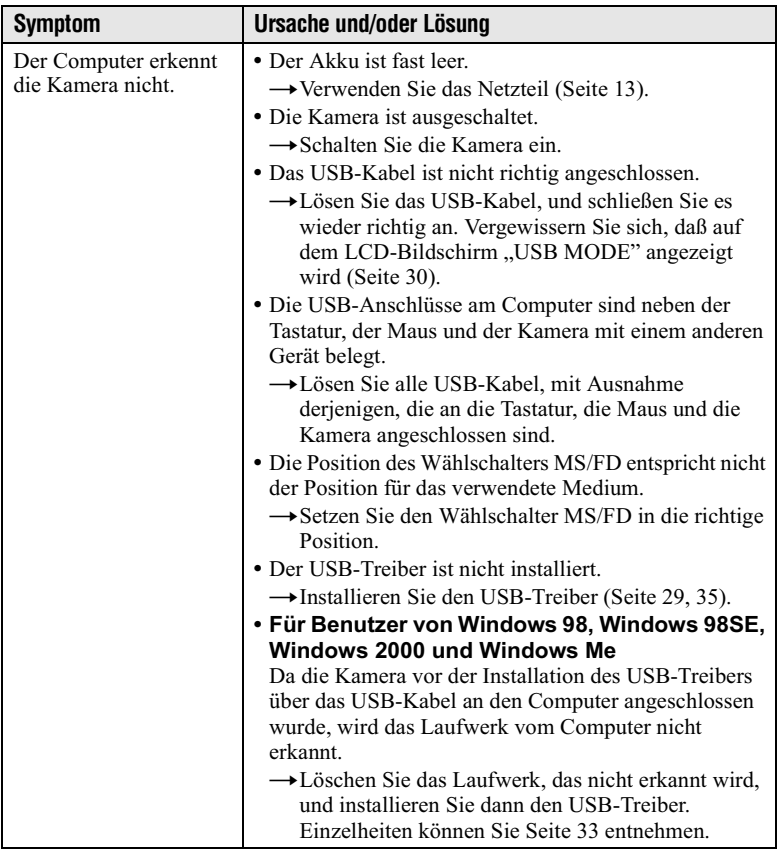

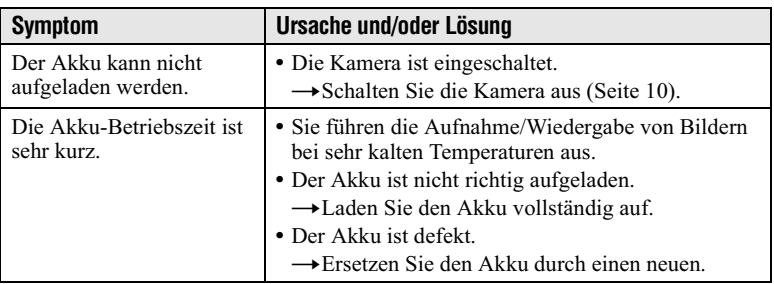

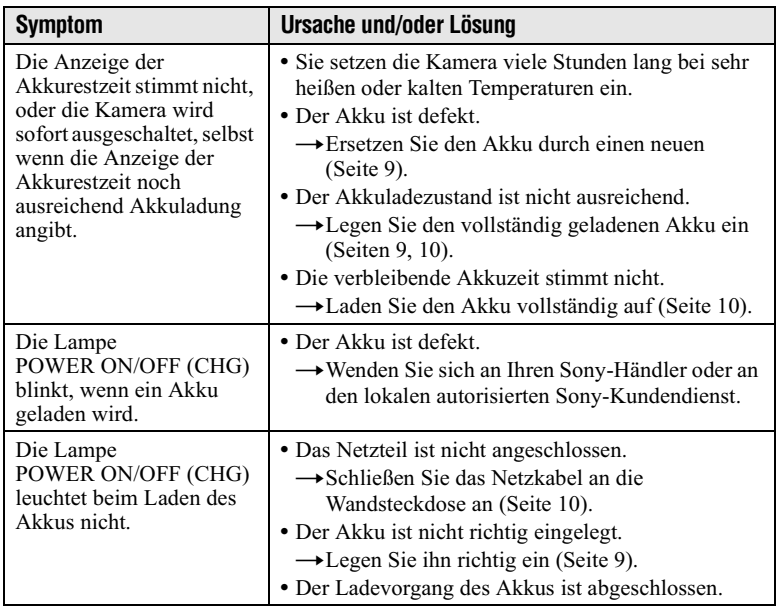

# <span id="page-190-0"></span>Warn- und Hinweismeldungen

Auf dem LCD-Bildschirm werden verschiedene Meldungen angezeigt. Überprüfen Sie die entsprechende Beschreibung in der folgenden Liste.

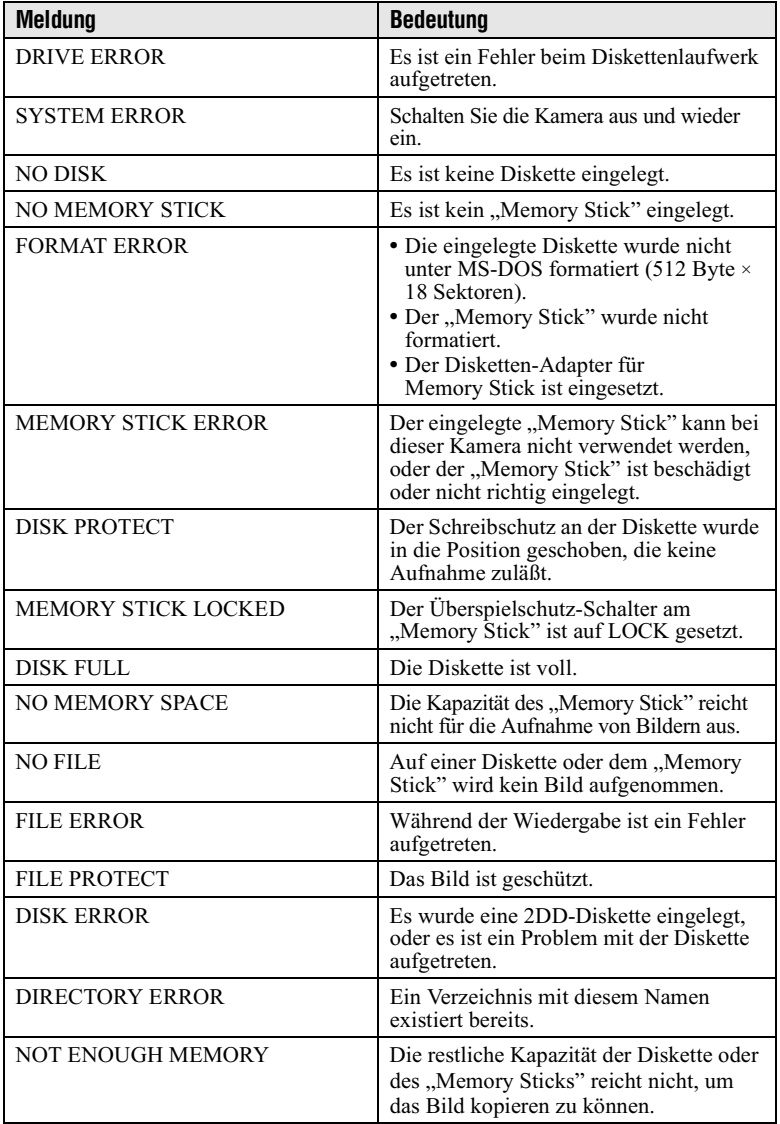

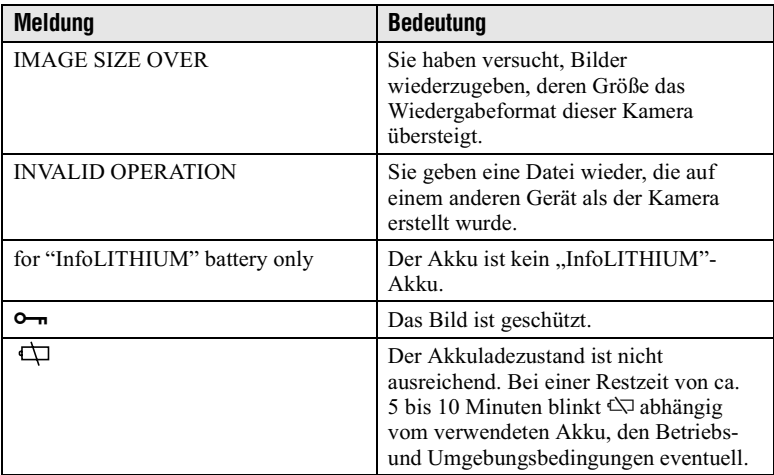

# <span id="page-192-1"></span><span id="page-192-0"></span>**Anzeigefeld der Selbstdiagnosefunktion**

Die Kamera ist mit einem Anzeigefeld der Selbstdiagnosefunktion ausgestattet. Diese Funktion zeigt den Kamerazustand auf dem LCD-Bildschirm durch eine Kombination aus Buchstaben und vierstelligen Ziffern an. Falls ein derartiger Code angezeigt wird, sehen Sie in der folgenden Tabelle nach. Der Code beschreibt den aktuellen Zustand der Kamera. Die letzten zwei Ziffern (durch  $\Box \Box$  angegeben) ergeben sich aus dem Zustand der Kamera

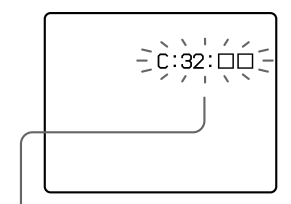

#### Anzeigefeld der Selbstdiagnosefunktion

- $\cdot$  C:  $\Box$  $\Box$ :  $\Box$  $\Box$ Sie können das Problem selbst hehehen
- $\cdot$  E:  $\Box \Box \cdot \Box \Box$ Wenden Sie sich an Ihren Sonv-Händler oder an den lokalen autorisierten Sonv-Kundendienst.

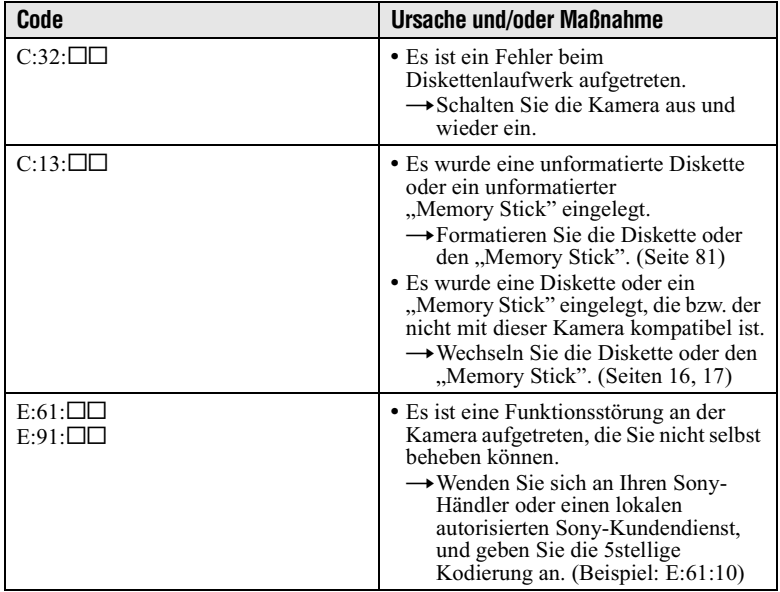

Falls Sie die Störung auch durch wiederholte Anwendung der hier beschriebenen Maßnahmen nicht beheben können, wenn C:□□:□□ angezeigt wird, wenden Sie sich an Ihren Sony-Händler oder einen lokalen autorisierten Sony-Kundendienst.

# **Technische Daten**

# **System**

**Bildwandler** 6,64 mm (Typ  $1/2,7$ ) Farb-CCD

**Effektive Pixelanzahl** der Kamera **MVC-FD100:** Ca 1 228 000 Pixel **MVC-FD200:** 

Ca 1 976 000 Pixel **Objektiv** 

 $3 \times$  Zoomobjektiv  $f = 6.4 - 19.2$  mm  $(41 - 123$  mm bei Umwandlung in eine 35-mm-Kamera)  $F = 3.8 - 3.9$ 

**Belichtunasreaeluna** Automatische Belichtung Weißabaleich Automatic. Indoor. Outdoor.  $Hold$ 

#### **Datensystem**

Bewegtbild: MPEG Standbild: JPEG, GIF (im TEXT-Modus, Clip Motion), TIFF **MPEG** 

Aufnahmemedium

Diskette: 3.5-Zoll 2HD MS-DOS-Format (1,44 MB) "Memory Stick"

#### **Blitz**

Empfohlene Aufnahmeentfernung (ISO auf AUTO gesetzt): 0,5 m bis 2,0 m (1 2/3 Fuß bis  $62/3$  Fu $\beta$ )

# Eingangs- und Ausgangsanschluß

**VIDEO OUT** Minibuchse Video: 1 Vp-p. 75  $\Omega$ unsymmetrisch, syncnegativ

**USB-Buchse** Mini-B

### **I CD-Bildschirm**

**LCD-Tvp**  $6,2$  cm (Typ 2,5) TFT-Display (Thin Film Transistor Aktiv-Matrix)

Gesamtanzahl der Punkte 123 200 (560×220) Punkte

### **Allgemeines**

Anwendung -SonyAkku NP-F330 (mitgeliefert)/ F550 (optional)

**Stromversorauna** 7.2 V

Leistungsaufnahme (bei der Aufnahme mit eingeschalteter LCD-Beleuchtung) MVC-FD100:  $3.5 \overline{W}$ MVC-FD200: 3.6 W

Betriebstemperatur  $0^{\circ}$ C bis  $40^{\circ}$ C

Lagertemperaturbereich  $-20^{\circ}$ C bis +60 $^{\circ}$ C

Abmessungen (ca.)  $142\times104\times77$  mm (B/H/T)

Gewicht (ca.)  $645 g$ (einschließlich Akku NP-F330, Diskette und Objektivkappe usw.)

### **AC-L10A/L10B-Netzteil**

Stromversorgung 100 bis 240 VAC, 50/60 Hz

Nennausgangsspannung 8.4 V GS, 1.5 A bei Betrieb

**Betriebstemperatur**  $0^{\circ}$ C bis 40 $^{\circ}$ C

Lagertemperaturbereich  $-20^{\circ}$ C bis +60 $^{\circ}$ C

Abmessungen (ca.)  $125\times39\times62$  mm (B/H/T)

Gewicht (ca.) 280 g

### Akku NP-F330

Akkutvo Lithium-Ionen

May Ausgangsspannung  $8.4\,\mathrm{V}$  GS

**Durchschnittliche** Ausgangsspannung  $7.2 \overline{V}$  GS

Kapazität 5,0 Wh (700 mAh)

Betriebstemperatur  $0^{\circ}$ C bis 40 $^{\circ}$ C

Abmessungen (ca.)  $38,4\times20,6\times70,8$  mm  $(B/H/T)$ 

Gewicht (ca.)  $70g$ 

## Zubehör

 $AC-I.10A/I.10B-$ Netzteil (1) Netzkabel (1) USB-Kabel (1) Akku NP-F330 (1) VIDEO-Verbindungskabel (1) Schulterriemen (1) Obiektivkappe (1) Obiektivkappenriemen (1) CD-ROM (SPVD-008 USB-Treiber) (1) Bedienungsanleitung (1)

Änderungen, die dem technischen Fortschritt dienen, bleiben vorbehalten.

# <span id="page-194-0"></span>Anzeigen auf dem LCD-Bildschirm

# Anzeigen während der Aufnahme

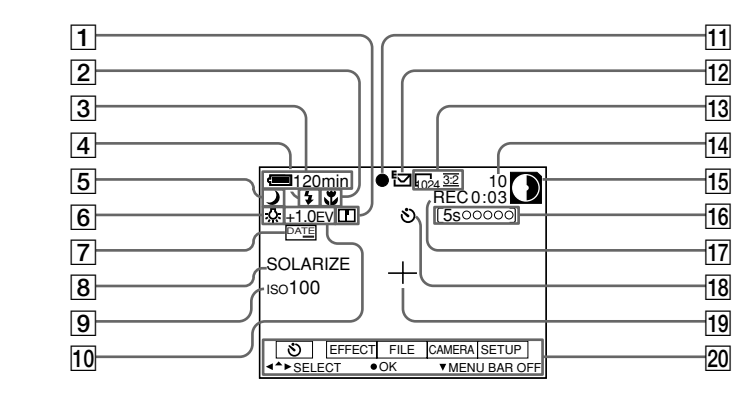

- 1 Anzeige Bildschärfe
- 2 Anzeige Fokus-Modus/Makro
- 3 Anzeige Akkurestzeit
- $|4|$  Anzeige Blitzintensität/ **Blitz-Modus**
- 5 PROGRAM AE-Anzeige/ Zoomanzeige
- 6 Anzeige für Weißabgleich
- 7 DATE/TIME-Anzeige
- 8 Bildeffektanzeige
- 9 Anzeige ISO-Filmempfindlichkeit
- 10 EV-Grad-Anzeige
- 11 AE/AF-Verriegelungsanzeige
- 12 Anzeige Aufnahmemodus/ **Clip Motion**
- 13 Bildgrößenanzeige
- 14 Anzahl der aufgenommenen **Bilder**

#### 15 Anzeige Diskettenrestkapazität/ Restspeicherkapazität

- **D**: Diskette
- $\Box$  : .. Memory Stick"
- 16 Anzeige der Aufnahmedauer
- 17 Anzeigefeld der Selbstdiagnosefunktion/ Anzeige der Aufnahmedauer
- 18 Selbstauslöseranzeige
- 19 Anzeige der Spotlight-**Meßvorrichtung**

#### 20 Menüleiste und Führungsmenü Werden eingeblendet, wenn Sie auf der Steuertaste auf ▲ drücken. und ausgeblendet, wenn Sie auf ▼ drücken.

### Anzeigen während der Wiedergabe von Standbildern

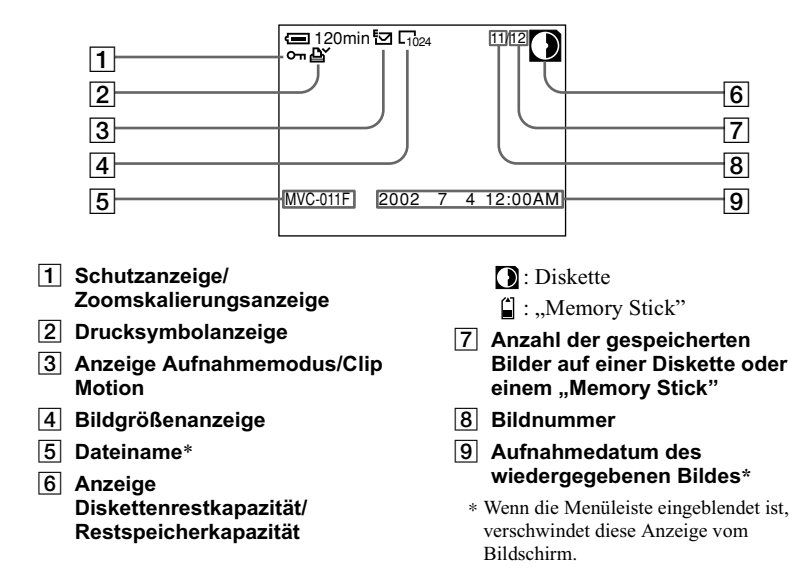

### Anzeigen während der Wiedergabe von Bewegtbildern

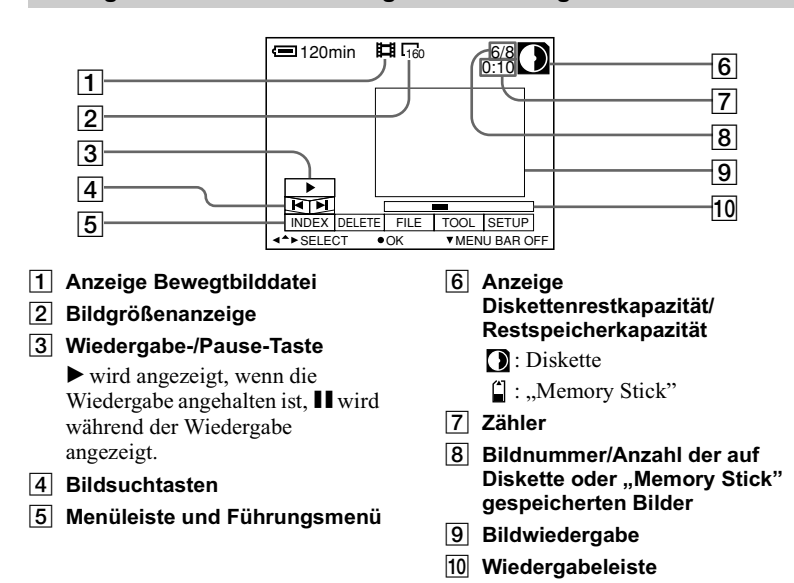

98-DF

# **Index**

# $\blacktriangle$

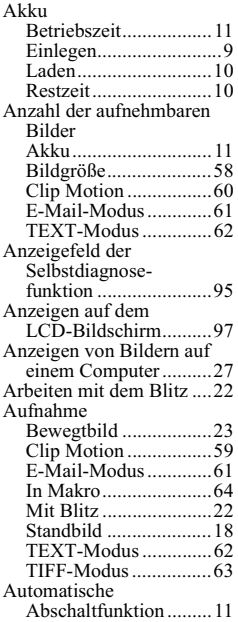

# $\, {\bf B}$

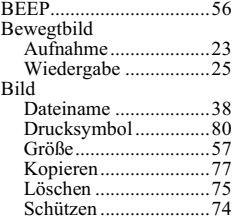

#### C

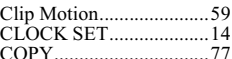

### D

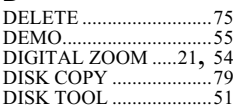

#### Diskette Anzahl der aufnehmbaren Bilder.........58, 60,  $61, 62$

#### E

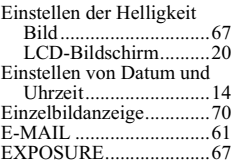

# F

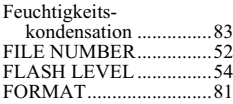

# G

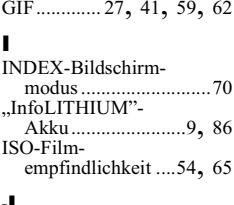

JPEG ................ 18, 27, 41

# L

# M

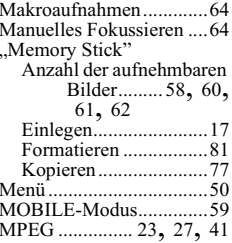

#### N

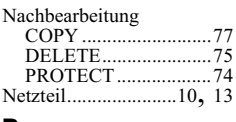

#### Р

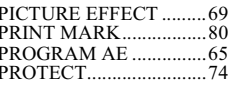

#### $\mathbf{R}$

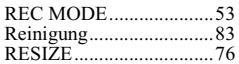

# $\mathbf{s}$

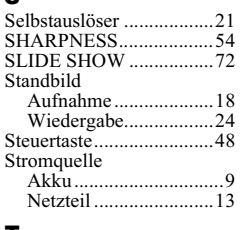

# т

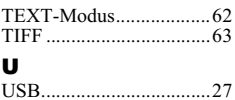

### v

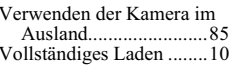

### W

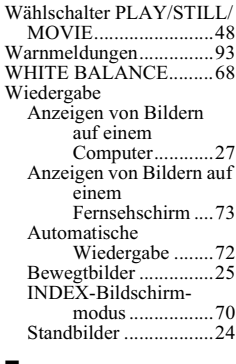

# z

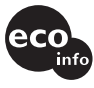

Imprimé sur papier 100 % recyclé avec de l'encre à base d'huile végétale sans COV (composés organiques volatils).

info Gedruckt auf 100% Recyclingpapier mit Farbe auf VOC-(Volatile Organic Compound)-freier Pflanzenölbasis.

http://www.sony.net/ Sony Corporation Printed in Japan

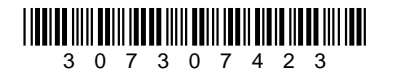